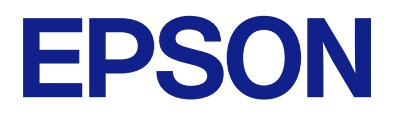

# **ES-C320W Kullanım Kılavuzu**

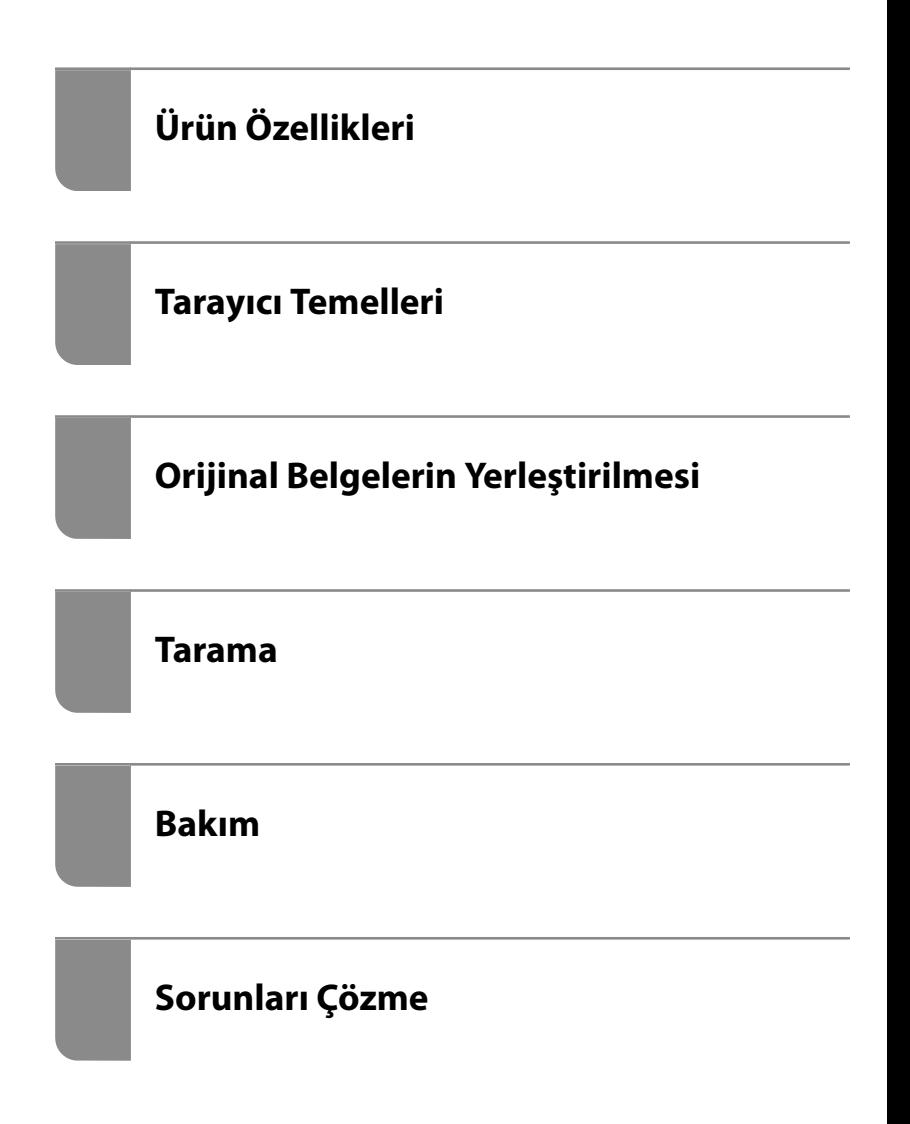

# *İçindekiler*

## *[Bu Kılavuz Hakkında](#page-4-0)*

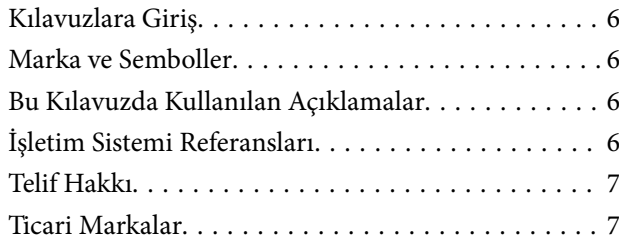

# *[Önemli Talimatlar](#page-8-0)*

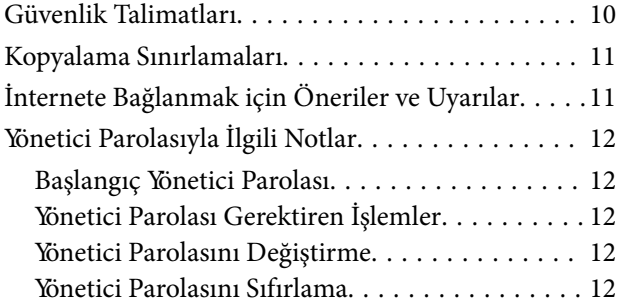

# *[Ürün Özellikleri](#page-12-0)*

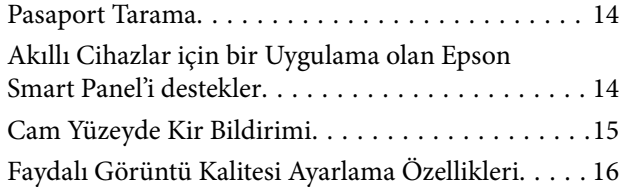

## *[Tarayıcı Temelleri](#page-18-0)*

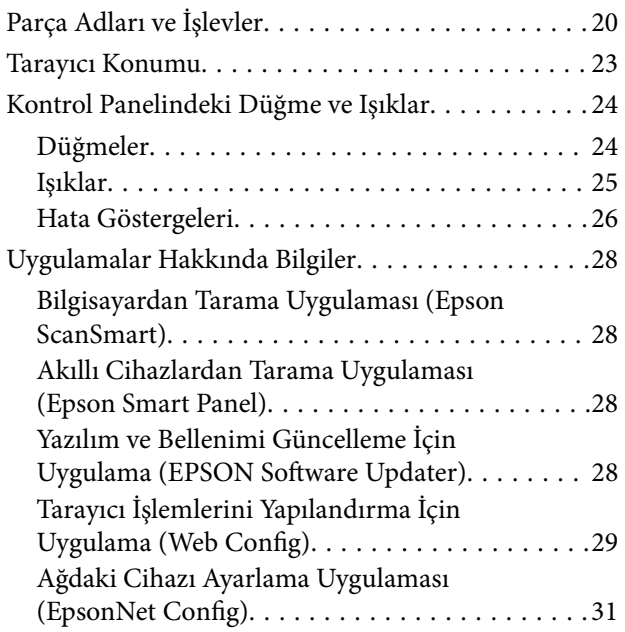

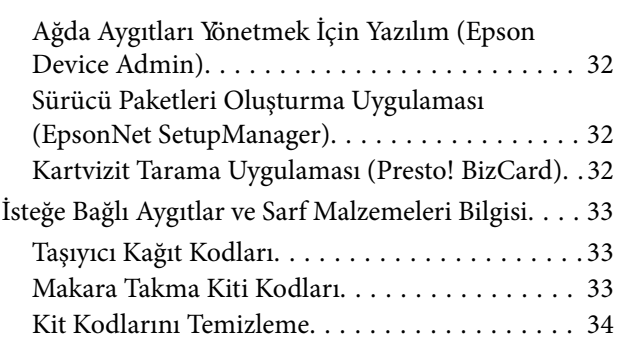

## *[Orijinal Belgelerin Yerleştirilmesi](#page-34-0)*

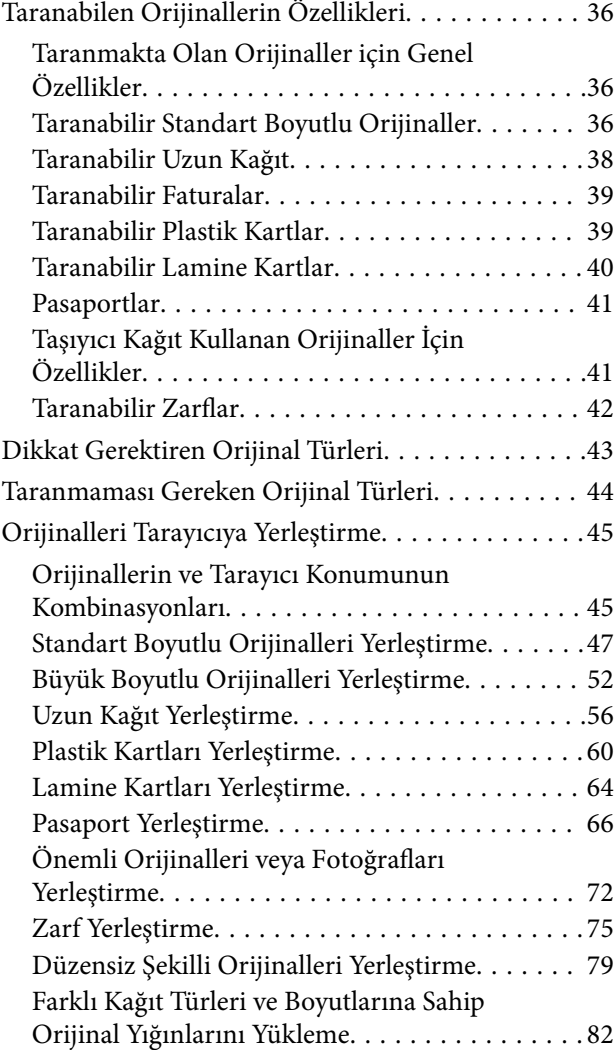

## *[Tarama](#page-86-0)*

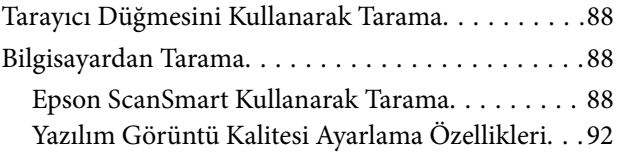

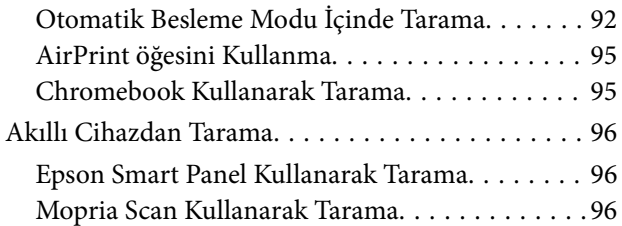

# *[Tarama İçin Gerekli Ayarlar](#page-96-0)*

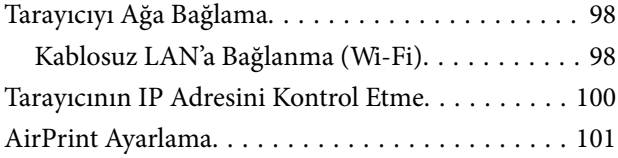

## *[Kullanışlı Özellikler](#page-101-0)*

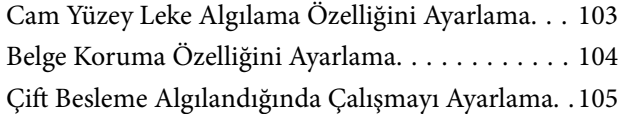

## *[Bakım](#page-106-0)*

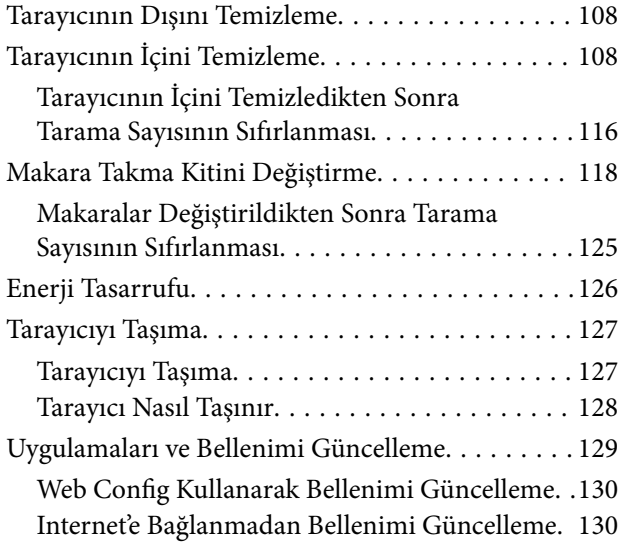

# *[Sorunları Çözme](#page-131-0)*

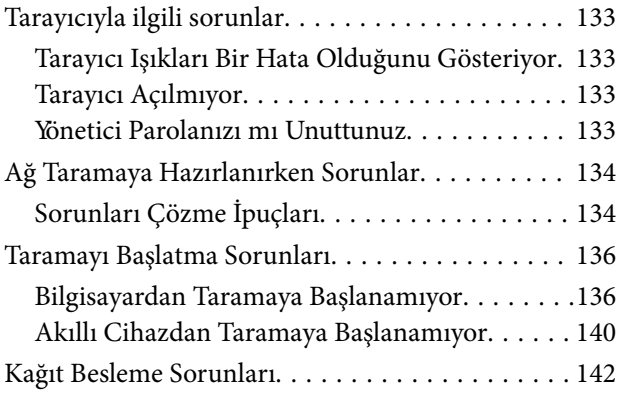

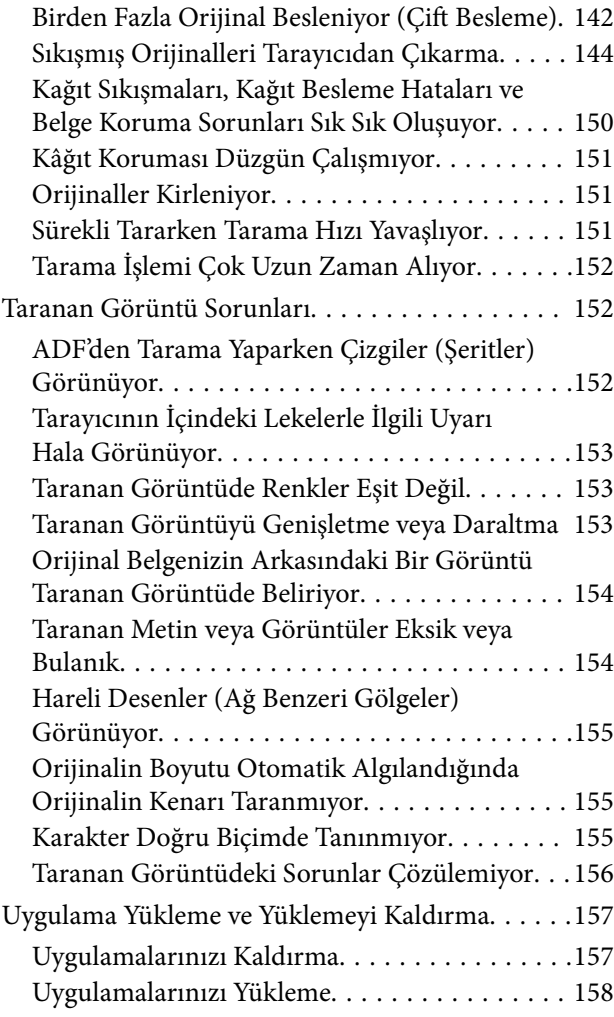

## *[Bilgisayar veya Cihaz Ekleme veya](#page-158-0)  [Değiştirme](#page-158-0)*

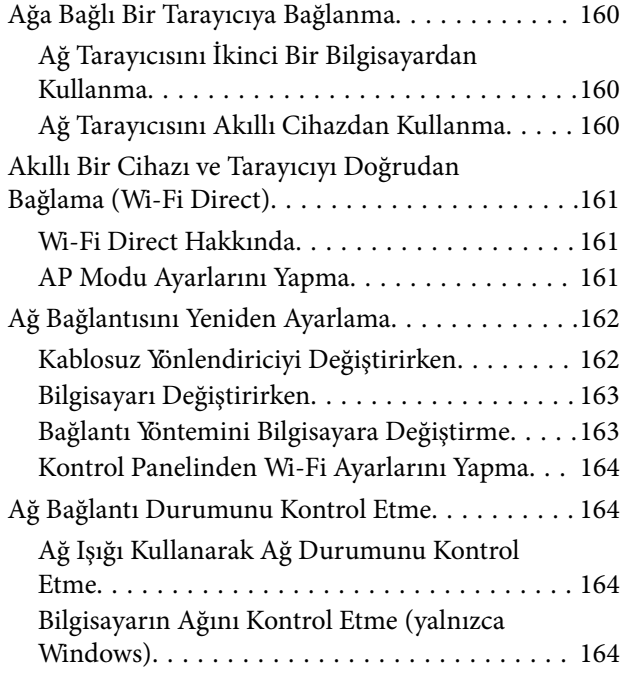

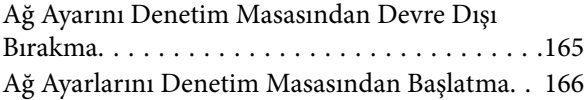

# *[Yönetici Bilgileri](#page-166-0)*

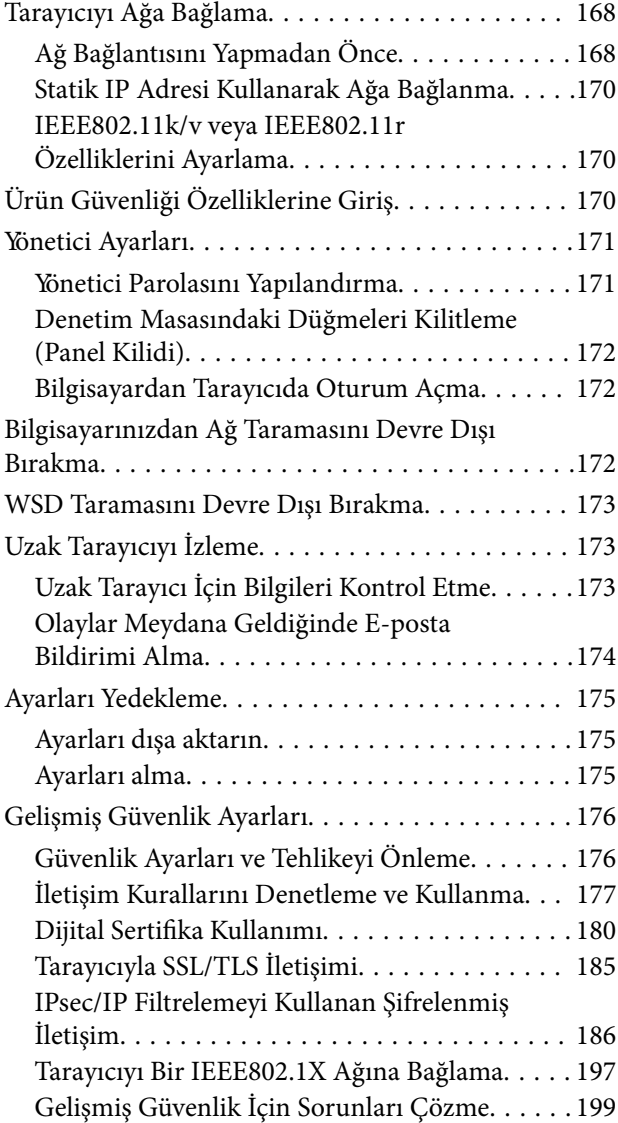

# *[Teknik Özellikler](#page-205-0)*

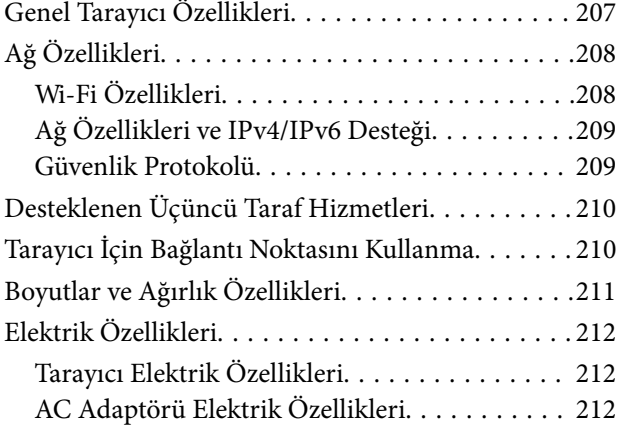

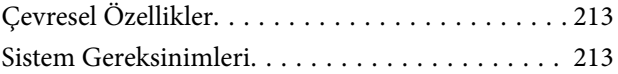

# *[Standartlar ve Onaylar](#page-213-0)*

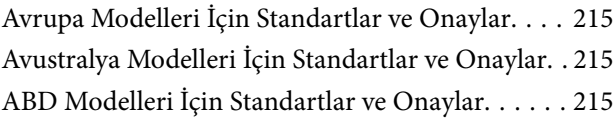

# *[Nereden Yardım Alınır](#page-216-0)*

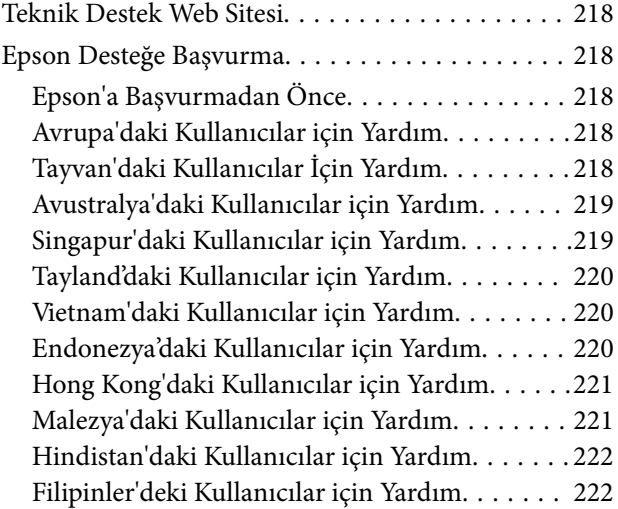

# <span id="page-4-0"></span>**Bu Kılavuz Hakkında**

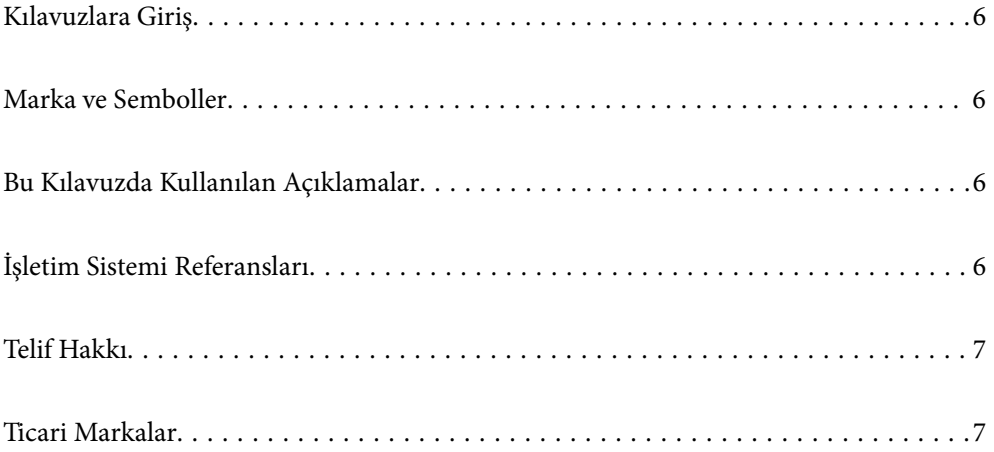

# <span id="page-5-0"></span>**Kılavuzlara Giriş**

Aşağıdaki kılavuzların en son sürümlerine Epson destek web sitesinden ulaşabilirsiniz.

<http://www.epson.eu/support> (Avrupa)

<http://support.epson.net/> (Avrupa dışındakiler)

❏ Buradan Başlayın (basılı kılavuz)

Ürünün kurulumu ve uygulamanın yüklenmesi konusunda bilgi sağlar.

❏ Kullanım Kılavuzu (dijital kılavuz)

Ürünün kullanımı, bakım ve sorunların çözümü konusunda talimatlar sağlar.

Yukarıdaki kılavuzlara ek olarak, çeşitli Epson uygulamalarında bulunan yardım kısmına da bakın.

# **Marka ve Semboller**

#### !*Dikkat:*

*Yaralanmayı önlemek için dikkatle takip edilmesi gereken talimatlardır.*

#### c*Önemli:*

*Ekipmanınızın zarar görmesini önlemek için uyulması gereken talimatlardır.*

#### *Not:*

*Tamamlayıcı ve referans bilgiler sağlar.*

#### **İlgili Bilgi**

 $\rightarrow$  İlgili bölümlere bağlanır.

# **Bu Kılavuzda Kullanılan Açıklamalar**

- ❏ Uygulamalara yönelik ekran görüntüleri Windows 10 ya da macOS High Sierra işletim sistemindendir. Ekranda görüntülenen içerik modele ve duruma bağlı olarak değişir.
- ❏ Bu kılavuzda kullanılan resimler yalnızca başvuru içindir. Asıl üründen biraz farklılık gösterseler de, çalıştırma yöntemleri aynıdır.

# **İşletim Sistemi Referansları**

#### **Windows**

Bu kılavuzda, "Windows 11", "Windows 10", "Windows 8.1", "Windows 8" ve "Windows 7" gibi terimler aşağıdaki işletim sistemlerini ifade eder. Ek olarak "Windows" tüm sürümler için kullanılır.

❏ Microsoft® Windows® 11 işletim sistemi

- <span id="page-6-0"></span>❏ Microsoft® Windows® 10 işletim sistemi
- ❏ Microsoft® Windows® 8.1 işletim sistemi
- ❏ Microsoft® Windows® 8 işletim sistemi
- ❏ Microsoft® Windows® 7 işletim sistemi

#### **Mac OS**

Bu kılavuzda, "macOS 12.x", "macOS 11.x", "macOS 10.15.x", "macOS 10.14.x", "macOS 10.13.x", "macOS 10.12.x" ve "OS X 10.11.x" topluca "Mac OS" olarak anılır.

# **Telif Hakkı**

Bu belgenin herhangi bir kısmı, Seiko Epson Corporation'ın yazılı izni olmadan kısmen veya bütün olarak çoğaltılamaz, bilgi erişim sistemlerinde saklanamaz veya elektronik, mekanik yöntemlerle, fotokopi, kayıt yöntemleriyle veya diğer yöntemlerle başka ortamlara aktarılamaz. Burada bulunan bilgilerin kullanımı konusunda herhangi bir patent yükümlülüğü olduğu varsayılmamıştır. Buradaki bilgilerin kullanılması sonucu oluşan zararlar için de herhangi bir sorumluluk kabul edilmez. Burada bulunan bilgiler yalnızca bu Epson ürünü ile kullanılmak üzere tasarlanmıştır. Epson, bu bilgilerin diğer ürünlerle ilgili olarak herhangi bir şekilde kullanılmasından sorumlu değildir.

Seiko Epson Corporation ve bağlı kuruluşları ürünü satın alanın veya üçüncü kişilerin kaza, ürünün yanlış veya kötü amaçla kullanılması, ürün üzerinde yetkisiz kişilerce yapılan değişiklikler, onarımlar veya tadilatlar veya (ABD hariç olmak üzere) Seiko Epson Corporation'ın çalıştırma ve bakım talimatlarına aykırı hareketler nedeniyle uğradıkları zarar, kayıp, maliyet veya gider konusunda ürünü satın alana ve üçüncü kişilere karşı kesinlikle yükümlü olmayacaktır.

Seiko Epson Corporation tarafından Orijinal Epson Ürünü veya Epson Tarafından Onaylanmış Ürün olarak tanımlananlar dışında herhangi bir opsiyonun veya sarf malzemesi ürünün kullanılmasından kaynaklanan herhangi bir zarar veya sorun için Seiko Epson Corporation ve yan kuruluşları sorumlu tutulamaz.

Seiko Epson Corporation tarafından Epson Tarafından Onaylanmış Ürün olarak tanımlananlar dışında herhangi bir arayüz kablosu kullanıldığında oluşan elektromanyetik parazitlerden kaynaklanan herhangi bir hasar için Seiko Epson Corporation sorumlu tutulamaz.

© 2023 Seiko Epson Corporation

Bu kılavuzun içeriği ve bu ürünün teknik özellikleri önceden haber verilmeksizin değiştirilebilir.

# **Ticari Markalar**

- ❏ EPSON, EPSON EXCEED YOUR VISION, EXCEED YOUR VISION ve logoları Seiko Epson'ın tescilli ticari markaları veya ticari markalarıdır.
- $\hfill\Box$  Microsoft<br>® and Windows<br>® are registered trademarks of Microsoft Corporation.
- ❏ Apple, Mac, macOS, OS X, Bonjour, Safari, and AirPrint are trademarks of Apple Inc., registered in the U.S. and other countries.
- ❏ Use of the Works with Apple badge means that an accessory has been designed to work specifically with the technology identified in the badge and has been certified by the developer to meet Apple performance standards.
- ❏ Chrome, Chromebook, Google Play and Android are trademarks of Google LLC.
- ❏ Mopria® and the Mopria® Logo are registered and/or unregistered trademarks and service marks of Mopria Alliance, Inc. in the United States and other countries. Unauthorized use is strictly prohibited.
- ❏ Firefox is a trademark of the Mozilla Foundation in the U.S. and other countries.
- ❏ Genel Bildirim: bu belgede kullanılan diğer ürün adları sadece tanımlama amaçlıdır ve bu ürünlerle ilgili ticari marka hakları ilgili sahiplerine aittir. Epson bu markalarla ilgili olarak hiçbir hak talep etmemektedir.

# <span id="page-8-0"></span>**Önemli Talimatlar**

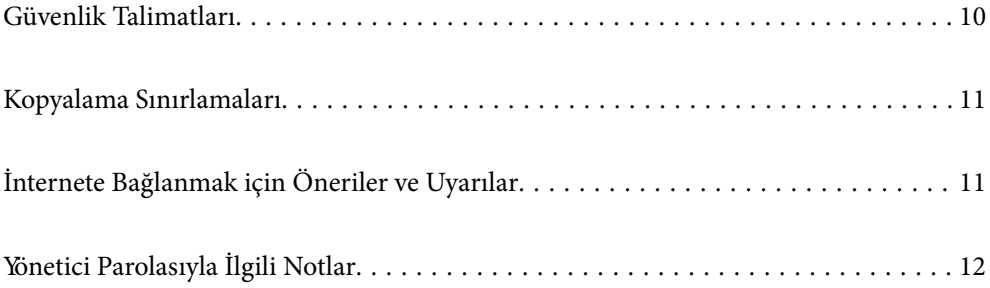

# <span id="page-9-0"></span>**Güvenlik Talimatları**

Bu ürünü ve isteğe bağlı aygıtları güvenli bir şekilde kullanmak için bu talimatları okuyun ve takip edin. Daha sonra başvurmak için bu kılavuzu sakladığınızdan emin olun. Ayrıca, ürün ve isteğe bağlı aygıtlar üzerinde işaretli tüm uyarı ve talimatları takip ettiğinizden emin olun.

❏ Ürün ve isteğe bağlı aygıtlar üzerinde kullanılan sembollerden bazıları güvenliği ve ürünün doğru kullanımını sağlamak içindir. Sembollerin anlamını öğrenmek için aşağıdaki web sitesini ziyaret edin.

<http://support.epson.net/symbols>

- ❏ Ürünü ve isteğe bağlı aygıtları düz, sağlam ve ürünün ve isteğe bağlı aygıtlarının tabanından her yöne doğru daha geniş olan bir zemine yerleştirin. Ürünü ve isteğe bağlı aygıtları duvara yakın olacak biçimde koyarsanız, ürünün ve isteğe bağlı aygıtların arka kısmı ile duvar arasında en az 10 cm mesafe olmasına dikkat edin.
- ❏ Ürünü ve isteğe bağlı aygıtları, arabirim kablosunun kolaylıkla yetişebilmesi için bilgisayara yakın bir yere koyun. Ürünü ve isteğe bağlı aygıtları veya AC adaptörünü bina dışında, aşırı kir, toz, su ve ısı kaynakları yakınına koymayın veya buralarda bırakmayın veya darbe, titreşim, yüksek ısı ve nemin olabileceği yerlerde bulundurmayın; doğrudan güneş ışığına, güçlü ışık kaynaklarına veya ani ısı ve nem değişikliklerine maruz kalmasını önleyin.
- ❏ Islak elle kullanmayın.
- ❏ Ürünü ve isteğe bağlı aygıtları, adaptörünün kolayca çıkarılabileceği bir elektrik prizinin yakınına yerleştirin.
- ❏ AC adaptörü aşınma, kesilme, çekilme, kıvrılma ve bükülmeye neden olmayacak yerlere koyulmalıdır. Kablonun üzerine bir şey koymayın ve AC adaptörü veya kablosu üzerine basılmasına veya üzerinden geçilmesine izin vermeyin. Uç kısımda kabloyu düz tutmaya özellikle dikkat edin.
- ❏ Yalnızca ürünle sağlanan güç kablosu kullanın ve başka ekipmanın kablosunu kullanmayın. Bu ürünle diğer kabloların kullanımı veya diğer ekipmanlarla birlikte verilen güç kablosunun kullanımı yangın veya elektrik çarpmasıyla sonuçlanabilir.
- ❏ Yalnızca ürününüzle birlikte gelen AC adaptörünü kullanın. Başka bir adaptör kullanımı, yangın, elektrik çarpması veya yaralanmaya neden olabilir.
- ❏ AC adaptörü, birlikte gönderildiği ürünle beraber kullanılmak için tasarlanmıştır. Özellikle belirtilmemişse, diğer elektrikli cihazlarla kullanmayın.
- ❏ Yalnızca, AC adaptörünüzün üzerindeki etikette belirtilen türden güç kaynağı kullanın ve elektriği daima, yerel güvenlik standartlarını karşılayan bir AC adaptörü ile, doğrudan standart yerel elektrik prizinden temin edin.
- ❏ Bu ürünü ve isteğe bağlı aygıtları bir kabloyla bilgisayara veya başka bir cihaza bağlarken, konektörlerin doğru yönde olduğundan emin olun. Her bir konektörün sadece bir doğru yönü bulunmaktadır. Konektörün yanlış şekilde takılması, kabloyla bağlanan her iki cihazda hasara neden olabilir.
- ❏ Düzenli olarak açılıp kapatılan fotokopi makineleri ya da hava kontrol sistemleri gibi cihazlarla aynı prize takmaktan kaçının.
- ❏ Ürün ile uzatma kablosu kullanmanız durumunda, uzatma kablosuna bağlı aygıtların toplam amper değerinin kablonun amper değerini aşmamasına dikkat edin. Ayrıca, elektrik prizine bağlı aygıtların toplam amper değerinin elektrik prizinin amper değerini aşmadığından emin olun.
- ❏ Ürün kılavuzunda özellikle belirtilen durumlar dışında, AC adaptörünü, ürünü veya isteğe bağlı ürün aygıtlarını kesinlikle kendiniz sökmeyin, bunlarda değişiklik yapmayın veya onarma girişiminde bulunmayın.
- ❏ Tehlikeli voltaj noktaları ile temas edebileceğinden veya kısa devre yapabileceğinden deliklere herhangi bir cisim sokmayın. Elektrik çarpması tehlikesine karşı dikkatli olun.
- ❏ Fişte hasar oluşursa kablo setini değiştirerek kalifiye bir elektrikçiye danışın. Fişin içinde sigortalar mevcutsa bu sigortaları mutlaka doğru boyut ve değerde sigortalarla değiştirin.
- <span id="page-10-0"></span>❏ Şu koşullarda ürünün, isteğe bağlı aygıtların ve AC adaptörünün fişini çıkarın ve servis işlemi için yetkili servis personeline başvurun: AC adaptörü veya fişin hasar görmesi; ürünün veya AC adaptörünün içine sıvı girmesi; ürün, isteğe bağlı aygıtlar veya AC adaptörünün düşmesi veya kasanın hasar görmesi; ürün, isteğe bağlı aygıtlar veya AC adaptörünün normal çalışmaması veya performansta belirgin bir değişim göstermesi. (Kullanım talimatlarında belirtilmeyen kontrolleri ayarlamayın.)
- ❏ Temizlemeden önce, ürünü ve AC adaptörünü fişten çekin. Sadece nemli bezle temizleyin. Ürünün kılavuzlarında özellikle açılanması haricinde sıvı veya sprey temizleyiciler kullanmayın.
- ❏ Ürün uzun bir süre boyunca kullanmayacaksanız, AC adaptörünü mutlaka elektrik prizinden çıkarın.
- ❏ Sarf malzemelerini değiştirdikten sonra, yerel otoritenin kurallarına uyarak doğru şekilde imha edin. Bunları parçalarına ayırmayın.
- ❏ Bu ürünü kalp pillerinden en az 22 cm uzakta tutun. Bu ürünün yaydığı radyo dalgaları, kalp pillerinin çalışmasını olumsuz etkileyebilir.
- ❏ Bu ürünü, tıbbi tesislerin içinde veya tıbbi ekipmanların yakınında kullanmayın. Bu ürünün yaydığı radyo dalgaları, elektrikli tıbbı ekipmanın çalışmasını olumsuz etkileyebilir.
- ❏ Bu ürünü, otomatik kapılar veya yangın alarmları gibi otomatik kontrollü cihazların yakınında kullanmayın. Bu ürünün yaydığı radyo dalgaları bu cihazları olumsuz etkileyebilir ve arızadan dolayı kazalara neden olabilir.

# **Kopyalama Sınırlamaları**

Ürününüzün güvenli ve yasal kullanımını sağlamak için aşağıdaki sınırlamaları dikkate alın.

Aşağıdakilerin kopyalanması yasalarla yasaklanmıştır:

- ❏ Banknotlar, metal paralar, devlet bonoları, devlet tahvilleri ve belediye tahvilleri
- ❏ Kullanılmamış posta pulları, pul yapıştırılmış posta kartları ve geçerli posta ücreti taşıyan diğer resmi posta öğeleri
- ❏ Hükümet tarafından çıkarılan damga pulları ve yasal prosedüre uygun olarak çıkarılan menkul kıymetler

Aşağıdakileri kopyalarken dikkatli olun:

- ❏ Özel pazarlanabilir menkul kıymetler (hisse senedi sertifikaları, ciro edilebilir senetler, çekler vs.), aylık pasolar, imtiyaz biletleri vs.
- ❏ Pasaportlar, sürücü belgeleri, uygunluk sertifikaları, geçiş kartları, yemek karneleri, biletler, vb.

#### *Not:*

*Bu nesnelerin kopyalanması yasalara göre yasak olabilir.*

Telif hakkı kapsamındaki malzemelerin sorumlu biçimde kullanımı:

Telif hakkına sahip materyaller uygunsuz bir şekilde kopyalanarak ürünler kötüye kullanılabilir. Uzman bir avukatın danışmanlığında yapmadığınız sürece, basılmış malzemeleri kopyalamadan önce telif hakkı sahibinin iznini alarak bu haklara karşı saygılı ve sorumlu bir tavır benimseyin.

# **İnternete Bağlanmak için Öneriler ve Uyarılar**

Bu ürünü doğrudan İnternet'e bağlamayın. Bir yönlendirici veya güvenlik duvarı tarafından korunan bir ağa bağlayın.

# <span id="page-11-0"></span>**Yönetici Parolasıyla İlgili Notlar**

Bu cihaz, yetkisiz üçüncü şahısların, bir ağa bağlıyken cihaz ayarlarına veya cihazda depolanan ağ ayarlarına erişmesini veya bunları değiştirmesini önlemek için bir yönetici parolası belirlemenize olanak tanır.

Bir yönetici parolası belirlerseniz, Web Config gibi yapılandırma yazılımında ayarları değiştirirken parolayı girmeniz gerekir.

Başlangıç yönetici parolası tarayıcıda ayarlanır, ancak bunu herhangi bir parolayla değiştirebilirsiniz.

## **Başlangıç Yönetici Parolası**

Başlangıç yönetici parolası, ürüne yapıştırılmış etikete göre değişiklik gösterir. Arkaya "PASSWORD" etiketi yapıştırılmışsa, etikette gösterilen 8 haneli sayıyı girin. Yapıştırılmış "PASSWORD" etiketi yoksa, başlangıç yönetici parolası için ürünün tabanına yapıştırılmış etiketteki seri numarasını girin.

Başlangıç yönetici parolasını varsayılan ayardan değiştirmenizi öneririz.

*Not: Varsayılan olarak hiçbir kullanıcı adı belirlenmemiştir.*

## **Yönetici Parolası Gerektiren İşlemler**

Aşağıdaki işlemler sırasında yönetici parolasını girmeniz istenirse, üründe belirlenen yönetici parolasını girin.

- ❏ Web Config için gelişmiş ayarlarda oturum açarken
- ❏ Uygulamada cihaz ayarlarını değiştirirken
- ❏ Cihaz için bellenimi güncellerken
- ❏ Yönetici parolasını değiştirirken veya sıfırlarken

## **Yönetici Parolasını Değiştirme**

Web Config bölümünde yönetici parolasını değiştirebilirsiniz.

Parolayı değiştirirken, yeni parola 8 ila 20 karakter uzunluğunda olmalı ve yalnızca tek baytlık alfasayısal karakterler ve simgeler içermelidir.

#### **İlgili Bilgi**

& ["Yönetici Parolasını Yapılandırma" sayfa 171](#page-170-0)

## **Yönetici Parolasını Sıfırlama**

Ağ ayarlarını sıfırlayarak, yönetici parolasını satın alma sırasındaki özgün ayarına geri yükleyebilirsiniz.

*Not: Yönetici parolasının sıfırlanması kullanıcı adını da sıfırlar.*

#### **İlgili Bilgi**

& ["Ağ Ayarlarını Denetim Masasından Başlatma" sayfa 166](#page-165-0)

# <span id="page-12-0"></span>**Ürün Özellikleri**

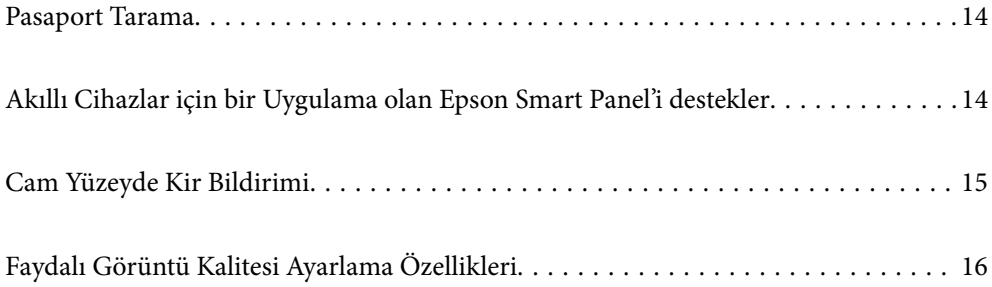

# <span id="page-13-0"></span>**Pasaport Tarama**

Düz yol konumuna geçerek ve bir pasaport taşıyıcı sayfası (ayrı satılır) kullanarak pasaportları tarayabilirsiniz.

Tarama yazılımı, pasaportunuzun yalnızca kimlik sayfalarını kaydetmenize olanak tanır. (yalnızca Windows için)

Daha fazla ayrıntı için tarayıcı sürücüsü (Epson Scan 2) yardımına bakın.

*Not:*

*Epson Smart Panel, yalnızca pasaport taramayı destekler.*

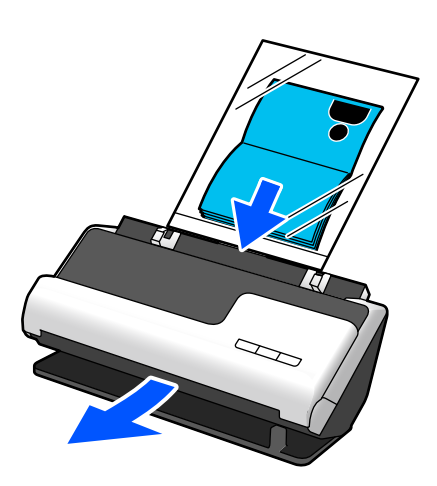

#### **İlgili Bilgi**

- & ["Tarayıcı Konumu" sayfa 23](#page-22-0)
- $\rightarrow$  ["Pasaportlar" sayfa 41](#page-40-0)

# **Akıllı Cihazlar için bir Uygulama olan Epson Smart Panel'i destekler**

**Sezgisel İşlemler için Epson Smart Panel**

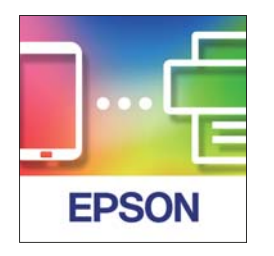

Aşağıdaki işlemleri gerçekleştirebilirsiniz.

- ❏ Akıllı cihazınızdan tarama yapabilir ve taranan sonuçları akıllı cihazınıza kaydedebilirsiniz.
- ❏ Taranan verileri bir bulut hizmetine kolayca yükleyebilirsiniz.
- ❏ Sağlanan yönergeleri izleyerek Wi-Fi ayarlarını kolayca yapabilirsiniz.

Ens  $\Omega$ = art Panal Q

<span id="page-14-0"></span>❏ Hataların nedenlerini ve çözümlerini akıllı cihazınızdan kontrol edebilirsiniz.

#### **İlgili Bilgi**

& ["Akıllı Cihazlardan Tarama Uygulaması \(Epson Smart Panel\)" sayfa 28](#page-27-0)

# **Cam Yüzeyde Kir Bildirimi**

Bu tarayıcı, cam yüzeydeki kiri tespit edebilir ve kirin taranan görüntülerde çizgilere (şeritlere) yol açmadan önce cam yüzeyi temizlemeniz gerektiğini sizi bildirebilir.

Cam yüzeyi kolayca temiz tutabilir ve görüntü kalitesinde bozulmanın önüne geçebilirsiniz.

Bu özellik varsayılan olarak kapalıdır.

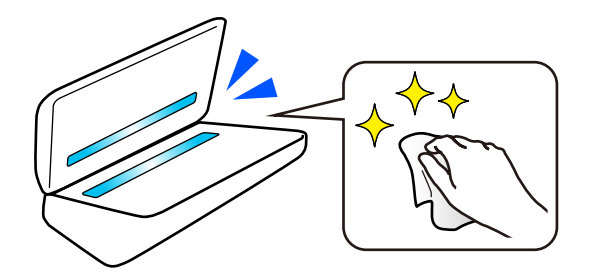

**İlgili Bilgi**

- & ["Cam Yüzey Leke Algılama Özelliğini Ayarlama" sayfa 103](#page-102-0)
- & ["Tarayıcının İçini Temizleme" sayfa 108](#page-107-0)

# <span id="page-15-0"></span>**Faydalı Görüntü Kalitesi Ayarlama Özellikleri**

#### **Optimum renkte Otomatik Olarak Tarayın**

Orijinalin rengini otomatik olarak algılayabilir ve ardından onu tarayabilirsiniz. Renkli ve siyah beyaz orijinaller karıştırıldığında bile, optimum renkte otomatik olarak taranabilirler (Görüntü Türü).

Renk orijinal: Renk kullanarak tarayın.

Tonlamalı (gri alanlar) siyah beyaz orijinaller: Gri kullanarak tarayın.

Tonlama olmadan (gri alan yok) siyah beyaz orijinaller: Siyah Beyz kullanarak tarayın.

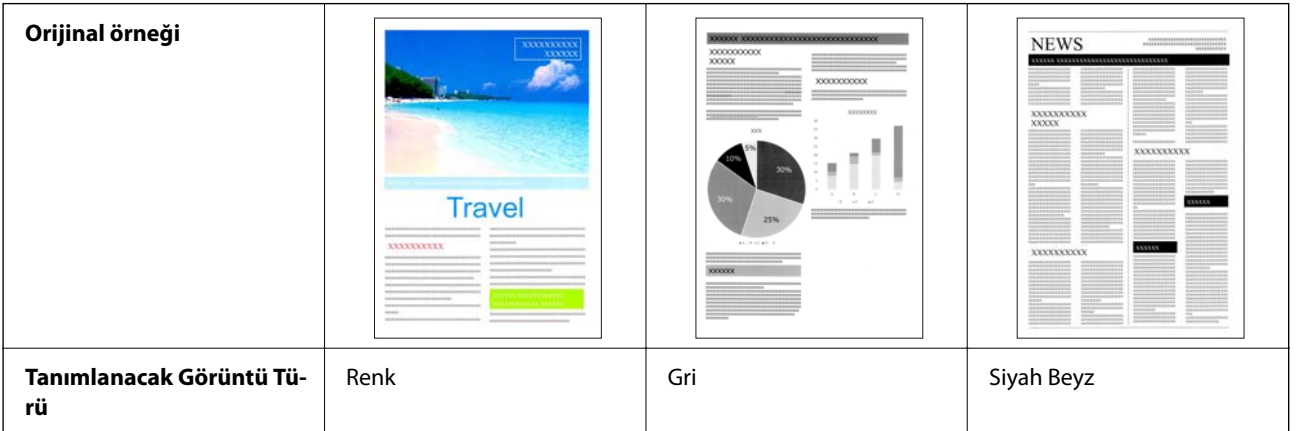

Yazıcı sürücüsünde **Otomatik** öğesini **Görüntü Türü** olarak seçin (Epson Scan 2).

*Not:*

*Epson Smart Panel kullanırken, Görüntü Türü öğesini Otomatik olarak ayarlamak görüntüyü Renk veya Gri'de tarar.*

#### **Metin Geliştirme Özelliği**

Arka planlar ve diğer faktörler nedeniyle okunması zor olan metinleri net bir şekilde tarayabilirsiniz. Orijinale göre metni vurgulayabilir ve orijinalin arka planındaki noktalı desenleri kaldırabilirsiniz.

Bunu, tarayıcı sürücüsündeki **Gelişmiş Ayarlar** sekmesi > **Metin Geliştirme** > **Ayarlar** bölümünden ayarlayabilirsiniz (Epson Scan 2).

#### **Renk veya Gri'de tarama yaparken**

Aşağıdaki özellikler kullanılabilir.

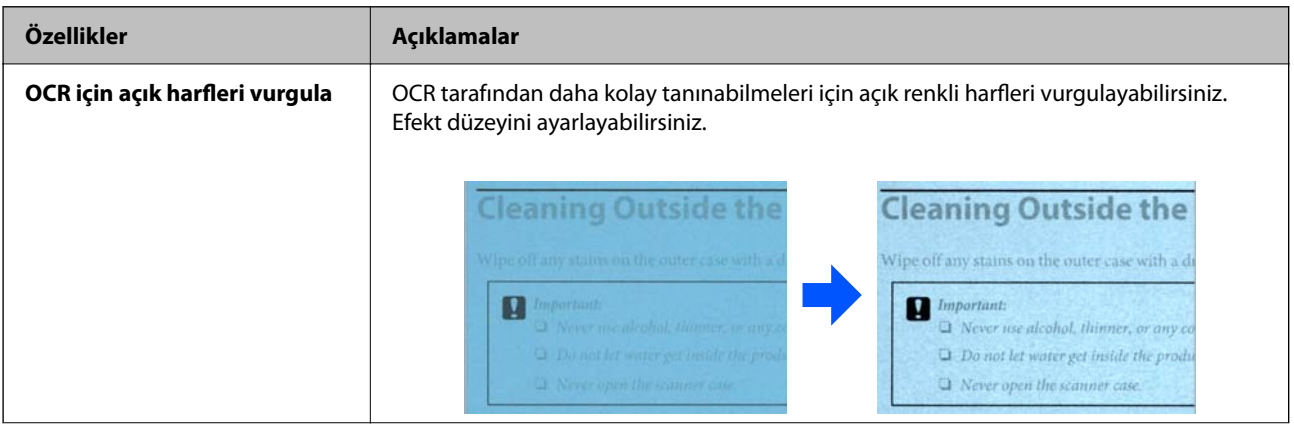

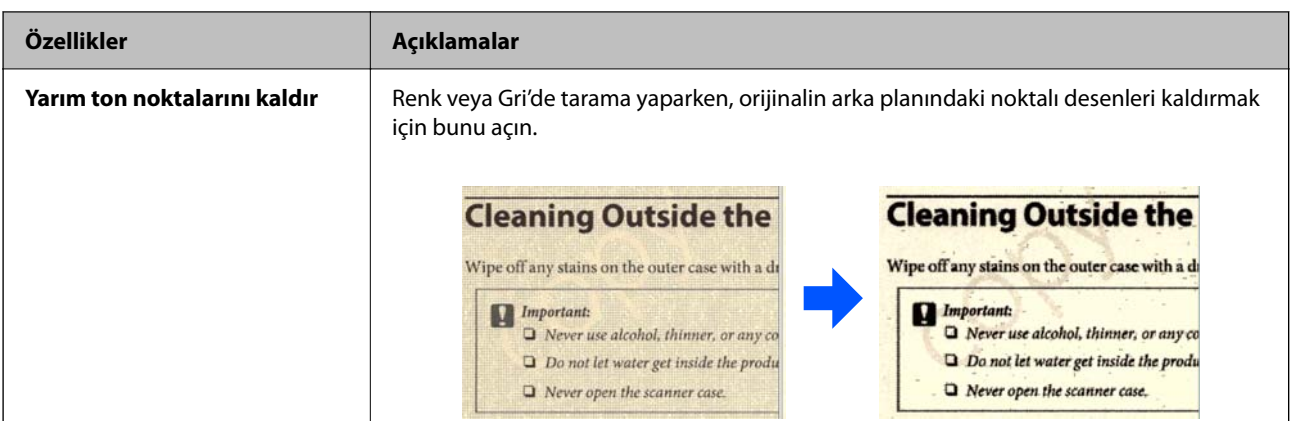

## **Siyah Beyz'de tarama yaparken**

Aşağıdaki özellikler kullanılabilir.

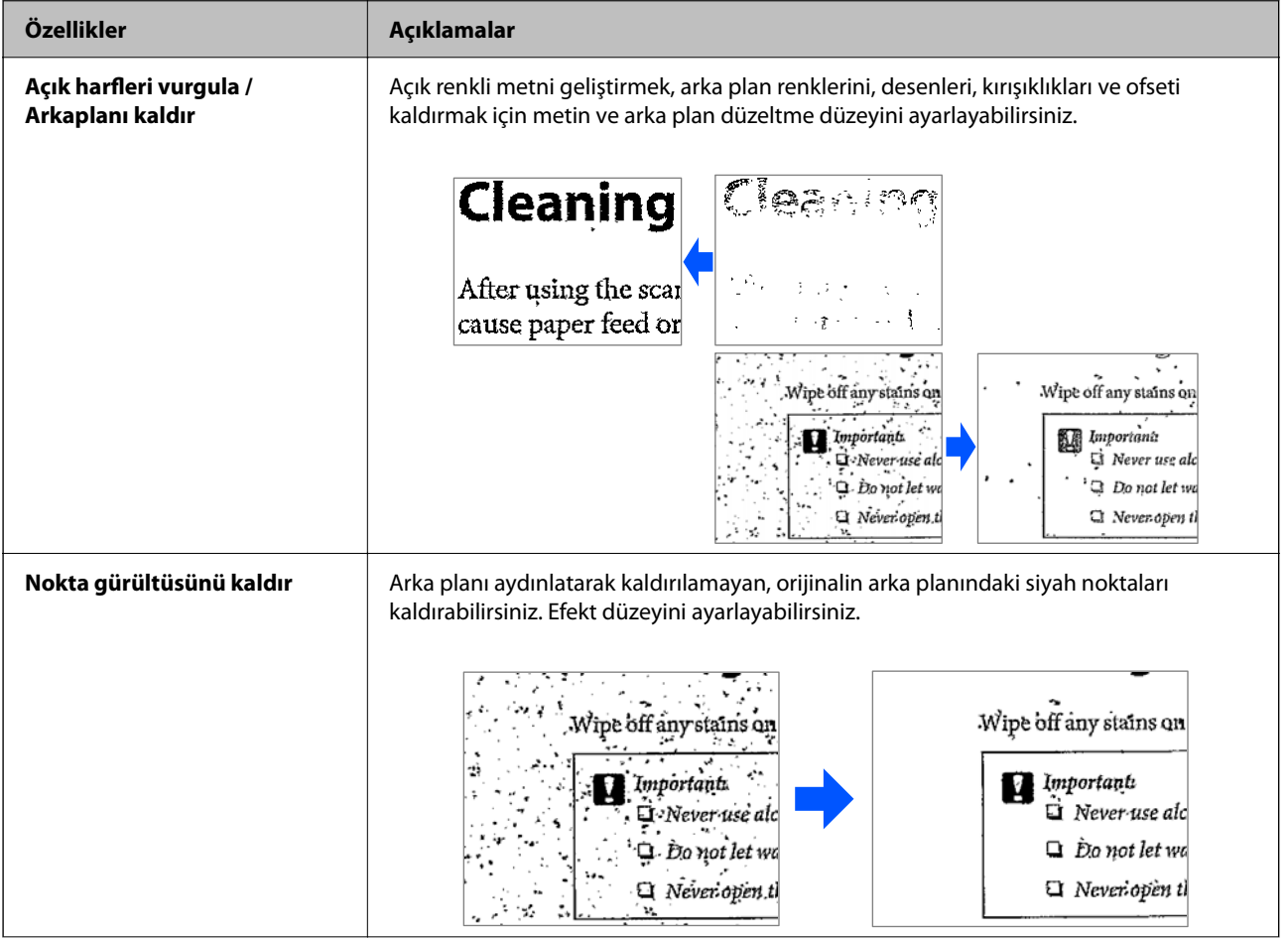

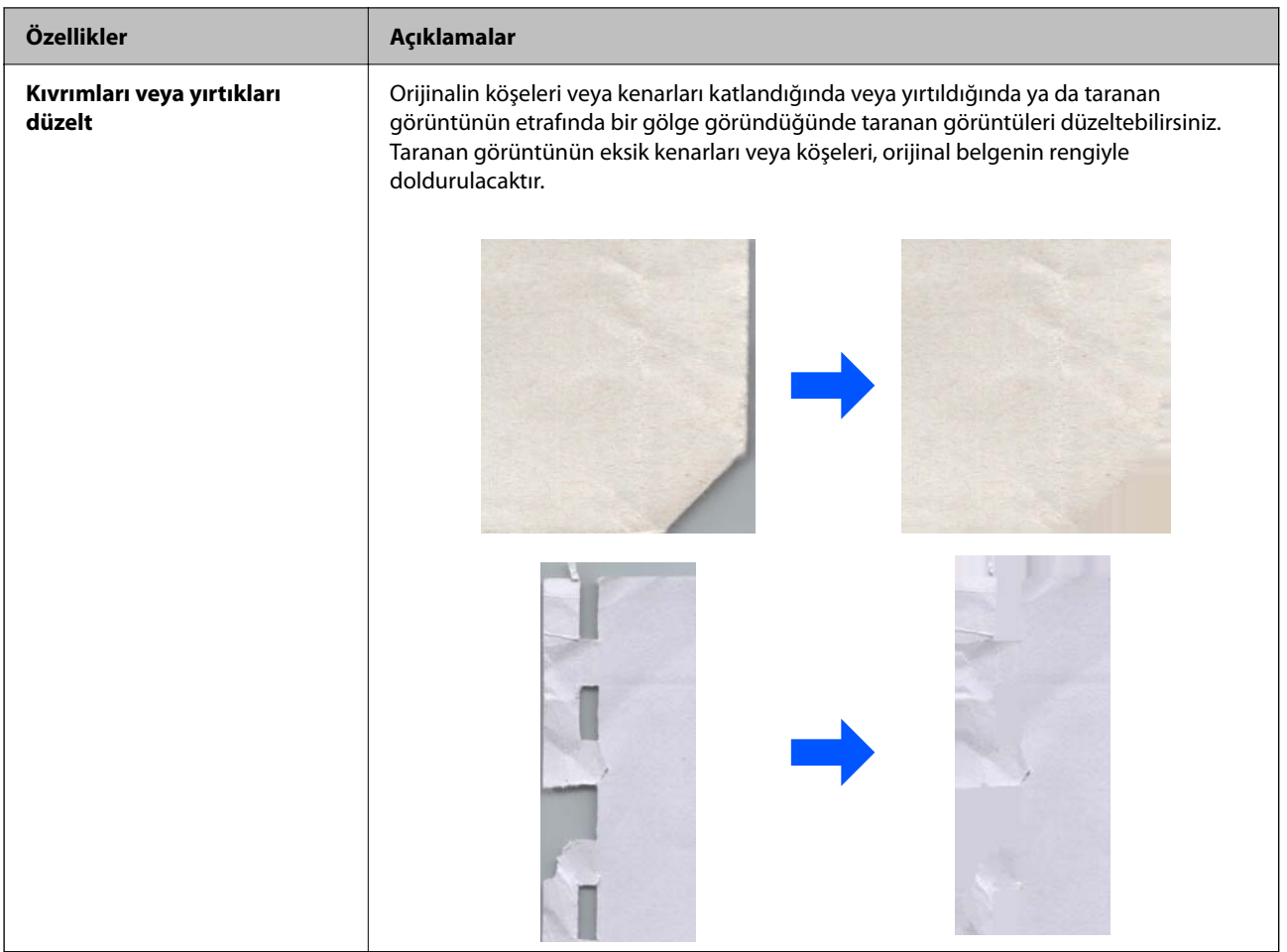

## **İlgili Bilgi**

& ["Yazılım Görüntü Kalitesi Ayarlama Özellikleri" sayfa 92](#page-91-0)

# <span id="page-18-0"></span>**Tarayıcı Temelleri**

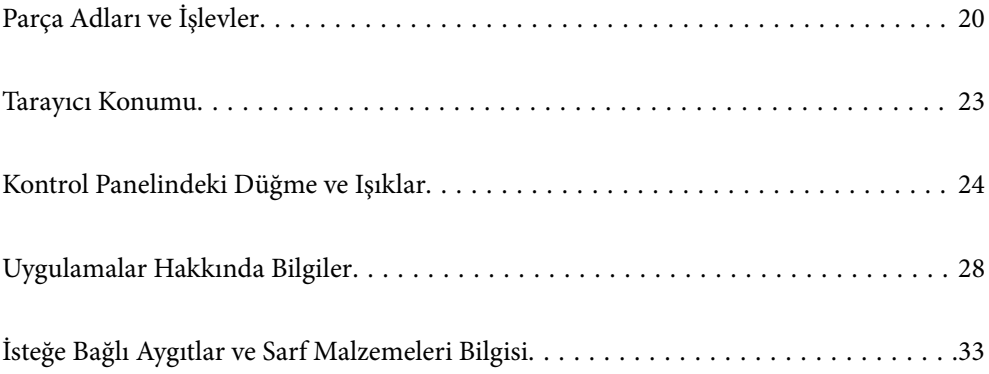

# <span id="page-19-0"></span>**Parça Adları ve İşlevler**

**Ön**

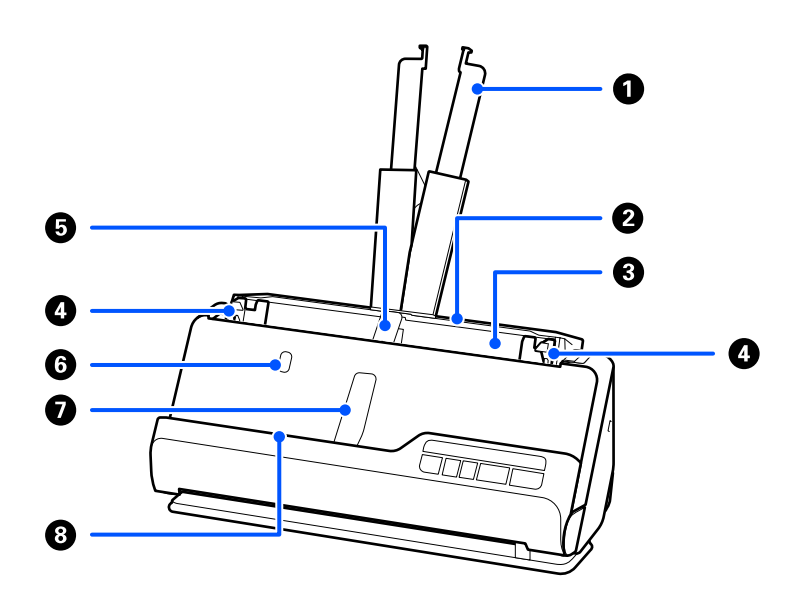

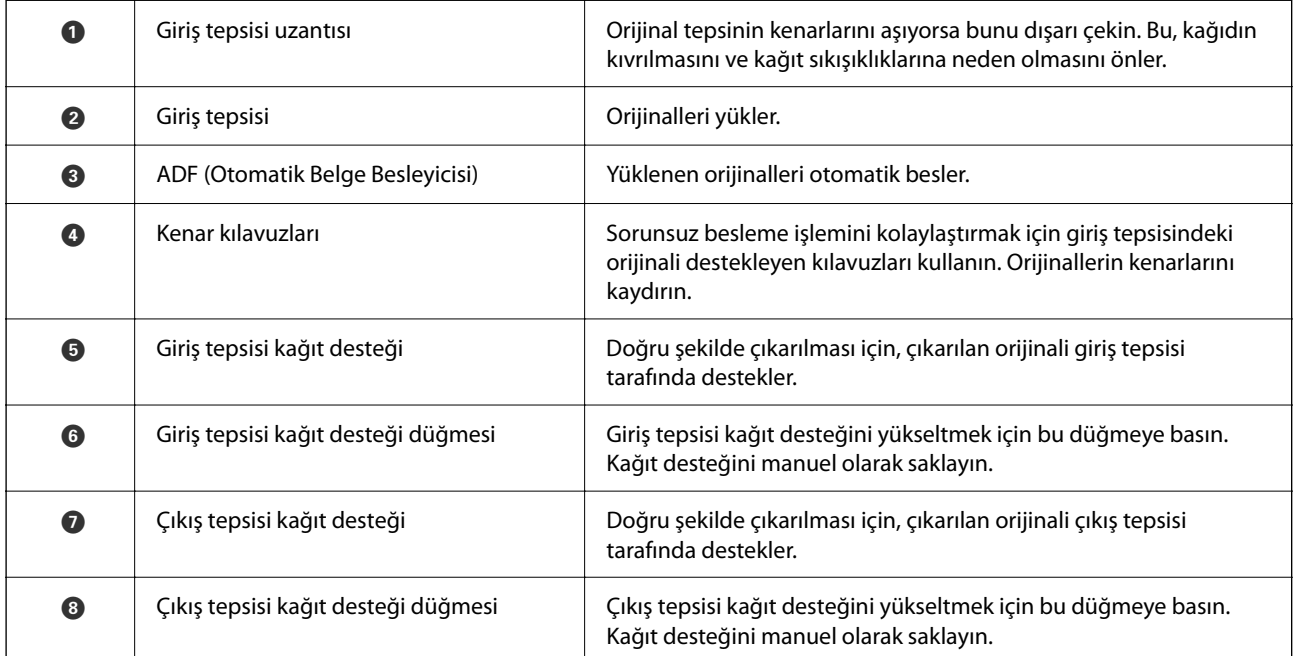

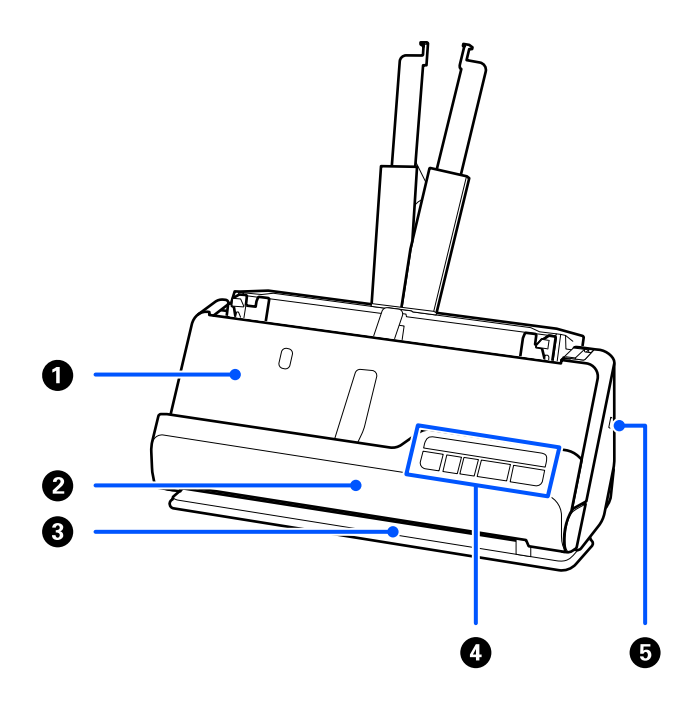

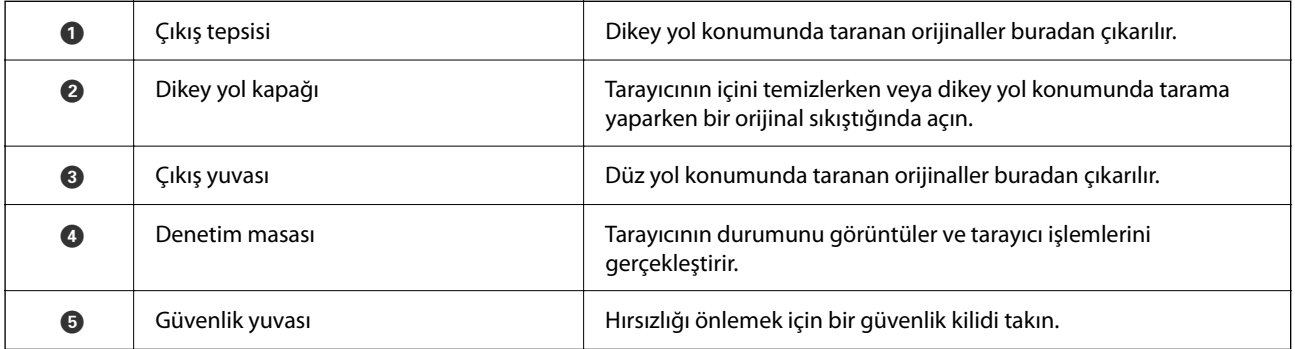

### **Yan / Arka**

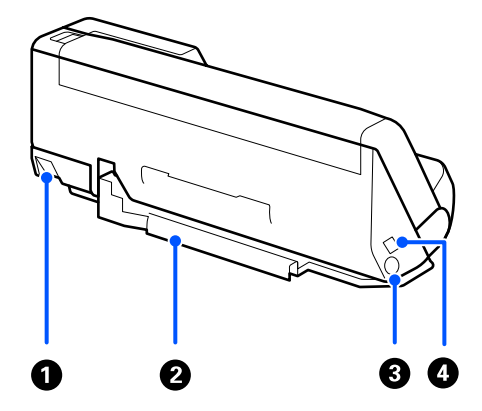

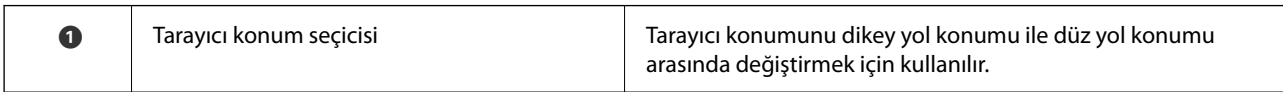

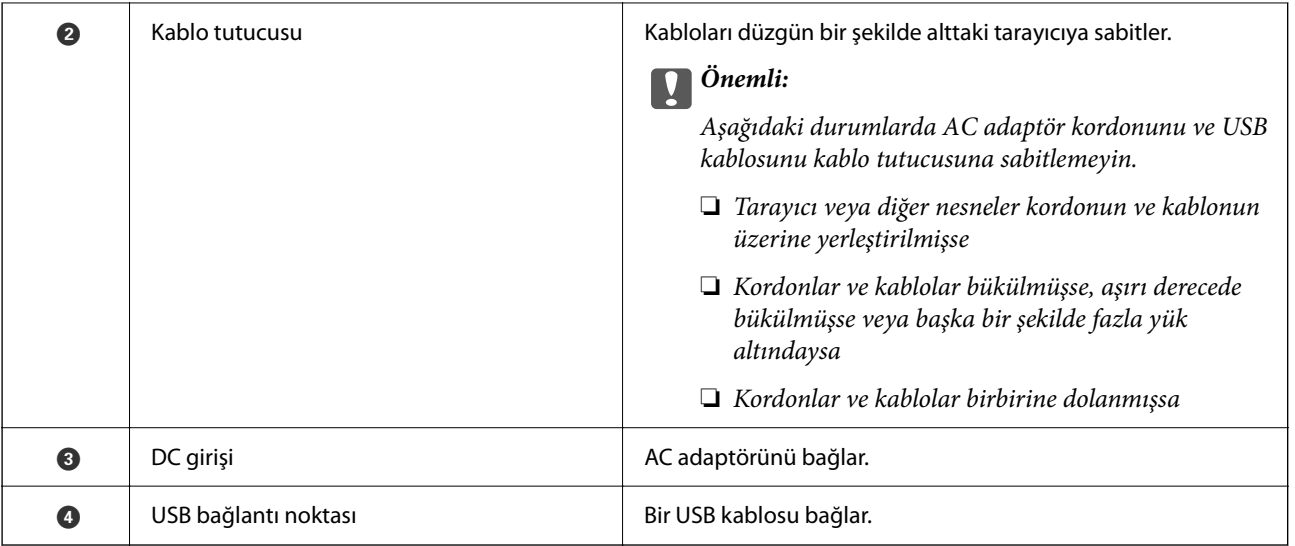

**İç**

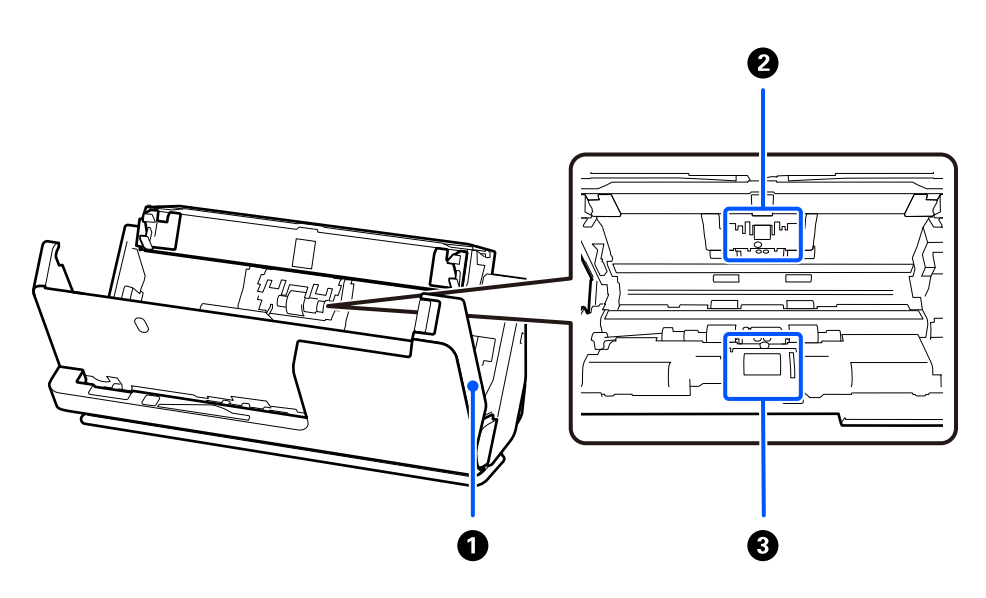

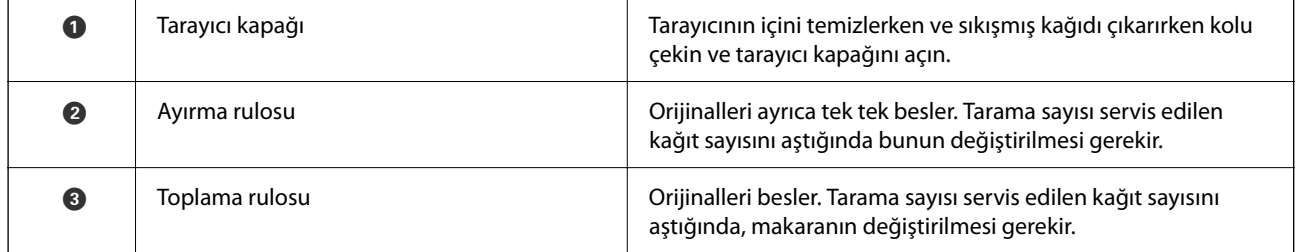

## **İlgili Bilgi**

- $\blacktriangleright$  ["Tarayıcının İçini Temizleme" sayfa 108](#page-107-0)
- $\blacktriangleright$  ["Makara Takma Kitini Değiştirme" sayfa 118](#page-117-0)

# <span id="page-22-0"></span>**Tarayıcı Konumu**

Kullanıma göre tarayıcının konumunu değiştirebilirsiniz.

### !*Dikkat: Tarayıcının konumunu değiştirirken parmaklarınızı veya kabloları kaptırmamaya dikkat edin. Yaralanma veya hasar oluşabilir.*

Tarayıcı konumları ve orijinallerin kombinasyonları hakkında daha fazla bilgi için İlgili Bilgiler sayfasına bakın.

#### **Dikey yol konumu**

Birden fazla standart boyutlu orijinali tararken veya ince kağıt veya faturaları tararken, tarayıcıyı dikey yol konumuna doğru yatırmak için tarayıcı konum seçicisini çekin. Dikey yol konumunda tarama yaparken, giriş tepsisine yüklenen orijinaller tarayıcının üst kısmındaki çıkış tepsisine çıkarılır.

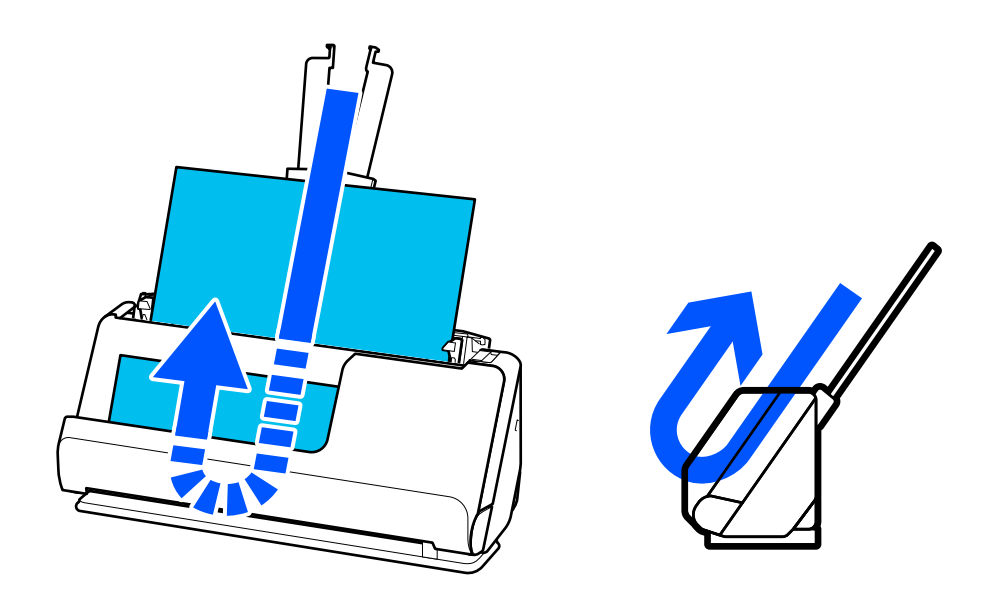

Dikey yol konumu değiştirildiğinde, denetim masasındaki  $\mathscr{U}$  ışığı söner.

#### <span id="page-23-0"></span>**Düz yol konumu**

Pasaportlar gibi kalın orijinalleri tararken, tarayıcıyı düz yol konumuna geriye yatırmak için tarayıcı konum seçicisini çekin. Düz yol konumunda tarama yaparken, giriş tepsisine yüklenen orijinaller tarayıcının önündeki çıkış yuvasına çıkarılır.

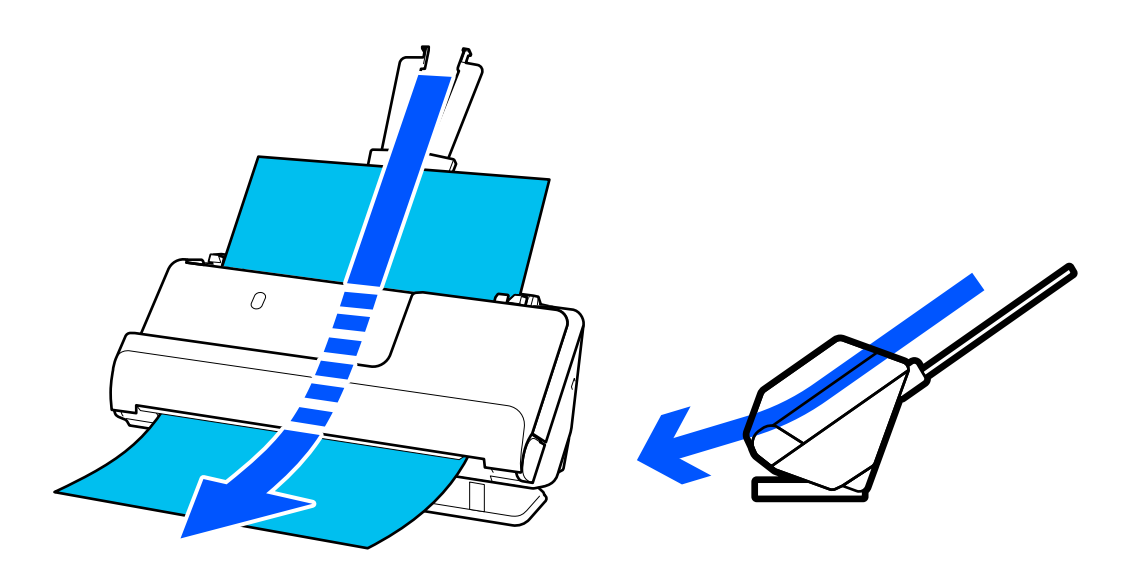

Tarayıcı düz yol konumuna getirildiğinde, denetim masasındaki  $\mathscr{U}$  ışığı yanar.

### **İlgili Bilgi**

& ["Orijinallerin ve Tarayıcı Konumunun Kombinasyonları" sayfa 45](#page-44-0)

# **Kontrol Panelindeki Düğme ve Işıklar**

## **Düğmeler**

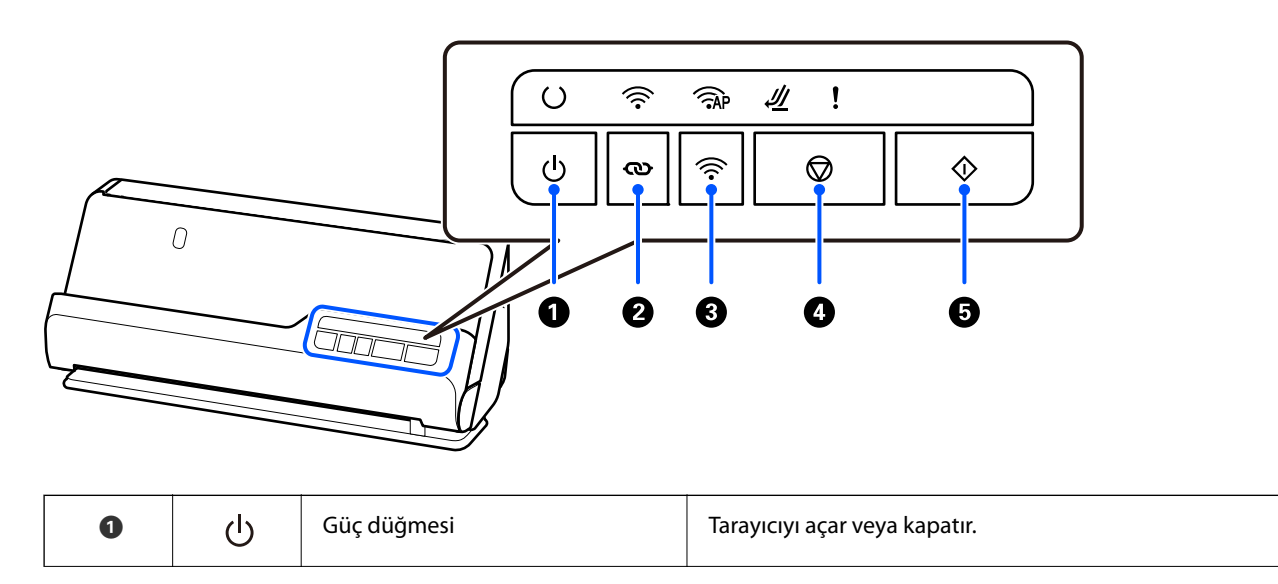

<span id="page-24-0"></span>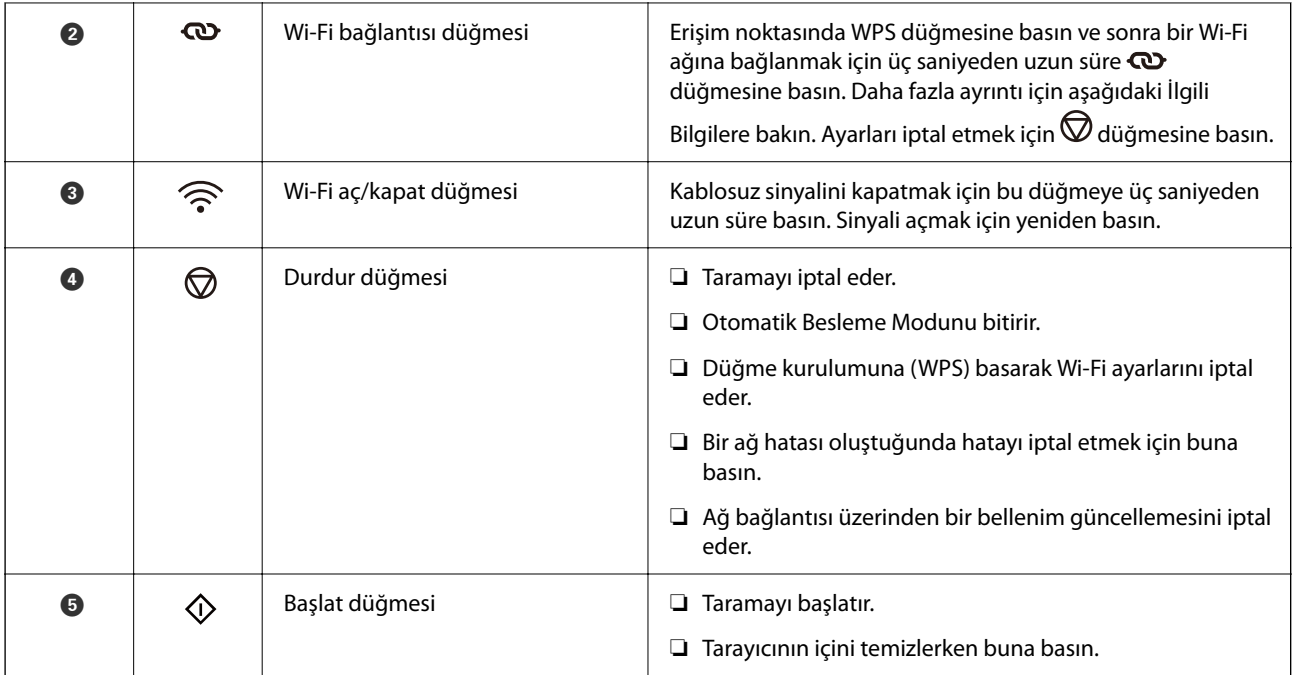

Farklı düğme kombinasyonlarıyla ek işlevler kullanılabilir.

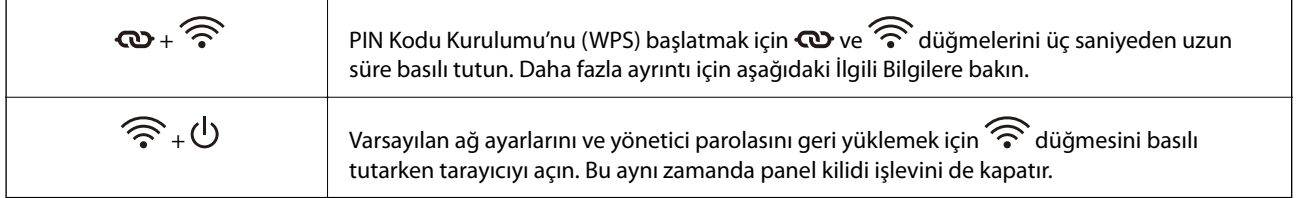

### **İlgili Bilgi**

- & ["Bilgisayar veya Cihaz Ekleme veya Değiştirme" sayfa 159](#page-158-0)
- & ["Yönetici Parolasını Sıfırlama" sayfa 12](#page-11-0)

# **Işıklar**

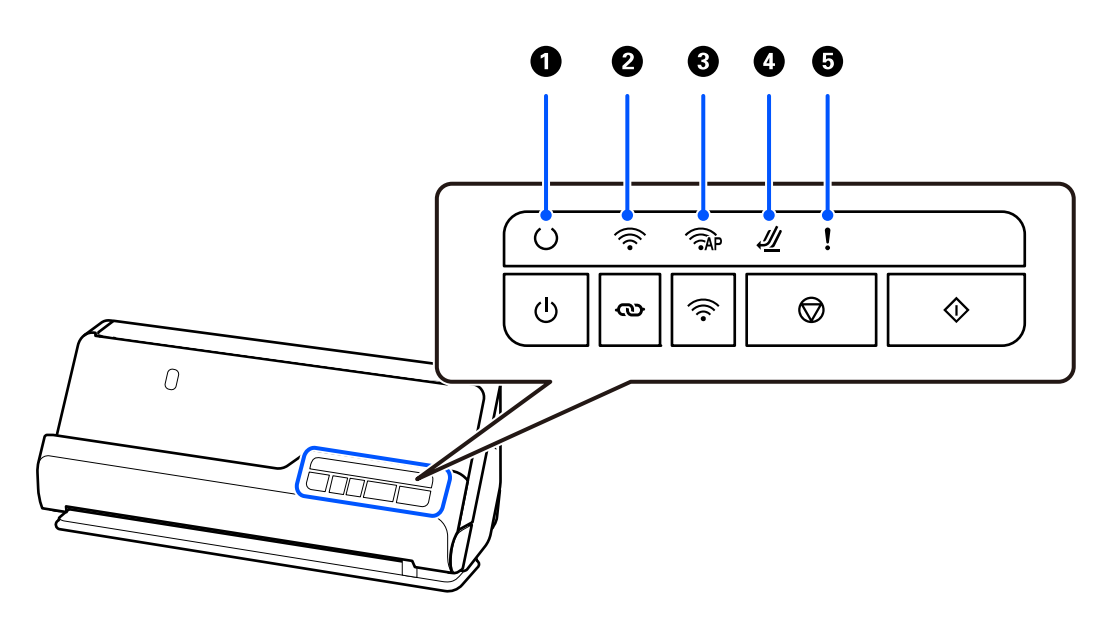

<span id="page-25-0"></span>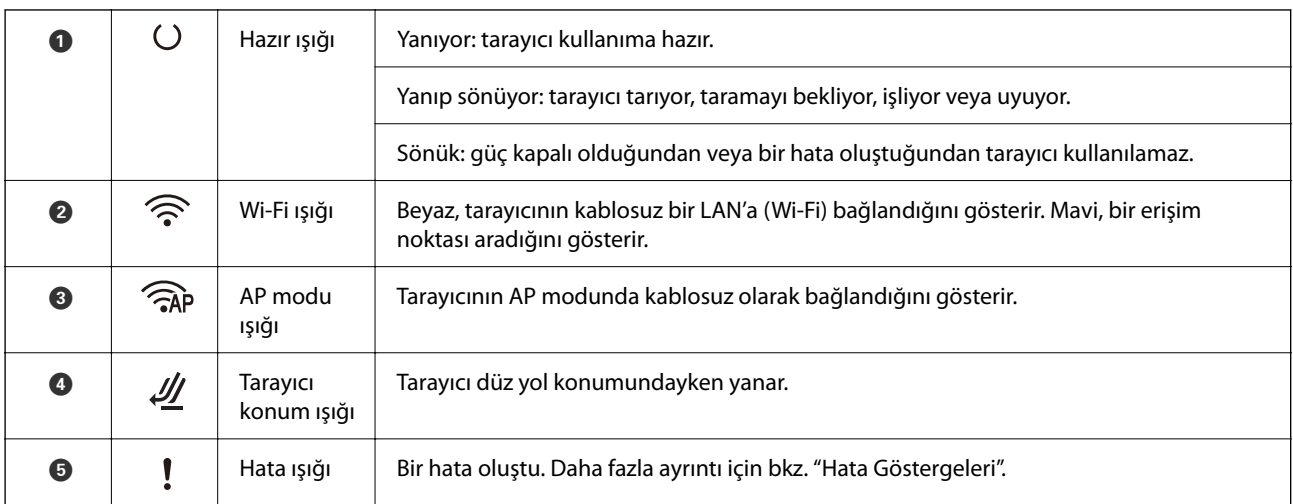

## **İlgili Bilgi**

 $\blacktriangleright$  "Hata Göstergeleri" sayfa 26

# **Hata Göstergeleri**

#### **Tarayıcı Hataları**

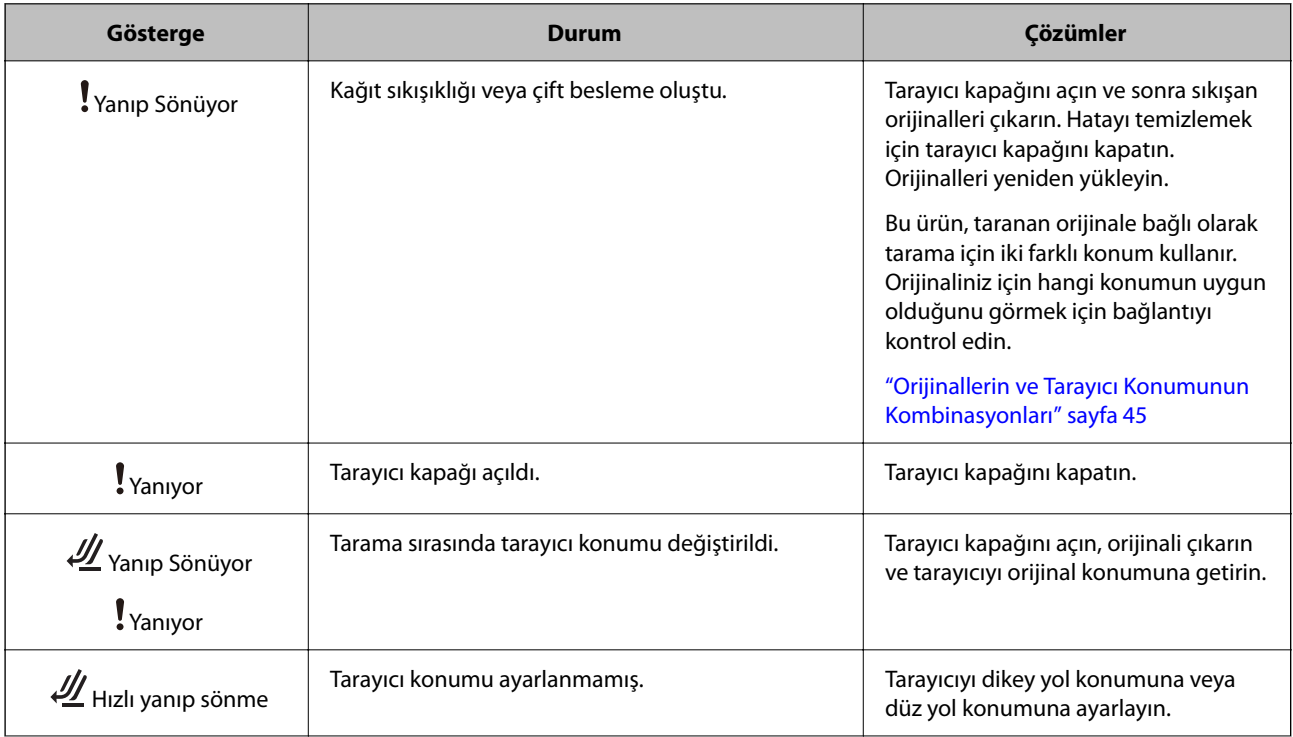

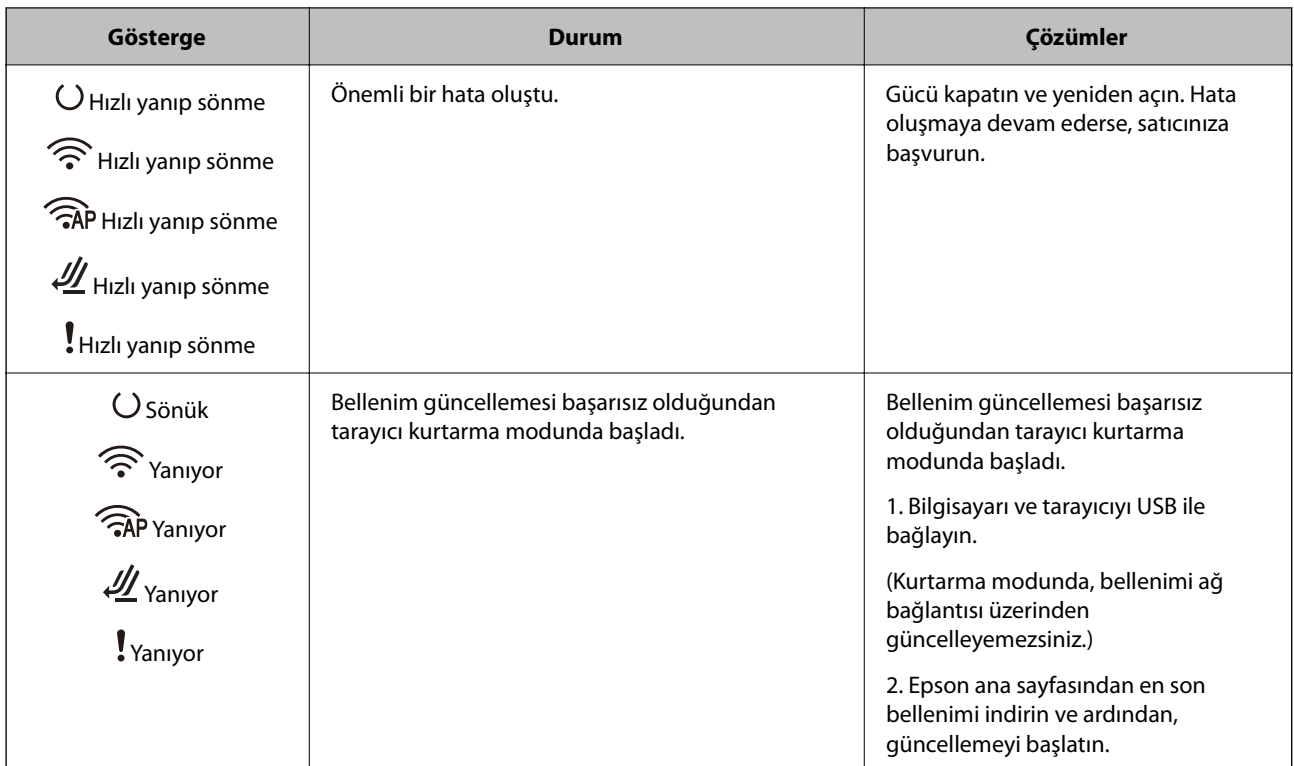

#### **Ağ Bağlantıları**

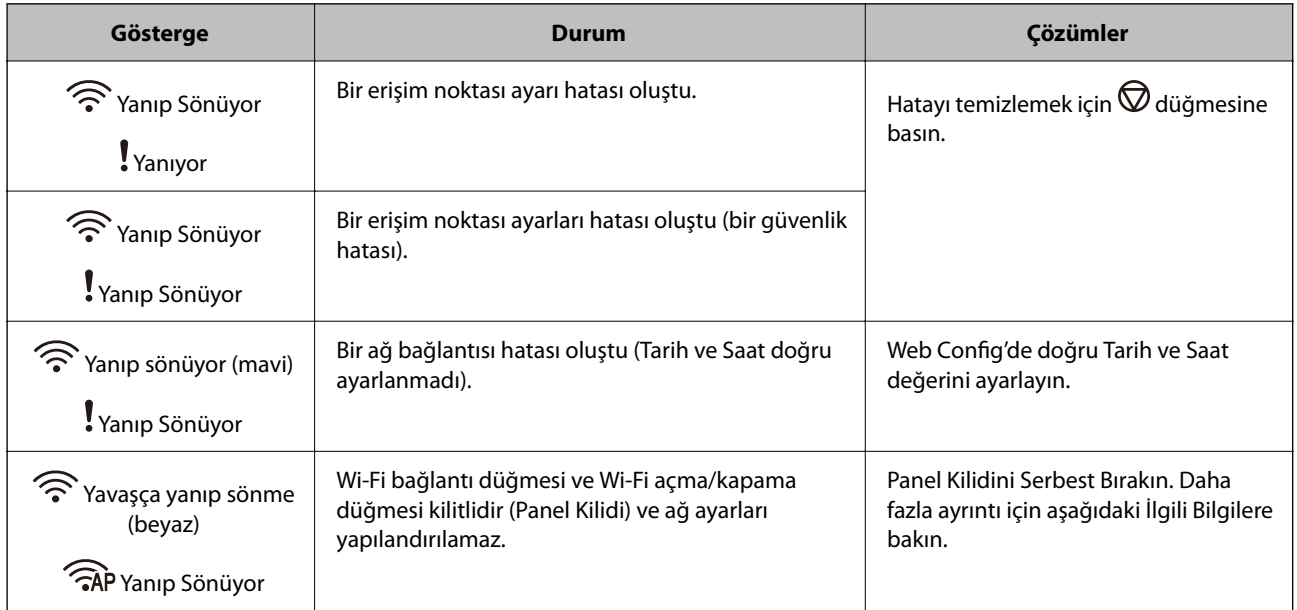

### **İlgili Bilgi**

- & ["Tarayıcı İşlemlerini Yapılandırma İçin Uygulama \(Web Config\)" sayfa 29](#page-28-0)
- & ["Tarayıcıyı Ağa Bağlama" sayfa 98](#page-97-0)
- $\blacktriangleright$  ["Sıkışmış Orijinalleri Tarayıcıdan Çıkarma" sayfa 144](#page-143-0)
- & ["Denetim Masasındaki Düğmeleri Kilitleme \(Panel Kilidi\)" sayfa 172](#page-171-0)

# <span id="page-27-0"></span>**Uygulamalar Hakkında Bilgiler**

Bu bölümde tarayıcınızda kullanabileceğiniz uygulama ürünleri açıklanmaktadır. En son uygulama Epson Web sitesinden yüklenebilir.

## **Bilgisayardan Tarama Uygulaması (Epson ScanSmart)**

Bu uygulama belgeleri kolayca taramanızı ve ardından, taranan görüntüleri basit adımlarla kaydetmenizi sağlar. Özellikleri kullanma konusunda ayrıntılı bilgi için Epson ScanSmart yardımına bakın.

#### **Windows Üzerinde Başlatma**

❏ Windows 11

Başlat düğmesine tıklayın ve ardından **Tüm uygulamalar** > **Epson Software** > **Epson ScanSmart** öğesini seçin.

❏ Windows 10

Başlat düğmesine tıklayın ve ardından **Epson Software** > **Epson ScanSmart** öğesini seçin.

❏ Windows 8.1/Windows 8

Arama düğmesine uygulama adını girin ve ardından görüntülenen simgeyi seçin.

❏ Windows 7

Başlat düğmesine tıklayın ve ardından **Tüm Programlar** > **Epson Software** > **Epson ScanSmart** öğesini seçin.

#### **Mac OS Üzerinde Başlatma**

**Git** > **Uygulamalar** > **Epson Software** > **Epson ScanSmart** öğesini seçin.

## **Akıllı Cihazlardan Tarama Uygulaması (Epson Smart Panel)**

Epson Smart Panel, akıllı telefonlar ve tablet cihazları gibi akıllı cihazları kullanarak belgeleri taramanızı sağlayan bir uygulamadır. Taranan verileri akıllı cihazlara veya bulut servislerine kaydedebilirsiniz ve e-posta ile gönderebilirsiniz.

Kablosuz yönlendiriciniz olmasa bile, Wi-Fi etkin akıllı cihazları Wi-Fi Direct kullanarak tarayıcıya otomatik olarak bağlayabilirsiniz.

Epson Smart Panel'i App Store veya Google Play'den indirip yükleyebilirsiniz.

# **Yazılım ve Bellenimi Güncelleme İçin Uygulama (EPSON Software Updater)**

EPSON Software Updater, yeni yazılımı yükleyen ve İnternet üzerinden bellenimi ve kılavuzları güncelleyen bir uygulamadır. Güncelleme bilgilerini düzenli olarak kontrol etmek istiyorsanız EPSON Software Updater otomatik güncelleme ayarları içinde güncellemeleri kontrol etmek için aralığı ayarlayabilirsiniz.

#### **Windows Üzerinde Başlatma**

❏ Windows 11

Başlat düğmesini tıklatın ve sonra **All apps** > **Epson Software** > **EPSON Software Updater** öğesini seçin.

<span id="page-28-0"></span>❏ Windows 10

Başlat düğmesini tıklatın ve ardından **Epson Software** > **EPSON Software Updater** öğesini seçin.

❏ Windows 8.1/Windows 8

Arama kutusuna uygulama adını girin ve ardından görüntülenen simgeyi seçin.

❏ Windows 7

Başlangıç düğmesine tıklayın ve ardından, **Tüm Programlar** > **Epson Software** > **EPSON Software Updater** öğesini seçin.

#### **Mac OS Üzerinde Başlatma**

**Git** > **Uygulamalar** > **Epson Software** > **EPSON Software Updater** öğesini seçin.

# **Tarayıcı İşlemlerini Yapılandırma İçin Uygulama (Web Config)**

Web Config, Microsoft Edge ve Safari gibi web tarayıcılarında, bir bilgisayarda veya bir akıllı cihazda çalışan bir uygulamadır. Tarayıcı durumunu onaylayabilir ya da ağ hizmetini ve tarayıcı ayarlarını değiştirebilirsiniz. Web Config'i kullanmak için tarayıcı ve bilgisayarı ya da cihazı aynı ağa bağlayın.

Aşağıdaki tarayıcılar desteklenmektedir. En son sürümü kullanın.

Microsoft Edge, Windows Internet Explorer, Firefox, Chrome, Safari

#### *Not:*

*Bu cihazı kullanırken yönetici parolasını girmeniz istenebilir. Yönetici parolasıyla ilgili ayrıntılar için aşağıya bakın.*

*["Yönetici Parolasıyla İlgili Notlar" sayfa 12](#page-11-0)*

#### **İlgili Bilgi**

& ["Web Config'e Erişilemiyor" sayfa 134](#page-133-0)

## **Bir Web Tarayıcısında Web Config Nasıl Çalıştırılır**

Tarayıcı, Web Config (ayarları yapabileceğiniz bir Web sayfası) adı verilen yerleşik bir yazılımla birlikte gelir. Web Config'e erişmek için, Web tarayıcınızda ağa bağlı bir tarayıcının IP adresini girmeniz yeterlidir.

1. Tarayıcının IP adresini kontrol edin.

Örnek IP adresi: 192.168.100.201

2. Bir bilgisayardan veya akıllı cihazdan bir Web tarayıcısı başlatın ve ardından, adres çubuğuna tarayıcının IP adresini girin.

Biçim: http://tarayıcının IP adresi/

Örnek: http://192.168.100.201/

Tarayıcınızda bir uyarı ekranı görüntülenirse, uyarıyı güvenle yok sayabilir ve Web sayfasını görüntüleyebilirsiniz (Web Config). Tarayıcı HTTPS'ye erişirken otomatik olarak imzalanan sertifika kullandığından, Web Config'i başlattığınızda tarayıcıda bir uyarı görüntülenir; bu, bir sorun olduğunu göstermez ve güvenle yoksayılabilir. Tarayıcınıza bağlı olarak, Web sayfasını görüntülemek için **Gelişmiş Ayarlar**'a tıklamanız gerekebilir.

Örnek: Microsoft Edge için

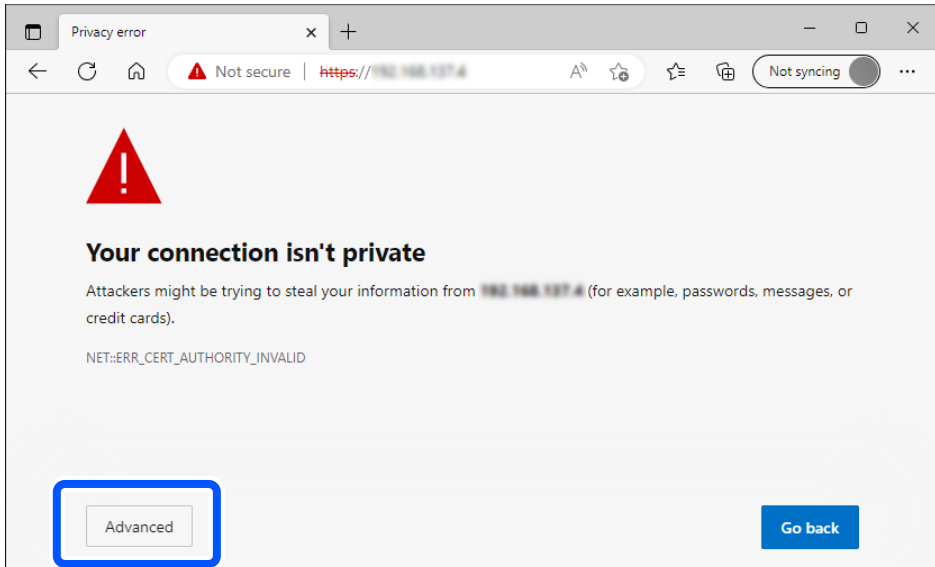

#### *Not:*

- ❏ *Bir uyarı ekranı görüntülenmiyorsa, sonraki adıma gidin.*
- ❏ *IPv6 adresleri için aşağıdaki biçimi kullanın. Biçim: http://[tarayıcının IP adresi]/ Örnek: http://[2001:db8::1000:1]/*
- 3. Tarayıcı ayarlarını değiştirmek için Web Config yöneticisi olarak oturum açmanız gerekir.

Ekranın sağ üstündeki **oturumu aç** öğesine tıklayın. **Kullanıcı Adı** ve **Mevcut parola** öğesini girin ve ardından, **Tamam** öğesine tıklayın.

Aşağıda, Web Config yönetici bilgileri için başlangıç değerleri sağlanmaktadır.

·Kullanıcı adı: yok (boş)

·Parola: ürüne yapıştırılmış etikete bağlıdır.

Arkaya "PASSWORD" etiketi yapıştırılmışsa, etikette gösterilen 8 haneli sayıyı girin. Yapıştırılmış "PASSWORD" etiketi yoksa, başlangıç yönetici parolası için ürünün tabanına yapıştırılmış etiketteki seri numarasını girin.

*Not:*

*Ekranın sağ üstünde oturumu kapat görüntüleniyorsa, zaten yönetici olarak oturum açmışsınız demektir.*

#### **İlgili Bilgi**

& ["Tarayıcının IP Adresini Kontrol Etme" sayfa 100](#page-99-0)

## **Windows'da Web Config Nasıl Çalıştırılır**

Bilgisayarı WSD ile tarayıcıya bağlarken Web Config öğesini çalıştırmak için aşağıdaki adımları uygulayın.

- 1. Bilgisayarda tarayıcı listesini açın.
	- ❏ Windows 11

Başlat düğmesine tıklayın ve ardından **Bluetooth ve cihazlar** > **Yazıcılar ve tarayıcılar** öğesini seçin.

#### <span id="page-30-0"></span>❏ Windows 10

Başlat düğmesine tıklayın ve ardından **Donanım ve Ses** içinde **Windows Sistemi** > **Denetim Masas**ı > **Cihazları ve yazıcıları görüntüle** öğesini seçin.

❏ Windows 8.1/Windows 8

**Masaüstü** > **Ayarlar** > **Denetim Masası** > **Donanım ve Ses** (veya **Donanım**) kısmında yer alan **Cihazları ve yazıcıları görüntüle** öğesini seçin.

❏ Windows 7

Başlat düğmesine tıklayın ve **Denetim Masası** > **Cihazları ve yazıcıları görüntüle** seçeneklerini **Donanım ve Ses** bölümünden seçin.

- 2. Tarayıcınızı sağ tıklayın ve **Özellikler** öğesini seçin.
- 3. **Web Hizmeti** sekmesini seçin ve URL'ye tıklayın.

Tarayıcı HTTPS'ye erişirken otomatik olarak imzalanan sertifika kullandığından, Web Config'i başlattığınızda tarayıcıda bir uyarı görüntülenir; bu, bir sorun olduğunu göstermez ve güvenle yoksayılabilir.

*Not:*

❏ *Aşağıda, Web Config yönetici bilgileri için başlangıç değerleri sağlanmaktadır.*

*·Kullanıcı adı: yok (boş)*

*·Parola: ürüne yapıştırılmış etikete bağlıdır.*

*Arkaya "PASSWORD" etiketi yapıştırılmışsa, etikette gösterilen 8 haneli sayıyı girin. Yapıştırılmış "PASSWORD" etiketi yoksa, başlangıç yönetici parolası için ürünün tabanına yapıştırılmış etiketteki seri numarasını girin.*

❏ *Ekranın sağ üstünde oturumu kapat görüntüleniyorsa zaten yönetici olarak oturum açmışsınız demektir.*

# **Ağdaki Cihazı Ayarlama Uygulaması (EpsonNet Config)**

EpsonNet Config, ağ arayüzü adreslerini ve protokollerini ayarlamanızı sağlayan bir uygulamadır. Daha fazla ayrıntı için EpsonNet Config için çalıştırma kılavuzuna veya uygulamanın yardımına bakın.

#### **Windows Üzerinde Başlatma**

❏ Windows 11

Başlat düğmesine tıklayın ve ardından **Tüm uygulamalar** > **EpsonNet** > **EpsonNet Config** öğesini seçin.

❏ Windows 10

Başlat düğmesine tıklayın ve ardından **EpsonNet** > **EpsonNet Config** öğesini seçin.

❏ Windows 8.1/Windows 8

Arama düğmesine uygulama adını girin ve ardından görüntülenen simgeyi seçin.

❏ Windows 7/Windows Vista

Başlat düğmesine tıklayın ve **Tüm Programlar** veya **Programlar** > **EpsonNet** > **EpsonNet Config SE** > **EpsonNet Config** öğesini seçin.

#### **Mac OS Üzerinde Başlatma**

**Git** > **Uygulamalar** > **Epson Software** > **EpsonNet** > **EpsonNet Config SE** > **EpsonNet Config**.

## <span id="page-31-0"></span>**Ağda Aygıtları Yönetmek İçin Yazılım (Epson Device Admin)**

Epson Device Admin, ağdaki aygıtı yöneten çok işlevli bir uygulama yazılımıdır.

Aşağıdaki işlevler kullanılabilir.

- ❏ Segment üzerinden en fazla 2000 yazıcı veya tarayıcı izleyin veya yönetin
- ❏ Sarf malzemeleri veya ürün durumu gibi ayrıntılı bir rapor yapın
- ❏ Ürün bellenimini güncelleyin
- ❏ Aygıtı ağa tanıtın
- ❏ Birleşik ayarları birden fazla aygıta uygulayın.

Epson Device Admin öğesini Epson destek web sitesinden indirebilirsiniz. Daha fazla bilgi için Epson Device Admin dokümantasyonuna veya yardıma bakın.

## **Sürücü Paketleri Oluşturma Uygulaması (EpsonNet SetupManager)**

EpsonNet SetupManager tarayıcı sürücüsünü yükleme vb. gibi basit tarayıcı yüklemesi için paket oluşturma yazılımıdır. Bu yazılım sayesinde yönetici benzersiz yazılım paketleri oluşturabilir ve gruplar arasında dağıtabilir.

Daha fazla bilgi için bölgeniz için olan Epson web sitesini ziyaret edin.

[http://www.epson.com](http://www.epson.com/)

## **Kartvizit Tarama Uygulaması (Presto! BizCard)**

NewSoft ürünü Presto! BizCard, yazmak zorunda olmadan kartvizit eklemek için tam bir kişi yönetimi işlevleri aralığı sağlar. Kartvizit taramak, düzenlemek ve bilgileri en sık kullanılan kişisel veritabanı yönetim yazılımına senkronize etmek için BizCard tanıma sistemini kullanın. Kişi bilgilerini kolayca kaydedebilir ve yönetebilirsiniz.

Yazılım ve işlevlerini kullanma hakkında daha fazla bilgi için yazılım yardımına bakın.

#### **Windows Üzerinde Başlatma**

❏ Windows 11

Başlat düğmesine tıklayın ve ardından **Tüm uygulamalar** > **NewSoft** > **Presto! BizCard** öğesini seçin.

❏ Windows 10

Başlat düğmesine tıklayın ve ardından **NewSoft** > **Presto! BizCard** öğesini seçin.

❏ Windows 8.1/Windows 8

Arama düğmesine uygulama adını girin ve ardından görüntülenen simgeyi seçin.

❏ Windows 7

Başlat düğmesine tıklayın ve ardından **Tüm Programlar** > **NewSoft** > **Presto! BizCard** öğesini seçin.

#### **Mac OS Üzerinde Başlatma**

**Git** > **Uygulamalar** > **Presto! BizCard** öğesini seçin.

# <span id="page-32-0"></span>**İsteğe Bağlı Aygıtlar ve Sarf Malzemeleri Bilgisi**

# **Taşıyıcı Kağıt Kodları**

Taşıyıcı Kağıt kullanma, kolayca çizilebilen düzensiz şekilli orijinalleri veya fotoğrafları taramanızı sağlar. Düz yol konumunda yalnızca bir Taşıyıcı Kağıt yükleyebilirsiniz.

Pasaportları tararken, Pasaport Taşıyıcı Kağıt kullanın.

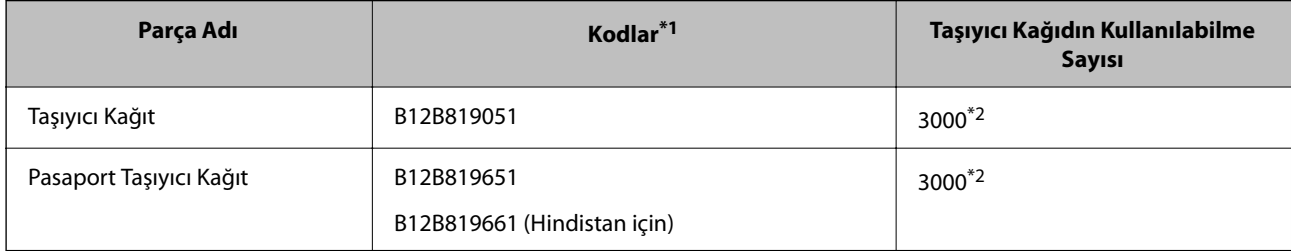

\*1 Belirtilen kodlar dışında bir Taşıyıcı Kağıt veya Pasaport Taşıyıcı Kağıt kullanamazsınız.

\*2 Bu numara, değiştirme döngüsü için bir kılavuzdur. Çizilmiş bir Taşıyıcı Kağıt veya Pasaport Taşıyıcı Kağıt kullanmayın.

#### **İlgili Bilgi**

- & ["Taranmakta Olan Orijinaller için Genel Özellikler" sayfa 36](#page-35-0)
- & ["Büyük Boyutlu Orijinalleri Yerleştirme" sayfa 52](#page-51-0)
- & ["Pasaport Yerleştirme" sayfa 66](#page-65-0)
- & ["Düzensiz Şekilli Orijinalleri Yerleştirme" sayfa 79](#page-78-0)

## **Makara Takma Kiti Kodları**

Tarama sayısı servis sayısını aştığında, parçalar (toplama rulosu ve ayırma rulosu) değiştirilmelidir. Epson Scan 2 Yardımcı Programı içinde en son tarama sayısını kontrol edebilirsiniz.

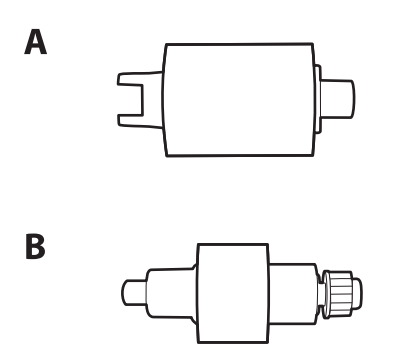

A: toplama rulosu, B: ayırma rulosu

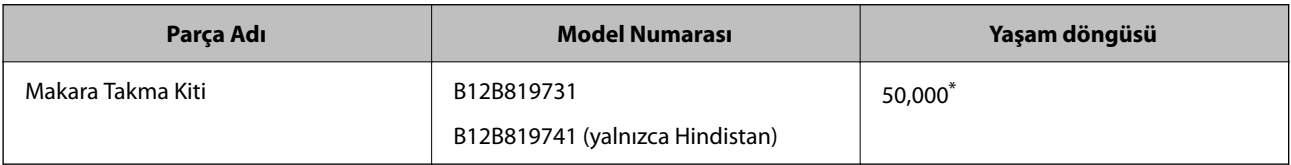

<span id="page-33-0"></span>\* Epson test orijinal kağıtları kullanılarak art arda taramayla bu sayıya erişilir ve bu sayı değiştirme döngüsünün bir kılavuzudur. Değiştirme döngüsü, birçok kağıt tozu üreten kağıt veya kaba yüzeye sahip kağıt gibi farklı kağıt türlerine bağlı olarak değişebilir, bu durum yaşam döngüsünü kısaltabilir. Değiştirme zamanlaması ayrıca tarama ve temizleme sıklığına da bağlıdır.

#### **İlgili Bilgi**

- & ["Makara Takma Kitini Değiştirme" sayfa 118](#page-117-0)
- & ["Makaralar Değiştirildikten Sonra Tarama Sayısının Sıfırlanması" sayfa 125](#page-124-0)

## **Kit Kodlarını Temizleme**

Tarayıcının içini temizlerken bunu kullanın. Bu kit temizleme sıvısı ve temizleme bezinden oluşur.

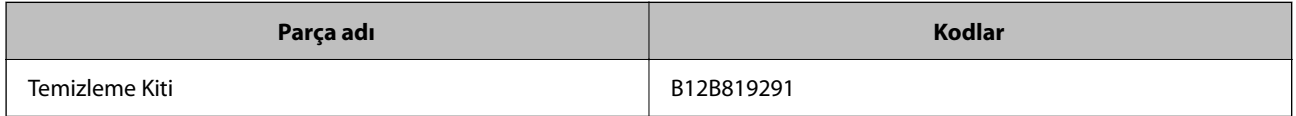

#### **İlgili Bilgi**

& ["Tarayıcının İçini Temizleme" sayfa 108](#page-107-0)

# <span id="page-34-0"></span>**Orijinal Belgelerin Yerleştirilmesi**

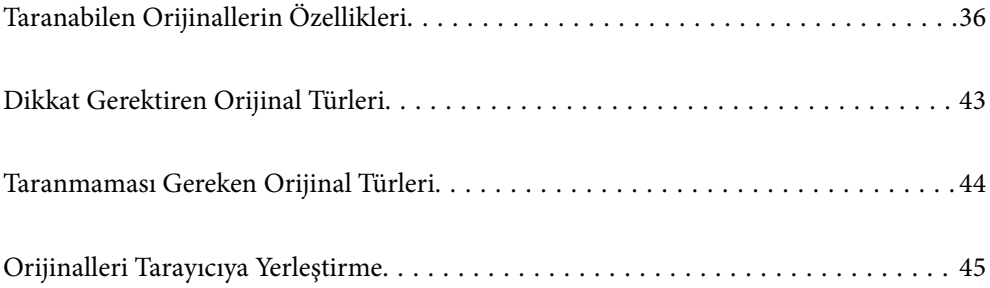

# <span id="page-35-0"></span>**Taranabilen Orijinallerin Özellikleri**

Bu bölümde, ADF'ye yüklenebilen orijinallerin özellikleri ve koşulları açıklanmaktadır.

# **Taranmakta Olan Orijinaller için Genel Özellikler**

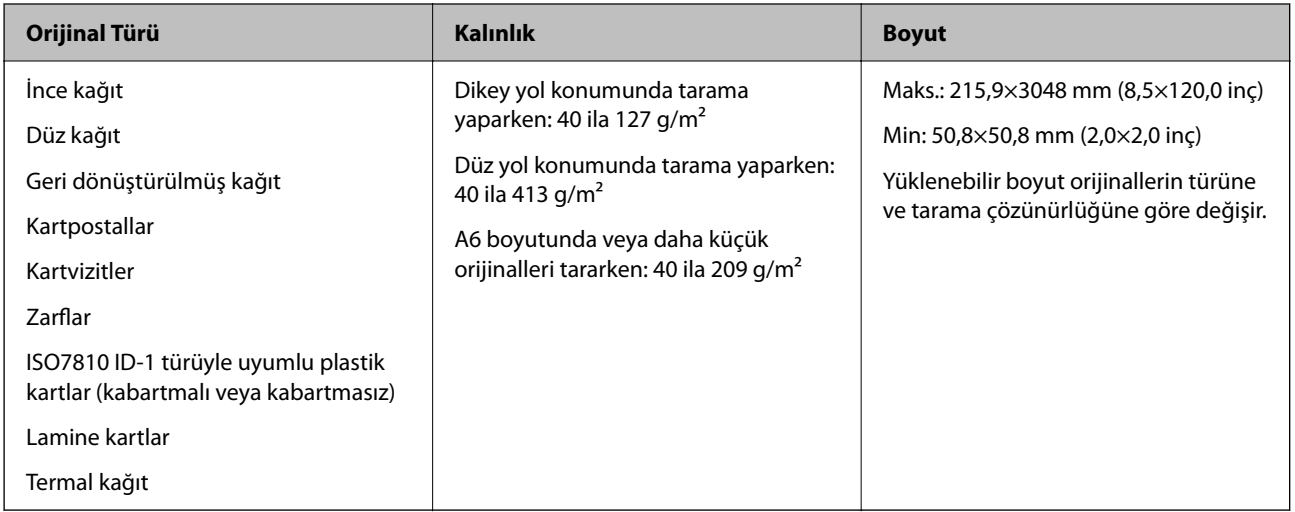

#### *Not:*

❏ *Tüm orijinaller ön kenarda düz olmalıdır.*

❏ *Orijinallerin ön kenardaki kıvrılmaların aşağıdaki aralık içinde korunduğundan emin olun.*

A *5 mm veya daha küçük olmalıdır.*

B *3 mm veya daha küçük olmalıdır.*

B *1 mm'den küçükse,* C B*'den büyük veya eşit olmalıdır.* B *1 mm'den büyük olduğunda,* B *boyutunun en az 10 katı olmalıdır.*

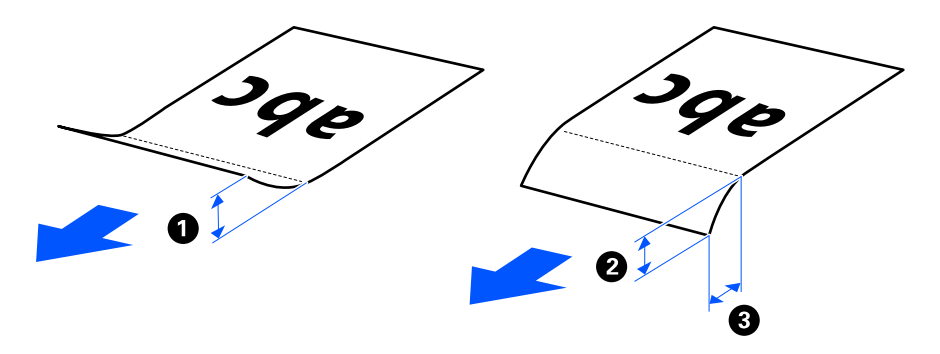

❏ *Orijinal ADF'ye yerleştirilebilen orijinallerin özelliklerini karşılasa bile, kağıt özelliklerine veya kalitesine bağlı olarak ADF'den beslenemeyebilir. Ek olarak, bazı orijinaller tarama kalitesini azaltabilir.*

# **Taranabilir Standart Boyutlu Orijinaller**

Bunlar, tarayabileceğiniz standart boyutlu orijinallerin özellikleridir.
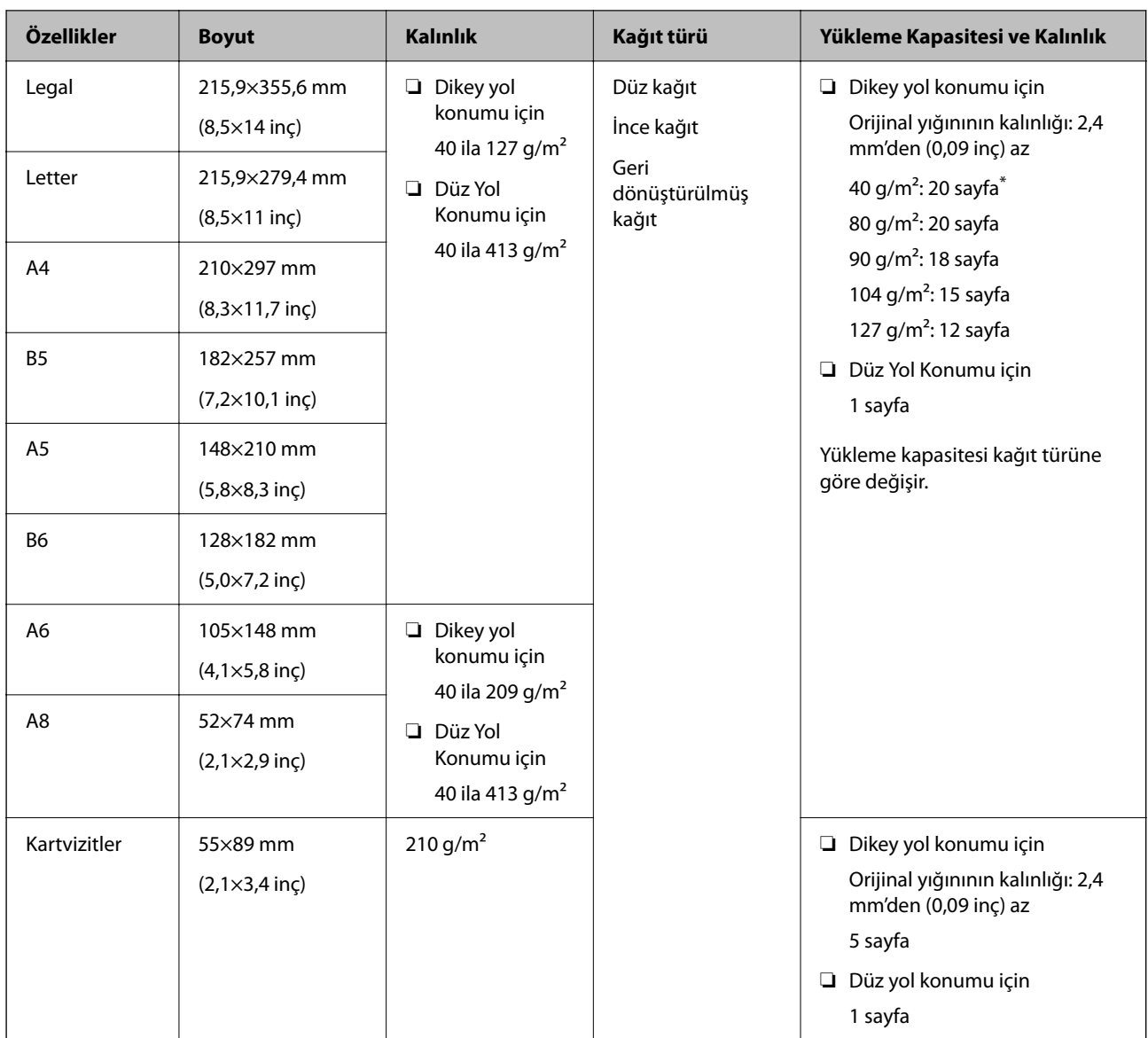

\* İnce kağıt orijinalleri tararken, kağıt çıkışı desteğini her iki yerden de genişletmenizi öneririz.

### **Standart Boyutlu Orijinalleri Tararken (Tarayıcının Konumunu Kontrol Edin)**

❏ Standart boyutlu, düz kağıt orijinalleri tararken, dikey yol konumunda tarayın.

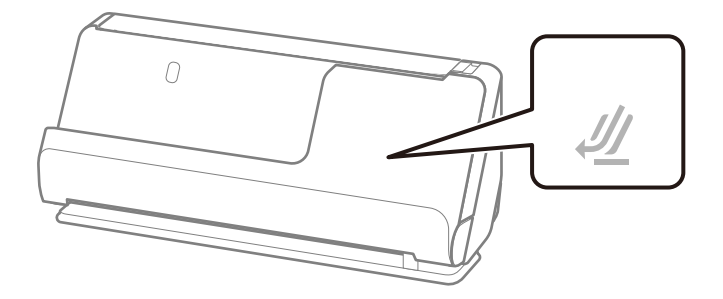

❏ Ödül sertifikalarını ve diğer kalın orijinalleri (kalınlığı 127 g/m² veya daha fazla olan orijinaller) tararken, düz yol konumunda tarayın ve her seferinde yalnızca bir orijinal yükleyin.

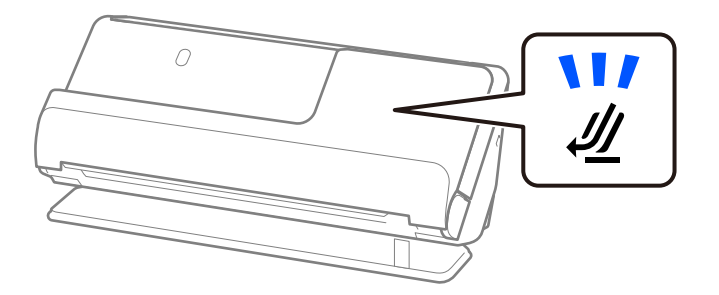

### **İlgili Bilgi**

& ["Standart Boyutlu Orijinalleri Yerleştirme" sayfa 47](#page-46-0)

# **Taranabilir Uzun Kağıt**

Bunlar, tarayabileceğiniz uzun kağıdın özellikleridir.

*Not:*

- ❏ *Uzun kağıt tararken tarama hızı azalır.*
- ❏ *Epson Smart Panel'i kullanarak uzun kağıdı tarayamazsınız.*

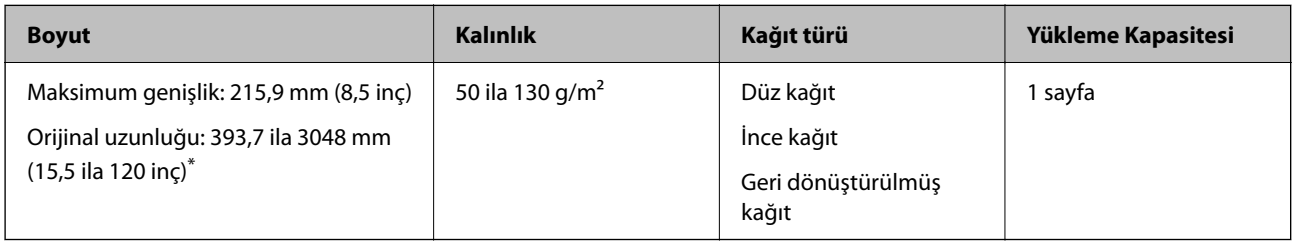

\* Aşağıda tarama çözünürlüğüne göre maksimum uzunluklar gösterilmiştir.

- ❏ 50 ila 300 dpi: 3048,0 mm (120 inç)
- ❏ 301 ila 600 dpi: 762,0 mm (30 inç)

#### **Uzun Kağıt Tararken (Tarayıcının Konumunu Kontrol Edin)**

Uzun kağıt tararken, düz yol konumunda tarayın.

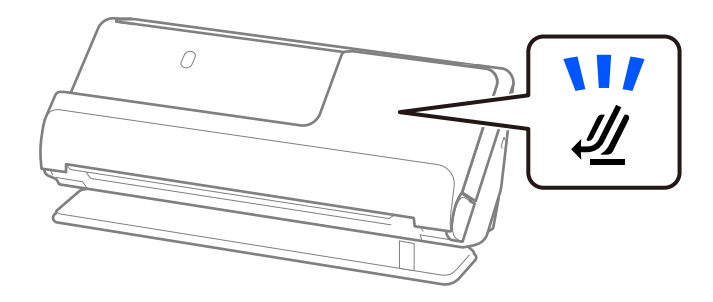

#### **İlgili Bilgi**

& ["Uzun Kağıt Yerleştirme" sayfa 56](#page-55-0)

# **Taranabilir Faturalar**

Bunlar, tarayabileceğiniz faturaların özellikleridir.

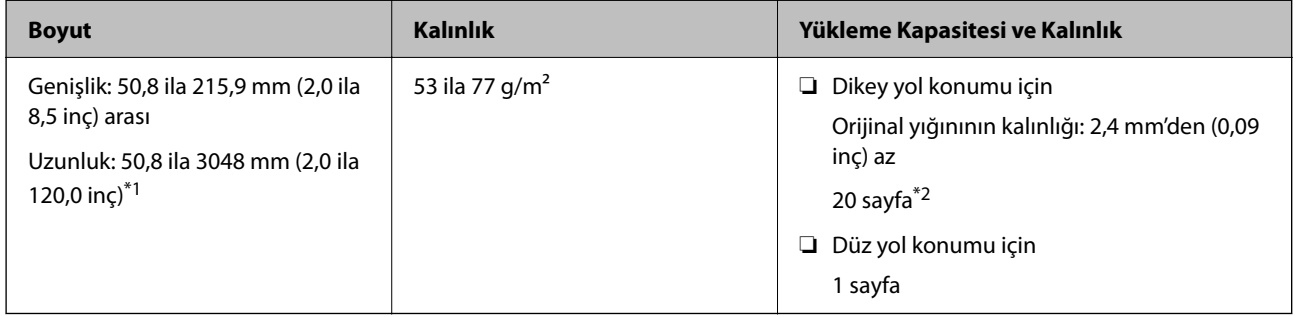

\*1 Taranacak faturanın uzunluğuna göre tarayıcı konumunu değiştirin.

\*2 Faturaları dikey yol konumunda tararken, kağıt çıkışı desteğini her iki yerden de genişletmenizi öneririz.

### **Fatura Tararken (Tarayıcının Konumunu Kontrol Edin)**

❏ 393,7 mm'den (15,5 inç) kısa faturaları tararken, dikey yol konumunda tarayın.

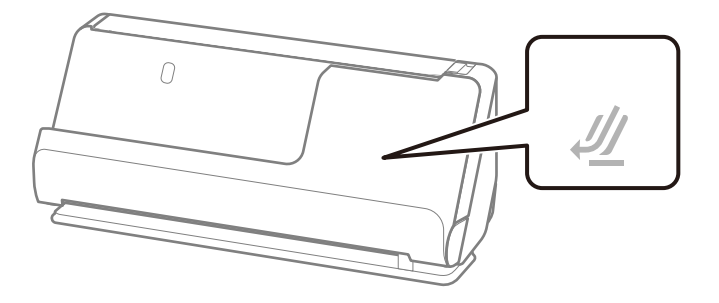

❏ 393,7 mm'den (15,5 inç) uzun faturaları tararken, tarayıcıyı düz yol konumuna getirin ve her seferinde yalnızca bir orijinal yükleyin.

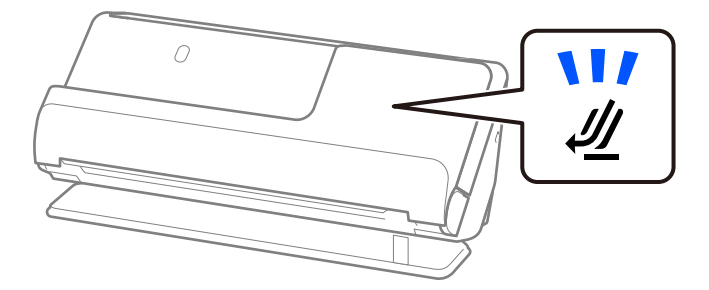

### **İlgili Bilgi**

- & ["Standart Boyutlu Orijinalleri Yerleştirme" sayfa 47](#page-46-0)
- & ["Uzun Kağıt Yerleştirme" sayfa 56](#page-55-0)

# **Taranabilir Plastik Kartlar**

Bunlar, tarayabileceğiniz plastik kartların özellikleridir.

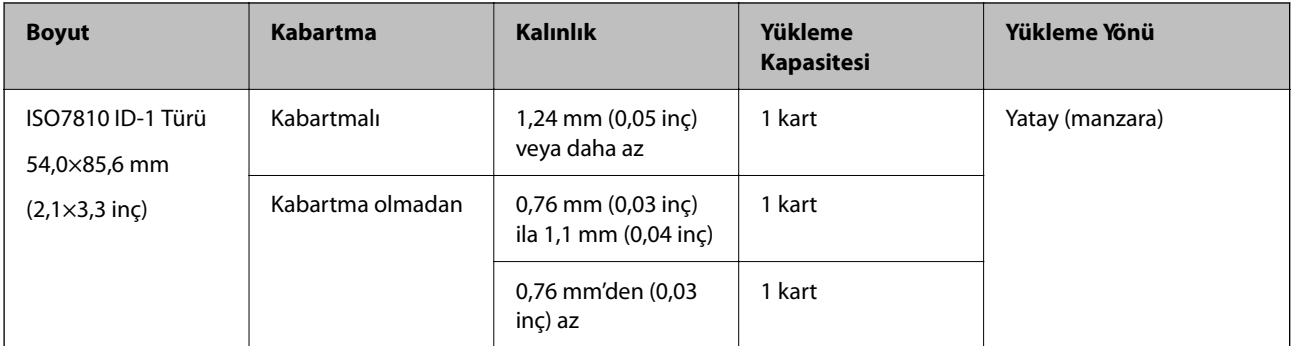

### **Plastik Kartları Tararken (Tarayıcının Konumunu Kontrol Edin)**

Plastik kartları tararken, düz yol konumunda tarayın.

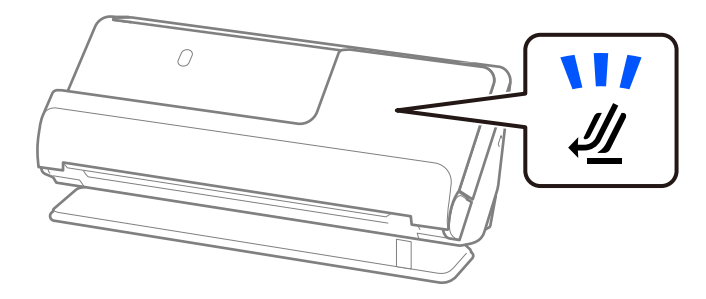

### **İlgili Bilgi**

& ["Plastik Kartları Yerleştirme" sayfa 60](#page-59-0)

# **Taranabilir Lamine Kartlar**

Bunlar, tarayabileceğiniz lamine kartların özellikleridir.

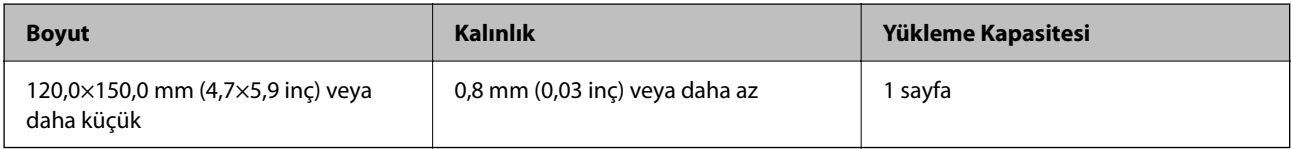

### *Not:*

*Epson Smart Panel'i kullanarak lamine kartları tarayamazsınız.*

### **Lamine Kartları Tararken (Tarayıcının Konumunu Kontrol Edin)**

Lamine kartları tararken, düz yol konumunda tarayın.

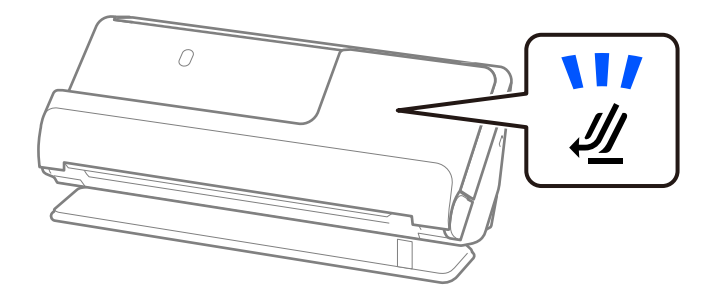

# **Pasaportlar**

Ayrıca satılan pasaport taşıyıcı sayfası kullanarak bir pasaport tarayabilirsiniz.

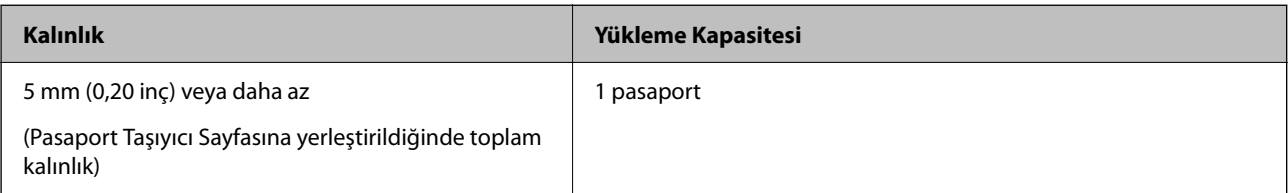

## **Pasaport Taşıyıcı Sayfasını Kullanarak Tararken (Tarayıcının Konumunu Kontrol Edin)**

Pasaport Taşıyıcı Sayfasını kullanarak tararken, düz yol konumunda tarayın.

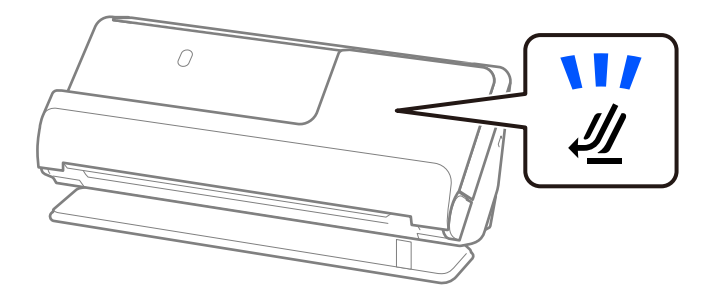

# **İlgili Bilgi**

& ["Pasaport Yerleştirme" sayfa 66](#page-65-0)

# **Taşıyıcı Kağıt Kullanan Orijinaller İçin Özellikler**

İsteğe bağlı Taşıyıcı Kağıt, orijinalleri tarayıcıdan aktarmak için tasarlanmış bir sayfadır. A4/Letter boyutundan daha büyük orijinalleri, hasar görmemesi gereken önemli belgeleri veya fotoğrafları, ince kağıdı, düzensiz şekilli orijinalleri vb. tarayabilirsiniz.

Aşağıda, Taşıyıcı Kağıt kullanılarak taranabilecek orijinallerin bir listesi verilmektedir.

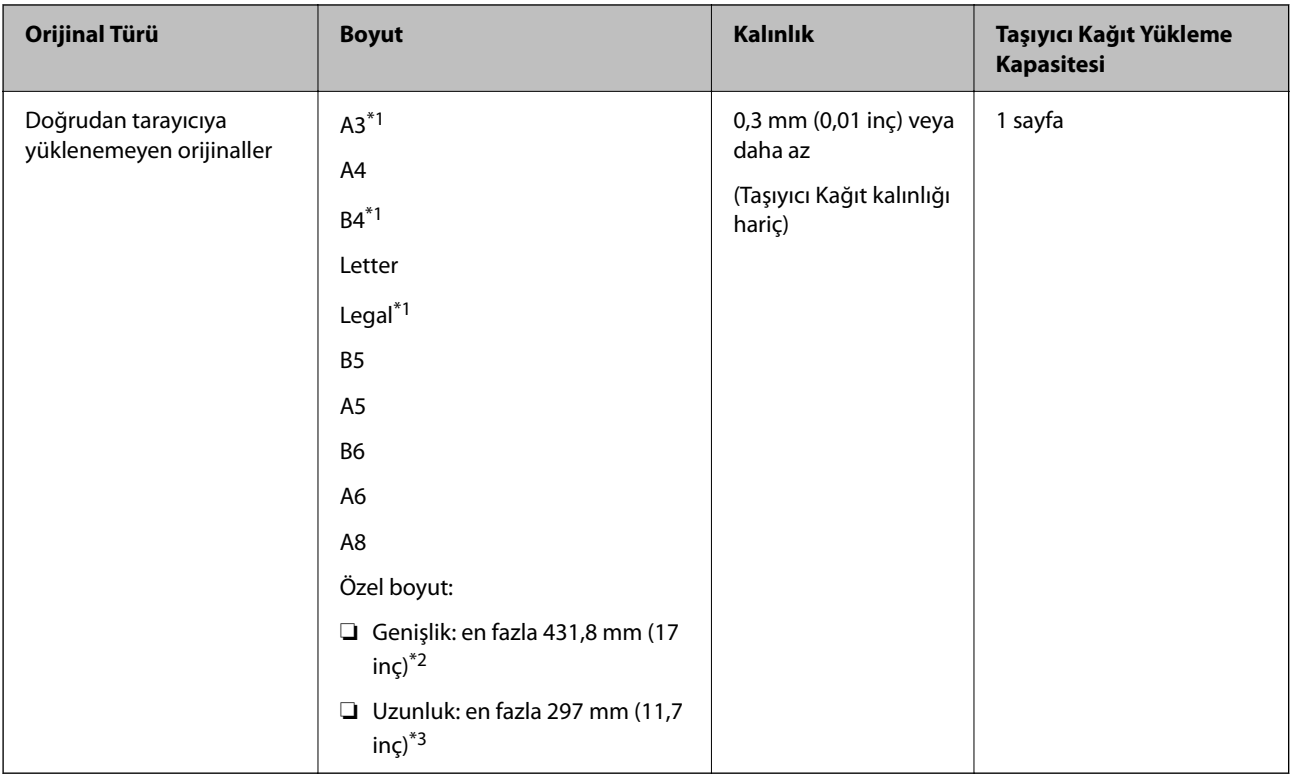

- \*1 Yerleştirmek için ikiye katlayın.
- \*2 215,9 mm'den (8,5 inç) geniş orijinallerin ortadan katlanması gerekir.
- \*3 Yaklaşık 297 mm (11,7 inç) uzunluğunda bir orijinal tararken orijinalin ön kenarı Taşıyıcı Kağıt ciltleme bölümüne yerleştirilmelidir. Aksi halde, uygulamada **Otomatik Algıla** öğesini **Belge Boyutu** ayarı olarak seçtiğinizde tarayıcı Taşıyıcı Kağıt sonuna kadar taradıkça taranan görüntünün uzunluğu istenenden uzun olabilir.

### **Taşıyıcı Sayfa Kullanarak Tararken (Tarayıcının Konumunu Kontrol Edin)**

Taşıyıcı Sayfa kullanarak tararken, düz yol konumunda tarayın.

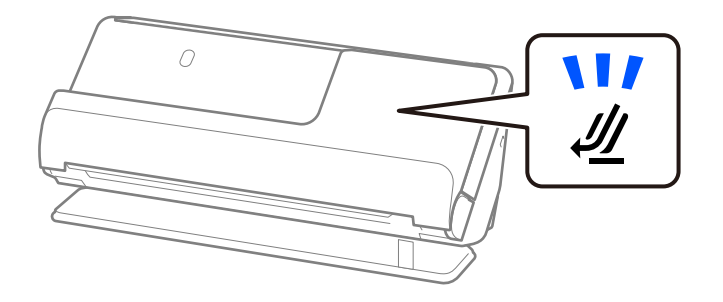

### **İlgili Bilgi**

- & ["Taşıyıcı Kağıt Kodları" sayfa 33](#page-32-0)
- & ["Büyük Boyutlu Orijinalleri Yerleştirme" sayfa 52](#page-51-0)
- & ["Düzensiz Şekilli Orijinalleri Yerleştirme" sayfa 79](#page-78-0)

# **Taranabilir Zarflar**

Bunlar, tarayabileceğiniz zarfların özellikleridir.

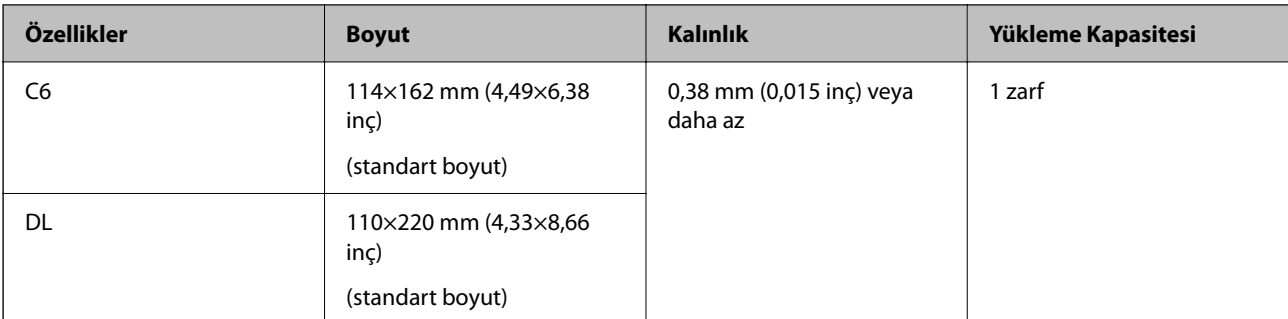

## **Zarf Tararken (Tarayıcının Konumunu Kontrol Edin)**

Zarfları tararken, düz yol konumunda tarayın.

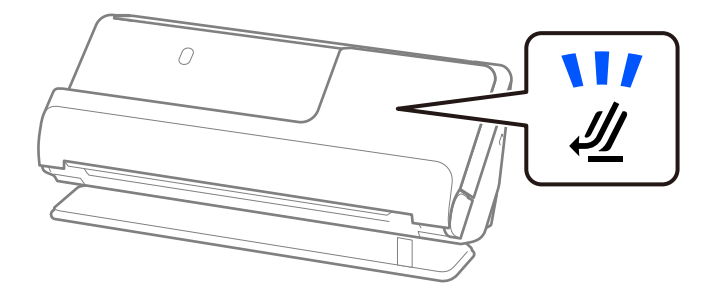

# **İlgili Bilgi**

◆ ["Zarf Yerleştirme" sayfa 75](#page-74-0)

# **Dikkat Gerektiren Orijinal Türleri**

Aşağıdaki orijinal türleri başarıyla taranamayabilir.

- ❏ Parlak kağıt, termal kağıt veya kuşe kağıt gibi özel işlenmiş yüzeylere sahip orijinaller.
- ❏ Antetli kağıt gibi büyük eşit olmayan bir yüzeye sahip orijinaller.
- ❏ Yeni yazdırılmış orijinaller
- ❏ Kat çizgileri olan orijinaller
- ❏ Delikli orijinaller
- ❏ Etiket veya yapıştırıcı içeren orijinal
- ❏ Karbon kağıdı ve karbonsuz kağıt
- ❏ Kıvrık orijinaller
- ❏ Kırışık veya yırtık olan orijinaller

# c*Önemli:*

*Karbonsuz kağıt tarayıcı içindeki makaralara zarar verebilen kimyasal maddeler içerir. Karbonsuz kağıt tarıyorsanız, toplama rulosunu ve ayırma rulosunu düzenli olarak temizleyin. Ayrıca, karbonsuz kağıt tarama, makaraların yaşam döngüsünü düz kağıt taramadan daha hızlı kısaltabilir.*

#### *Not:*

- ❏ *Taramadan önce kırışıklıkları düzeltirseniz, kırışık orijinaller daha iyi taranabilir.*
- ❏ *Hassas orijinalleri veya kolayca kırışan orijinalleri taramak için Taşıyıcı Kağıt (ayrıca satılır) kullanın.*
- ❏ *Çift besleme olarak yanlış algılanan orijinalleri taramak için, taramadan önce Epson Scan 2 ekranındaki Ana Ayarlar sekmesinde Çift Beslemeyi Algıla içinde Kapalı öğesini seçin.*

*Epson ScanSmart'ı kullanırken, Ayarlar düğmesi > Tarayıcı Ayarları sekmesi > Tarama Ayarları öğesine tıklayarak Epson Scan 2 ekranını açabilirsiniz.*

- ❏ *Etiketler veya yapışkanlar orijinallere yapışkan dışarı taşmayacak şekilde iyice yapıştırılmalıdır. Kolayca çıkabilecekmiş gibi görünen etiket veya yapıştırıcı içeren bir orijinali tararken, bir taşıyıcı sayfa kullanın ve orijinali tarayıcı düz yol konumundayken tarayın.*
- ❏ *Taramadan önce kıvrık orijinalleri düzleştirmeye çalışın.*
- ❏ *Katlı orijinaller için, yüklemeden önce orijinali kat yüksekliği 5 mm (0,2 inç) veya daha az olacak şekilde düzleştirin. ["Standart Boyutlu Orijinalleri Yerleştirme" sayfa 47](#page-46-0)*

### **İlgili Bilgi**

- ◆ ["Tarayıcı Temelleri" sayfa 19](#page-18-0)
- & ["Önemli Orijinalleri veya Fotoğrafları Yerleştirme" sayfa 72](#page-71-0)
- & ["Düzensiz Şekilli Orijinalleri Yerleştirme" sayfa 79](#page-78-0)
- & ["Bakım" sayfa 107](#page-106-0)

# **Taranmaması Gereken Orijinal Türleri**

Aşağıdaki orijinal türleri taranmamalıdır.

- ❏ Fotoğraflar
- ❏ Kitapçıklar
- ❏ Vizeler veya ek vize sayfalarının pasaportun içine yapıştırılması nedeniyle 5 mm'den kalın pasaportlar.
- ❏ Banka cüzdanları
- ❏ Kağıt olmayan orijinaller (şeffaf dosyalar, kumaş ve metal folyo gibi)
- ❏ Zımba veya ataş içeren orijinaller
- ❏ Yapışkan içeren orijinaller
- ❏ Yırtık orijinaller
- ❏ Çok kırışık veya kıvrık orijinaller
- ❏ OHP film gibi saydam orijinaller
- ❏ Arkasında karbon kağıt olan orijinaller
- ❏ Islak mürekkep içeren orijinaller
- ❏ Yapışkan notlar yapıştırılmış orijinaller

#### *Not:*

- ❏ *Hasar görmesini veya bozulmasını istemediğiniz değerli fotoğraf, sanat eseri veya önemli belgeleri doğrudan tarayıcıya beslemeyin. Yanlış besleme orijinali kırıştırabilir veya hasar verebilir. Bu tür orijinalleri tararken, bir Taşıyıcı Kağıt (ayrıca satılır) kullandığınızdan emin olun.*
- ❏ *Bir Taşıyıcı Kağıt (ayrıca satılır) kullanıyorsanız yırtılmış, kırışmış veya kıvrık orijinaller de taranabilir.*

### <span id="page-44-0"></span>**İlgili Bilgi**

- $\blacktriangleright$  ["Önemli Orijinalleri veya Fotoğrafları Yerleştirme" sayfa 72](#page-71-0)
- & ["Düzensiz Şekilli Orijinalleri Yerleştirme" sayfa 79](#page-78-0)

# **Orijinalleri Tarayıcıya Yerleştirme**

# **Orijinallerin ve Tarayıcı Konumunun Kombinasyonları**

Bu ürün, taranan orijinale bağlı olarak tarama için iki farklı konum kullanır.

Bu bölümde, tarayıcı konumları ve orijinallerin kombinasyonları açıklanmaktadır. Konumun nasıl değiştirileceğine ilişkin ayrıntılar için, İlgili Bilgiler sayfalarına veya çeşitli orijinal türlerini yerleştirme prosedürlerine bakın.

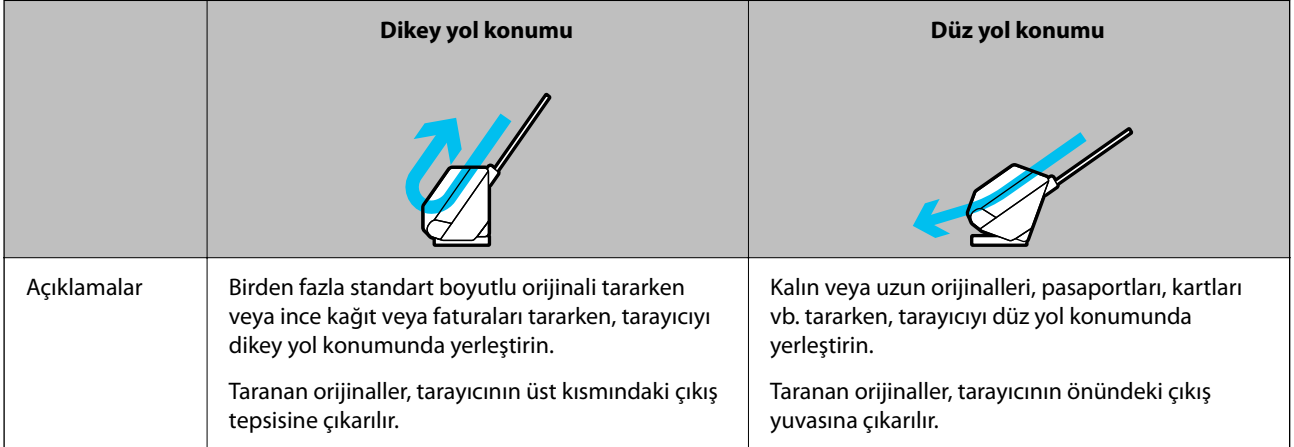

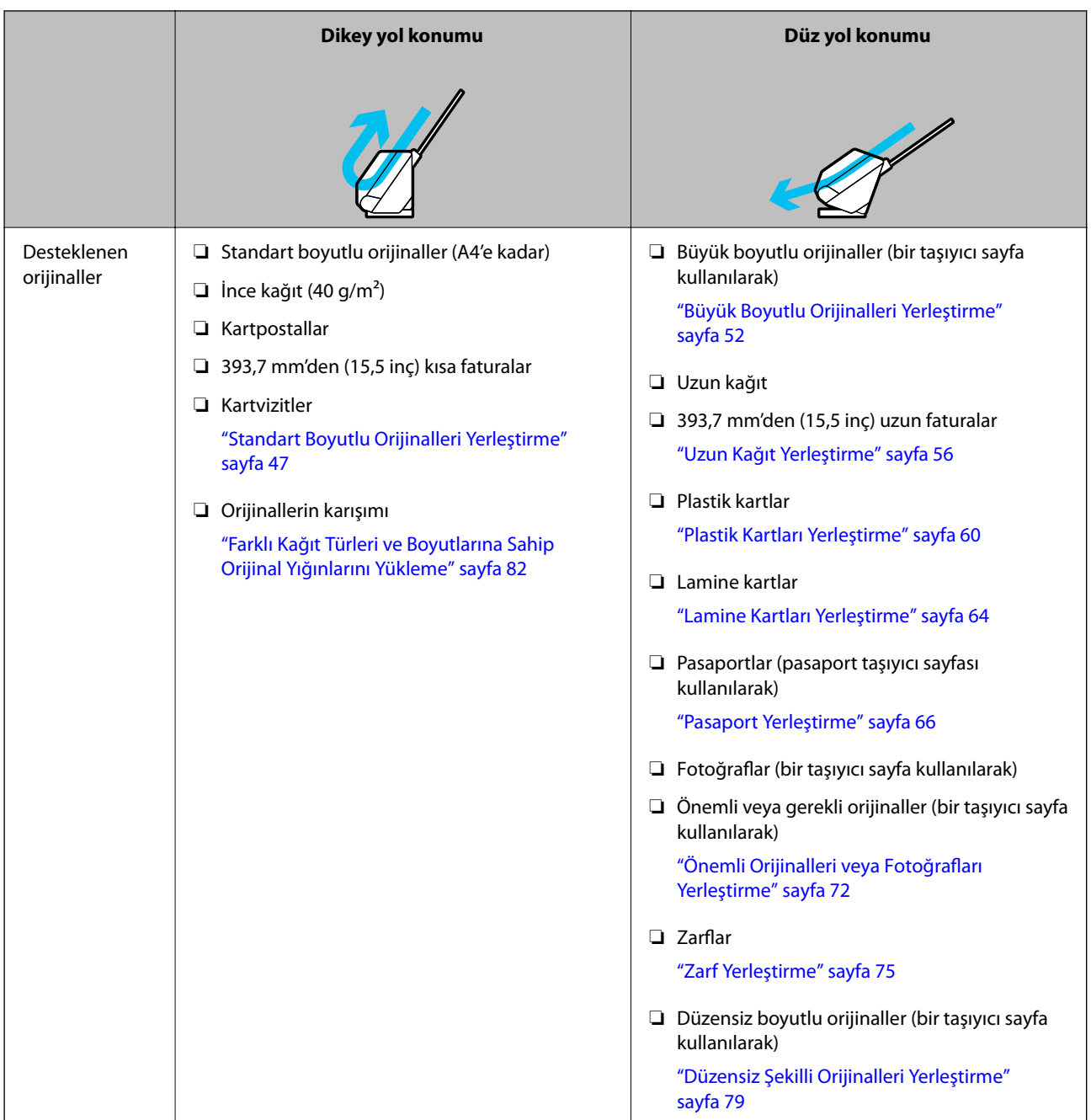

# **İlgili Bilgi**

& ["Tarayıcı Konumu" sayfa 23](#page-22-0)

# <span id="page-46-0"></span>**Standart Boyutlu Orijinalleri Yerleştirme**

1. Tarayıcı konum ışığının  $(\frac{1}{2})$  kapalı olduğundan emin olun.

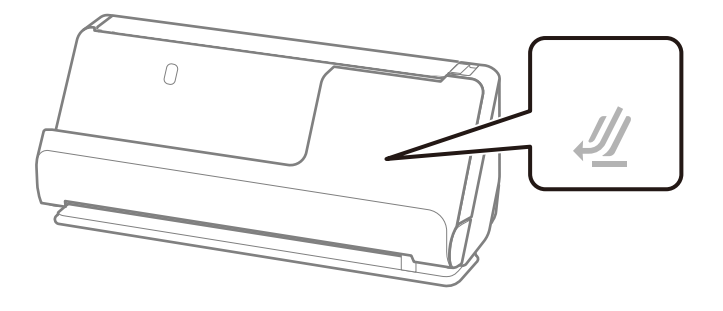

Tarayıcı konum ışığı ( $\mathcal{U}$ ) açıksa, tarayıcıyı ileriye doğru yatırmak için tarayıcı konum seçicisini çekin.

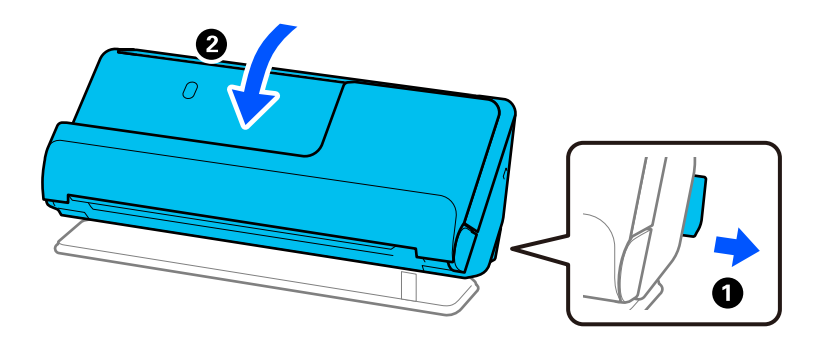

2. Giriş tepsisini açın.

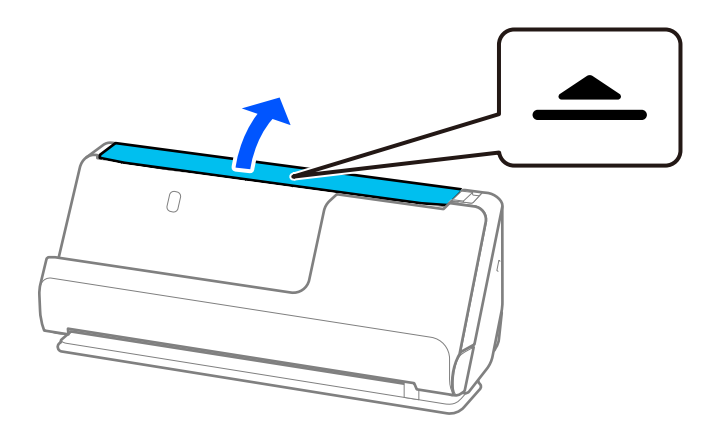

3. Giriş tepsisi uzantısını kaldırın.

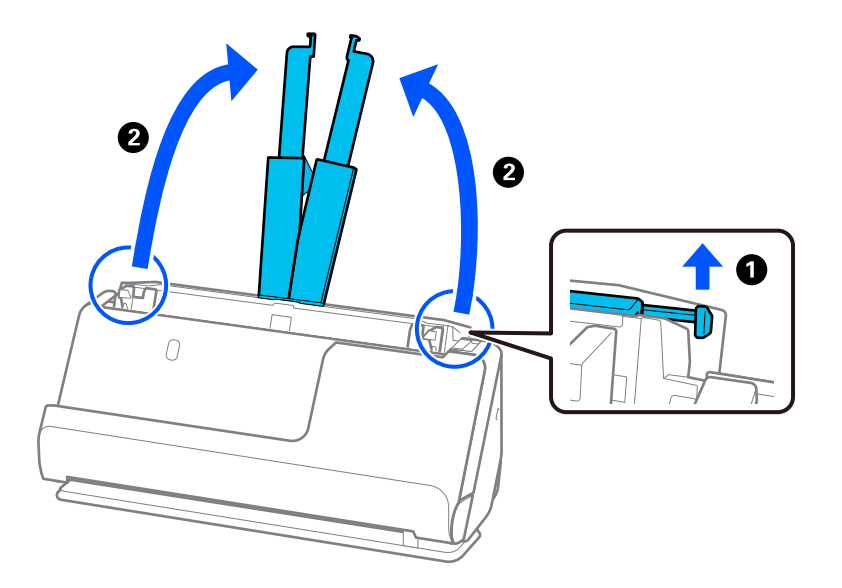

4. Kenar kılavuzlarını giriş tepsisinin kenarlarına getirin.

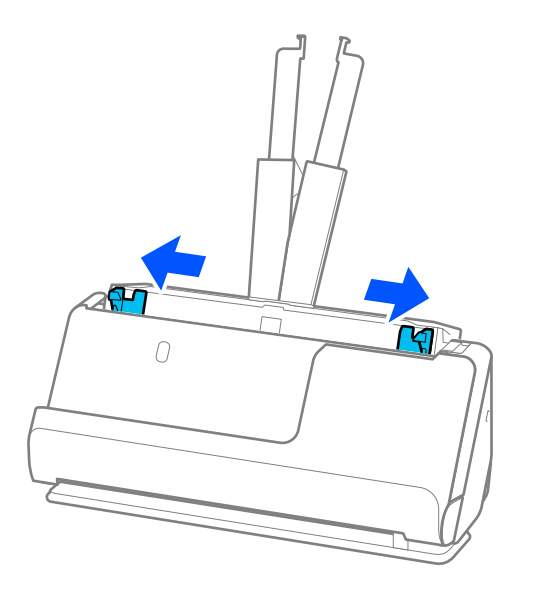

5. Orijinalleri havalandırın.

Orijinallerin her iki ucunu tutun ve birkaç kez havalandırın.

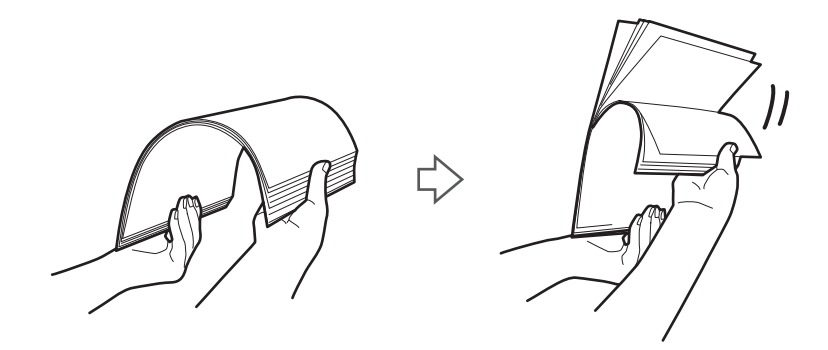

6. Orijinallerin kenarlarını taranacak taraf yukarı bakacak şekilde hizalayın ve ön kenarları piramit şekline kaydırın.

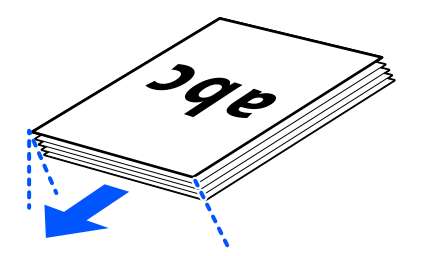

7. Orijinalleri ADF giriş tepsisine yüzü yukarı ve üst kenar ADF'ye bakar şekilde yerleştirin. Dirençle karşılaşana kadar kağıdı ADF içine takın.

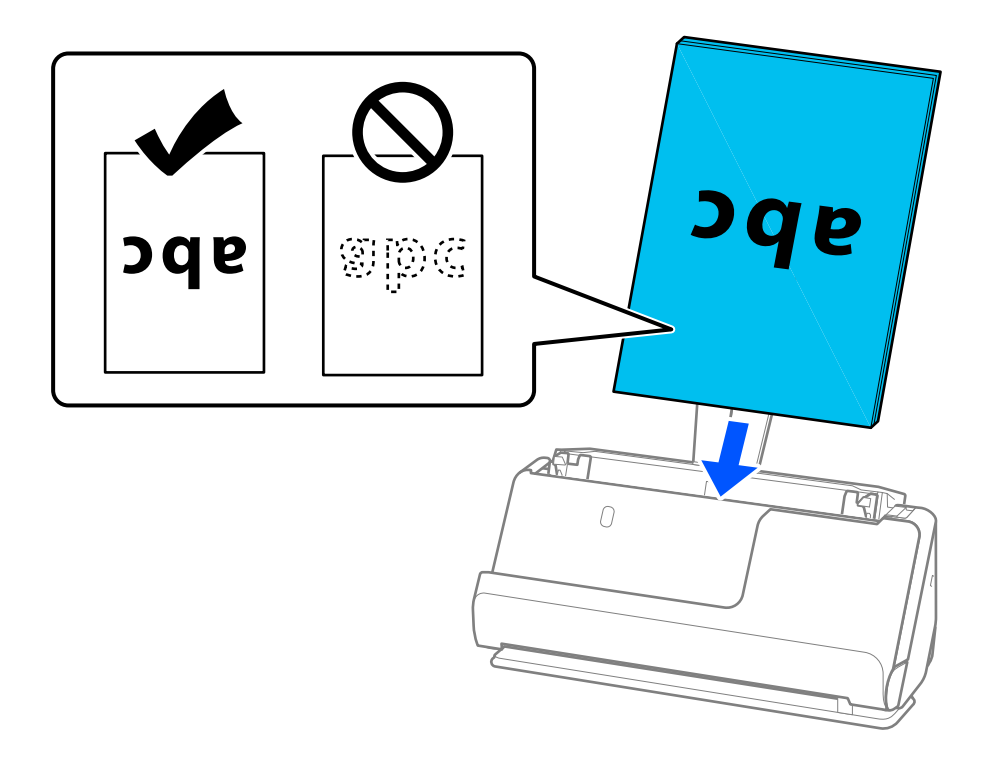

❏ Gevşek sayfalı kağıt gibi zımba delikleri olan orijinalleri tararken, orijinalleri delikler sağa, sola veya aşağı bakacak şekilde yükleyin. Orijinalleri, orijinallerin merkezinden 15 mm (0,6 inç) sol ve sağ (toplamda 30 mm (1,2 inç)) aralığında delik olmayacak şekilde yerleştirin. Ancak, orijinallerin ön kenarından 30 mm (1,2 inç) içinde delikler olabilir. Zımba deliklerinin kenarlarının pürüzlü veya kıvrık olmadığından emin olun.

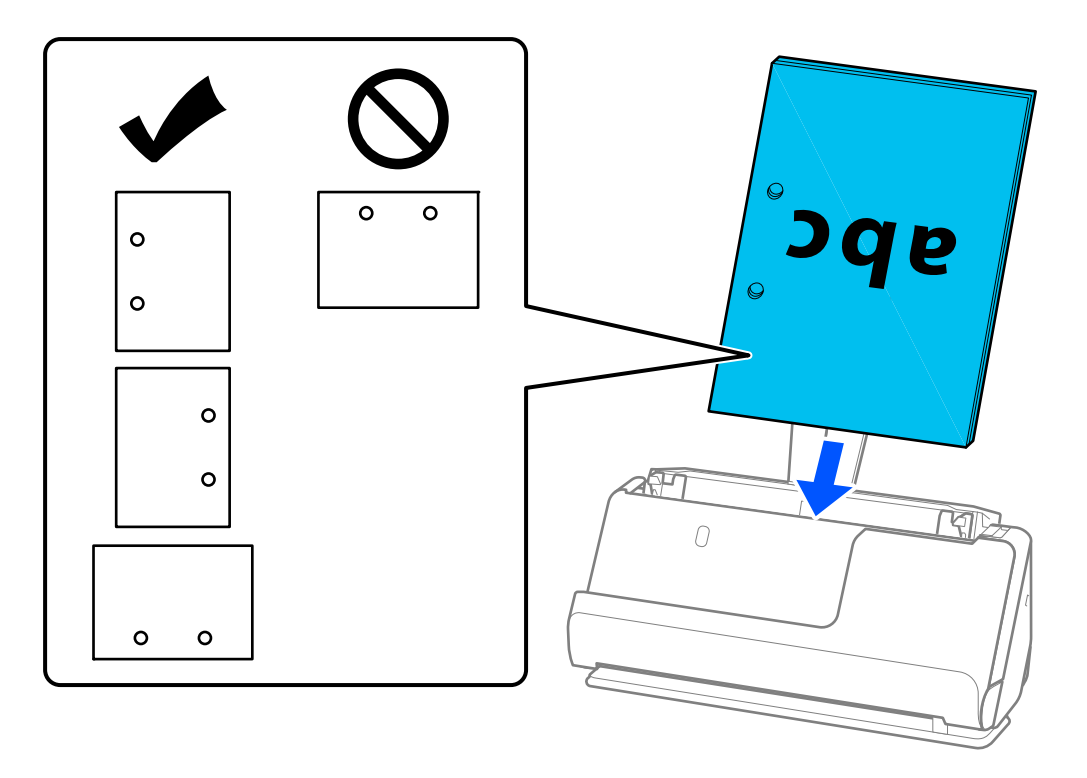

❏ Katlanmış orijinalleri, girintili kat tarayıcının önünde ve ADF tarafında olacak şekilde yerleştirin. En fazla 10 sayfa yükleyebilirsiniz. Sert kat çizgisi olan orijinaller düzgün beslenmeyebilir. Bunlar gibi orijinalleri, yüklemeden önce kat yüksekliği 5 mm (0,2 inç) veya daha az olacak şekilde düzleştirin.

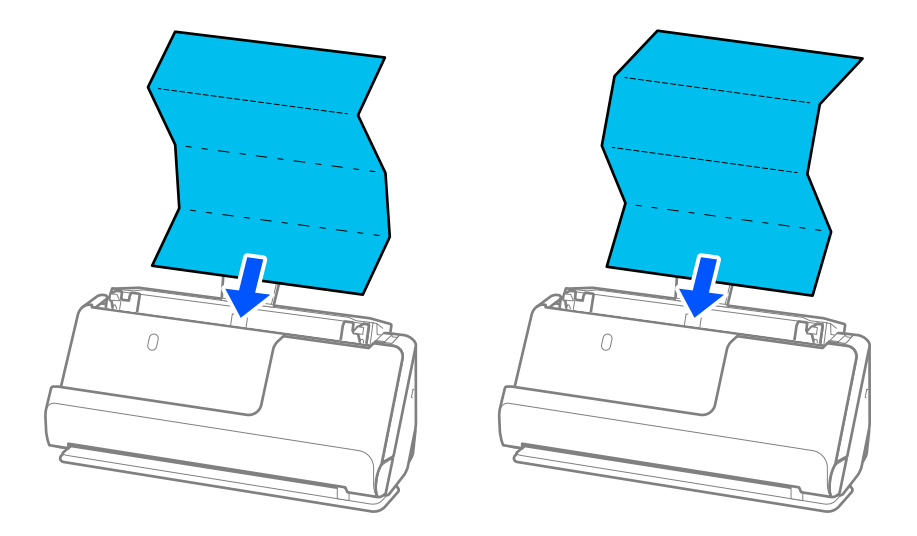

❏ Ödül sertifikalarını ve diğer kalın orijinalleri (kalınlığı 127 g/m² veya daha fazla olan orijinaller) tararken, tarayıcıyı düz yol konumuna getirin ve her seferinde yalnızca bir orijinal yükleyin.

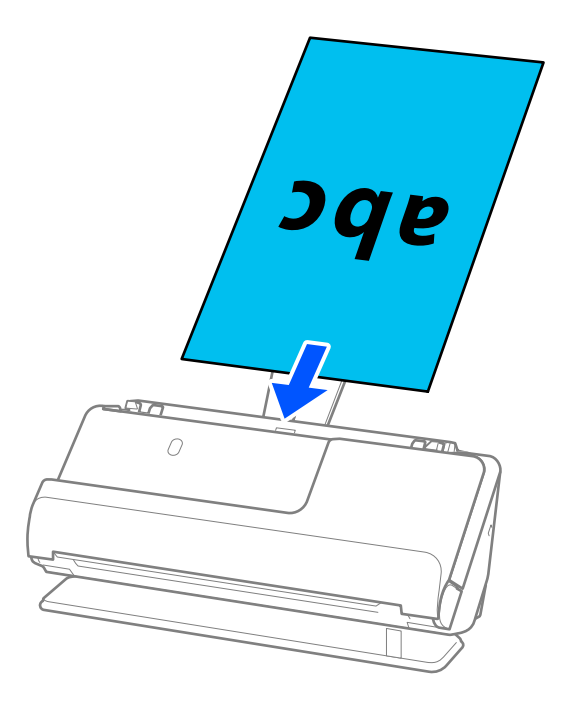

Tarayıcı konum ışığını kullanarak tarayıcı konumunu kontrol edebilirsiniz (41). Tarayıcı konum ışığı yandığında, tarayıcı düz yol konumundadır. Tarayıcı konum ışığı sönükse (dikey yol konumunda), tarayıcıyı geriye yatırmak için arkadaki kolu çekin.

Düz yol konumunda tarama yaparken, çıkarılan orijinaller için tarayıcının önünde yeterince alan olduğundan emin olun.

Ayrıca, çıkarılan orijinaller tarayıcının yerleştirildiği masanın yüzeyine çarparsa ve bu taranan görüntüyü etkilerse, çıkarılan orijinallerin düşüp onları doğrudan yakalayabilmesi için tarayıcıyı masanın kenarına getirin.

8. Kenar kılavuzlarını boşluk kalmayacak şekilde orijinalin kenarlarına uyacak şekilde ayarlayın. Aksi halde, orijinal eğri beslenebilir.

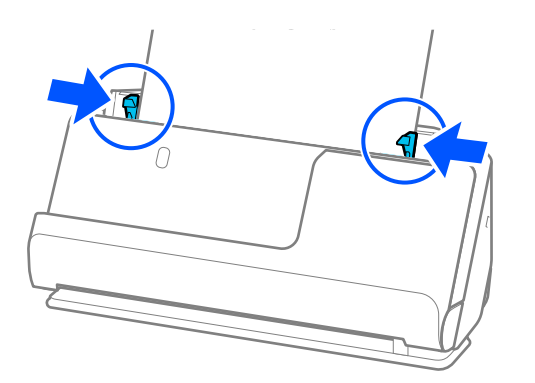

#### <span id="page-51-0"></span>*Not:*

- ❏ *Belge giriş tepsisi uzantısını aşıyorsa, ADF'den düşmesini önlemek için belgeyi bir elinizle destekleyin. Ayrıca, bir orijinali tararken, eğilmesini önlemek için orijinalin her iki ucunu da ellerinizle destekleyin.*
- ❏ *El ilanları veya faturalar gibi ince kağıt orijinalleri tararken veya taramadan sonra kıvrılma eğiliminde olan orijinalleri tararken, kağıt çıkış desteğini her iki yerden de genişletmenizi öneririz.*

*Orijinali yükledikten sonra, kağıt çıkış desteğini yükseltmek için düğmelere (iki yerde) basın.*

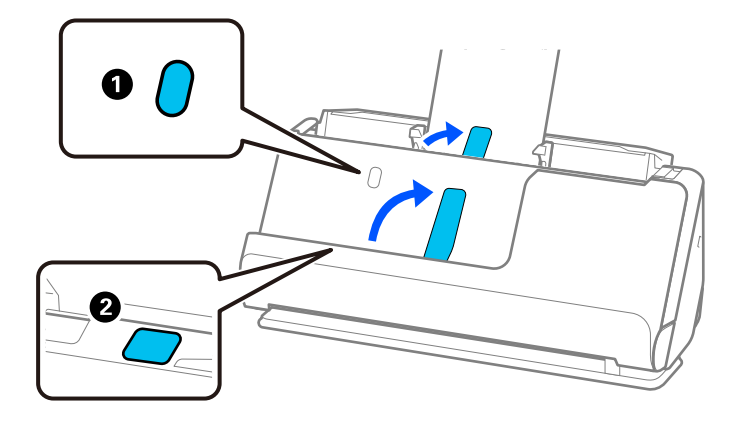

- ❏ *Taramadan sonra kıvrılma eğilimi gösteren kartvizitler gibi orijinalleri tararken, düz yol konumunda taramanızı ve her seferinde yalnızca bir orijinal yüklemenizi öneririz.*
- ❏ *taramanın ortasında orijinal yığınını taramayı iptal ederseniz, ikinci orijinal biraz ADF'ye beslenir ve ardından tarama durur. Çıkarmak için tarayıcı kapağını açın ve ardından sayfayı ilk sayfa ve orijinallerin kalanıyla birlikte yeniden yükleyin.*
- ❏ *Kağıdın türüne ve tarayıcının kullanıldığı ortama bağlı olarak, orijinal taramadan sonra tarayıcının önünden düşebilir. Bu durumda, tarayıcıya yüklenebilecek belirtilen orijinal sayısından daha az orijinal yükleyin.*

# **Büyük Boyutlu Orijinalleri Yerleştirme**

#### *Not:*

*Çıkarılan orijinaller için tarayıcının önünde yeterince alan olduğundan emin olun.*

1. Tarayıcı konum ışığının  $(\frac{1}{2})$  açık olduğundan emin olun.

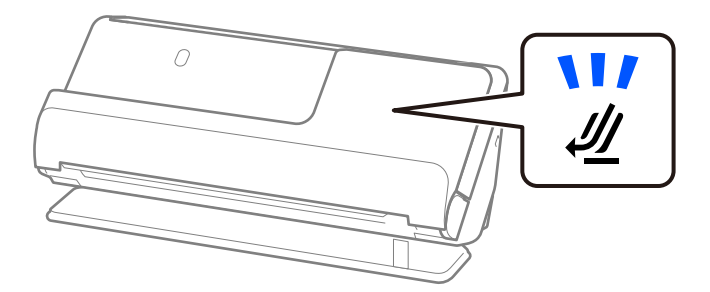

Tarayıcı konum ışığı ( $\mathcal{Y}$ ) kapalıysa, tarayıcıyı geriye yatırmak için tarayıcı konum seçicisini çekin.

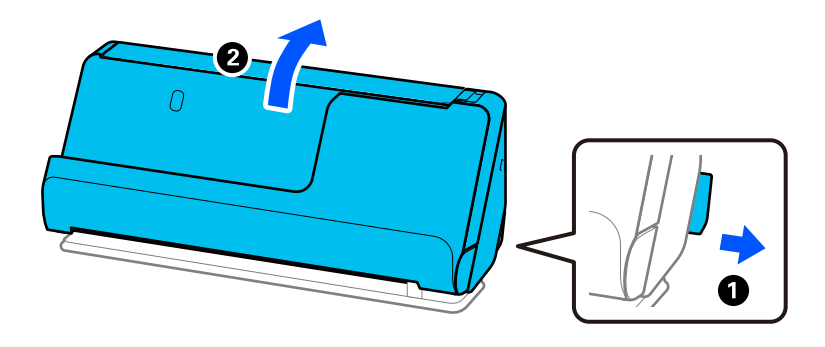

2. Giriş tepsisini açın.

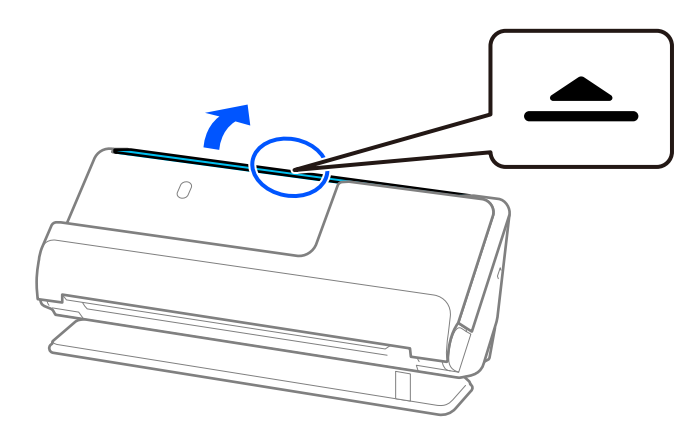

3. Giriş tepsisi uzantısını kaldırın.

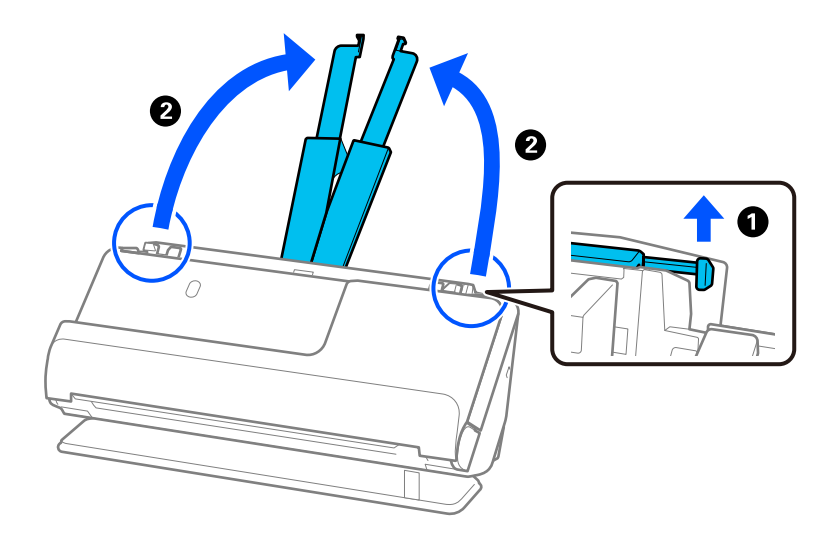

4. Kenar kılavuzlarını giriş tepsisinin kenarlarına getirin.

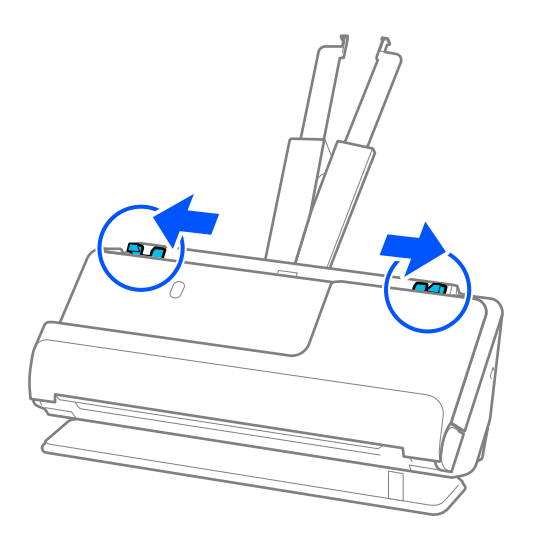

5. Orijinali taranacak taraf dışarı bakar şekilde ikiye katlayın. Orijinalinizi "2" tarafı Taşıyıcı Kağıt'nın resimli tarafına bakacak ve ön kenara gelecek şekilde yerleştirin.

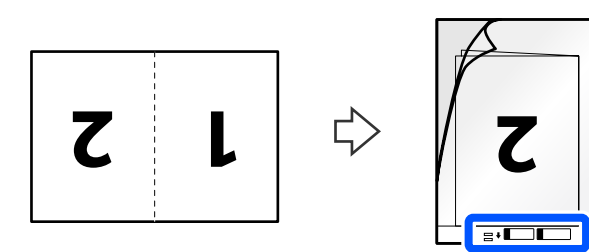

6. Taşıyıcı Kağıt'i ters çevirin.

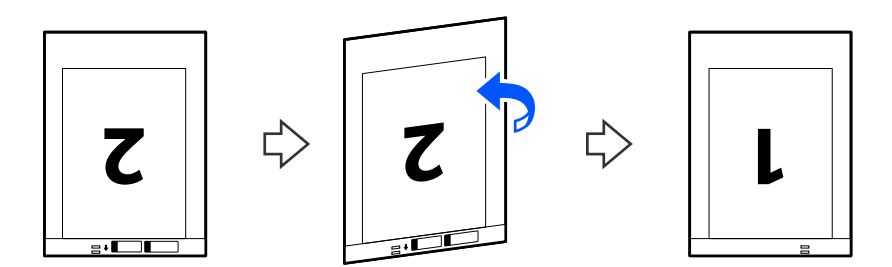

7. Taşıyıcı Kağıt öğesini giriş tepsisine üst kenarı ADF'ye bakacak şekilde yükleyin. Dirençle karşılaşana kadar kağıdı ADF içine takın.

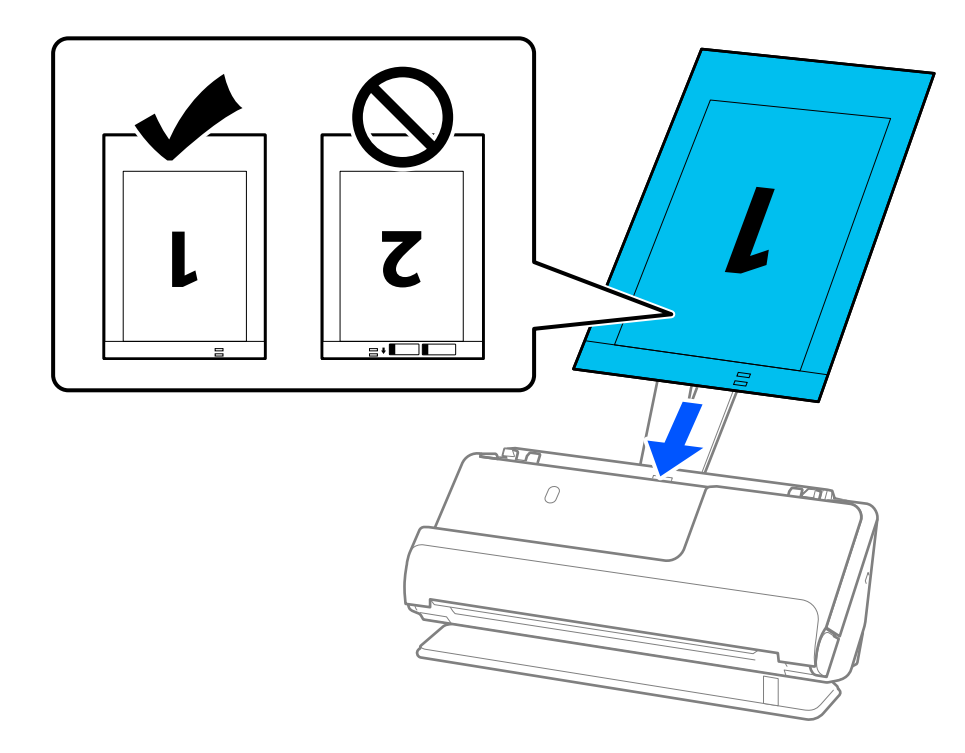

8. Kenar kılavuzlarını, boşluk kalmayacak şekilde Taşıyıcı Kağıt ile hizalayın. Aksi halde, Taşıyıcı Kağıt eğri beslenebilir.

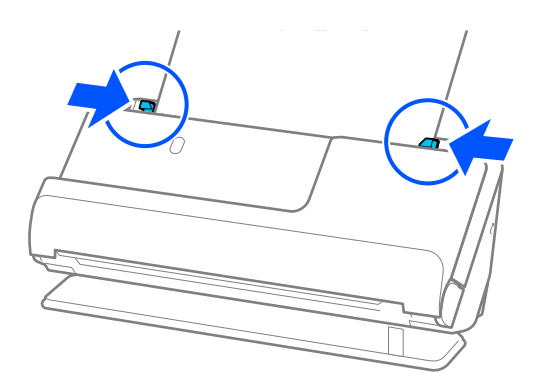

#### <span id="page-55-0"></span>*Not:*

- ❏ *Çizilmiş Taşıyıcı Kağıt veya 3000 kereden fazla taranmış bir Taşıyıcı Kağıt kullanmayın.*
- ❏ *Her iki tarafı da taramak ve birbirine eklemek için Epson Scan 2 penceresinde uygun ayarı yapın.*

*Epson ScanSmart'ı kullanırken, Ayarlar düğmesi > Tarayıcı Ayarları sekmesi > Tarama Ayarları öğesine tıklayarak Epson Scan 2 ekranını açabilirsiniz.*

*Çift Taraflı öğesini Tarama Tarafı içinden seçin ve Sol ve Sağ öğesini Epson Scan 2 penceresindeki Ekli görüntüler içinden seçin. Ayrıntılar için Epson Scan 2 yardımına bakın.*

- ❏ *Bir Taşıyıcı Kağıt ile tarama yaparken, Belge Çarpıklığını Düzelt ayarı olarak Kağıt Yamuk uygularken görüntüyü otomatik olarak taramak için Otomatik Algıla öğesini Epson Scan 2'de Belge Boyutu ayarı olarak seçin.*
- ❏ *Yaklaşık 297 mm (11,7 inç) uzunluğunda bir orijinal tararken orijinalin ön kenarı Taşıyıcı Kağıt ciltleme bölümüne yerleştirilmelidir. Aksi halde, Otomatik Algıla öğesini Epson Scan 2 penceresinde Belge Boyutu ayarı olarak ayarladığınızda taranan görüntünün uzunluğu, tarayıcının Taşıyıcı Kağıt sonuna kadar taraması beklenenden uzun olabilir.*
- ❏ *Yalnızca tarayıcınız için tasarlanan bir Taşıyıcı Kağıt kullanın. Ön kenarda iki küçük dikdörtgen delik algılanarak Taşıyıcı Kağıt tarayıcı tarafından otomatik tanınır. Taşıyıcı Kağıt'teki delikleri temiz ve açık tutun.*

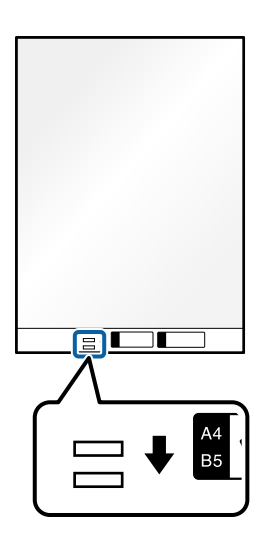

### **İlgili Bilgi**

& ["Taşıyıcı Kağıt Kodları" sayfa 33](#page-32-0)

# **Uzun Kağıt Yerleştirme**

#### *Not:*

*Çıkarılan orijinaller için tarayıcının önünde yeterince alan olduğundan emin olun.*

1. Tarayıcı konum ışığının  $(\frac{1}{2})$  açık olduğundan emin olun.

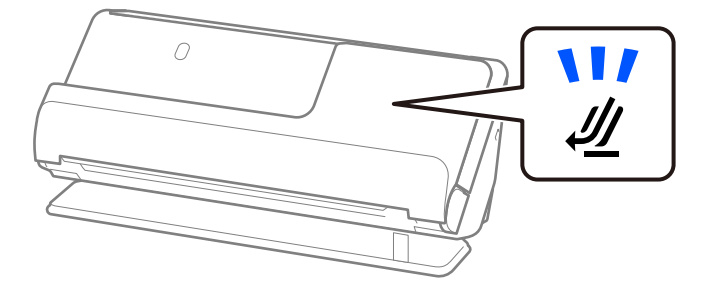

Tarayıcı konum ışığı ( $\mathcal{Y}$ ) kapalıysa, tarayıcıyı geriye yatırmak için tarayıcı konum seçicisini çekin.

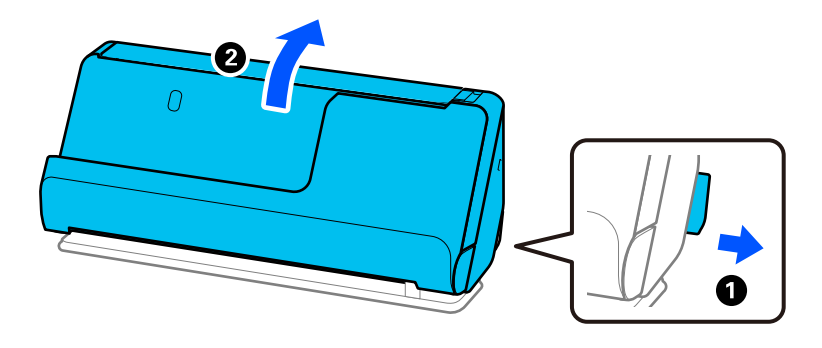

2. Giriş tepsisini açın.

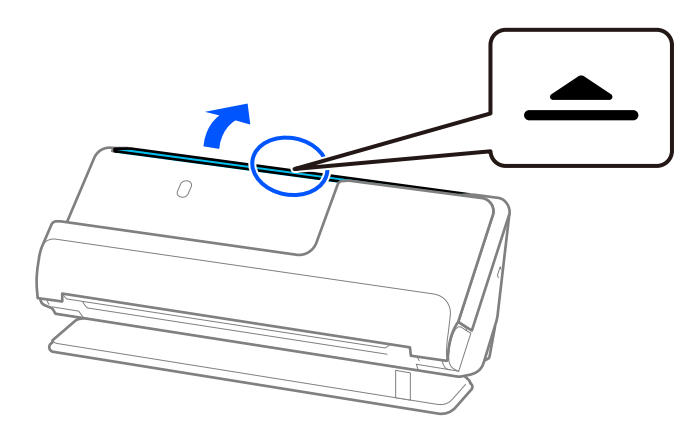

3. Giriş tepsisi uzantısını kaldırın.

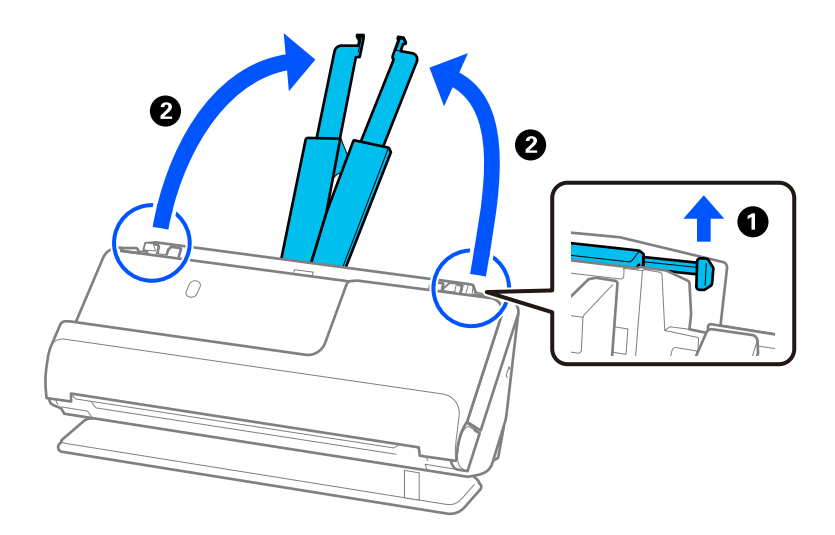

4. Kenar kılavuzlarını giriş tepsisinin kenarlarına getirin.

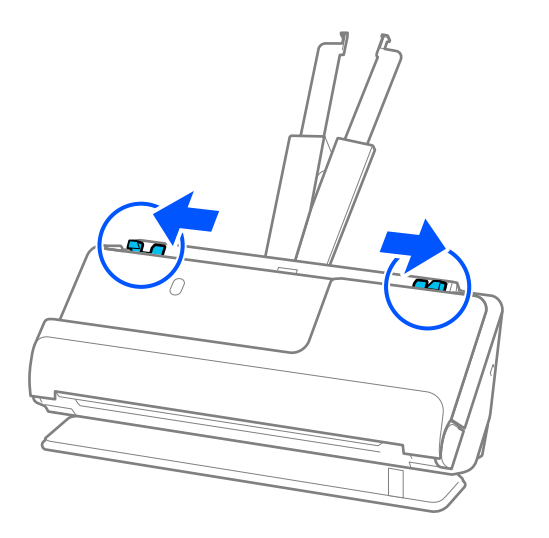

5. Orijinali giriş tepsisine düz, yüzü yukarı ve üst kenar ADF'ye bakacak şekilde yerleştirin. Dirençle karşılaşana kadar kağıdı ADF içine takın.

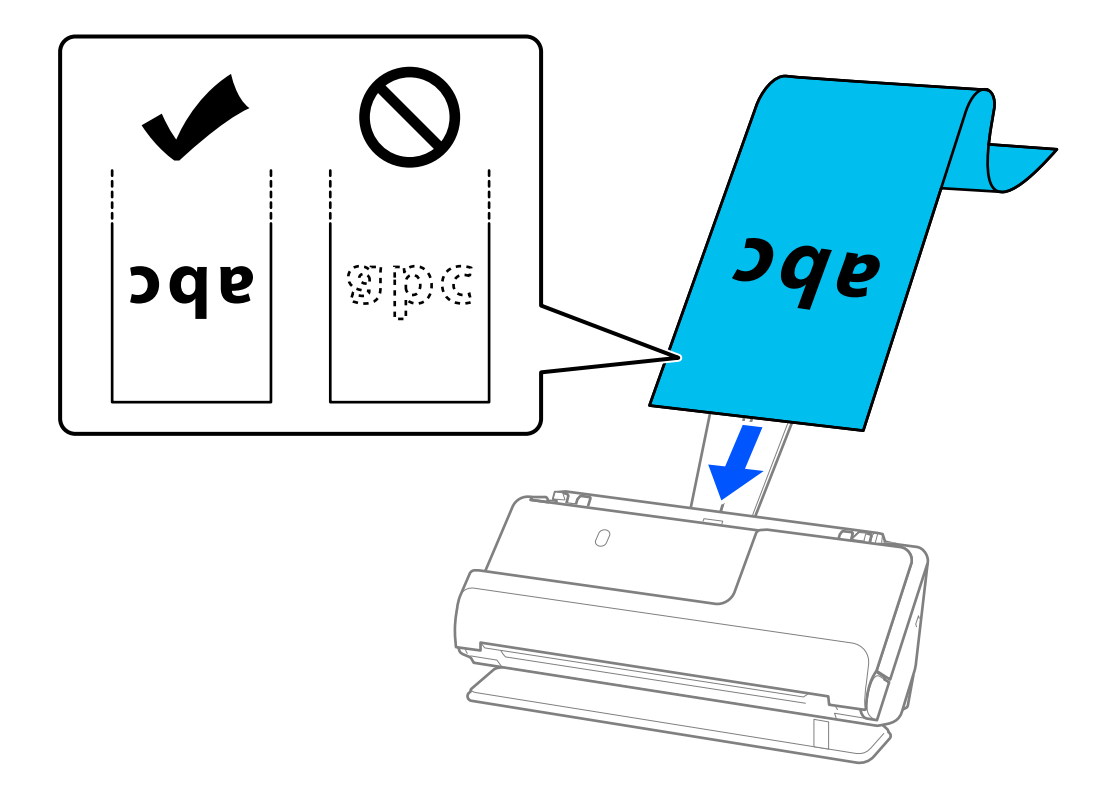

Uzun kağıt yüklerken, ADF'den düşmemesi için giriş tarafından ve çıkarılan kağıdın sıkışmaması veya çıkış tepsisinden düşmemesi için çıkış tarafından destekleyin.

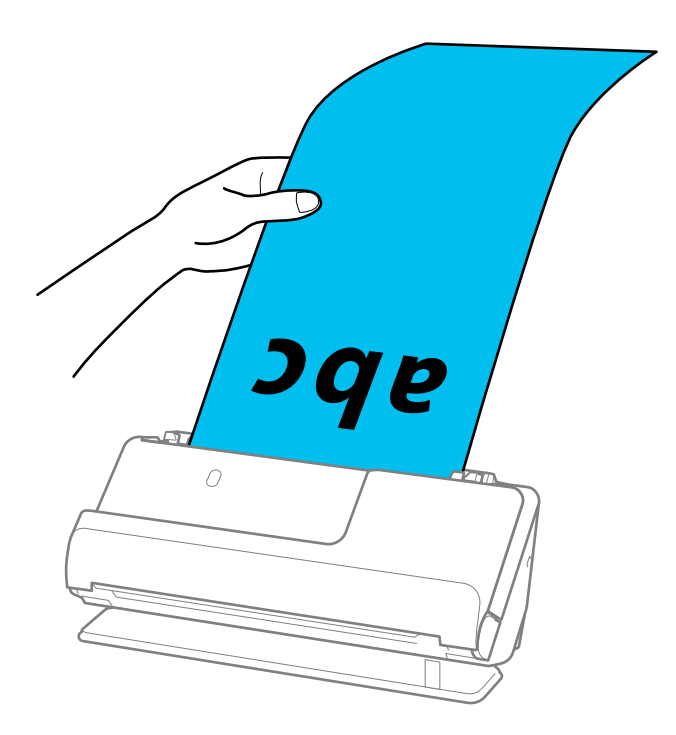

6. Kenar kılavuzlarını boşluk kalmayacak şekilde orijinalin kenarlarına uyacak şekilde ayarlayın. Herhangi bir boşluk varsa, orijinal eğri beslenebilir.

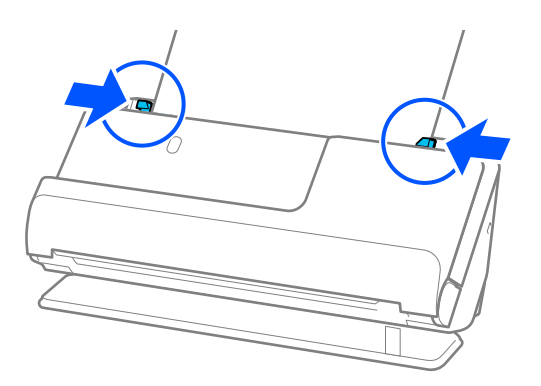

#### <span id="page-59-0"></span>*Not:*

❏ *Ayrıca, uzun kağıt tararken, eğilmesini önlemek için orijinalin her iki ucunu da ellerinizle destekleyin.*

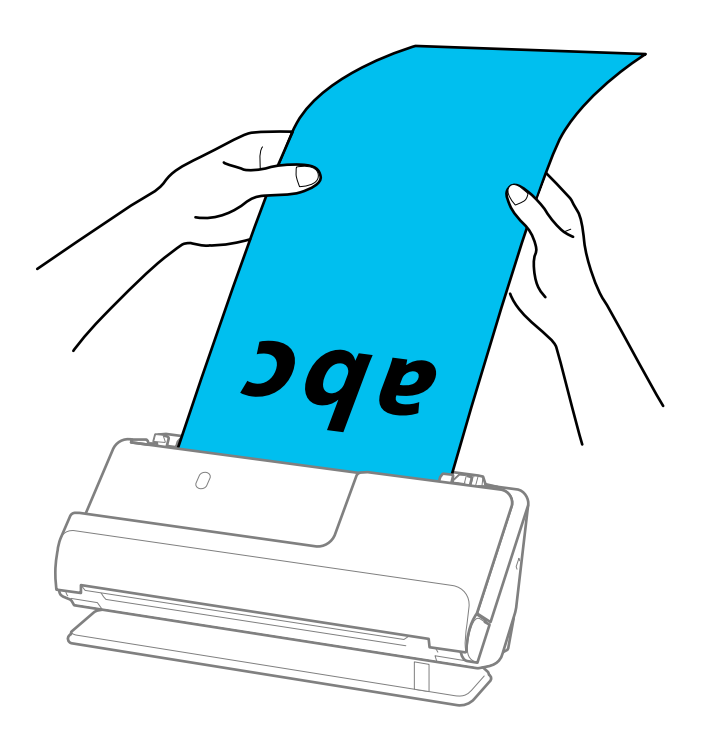

- ❏ *Uzun kağıdı aşağıdaki çözünürlüklerde tarayabilirsiniz.*
	- *· 393,7 mm'ye kadar: 600 dpi veya daha az*
	- *· 393,7 mm ila 3048 mm: 300 dpi veya daha az*
- ❏ *Epson Scan 2 penceresinde kağıt boyutunu belirtmeniz gerekir.*

*Epson ScanSmart'ı kullanırken, Ayarlar düğmesi > Tarayıcı Ayarları sekmesi > Tarama Ayarları öğesine tıklayarak Epson Scan 2 ekranını açabilirsiniz.*

*Epson Scan 2'deki Ana Ayarlar sekmesinde, Oto. Algıla (Uzun Kağıt) öğesini Belge Boyutu olarak seçin.*

# **Plastik Kartları Yerleştirme**

### *Not:*

*Çıkarılan orijinaller için tarayıcının önünde yeterince alan olduğundan emin olun.*

1. Tarayıcı konum ışığının  $(\frac{1}{2})$  açık olduğundan emin olun.

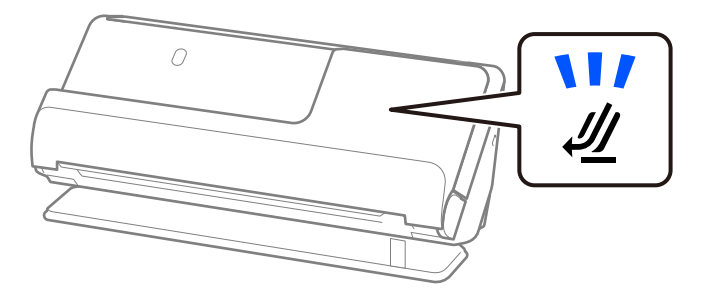

Tarayıcı konum ışığı ( $\mathcal{Y}$ ) kapalıysa, tarayıcıyı geriye yatırmak için tarayıcı konum seçicisini çekin.

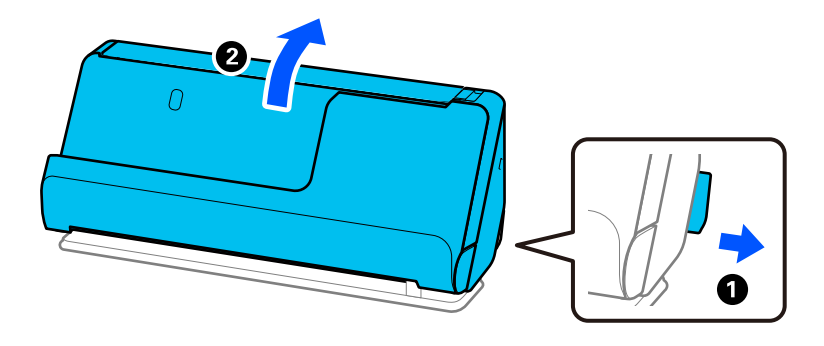

2. Giriş tepsisini açın.

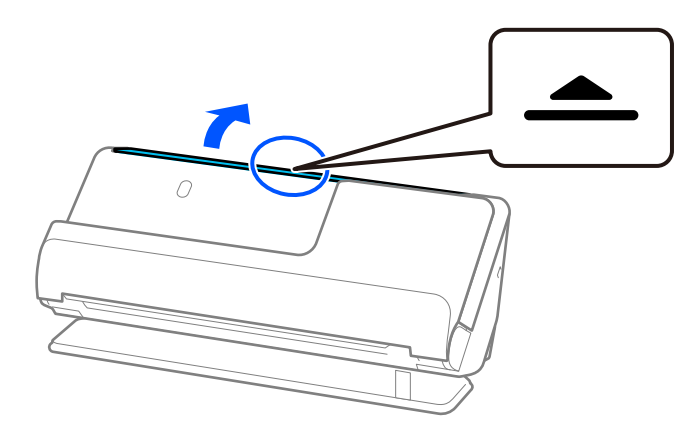

3. Giriş tepsisi uzantısını kaldırın.

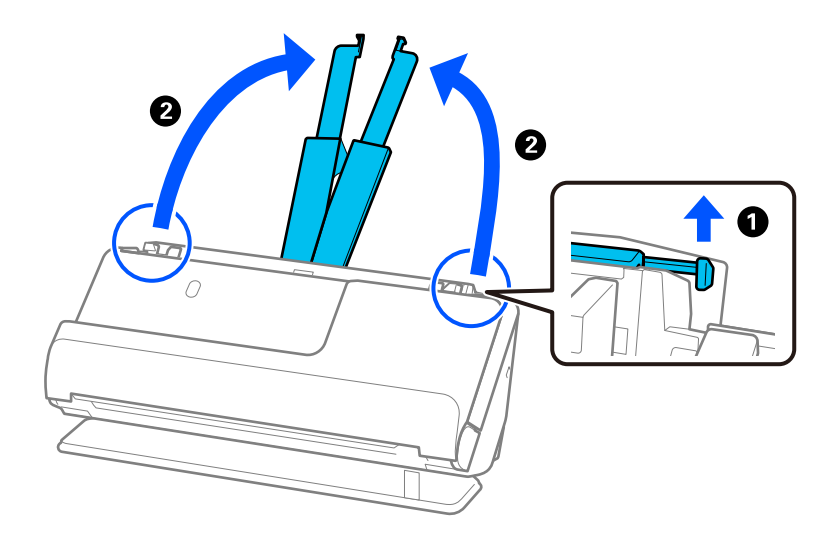

4. Kenar kılavuzlarını giriş tepsisinin kenarlarına getirin.

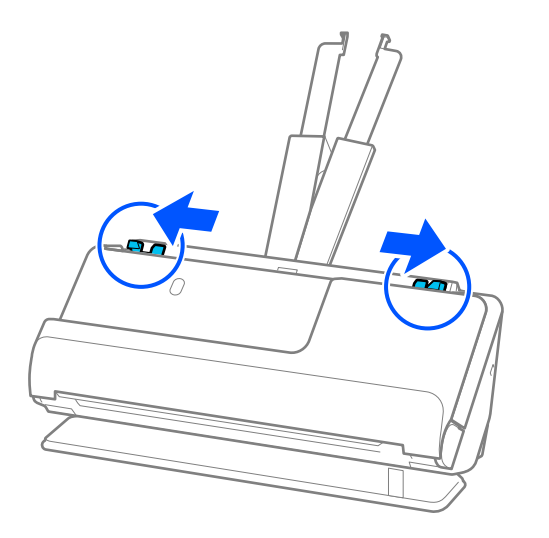

5. Plastik kartları, taranacak taraf yukarı bakacak ve üst kenar ADF'ye doğru bakacak şekilde yükleyin. Dirençle karşılaşana kadar kağıdı ADF içine takın.

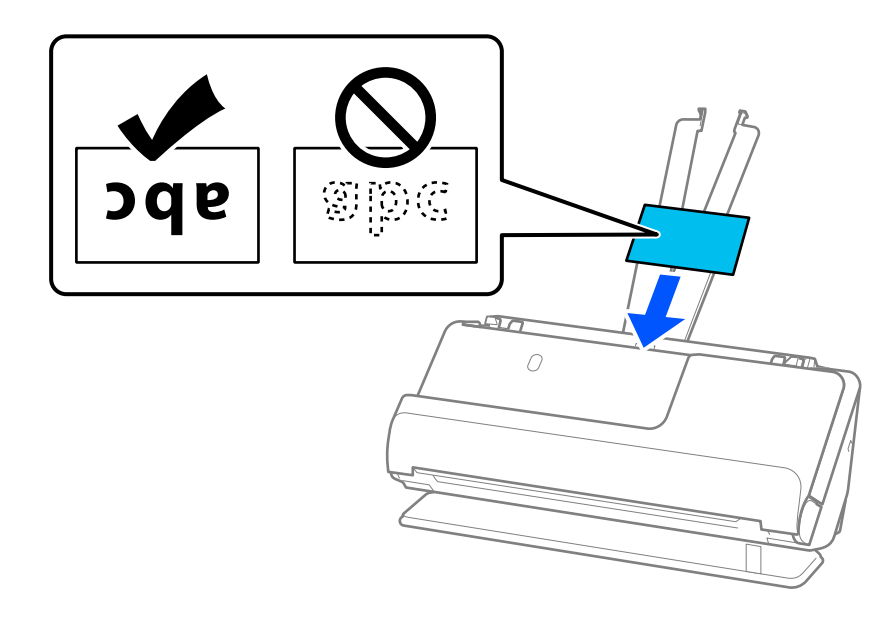

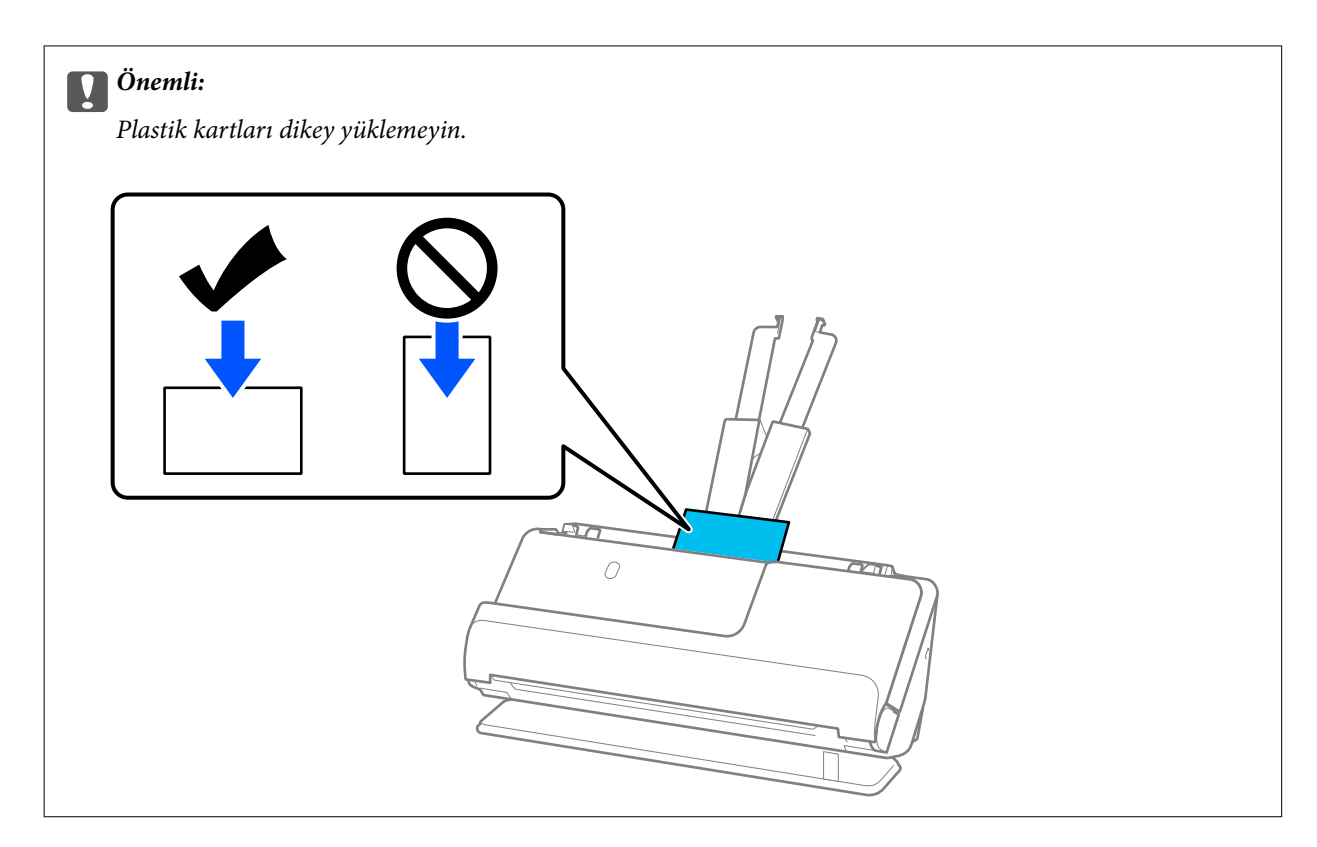

6. Kenar kılavuzlarını boşluk kalmayacak şekilde kartların kenarlarına uyacak şekilde ayarlayın. Aksi halde, orijinal eğri beslenebilir.

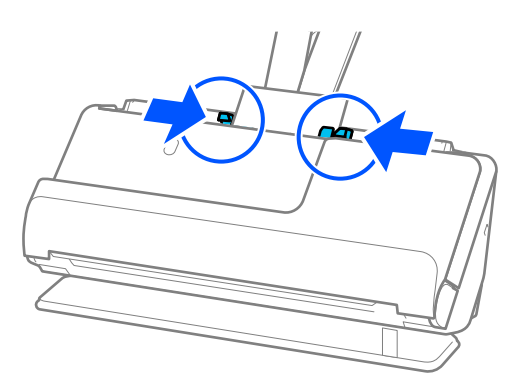

#### *Not:*

*Plastik kartları taramak için Epson Scan 2 penceresinde uygun ayarı yapın.*

*Epson ScanSmart'ı kullanırken, Ayarlar düğmesi > Tarayıcı Ayarları sekmesi > Tarama Ayarları öğesine basarak Epson Scan 2 penceresini açabilirsiniz.*

*Epson Scan 2 içindeki Ana Ayarlar sekmesinde Belge Boyutu içinde Plastik Kart öğesini seçin veya Çift Beslemeyi Algıla içindeki Kapalı öğesini seçin. Ayrıntılar için Epson Scan 2 yardımına bakın.*

*Çift Beslemeyi Algıla öğesini Epson Scan 2 ekranında devre dışı bırakmadıysanız ve bir çift besleme hatası oluşursa, kartları ADF'den çıkarın ve yeniden yükleyin.*

### **İlgili Bilgi**

& ["Lamine Kartları Yerleştirme" sayfa 64](#page-63-0)

# <span id="page-63-0"></span>**Lamine Kartları Yerleştirme**

*Not:*

*Çıkarılan orijinaller için tarayıcının önünde yeterince alan olduğundan emin olun.*

1. Tarayıcı konum ışığının  $(\frac{1}{2})$  açık olduğundan emin olun.

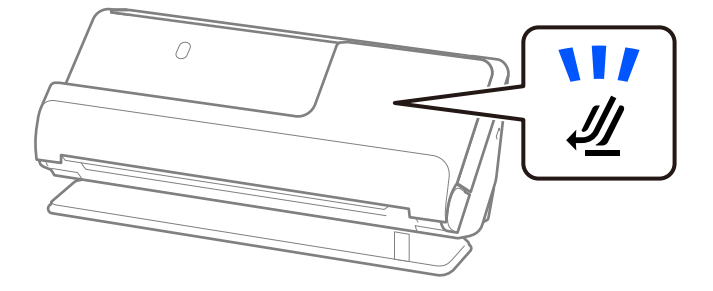

Tarayıcı konum ışığı ( $\mathcal{U}$ ) kapalıysa, tarayıcıyı geriye yatırmak için tarayıcı konum seçicisini çekin.

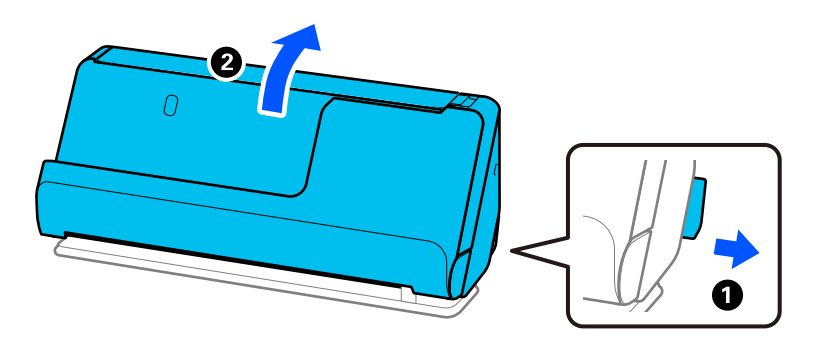

2. Giriş tepsisini açın.

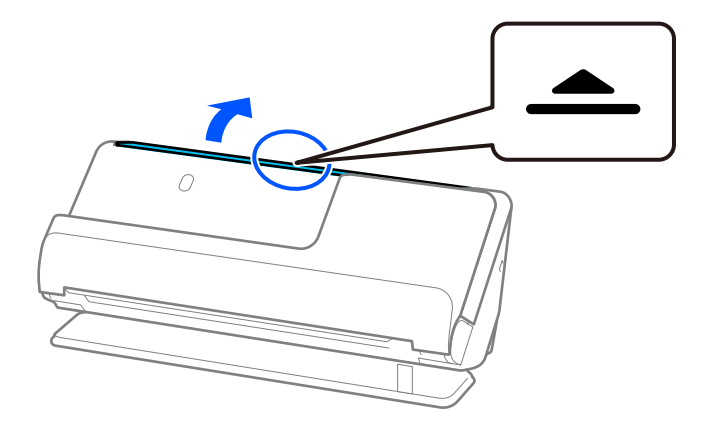

3. Giriş tepsisi uzantısını kaldırın.

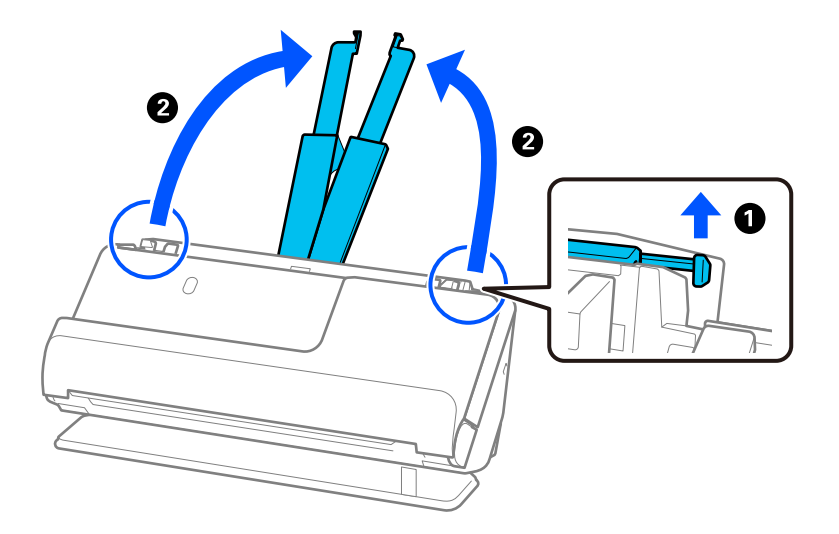

4. Kenar kılavuzlarını giriş tepsisinin kenarlarına getirin.

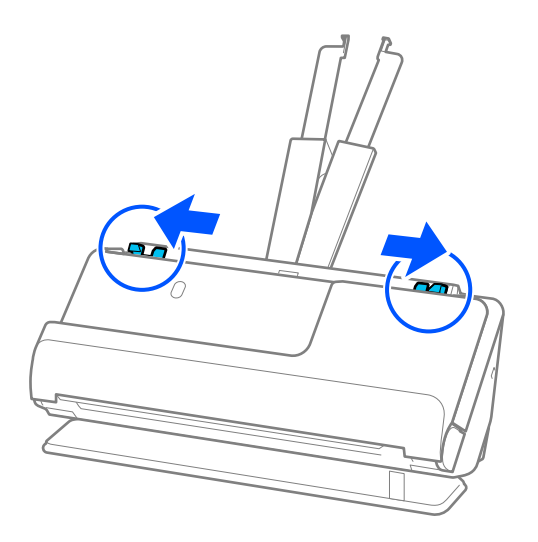

<span id="page-65-0"></span>5. Plastik kartları, taranacak taraf yukarı bakacak ve üst kenar ADF'ye doğru bakacak şekilde yükleyin. Dirençle karşılaşana kadar kağıdı ADF içine takın.

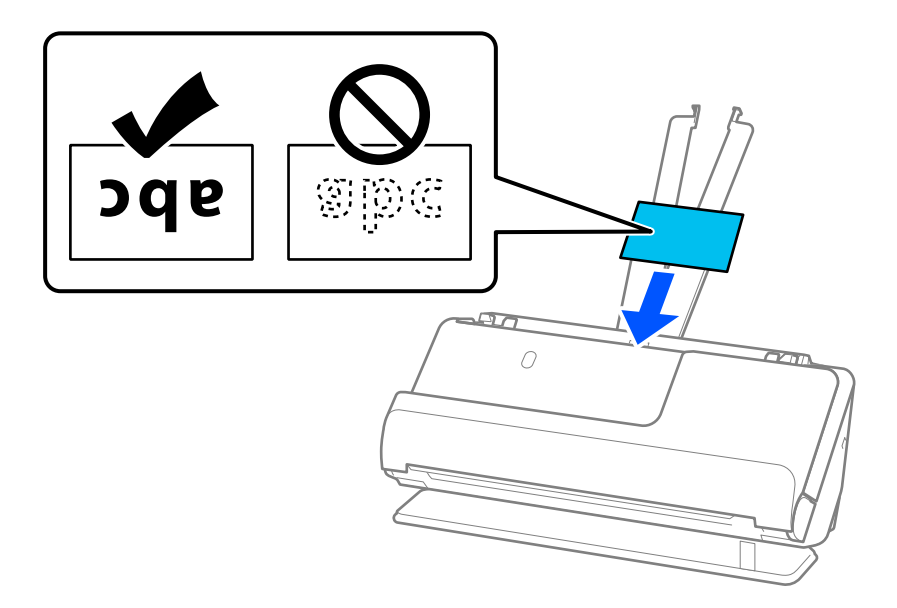

6. Kenar kılavuzlarını boşluk kalmayacak şekilde kartların kenarlarına uyacak şekilde ayarlayın. Herhangi bir boşluk varsa, orijinal eğri beslenebilir.

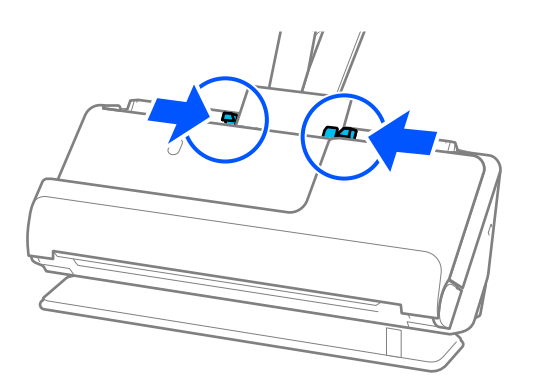

#### *Not:*

*Lamine kartları taramak için Epson Scan 2 penceresinde uygun ayarı yapın.*

*Epson ScanSmart'ı kullanırken, Ayarlar düğmesi > Tarayıcı Ayarları sekmesi > Tarama Ayarları öğesine tıklayarak Epson Scan 2 ekranını açabilirsiniz.*

- ❏ *Otomatik boyut algılama doğruluğunu artırmak için Ana Ayarlar sekmesi > Belge Boyutu > Ayarlar > Laminasyonlu kartı tara öğesini seçin. Ayrıntılar için Epson Scan 2 yardımına bakın.*
- ❏ *Ana Ayarlar sekmesi > Çift Beslemeyi Algıla > Kapalı öğesini seçin. Ayrıntılar için Epson Scan 2 yardımına bakın.*

*Çift Beslemeyi Algıla öğesini Epson Scan 2 ekranında devre dışı bırakmadıysanız ve bir çift besleme hatası oluşursa, kartları ADF'den çıkarın ve yeniden yükleyin.*

# **Pasaport Yerleştirme**

*Not:*

*Çıkarılan orijinaller için tarayıcının önünde yeterince alan olduğundan emin olun.*

1. Tarayıcı konum ışığının  $(\frac{1}{2})$  açık olduğundan emin olun.

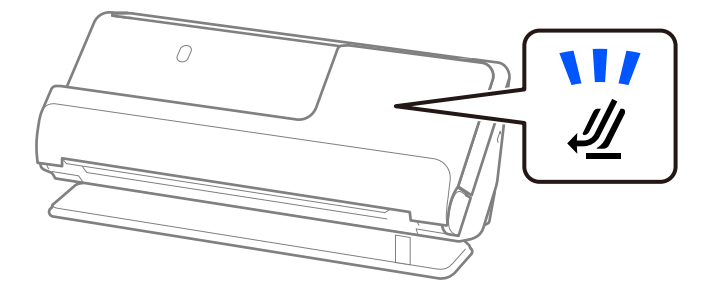

Tarayıcı konum ışığı  $(\mathcal{U})$  kapalıysa, tarayıcıyı geriye yatırmak için tarayıcı konum seçicisini çekin.

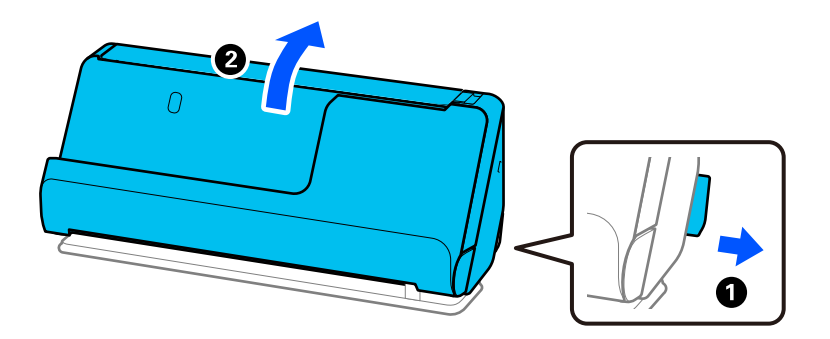

2. Giriş tepsisini açın.

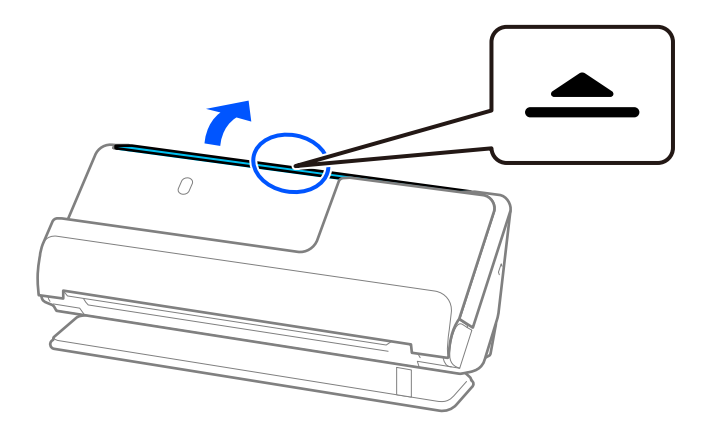

3. Giriş tepsisi uzantısını kaldırın.

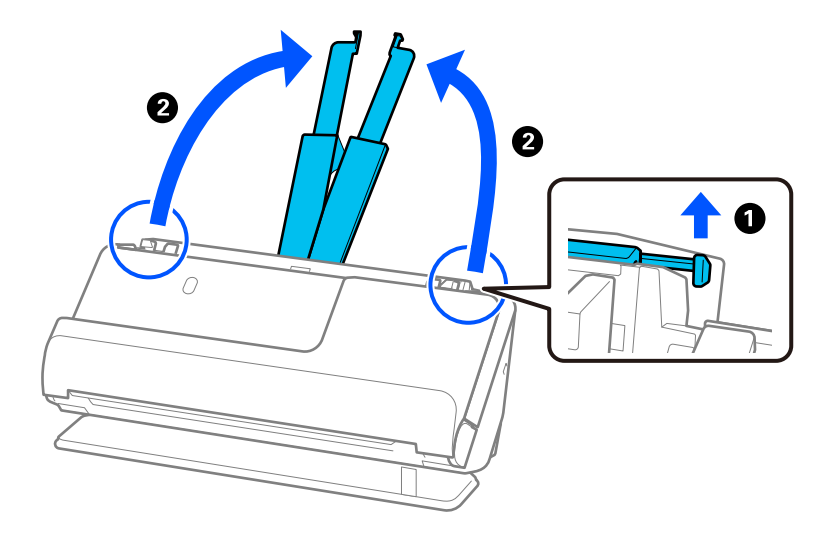

4. Kenar kılavuzlarını giriş tepsisinin kenarlarına getirin.

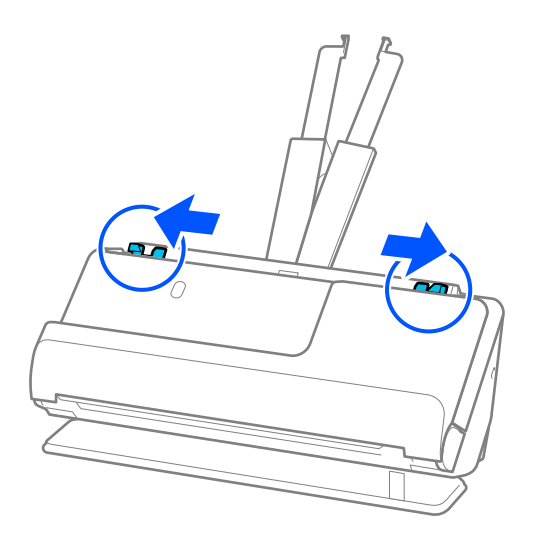

5. Pasaportu Pasaport Taşıyıcı Kağıt içine yerleştirin.

Pasaportu, taranacak tarafı yukarı bakacak ve pasaportun kalın tarafı ön kenara bakacak şekilde Pasaport Taşıyıcı Kağıt içine yerleştirin.

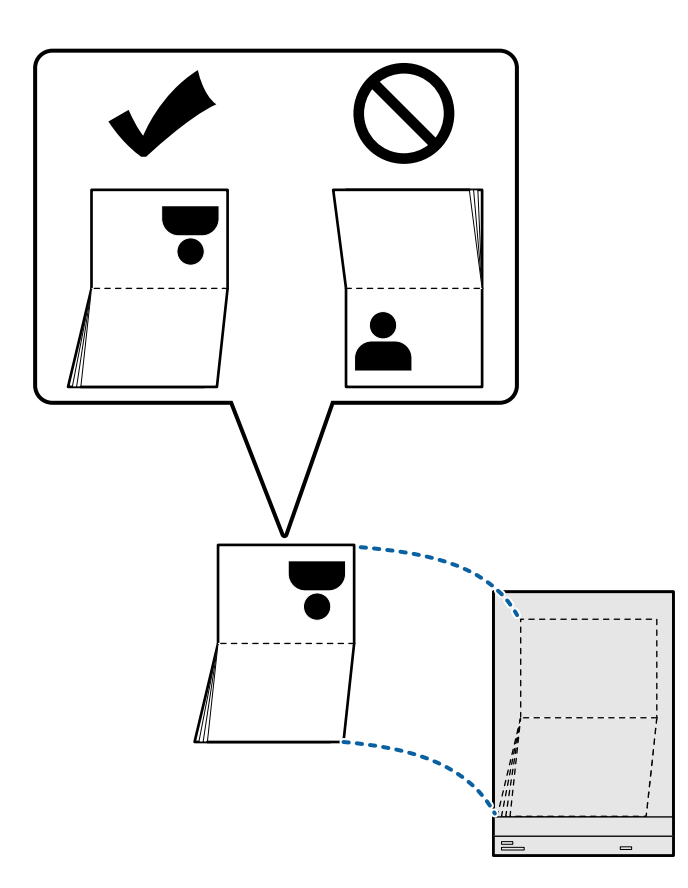

6. Pasaport Taşıyıcı Kağıt'i taranacak tarafı yukarı bakacak ve ön kenarı ADF'ye bakacak şekilde yerleştirin. Dirençle karşılaşana kadar kağıdı ADF içine takın.

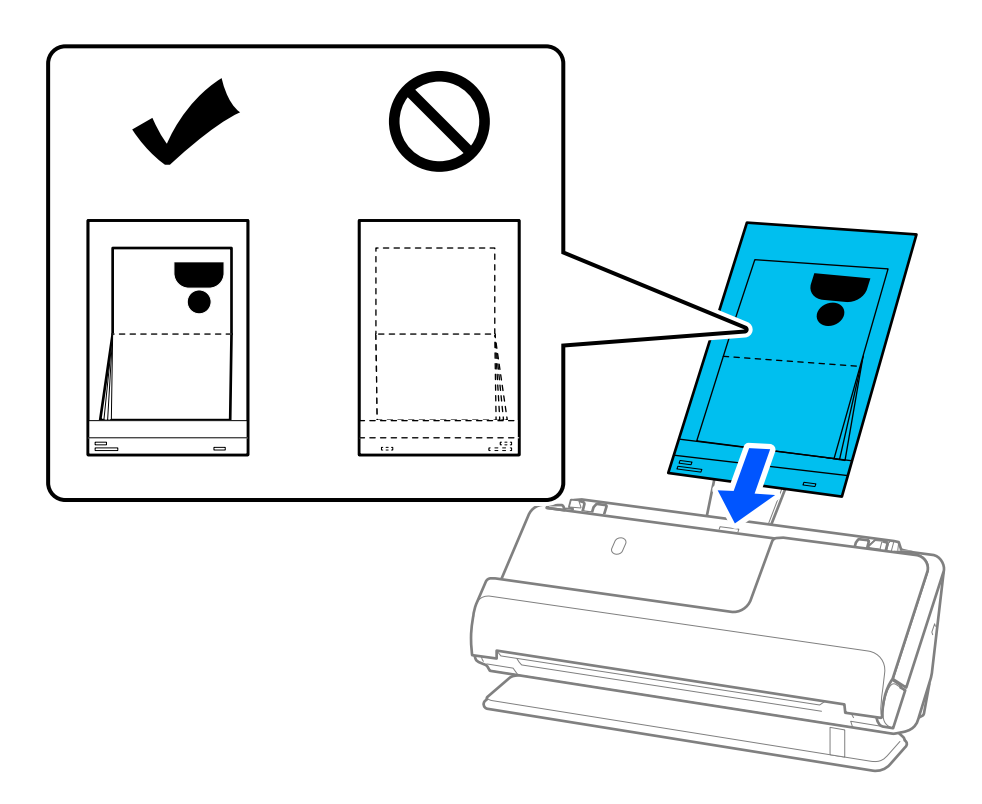

7. Kenar kılavuzlarını, boşluk kalmayacak şekilde Pasaport Taşıyıcı Kağıt ile hizalayın. Aksi halde, Pasaport Taşıyıcı Kağıt eğri beslenebilir.

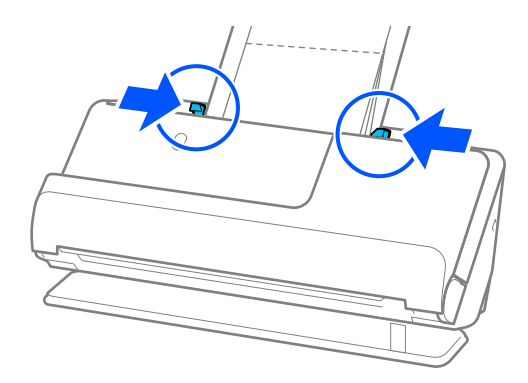

#### *Not:*

❏ *Bir Pasaport Taşıyıcı Sayfasını tararken, Pasaport Taşıyıcı Sayfasının ADF'den düşmesini önlemek için üst kısmını elinizle destekleyin.*

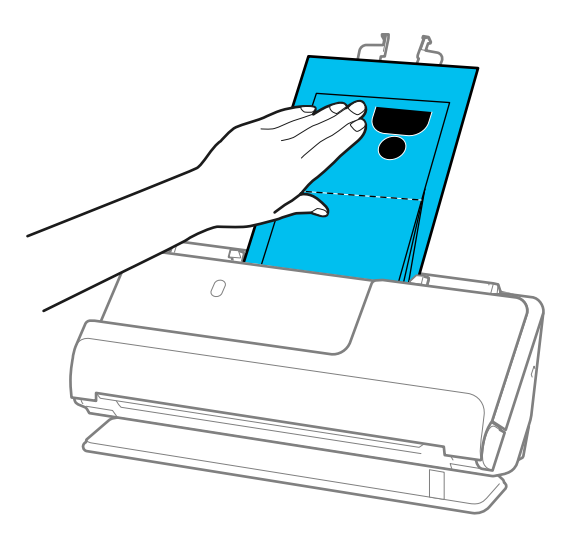

- ❏ *Çıkarılan orijinaller tarayıcının yerleştirildiği masanın yüzeyine çarparsa ve bu taranan görüntüyü etkilerse, çıkarılan orijinallerin düşüp onları doğrudan yakalayabilmesi için tarayıcıyı masanın kenarına getirin.*
- ❏ *Bir Pasaport Taşıyıcı Kağıt tararken, Epson Scan 2 ekranında uygun ayarları yapın.*

*Epson ScanSmart'ı kullanırken, Ayarlar düğmesi > Tarayıcı Ayarları sekmesi > Tarama Ayarları öğesine tıklayarak Epson Scan 2 ekranını açabilirsiniz.*

*Epson Scan 2 ekranında, Çift Beslemeyi Algıla öğesini kapatmak için aşağıdaki yöntemlerden birini kullanın.*

- *· Tarama Ayarları içinde Pasaport öğesini seçin*
- *· Ana Ayarlar sekmesinde, Çift Beslemeyi Algıla öğesini Kapalı olarak ayarlayın*

*Ayrıntılar için Epson Scan 2 yardımına bakın.*

- ❏ *Çizilmiş Pasaport Taşıyıcı Kağıt veya 3000 kereden fazla taranmış bir Pasaport Taşıyıcı Kağıt kullanmayın.*
- ❏ *Yalnızca tarayıcınız için tasarlanan bir Pasaport Taşıyıcı Kağıt kullanın. Ön kenarda üç küçük dikdörtgen delik algılanarak Pasaport Taşıyıcı Kağıt tarayıcı tarafından otomatik olarak tanınır. Pasaport Taşıyıcı Kağıt'teki delikleri temiz ve açık tutun.*

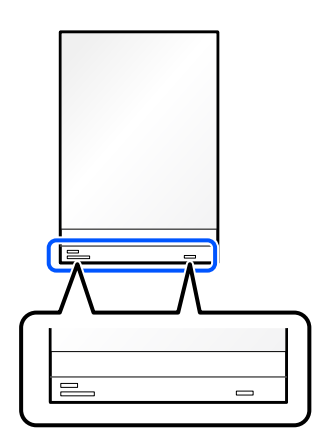

#### **İlgili Bilgi**

& ["Taşıyıcı Kağıt Kodları" sayfa 33](#page-32-0)

# <span id="page-71-0"></span>**Önemli Orijinalleri veya Fotoğrafları Yerleştirme**

Aşağıdaki orijinal türlerini tararken bir Taşıyıcı Kağıt kullanın.

❏ Büyük Boyutlu Orijinaller

["Büyük Boyutlu Orijinalleri Yerleştirme" sayfa 52](#page-51-0)

- ❏ Fotoğraflar
- ❏ Değerli orijinaller
- ❏ Kırışık orijinaller
- ❏ Kırılgan orijinaller

#### *Not:*

*Çıkarılan orijinaller için tarayıcının önünde yeterince alan olduğundan emin olun.*

1. Tarayıcı konum ışığının  $(\frac{1}{2})$  açık olduğundan emin olun.

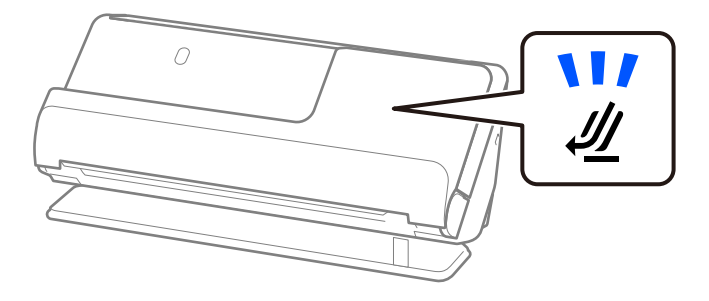

Tarayıcı konum ışığı ( $\mathcal{U}$ ) kapalıysa, tarayıcıyı geriye yatırmak için tarayıcı konum seçicisini çekin.

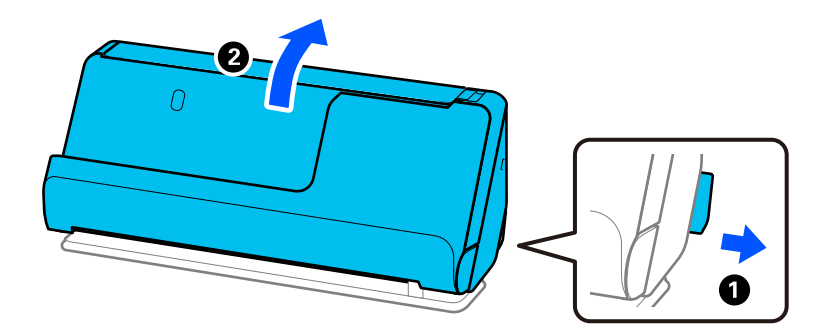

2. Giriş tepsisini açın.

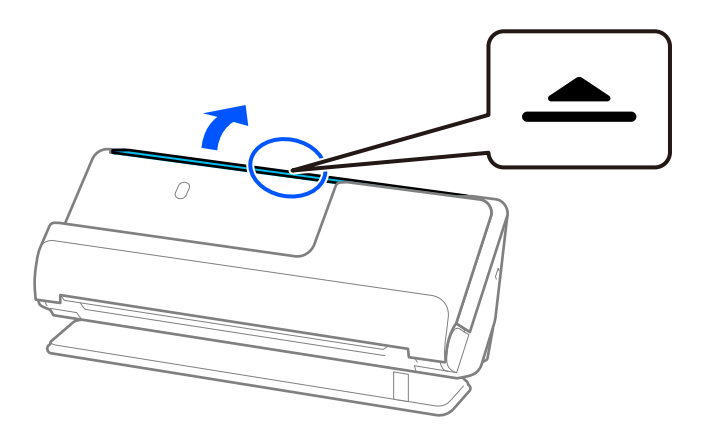
3. Giriş tepsisi uzantısını kaldırın.

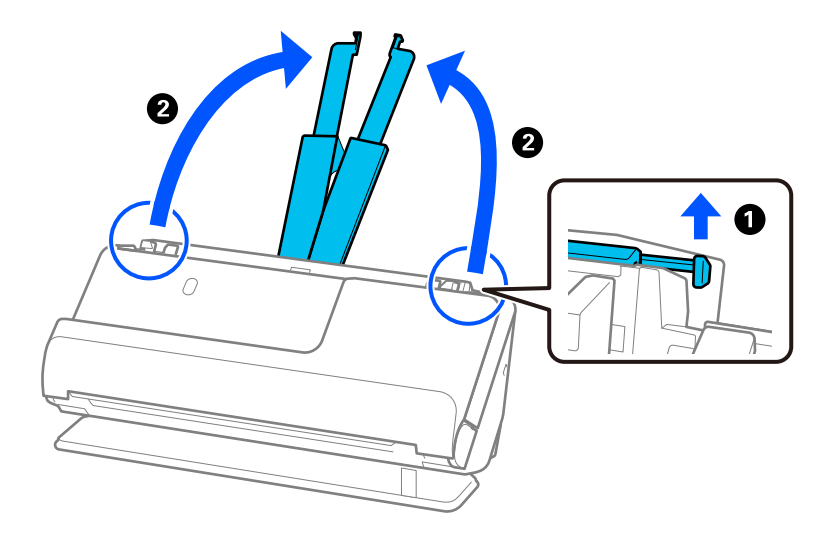

4. Kenar kılavuzlarını giriş tepsisinin kenarlarına getirin.

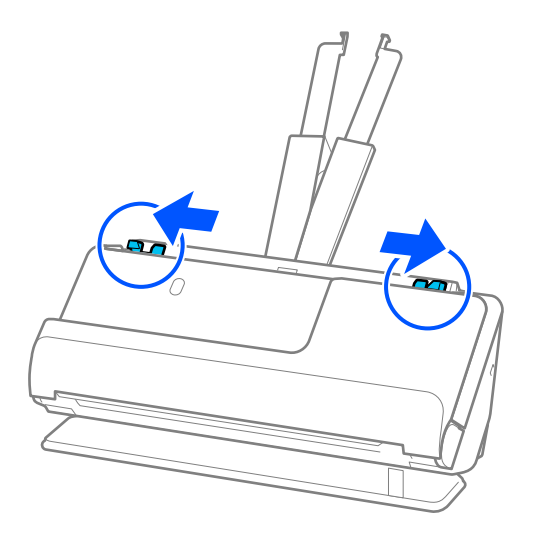

5. Orijinalinizi Taşıyıcı Kağıt'e yerleştirin.

Orijinalinizi, orijinalin arkası Taşıyıcı Kağıt'in resimli tarafına bakacak şekilde yerleştirin.

❏ Orijinaller için

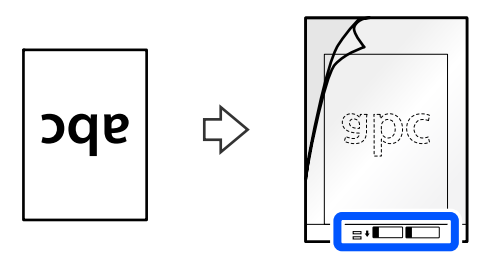

❏ Fotoğraflar için

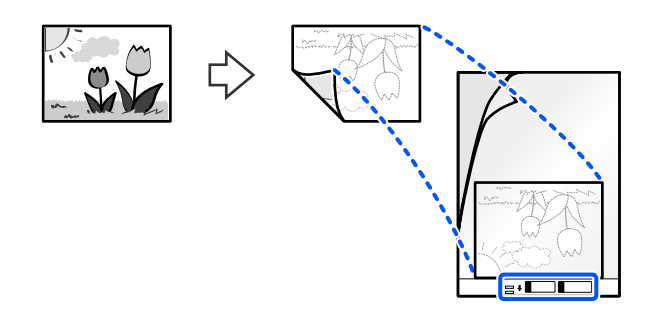

6. Taşıyıcı Kağıt'i ters çevirin.

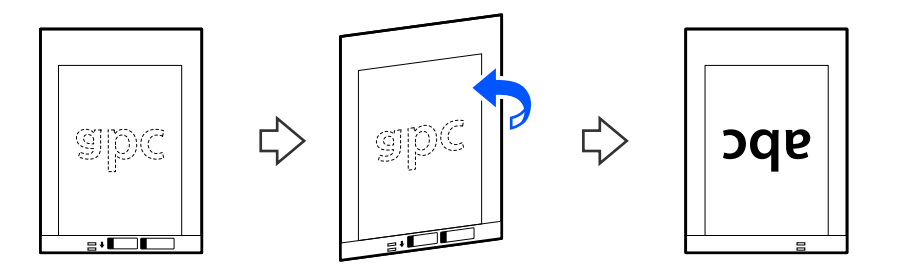

7. Taşıyıcı Kağıt öğesini giriş tepsisine üst kenarı ADF'ye bakacak şekilde yükleyin. Dirençle karşılaşana kadar kağıdı ADF içine takın.

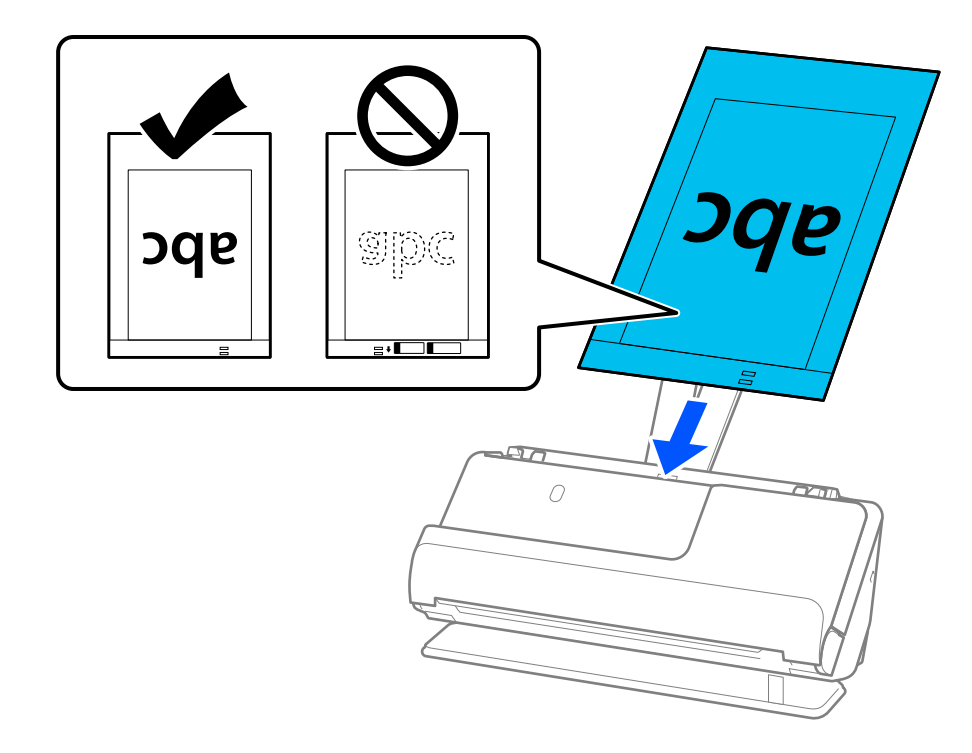

<span id="page-74-0"></span>8. Kenar kılavuzlarını, boşluk kalmayacak şekilde Taşıyıcı Kağıt ile hizalayın. Aksi halde, Taşıyıcı Kağıt eğri beslenebilir.

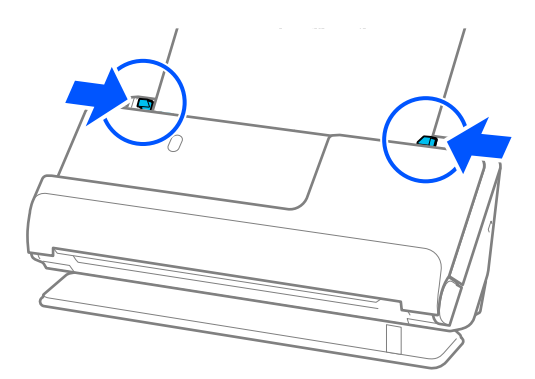

*Not:*

- ❏ *Çizilmiş Taşıyıcı Kağıt veya 3000 kereden fazla taranmış bir Taşıyıcı Kağıt kullanmayın.*
- ❏ *Epson Scan 2'deki Belge Boyutu listesinde taranacak orijinalin boyutunu bulamıyorsanız, Otomatik Algıla öğesini seçin.*
- ❏ *Bir Taşıyıcı Kağıt ile tarama yaparken, Belge Çarpıklığını Düzelt ayarı olarak Kağıt Yamuk uygularken görüntüyü otomatik olarak taramak için Otomatik Algıla öğesini Belge Boyutu olarak seçin.*
- ❏ *Yaklaşık 297 mm (11,7 inç) uzunluğunda bir orijinal tararken orijinalin ön kenarı Taşıyıcı Kağıt ciltleme bölümüne yerleştirilmelidir. Aksi takdirde, Otomatik Algıla öğesi Belge Boyutu olarak seçildiğinde, Taşıyıcı Kağıt'in tüm uzunluğu taranabilir.*
- ❏ *Yalnızca tarayıcınız için tasarlanan bir Taşıyıcı Kağıt kullanın. Ön kenarda iki küçük dikdörtgen delik algılanarak Taşıyıcı Kağıt tarayıcı tarafından otomatik tanınır. Delikleri temiz tutun ve kapatmayın.*

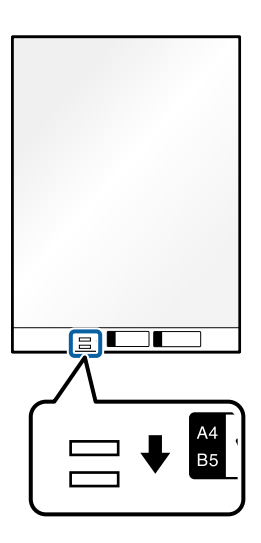

### **İlgili Bilgi**

& ["Taşıyıcı Kağıt Kodları" sayfa 33](#page-32-0)

### **Zarf Yerleştirme**

*Not: Çıkarılan orijinaller için tarayıcının önünde yeterince alan olduğundan emin olun.* 1. Tarayıcı konum ışığının  $(\frac{1}{2})$  açık olduğundan emin olun.

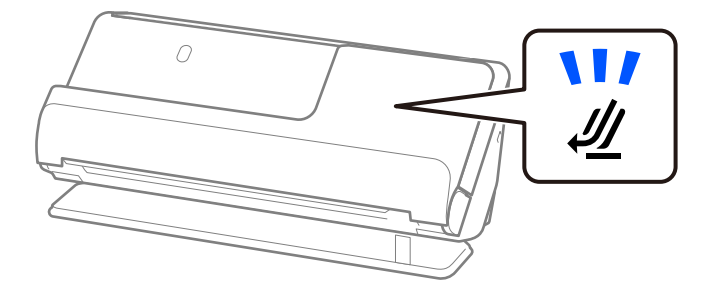

Tarayıcı konum ışığı  $(\mathcal{U})$  kapalıysa, tarayıcıyı geriye yatırmak için tarayıcı konum seçicisini çekin.

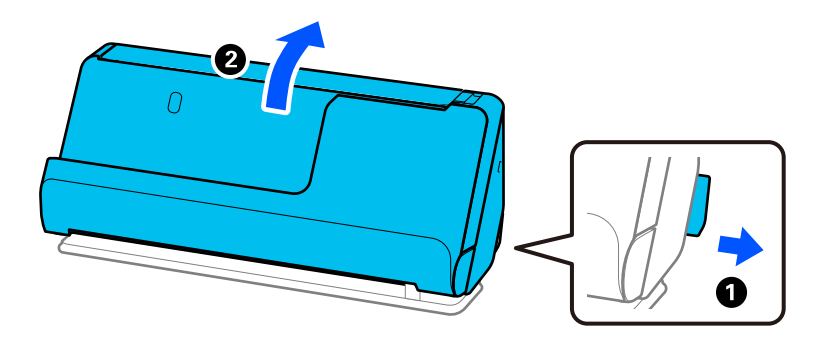

2. Giriş tepsisini açın.

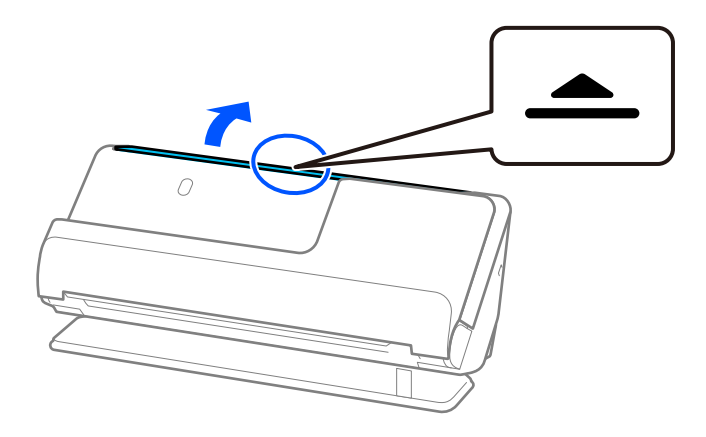

3. Giriş tepsisi uzantısını kaldırın.

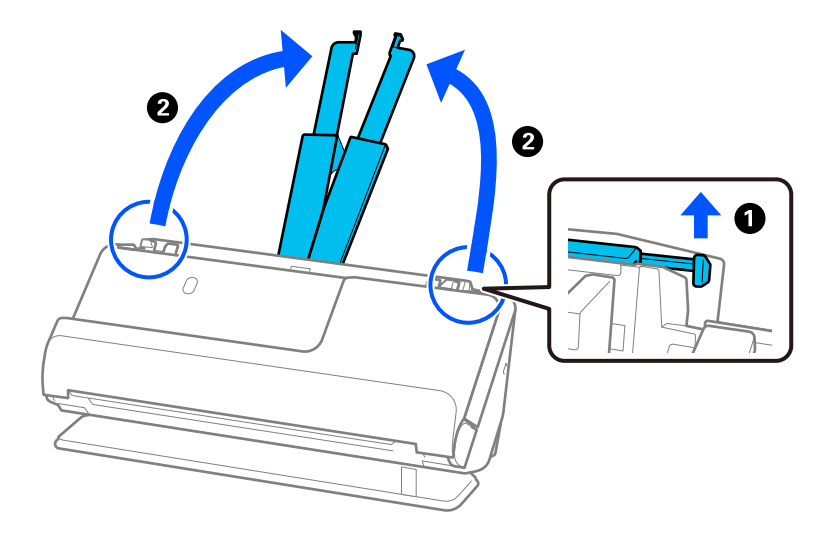

4. Kenar kılavuzlarını giriş tepsisinin kenarlarına getirin.

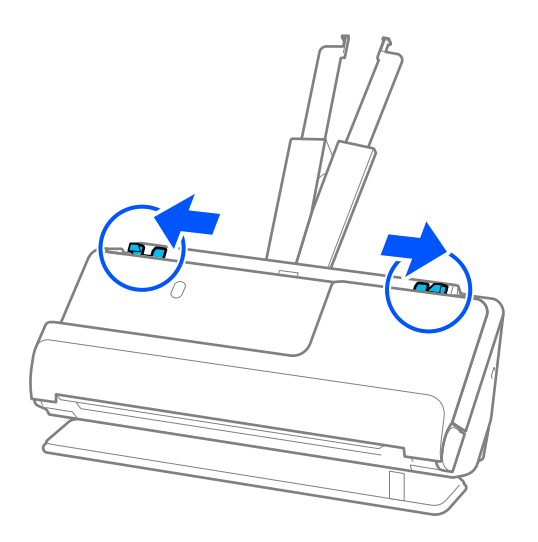

5. Zarfı, taranacak yüzü yukarı bakacak şekilde dikey yönde yükleyin. Kısa kenardan açılan kenarlı (kapak tarafı) zarflar için zarfı açılan kenar (kapak yanda) yukarı bakacak şekilde yükleyebilirsiniz.

Dirençle karşılaşana kadar zarfı ADF içine takın.

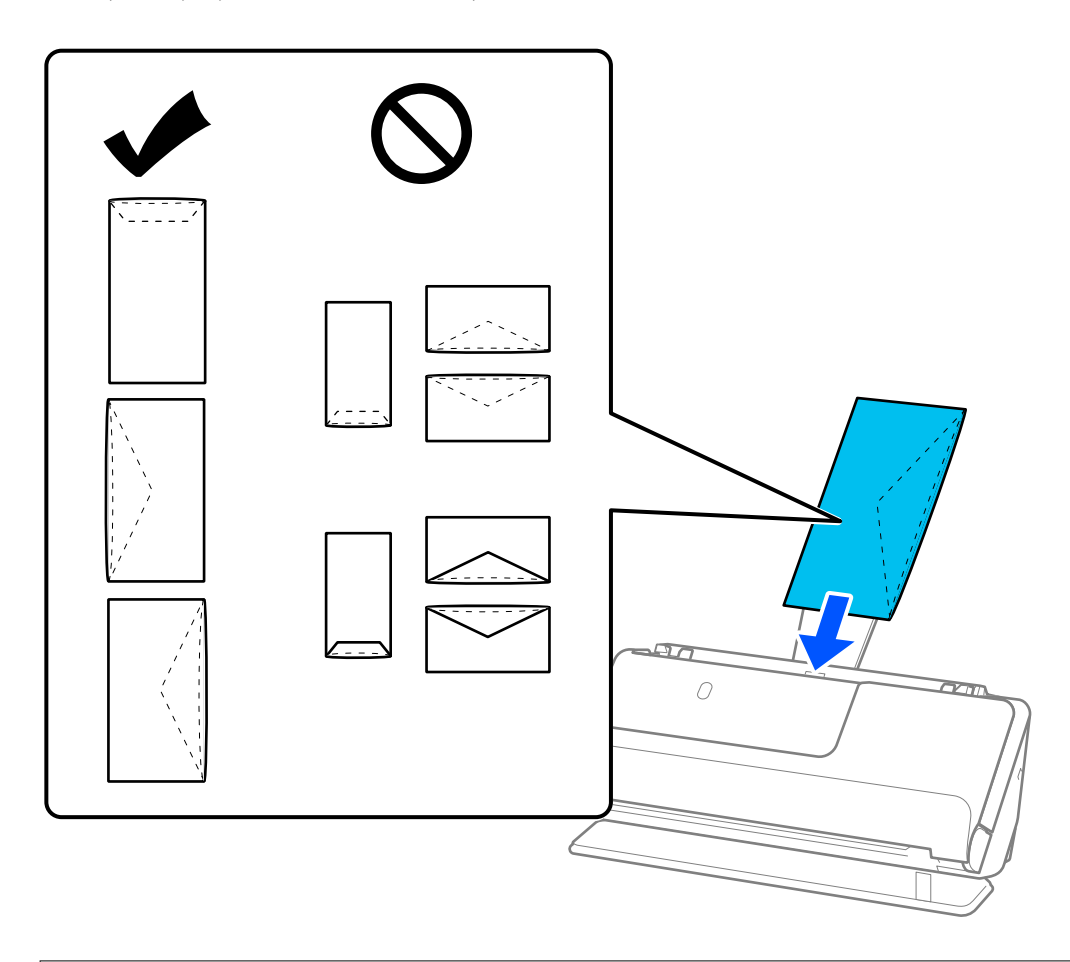

### c*Önemli:*

*Üzerinde yapıştırıcı olan zarfları yüklemeyin.*

### *Not:*

- ❏ *Açıldıklarında kapak kenarında düzgün kesilmemiş zarflar düzgün taranmayabilir.*
- ❏ *Henüz mühürlenmemiş zarflar kapak açık ve yüzü yukarı bakar şekilde yüklenebilir.*
- 6. Kenar kılavuzlarını boşluk kalmayacak şekilde zarfın kenarlarına uyacak şekilde ayarlayın. Aksi halde, zarf eğri beslenebilir.

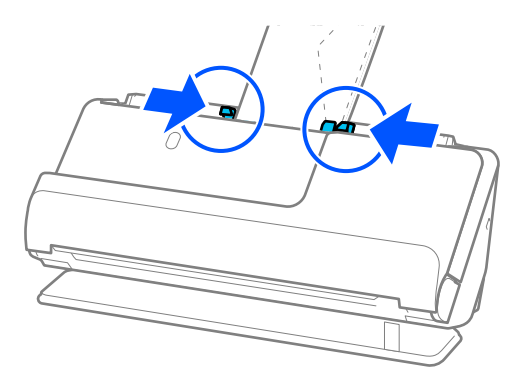

#### <span id="page-78-0"></span>*Not:*

- ❏ *Uygun dönüş açısını veya uygulamada Döndür ayarı olarak Otomatik öğesini seçmenizi öneririz.*
- ❏ *Zarf tararken, Epson Scan 2 ekranında uygun ayarları yapın.*

*Epson ScanSmart'ı kullanırken, Ayarlar düğmesi > Tarayıcı Ayarları sekmesi > Tarama Ayarları öğesine tıklayarak Epson Scan 2 ekranını açabilirsiniz.*

*Ana Ayarlar sekmesi > Çift Beslemeyi Algıla > Kapalı öğesini seçin. Ayrıntılar için Epson Scan 2 yardımına bakın.*

*Çift Beslemeyi Algıla öğesini Epson Scan 2 ekranında devre dışı bırakmadıysanız ve bir çift besleme hatası oluşursa, zarfları ADF'den çıkarın ve yeniden yükleyin.*

## **Düzensiz Şekilli Orijinalleri Yerleştirme**

#### *Not:*

*Çıkarılan orijinaller için tarayıcının önünde yeterince alan olduğundan emin olun.*

1. Tarayıcı konum ışığının  $(\frac{1}{2})$  açık olduğundan emin olun.

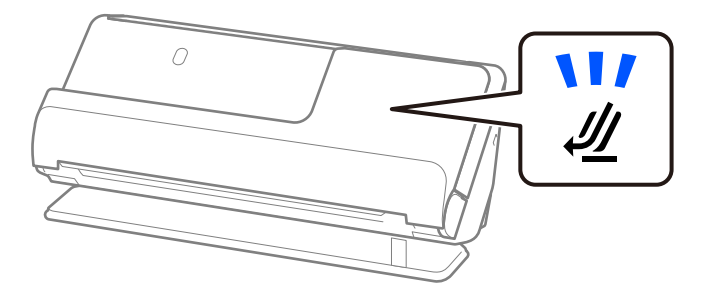

Tarayıcı konum ışığı ( $\mathcal{U}$ ) kapalıysa, tarayıcıyı geriye yatırmak için tarayıcı konum seçicisini çekin.

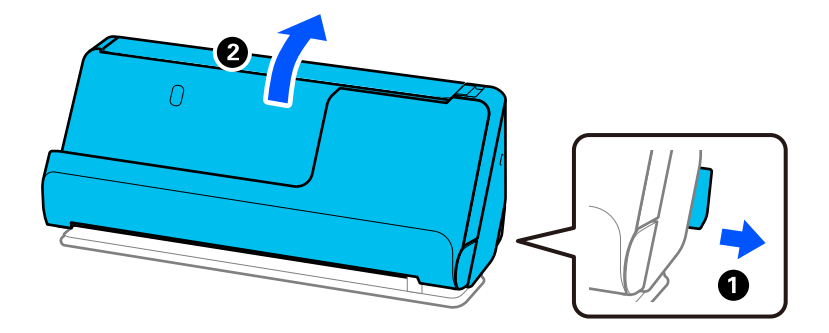

2. Giriş tepsisini açın.

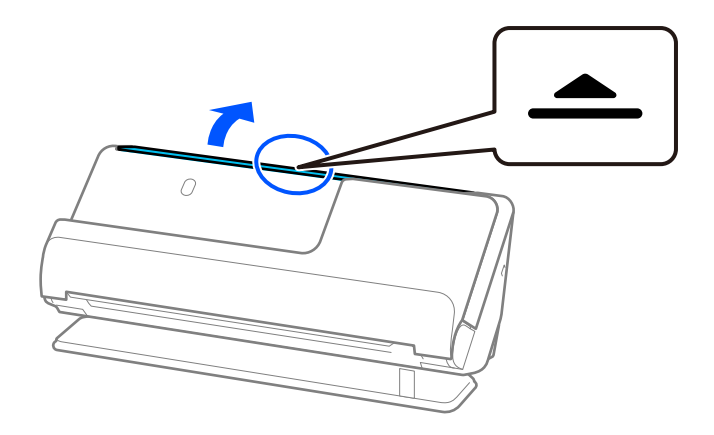

3. Giriş tepsisi uzantısını kaldırın.

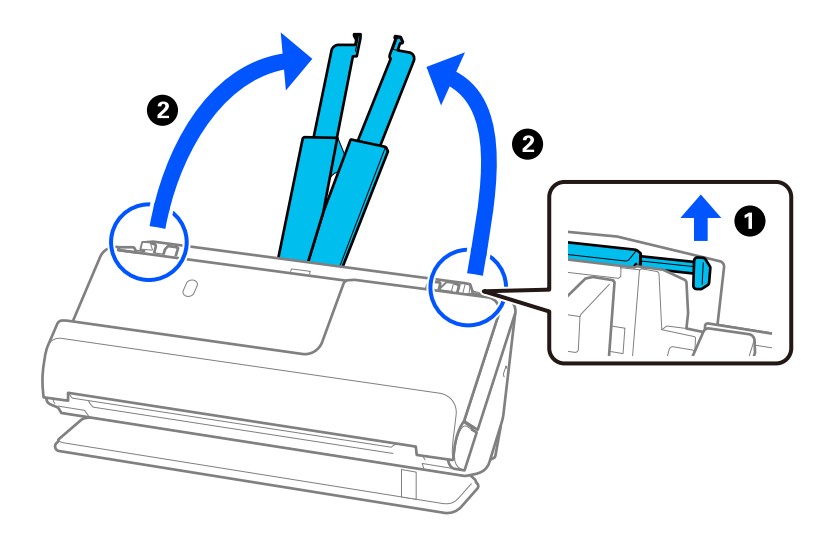

4. Kenar kılavuzlarını giriş tepsisinin kenarlarına getirin.

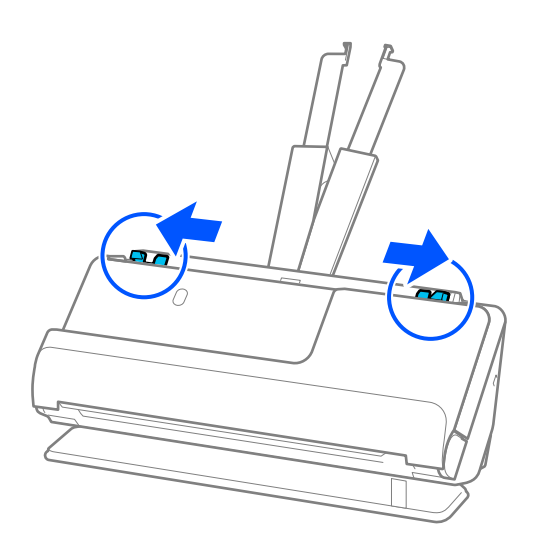

5. Orijinalinizi Taşıyıcı Kağıt'e yerleştirin.

Orijinalinizi, orijinalin arkası Taşıyıcı Kağıt'in resimli tarafına bakacak şekilde yerleştirin.

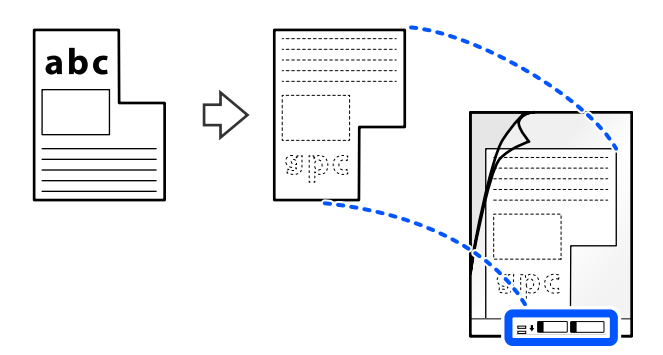

6. Taşıyıcı Sayfayı ters çevirin.

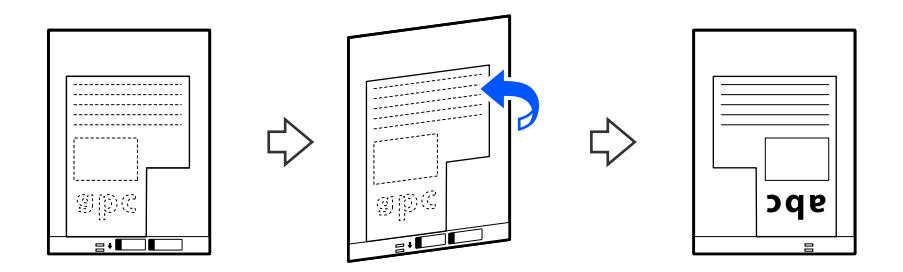

7. Taşıyıcı Kağıt öğesini giriş tepsisine üst kenarı ADF'ye bakacak şekilde yükleyin. Dirençle karşılaşana kadar Taşıyıcı Sayfayı ADF'ye takın.

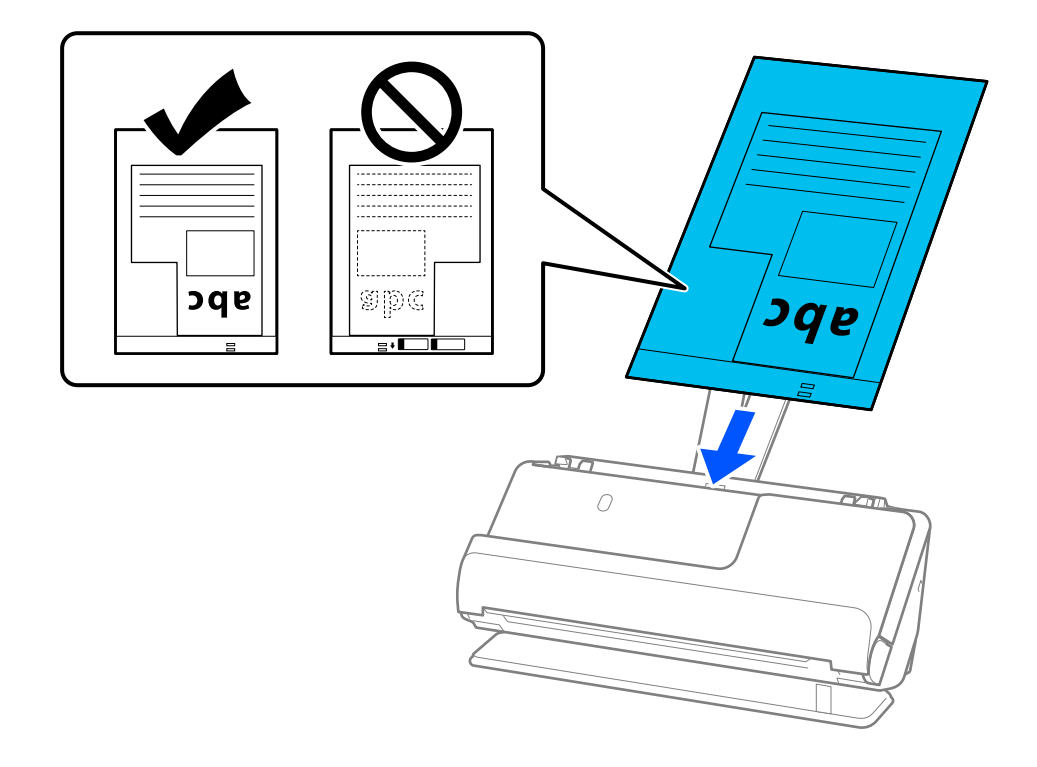

<span id="page-81-0"></span>8. Kenar kılavuzlarını, boşluk kalmayacak şekilde Taşıyıcı Kağıt ile hizalayın. Aksi halde, Taşıyıcı Kağıt eğri beslenebilir.

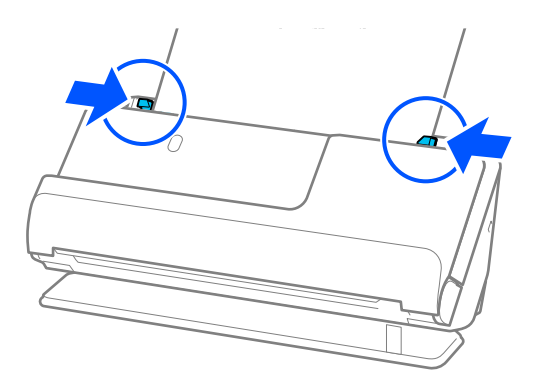

*Not:*

- ❏ *Çizilmiş Taşıyıcı Kağıt veya 3000 kereden fazla taranmış bir Taşıyıcı Kağıt kullanmayın.*
- ❏ *Taranacak orijinalle eşleşen bir Belge Boyutu bulamazsanız, Epson Scan 2 ekranında ayarları yapmanız gerekir. Epson ScanSmart'ı kullanırken, Ayarlar düğmesi > Tarayıcı Ayarları sekmesi > Tarama Ayarları öğesine tıklayarak Epson Scan 2 ekranını açabilirsiniz.*

*Otomatik Algıla öğesini Epson Scan 2 ekranında seçin veya özel bir belge boyutu oluşturmak için Özelleştir öğesini seçin.*

- ❏ *Bir Taşıyıcı Kağıt ile tarama yaparken, Belge Çarpıklığını Düzelt ayarı olarak Kağıt Yamuk uygularken görüntüyü otomatik olarak taramak için Otomatik Algıla öğesini Epson Scan 2'deki Belge Boyutu ayarı olarak seçin.*
- ❏ *Yalnızca tarayıcınız için tasarlanan bir Taşıyıcı Kağıt kullanın. Ön kenarda iki küçük dikdörtgen delik algılanarak Taşıyıcı Kağıt tarayıcı tarafından otomatik tanınır. Taşıyıcı Kağıt'teki delikleri temiz ve açık tutun.*

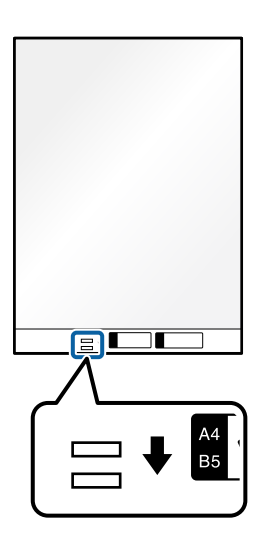

### **İlgili Bilgi**

& ["Taşıyıcı Kağıt Kodları" sayfa 33](#page-32-0)

## **Farklı Kağıt Türleri ve Boyutlarına Sahip Orijinal Yığınlarını Yükleme**

Toplam kalınlığı 2,4 mm'ye (0,1 inç) kadar farklı boyuttaki orijinal yığınlarını (50,8×50,8 mm (2,0×2,0 inç) A4 veya letter boyutu) yerleştirebilir ve tarayabilirsiniz.

### !*Dikkat:*

- ❏ *Orijinallerin tümü kenar kılavuzlarına göre desteklenmediğinden farklı boyutlarda karışık olarak orijinalleri yerleştirirken ve tararken, orijinaller eğri beslenebilir.*
- ❏ *Aşağıdaki durumlardaki gibi farklı türlerde veya çok farklı boyutlarda orijinalleri yerleştirirseniz orijinaller sıkışabilir veya eğri beslenebilir.*
	- *· İnce kağıt ve kalın kağıt*
	- *· A4 boyutta kağıt ve kart boyutunda kağıt*
	- *· Giriş tepsisi uzantısının çok ötesine uzanan uzun, dar kağıt kombinasyonları (örnek: uzun faturalar vb.)*
	- *· Katlanmış veya kırışık kağıt kombinasyonları*

*Orijinaller eğri beslenirse, taranan görüntüleri kontrol edin. Görüntü eğriyse, yüklenen orijinallerin sayısını azaltın ve yeniden tarayın.*

#### *Not:*

❏ *Alternatif olarak, Otomatik Besleme Modu öğesini kullanarak farklı kağıt türü ve kalınlıktaki orijinalleri tek tek yükleyerek tarayabilirsiniz.*

*Otomatik Besleme Modu öğesini kullanmak için, Epson Scan 2 ekranında uygun ayarları yapın.*

*Epson ScanSmart'ı kullanırken, Ayarlar düğmesi > Tarayıcı Ayarları sekmesi > Tarama Ayarları öğesine tıklayarak Epson Scan 2 ekranını açabilirsiniz.*

*Epson Scan 2 ekranında, belgenin türüne göre tarayıcının konumunu değiştirirken tarama yapmak için Otomatik Besleme Modu öğesini kullanın.*

1. Tarayıcı konum ışığının  $(\frac{1}{2})$  kapalı olduğundan emin olun.

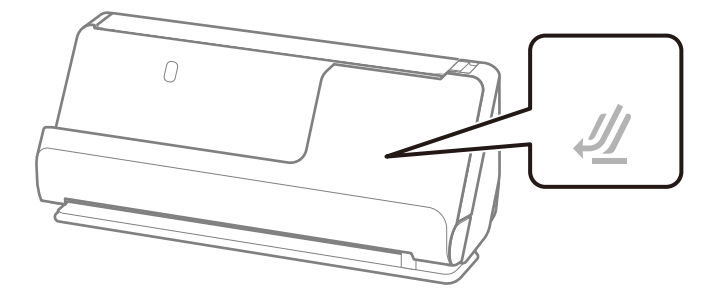

Tarayıcı konum ışığı ( $\mathcal{U}$ ) açıksa, tarayıcıyı ileriye doğru yatırmak için tarayıcı konum seçicisini çekin.

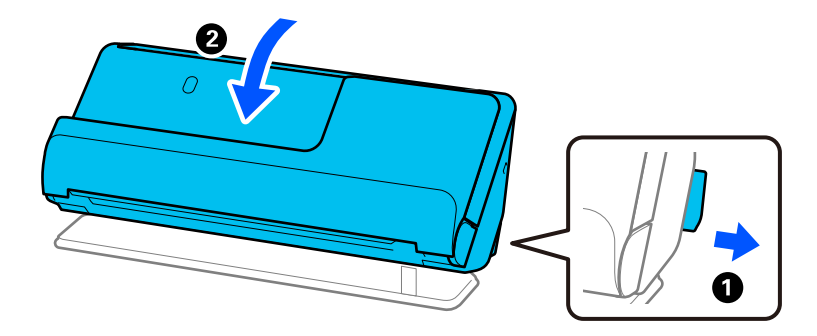

2. Giriş tepsisini açın.

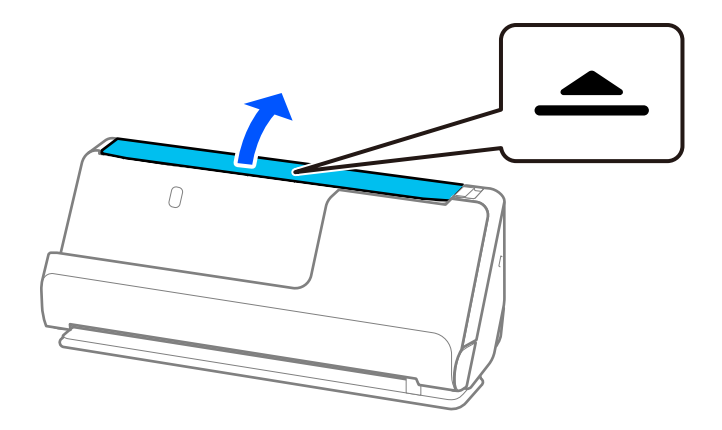

3. Giriş tepsisi uzantısını kaldırın.

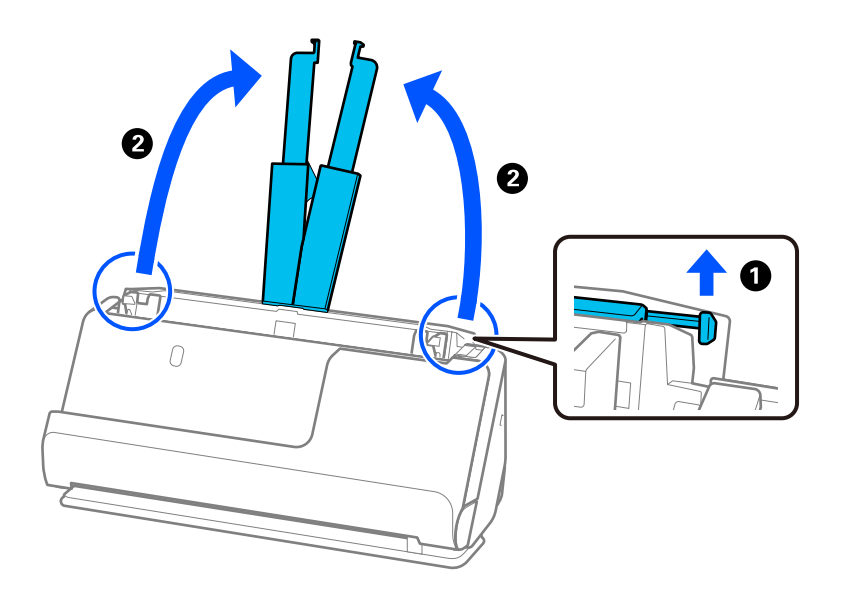

4. Kenar kılavuzlarını giriş tepsisinin kenarlarına getirin.

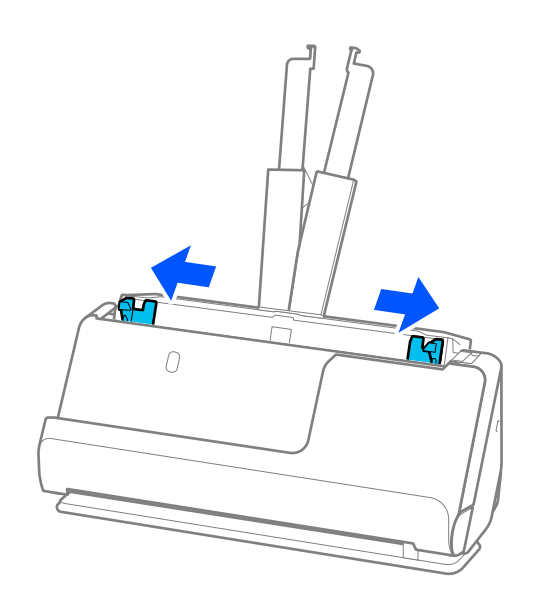

5. Orijinalleri, taranacak taraf yukarı bakacak ve en geniş arkada ve en dar giriş tepsisinin önünde olacak şekilde kağıt boyutunun azalan sırasında yükleyin.

#### c*Önemli:*

- *Farklı boyutlarda orijinalleri ayarlarken aşağıdaki noktaları kontrol edin.*
- ❏ *Orijinalleri, ADF'de dirençle karşılaşana kadar ön kenarları hizalanmış halde kaydırın.*
- ❏ *Orijinalleri giriş tepsisinin ortasına yerleştirin. Kılavuz olarak tarayıcıda* u *işaretine bakın.*
- ❏ *Orijinalleri düz yerleştirin.*
- *Aksi halde, orijinaller eğri beslenebilir veya sıkışabilir.*

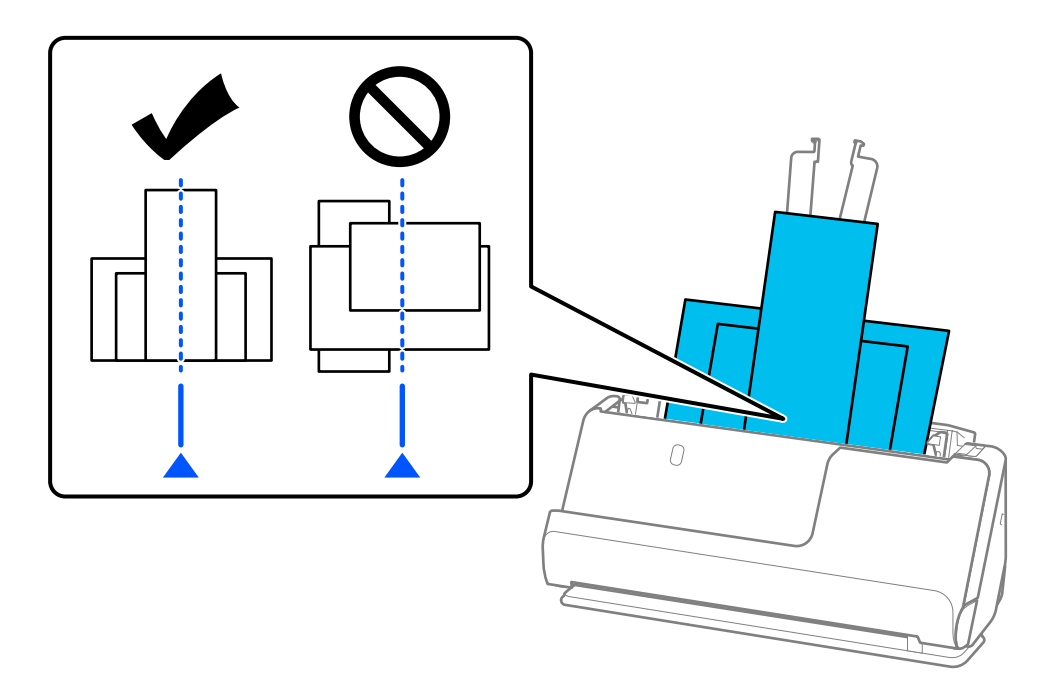

6. Kenar kılavuzlarını en geniş orijinalle hizalayın.

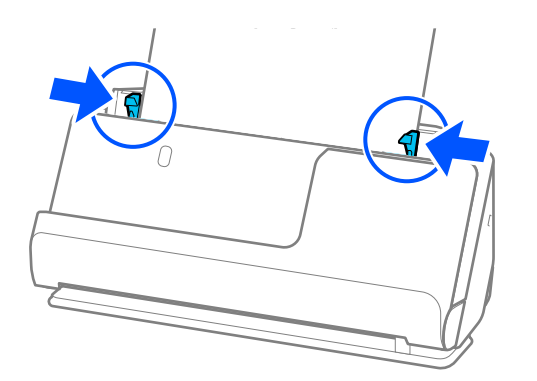

#### *Not:*

- ❏ *Taramanın ortasında orijinal yığınını taramayı iptal ederseniz, ikinci orijinal biraz ADF'ye beslenir ve ardından tarama durur. Çıkarmak için tarayıcı kapağını açın ve ardından sayfayı ilk sayfa ve orijinallerin kalanıyla birlikte yeniden yükleyin.*
- ❏ *Kağıdın türüne ve tarayıcının kullanıldığı ortama bağlı olarak, orijinal taramadan sonra tarayıcının önünden düşebilir. Bu durumda, tarayıcıya yüklenebilecek belirtilen orijinal sayısından daha az orijinal yükleyin.*

### **İlgili Bilgi**

 $\blacktriangleright$  ["Otomatik Besleme Modu İçinde Tarama" sayfa 92](#page-91-0)

# <span id="page-86-0"></span>**Tarama**

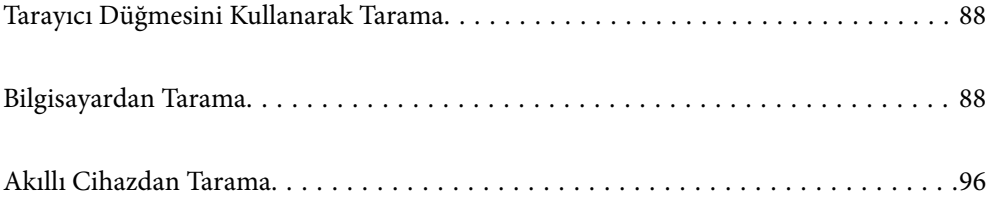

# <span id="page-87-0"></span>**Tarayıcı Düğmesini Kullanarak Tarama**

Tarayıcınızdaki düğmeyi kullanarak tarayabilirsiniz.

*Not:*

- ❏ *Epson ScanSmart'nin bilgisayarınızda yüklü olduğundan ve tarayıcının bilgisayarınıza düzgün bağlandığından emin olun.*
- ❏ *Tarayıcıya bir bilgisayar USB aracılığıyla bağlıyken başka bir bilgisayar da kablosuz bağlantı üzerinden bağlanırsa, tarayıcı düğmesine bastığınızda taranan görüntüler USB bağlantılı bilgisayara kaydedilir.*
- 1. Orijinalleri tarayıcınıza yerleştirin.
- 2. Tarayıcıdaki  $\mathcal{D}$  düğmesine basın.

Tarama başlar ve Epson ScanSmart açılır.

# **Bilgisayardan Tarama**

### **Epson ScanSmart Kullanarak Tarama**

Taramak için Epson ScanSmart tarama uygulamasını kullanın.

Bu uygulama belgeleri kolayca taramanızı ve ardından, taranan görüntüleri basit adımlarla kaydetmenizi sağlar. Uygulamayı kullanma yöntemi konusunda ayrıntılar için Epson ScanSmart yardımına bakın. Bu kısım, temel bir adım olarak nasıl taranacağını ve bir PDF dosyasına nasıl kaydedileceğini açıklar.

- 1. Orijinalleri tarayıcınıza yerleştirin.
- 2. Epson ScanSmart uygulamasını başlatın.
	- ❏ Windows 11

Başlat düğmesine tıklayın ve sonra **All apps** > **Epson Software** > **Epson ScanSmart** öğesini seçin.

- ❏ Windows 10 Başlat düğmesine tıklayın ve ardından **Epson Software** > **Epson ScanSmart** öğesini seçin.
- ❏ Windows 8.1/Windows 8

Arama düğmesine uygulama adını girin ve ardından görüntülenen simgeyi seçin.

❏ Windows 7

Başlat düğmesine tıklayın ve ardından **Tüm Programlar** > **Epson Software** > **Epson ScanSmart** öğesini seçin.

❏ Mac OS

**Uygulamalar** klasörünü seçin ve **Epson ScanSmart** öğesini seçin.

3. **Çift taraflı tara** veya **Tek taraflı tara** düğmesine tıklayın.

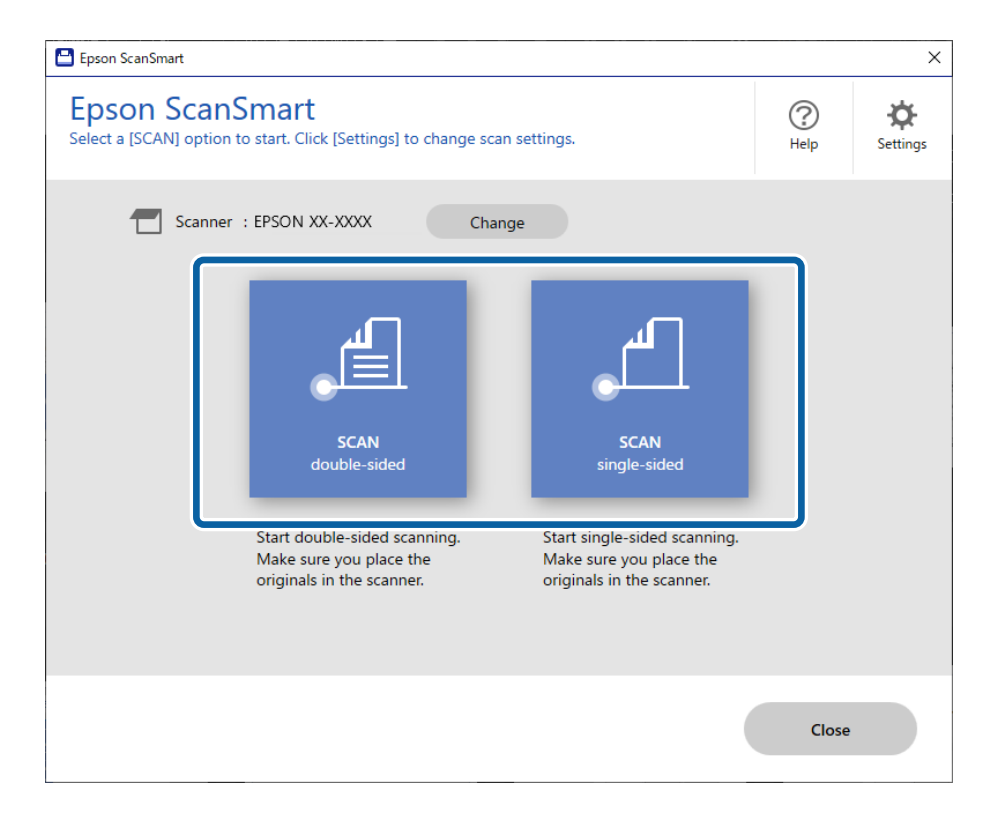

Tarama otomatik başlar.

4. Taranan görüntüleri kontrol edin ve gerekirse düzenleyin.

A **Tara** öğesine tıklayarak orijinalleri ekleyebilir ve tarayabilirsiniz.

B Taranan görüntüleri düzenlemek için ekranın üstündeki düğmeleri kullanabilirsiniz.

C Çift taraflı taranan görüntülerin arka taraflarını tutmayı veya atmayı **Arka tarafları dahil et** öğesinden secebilirsiniz.

D Her defasında taranan görüntüleri kontrol etmek istemiyorsanız, **Bir sonraki sefere bu ekranı atlayın.** öğesini seçin.

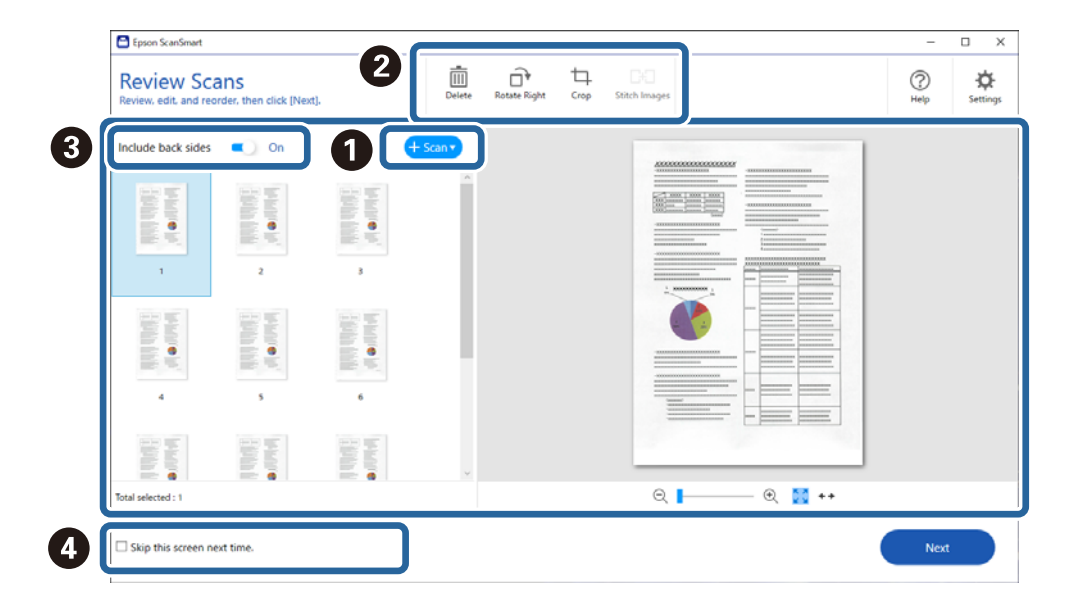

### 5. **İleri** öğesine tıklayın.

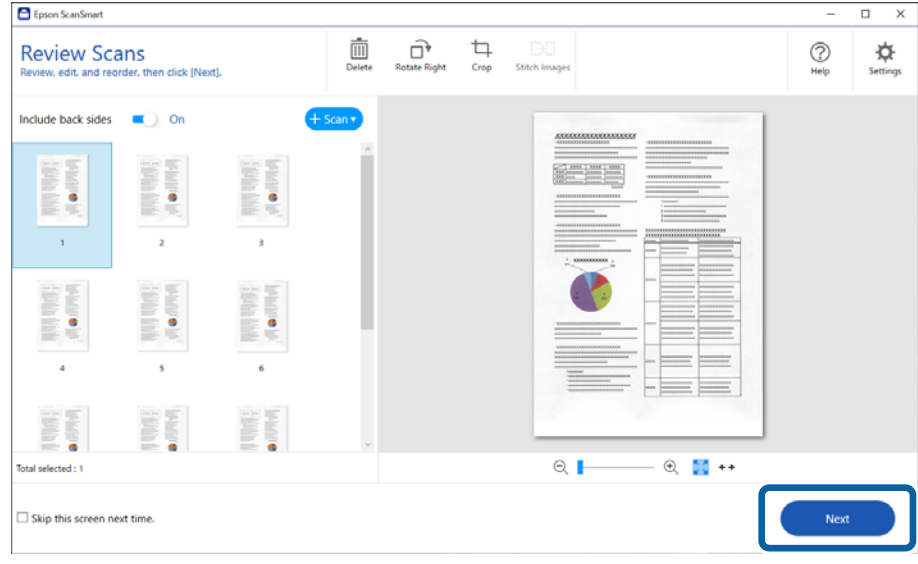

6. **Kaydet** penceresinde bulunan **Eylemi Seç** öğesine tıklayın.

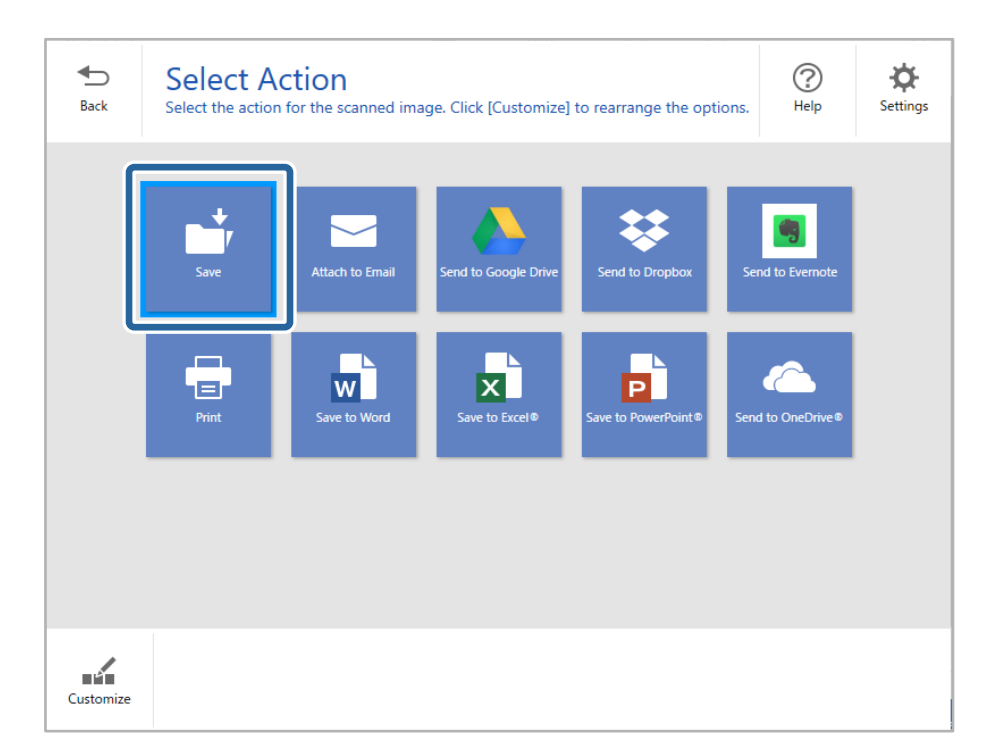

7. Kaydetme ayarlarını kontrol edin veya gerektiği gibi değiştirin.

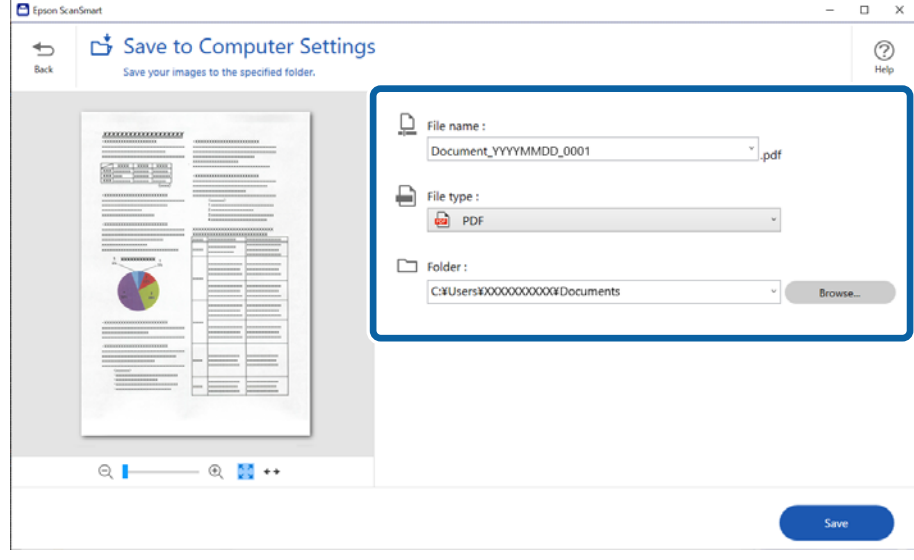

#### 8. **Kaydet** öğesine tıklayın.

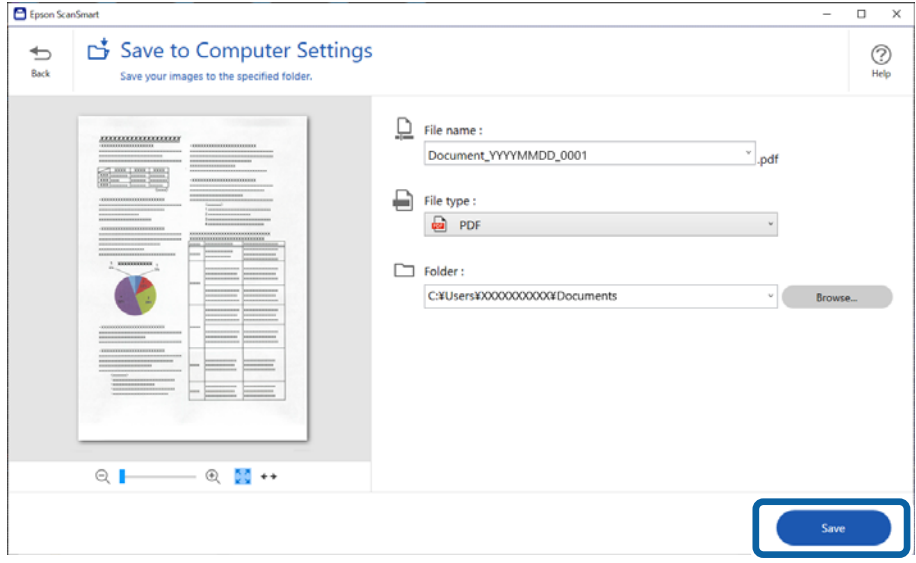

Taranan görüntü belirtilen klasöre kaydedilir.

### **Özel Orijinaller için Gerekli Yazılım Ayarları**

Özel orijinalleri taramak için, orijinallere göre gerekli ayarları belirtin. Epson ScanSmart içindeki **Ayarlar** düğmesine basın ve ardından, Ayarlar ekranını açmak için **Tarayıcı Ayarları** sekmesi > **Tarama Ayarları** öğesini seçin.

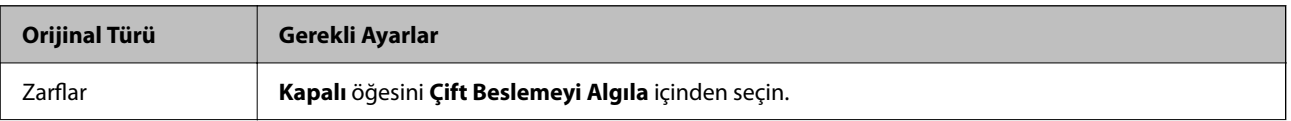

<span id="page-91-0"></span>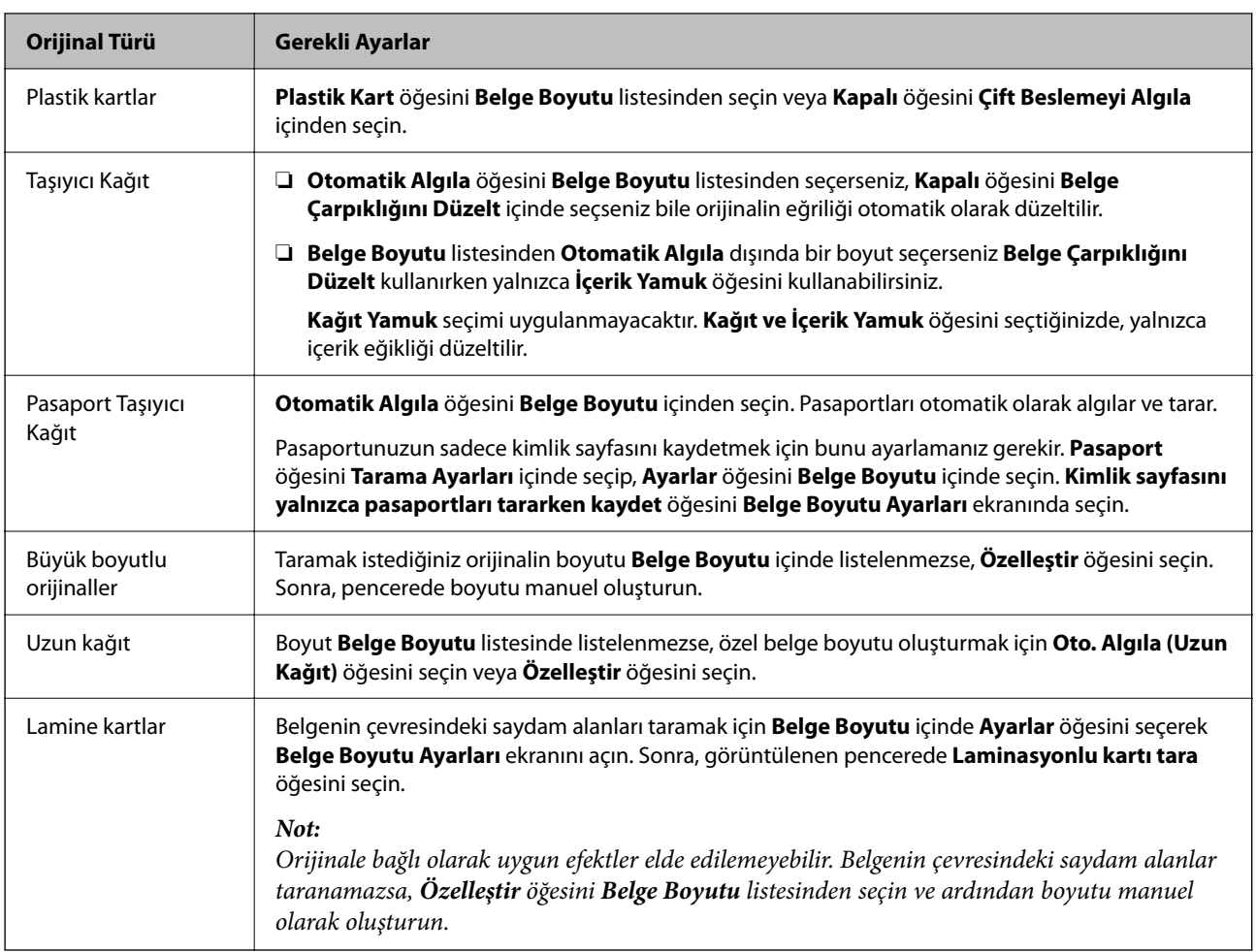

## **Yazılım Görüntü Kalitesi Ayarlama Özellikleri**

Epson ScanSmart içindeki **Ayarlar** düğmesine basın ve ardından, Tarama Ayarları ekranını görüntülemek için **Tarayıcı Ayarları** sekmesi > **Tarama Ayarları** öğesini seçin.

**Gelişmiş Ayarlar** sekmesindeki özellikleri kullanarak taranan görüntülerin görüntü kalitesini ayarlayabilirsiniz. Her özellikle ilgili daha fazla ayrıntı için, görüntülenen ekrandaki yardıma bakın.

```
Not:
```
*Bazı öğeler yaptığınız diğer ayarlara bağlı olarak kullanılamayabilir.*

## **Otomatik Besleme Modu İçinde Tarama**

Otomatik Besleme Modu içinde, orijinaller ADF'ye yüklendiğinde tarama otomatik başlar. Bu, orijinalleri birer birer taradığınızda faydalıdır.

- 1. Epson ScanSmart uygulamasını başlatın.
- 2. **Ayarlar** öğesine tıklayın.

3. **Tarayıcı Ayarları** sekmesinde **Tarama Ayarları** öğesine tıklayın.

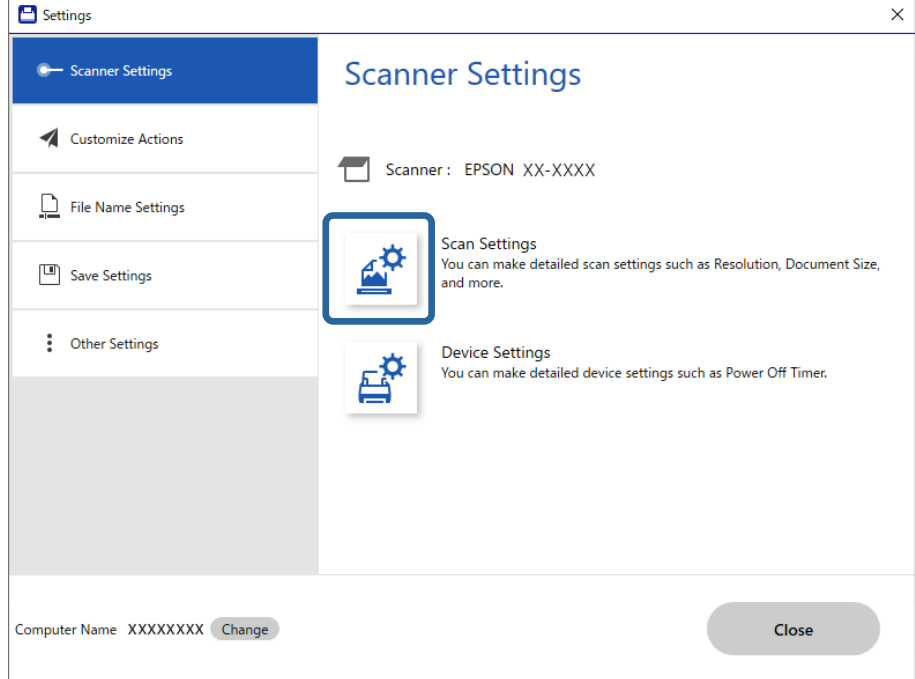

Tarama Ayarları ekranı görüntülenir.

4. **Ana Ayarlar** sekmesi > **Otomatik Besleme Modu** öğesine tıklayın.

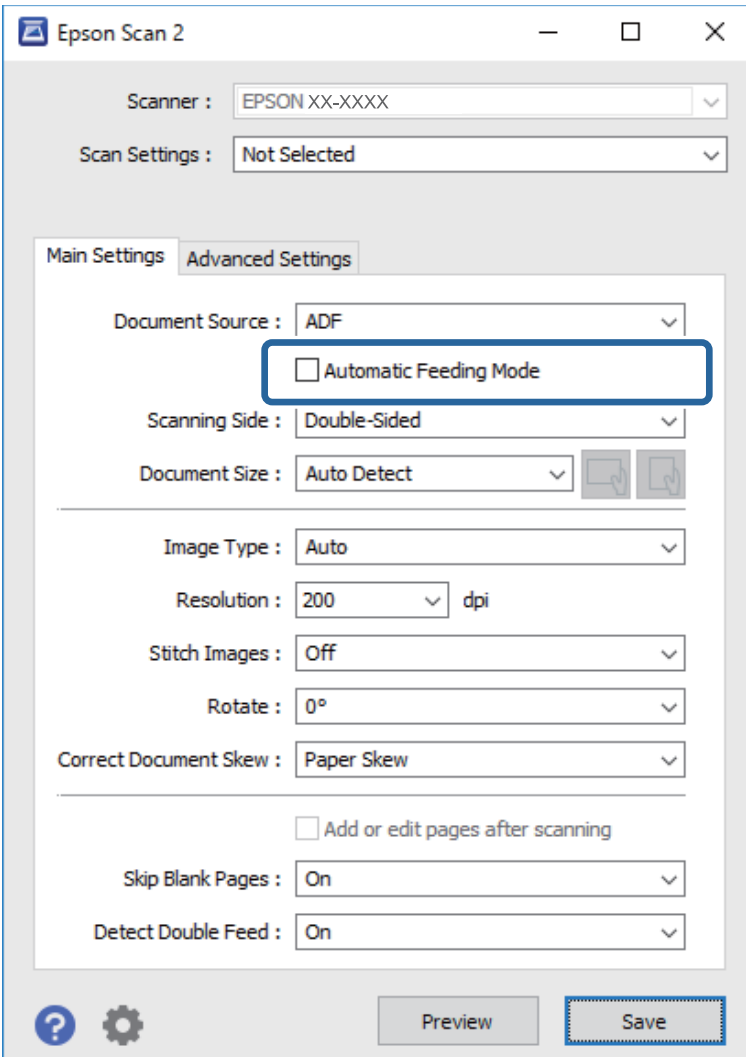

5. Ayarlar ekranında tarama için diğer ayarları belirtin.

#### *Not:*

*Otomatik Besleme Modu öğesinden çıkmak için zaman aşımı ayarlarını yapabilirsiniz.*

*Ayarlar öğesini (Belge Kaynağı listesinde) seçerek Belge Kaynağı Ayarları penceresini açın. Görüntülenen ekranda Otomatik Besleme Modu Zaman Aşımı (saniyeler) öğesini ayarlayın.*

- 6. Ayarlar ekranını kapatmak için **Kaydet** öğesine tıklayın.
- 7. **Ayarlar** penceresini kapatmak için **Kapat** öğesine tıklayın.
- 8. **Çift taraflı tara** veya **Tek taraflı tara** düğmesine tıklayın.

Otomatik Besleme Modu başlar.

9. Orijinalin türüne göre tarayıcının konumunu değiştirin, kenar kılavuzlarını ayarlayın ve ardından orijinali ADF'ye yerleştirin.

Tarama otomatik başlar.

10. Tarama durduktan sonra, sonraki orijinali ADF'ye yerleştirin.

Tüm orijinalleri tarayana kadar bu prosedürü tekrarlayın.

11. Tüm orijinalleri taradıktan sonra, Otomatik Besleme Modu öğesinden çıkın.

Tarayıcıdaki düğmesine basın veya bilgisayarınızda görüntülenen **Otomatik Besleme Modu** ekranında **Bitir** öğesine basın.

Taranan görüntüyü kaydetmek için Epson ScanSmart talimatlarınız izleyin.

### **AirPrint öğesini Kullanma**

AirPrint, Mac'ten sürücüleri yüklemeye veya yazılım indirmeye gerek kalmadan anında tarama sağlar.

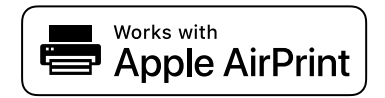

- 1. Orijinallerinizi yükleyin.
- 2. Ürünü, Mac'inizin bağlı olduğu aynı ağa bağlayın veya ürünü bir USB kablosu kullanarak Mac'inize bağlayın.
- 3. Mac'inizdeki **Sistem Tercihleri** ekranında **Yazıcılar ve Tarayıcılar** öğesine tıklayın.
- 4. Listeden tarayıcınızı seçin ve ardından **Tarayıcıyı Aç** öğesine tıklayın.
- 5. Tarama ayarlarını gerektiği şekilde seçin ve ardından taramaya başlayın.

*Not:*

*Ayrıntılar için macOS Kullanıcı Kılavuzuna bakın.*

### **Chromebook Kullanarak Tarama**

Bir Chromebook kullanarak tarayabilirsiniz.

- 1. Orijinal belgeleri yerleştirin.
- 2. Tarayıcıyı Chromebook'unuzun bağlı olduğu ağa bağlayın veya tarayıcıyı bir USB kablosu kullanarak Chromebook'unuza bağlayın.
- 3. Chromebook'unuzda Tarama uygulamasını açın.

Ekranın sağ alt kısmından saati seçin > **Ayarlar** düğmesi > **Gelişmiş** > **Yazdır ve tara** > **Tara**.

- 4. Tarayıcınızı seçin ve ardından gerekirse diğer öğeleri ayarlayın.
- 5. Tarayıcınızla Chromebook'unuzdan tarayın.

*Not:*

*Daha fazla ayrıntı için <https://www.google.com/chromebook/>adresini kontrol edin.*

# <span id="page-95-0"></span>**Akıllı Cihazdan Tarama**

### **Epson Smart Panel Kullanarak Tarama**

Akıllı cihazınızdan taramak için App Store ya da Google Play'den Epson Smart Panel uygulamasını arayıp yükleyin.

*Not: Taramadan önce tarayıcıyı akıllı cihaza bağlayın.*

- 1. Orijinali yerleştirin.
- 2. Epson Smart Panel uygulamasını başlatın.
- 3. Taramak için ekrandaki talimatları izleyin.

*Not: Orijinalinizin boyutu listede görünmezse Auto öğesini seçin.*

Taranan görüntü akıllı cihazınıza kaydedilir, bulut hizmetine gönderilir ya da e-postayla gönderilir.

## **Mopria Scan Kullanarak Tarama**

Mopria Scan, Android akıllı telefonlardan veya tabletlerden anında ağ taramasına olanak tanır.

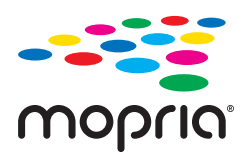

- 1. Mopria Scan'i Google Play'den yükleyin.
- 2. Orijinal belgeleri yerleştirin.

3. Tarayıcınızı ağ taraması için ayarlayın. Aşağıdaki bağlantıya bakın.

[https://epson.sn](https://epson.sn/?q=2)

- 4. Android cihazınızı kablosuz bir bağlantı (Wi-Fi) üzerinden tarayıcınızın kullandığı ağa bağlayın.
- 5. Tarayıcınızla cihazınızdan tarayın.

```
Not:
```
*Daha fazla ayrıntı için Mopria Web sitesine <https://mopria.org>adresinden erişin.*

# <span id="page-96-0"></span>**Tarama İçin Gerekli Ayarlar**

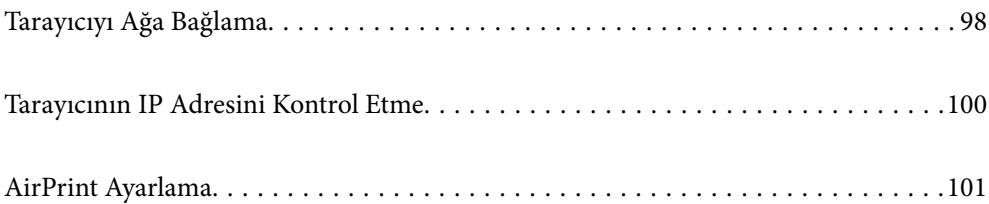

# <span id="page-97-0"></span>**Tarayıcıyı Ağa Bağlama**

Tarayıcı ağa bağlı değilse tarayıcıyı ağa bağlamak için yükleyiciyi kullanın.

Yükleyiciyi başlatmak için aşağıdaki web sitesine erişin ve ardından, ürün adını girin. **Kurulum** öğesine gidin ve ardından, ayarlamayı başlatın.

### [https://epson.sn](https://epson.sn/?q=2)

Çalıştırma talimatlarını Web Film Kılavuzları içinde görüntüleyebilirsiniz. Aşağıdaki URL'ye erişin.

<https://support.epson.net/publist/vlink.php?code=NPD7126>

### **İlgili Bilgi**

- ◆ ["Işıklar" sayfa 25](#page-24-0)
- & ["Hata Göstergeleri" sayfa 26](#page-25-0)
- & ["Tarayıcıyı Ağa Bağlama" sayfa 168](#page-167-0)

## **Kablosuz LAN'a Bağlanma (Wi-Fi)**

Tarayıcıyı kablosuz LAN'a (Wi-Fi) birçok yolla bağlayabilirsiniz. Kullandığınız ortamla ve koşullarla eşleşen bağlantı yöntemini seçin.

Kablosuz yönlendirici WPS'yi destekliyorsa düğme ayarı ile ayarları yapabilirsiniz.

Tarayıcıyı ağa bağladıktan sonra, kullanmak istediğiniz cihazdan (bilgisayar, akıllı cihaz, tablet vb.) tarayıcıya bağlanın

### **Düğme Kurulumu (WPS) ile Wi-Fi Ayarlarını Yapma**

Erişim noktasındaki bir düğmeye basarak otomatik olarak bir bağlantı ayarlayabilirsiniz. Aşağıdaki koşullar karşılandığında, bu yöntemi kullanarak ayarlayabilirsiniz.

❏ Erişim noktası, AOSS veya WPS (Wi-Fi Korumalı Kurulum) ile uyumludur.

❏ Kablosuz yönlendiricide bir düğmeye basarak geçerli Wi-Fi bağlantısı kurulmuştur.

*Not:*

*Düğmeyi bulamazsanız veya yazılımı kullanarak ayarlıyorsanız, erişim noktasıyla sağlanan belgelere bakın.*

1. Güvenlik ışığı yanıp sönene kadar erişim noktasında [WPS] düğmesine basılı tutun.

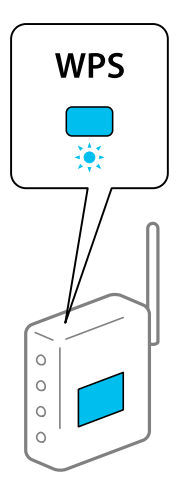

[WPS] düğmesinin nerede olduğunu bilmiyorsanız veya erişim noktasında hiç düğme yoksa ayrıntılar için erişim noktanızla sağlanan belgelere bakın.

2.  $\widehat{\mathcal{F}}$  isiği beyaz yanıp sönene kadar tarayıcının denetim masasında  $\omega$  düğmesine basın (yaklaşık 3 saniye).

Bağlantı kurulumu başlar.  $\widehat{\mathcal{F}}$ ışığı ve  $\widehat{\mathcal{F}}$  sığı dönüşümlü olarak yanıp söner.

Bağlantı tamamlandığında  $\widehat{\mathbb{R}}$  mavi yanar.

*Not:*

 *ışığı yanarken bağlantı başarısız olur. düğmesine basarak hatayı temizledikten sonra, erişim noktasını yeniden başlatın, tarayıcıya yaklaştırın ve sonra yeniden deneyin.*

### **İlgili Bilgi**

& ["Ağ Bağlantı Durumunu Kontrol Etme" sayfa 164](#page-163-0)

### **PIN Kodu Kurulumu (WPS) ile Wi-Fi Ayarlarını Yapma**

Bir PIN kodu kullanarak bir erişim noktasına bağlanabilirsiniz. Bir erişim noktası WPS (Wi-Fi Korumalı Kurulum) özellikliyse, ayarlamak için bu yöntemi kullanabilirsiniz. Erişim noktasına bir PIN kodu girmek için bir bilgisayar kullanın.

- 1. Tarayıcının denetim masasında  $\widehat{\mathcal{F}}$ ışığı beyaz yanıp sönene kadar aynı anda  $\widehat{\mathcal{F}}$  düğmesine ve  $\mathbf \infty$ düğmesine basın (yaklaşık 3 saniye).
- 2. İki dakika içinde erişim noktasına tarayıcıya yapışmış etikette PIN kodu (sekiz basamaklı bir sayı) girmek için bilgisayarınızı kullanın.

Bağlantı kurulumu başlar.  $\widehat{\mathcal{F}}$ ışığı ve  $\widehat{\mathcal{F}}$  lişiğı dönüşümlü olarak yanıp söner.

Bağlantı tamamlandığında  $\widehat{\mathbb{R}}$  mavi yanar.

#### *Not:*

❏ *Bir PIN kodu girme ayrıntıları için erişim noktasıyla sağlanan belgelere bakın.*

❏ *ışığı yanarken bağlantı başarısız olur. düğmesine basarak hatayı temizledikten sonra, erişim noktasını yeniden başlatın, tarayıcıya yaklaştırın ve sonra yeniden deneyin.*

### <span id="page-99-0"></span>**İlgili Bilgi**

& ["Ağ Bağlantı Durumunu Kontrol Etme" sayfa 164](#page-163-0)

### **AP Modu Ayarlarını Yapma**

Bu yöntem, bir erişim noktası olmadan tarayıcıyı doğrudan cihazlara bağlamanızı sağlar. Tarayıcı bir erişim noktası görevi görür.

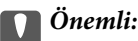

*Bir AP modu bağlantısı kullanarak bir bilgisayardan veya bir akıllı cihazdan tarayıcıya bağlandığınızda, tarayıcı, bilgisayarla veya akıllı cihazla aynı Wi-Fi ağına (SSID) bağlanır ve aralarında iletişim kurulur. Bilgisayar veya akıllı cihaz diğer bağlanabilir Wi-Fi ağlarına bağlandığından tarayıcı kapatılırsa, tarayıcı açıldığında önceki Wi-Fi ağına yeniden bağlanmaz. AP modunda bilgisayardan veya akıllı cihazdan yeniden tarayıcının SSID'sine bağlanın. Tarayıcıyı her açtığınızda ve kapattığınızda bağlanmak istemiyorsanız, tarayıcıyı bir erişim noktasına bağlayarak bir Wi-Fi ağı kullanmanızı öneririz.*

1. Tarayıcının denetim masasında  $\widehat{\mathcal{P}}$  düğmesine basın.

AP modu bağlantısı etkinleştirildiğinde <sup>TAP</sup> ışığı beyaz yanar.

2. Tarayıcının SSID ve parolasını kullanarak bir bilgisayardan veya akıllı cihazdan bağlanın.

*Not:*

- ❏ *Tarayıcıya yapışık etiketteki SSID ve parolayı kontrol edebilirsiniz.*
- ❏ *Çalıştırma talimatları için bilgisayarınızla veya akıllı cihazınızla sağlanan belgelere bakın.*

### **İlgili Bilgi**

& ["Ağ Bağlantı Durumunu Kontrol Etme" sayfa 164](#page-163-0)

# **Tarayıcının IP Adresini Kontrol Etme**

Epson Scan 2 Utility'de tarayıcının IP adresini kontrol edebilirsiniz.

*Not:*

*IP adresini kontrol etmeden önce bilgisayarı tarayıcıyla aynı kablosuz yönlendiriciye bağlamanız gerekir.*

1. Epson Scan 2 Utility uygulamasını başlatın.

❏ Windows 11

Başlat düğmesine tıklayın ve ardından, **Tüm uygulamalar** > **EPSON** > **Epson Scan 2 Yardımcı Programı** öğesini seçin.

❏ Windows 10

Başlat düğmesine tıklayın ve ardından **EPSON** > **Epson Scan 2 Utility** öğesini seçin.

❏ Windows 8.1/Windows 8

Arama düğmesine uygulama adını girin ve ardından görüntülenen simgeyi seçin.

❏ Windows 7

Başlat düğmesine tıklayın ve ardından **Tüm Programlar** (veya **Programlar**) > **EPSON** > **Epson Scan 2** > **Epson Scan 2 Utility** öğesini seçin.

<span id="page-100-0"></span>❏ Mac OS

**Git** > **Uygulamalar** > **Epson Software** > **Epson Scan 2 Utility** öğesini seçin.

2. **Tarayıcı** listesinden IP adresini kontrol etmek istediğiniz modeli seçin.

Tarayıcı **Tarayıcı** listesinde görüntülenmiyorsa, tarayıcınız algılanamamıştır.

**Tarayıcı Ayarları** ekranını açmak için **Ayarlar** öğesine tıklayın ve ardından, tarayıcınızı eklemek için **Ekle** öğesine tıklayın.

Seçilen tarayıcının IP adresi, model adının yanında görüntülenir.

# **AirPrint Ayarlama**

Web Config öğesine erişin, **Ağ** sekmesini seçin ve sonra **AirPrint Kurulumu** öğesini seçin.

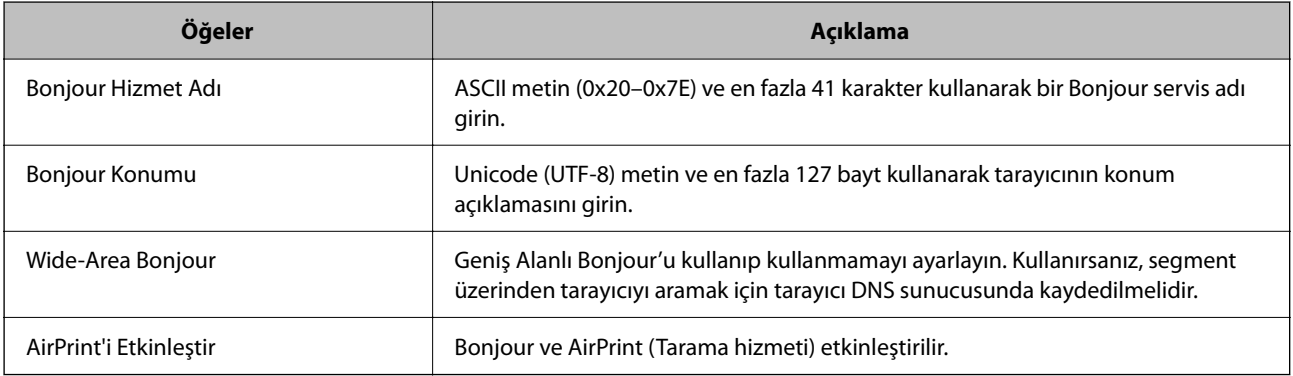

# <span id="page-101-0"></span>**Kullanışlı Özellikler**

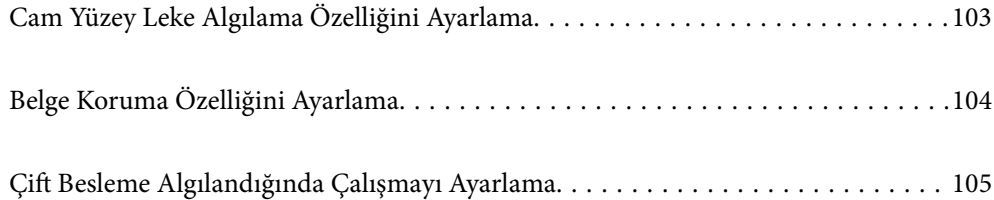

# <span id="page-102-0"></span>**Cam Yüzey Leke Algılama Özelliğini Ayarlama**

Tarayıcının içindeki cam yüzeydeki toz veya kir nedeniyle görüntüde dikey çizgiler (şeritler) görünebilir.

**Cam Kiri Algıla** Açık olarak ayarlandığında, tarayıcı, tarayıcının içindeki cam yüzeydeki lekeleri algılar ve bilgisayar ekranınızda bir bildirim görüntüler.

Bu bildirim görüntülendiğinde, tarayıcının içindeki cam yüzeyi özel temizleme kiti veya yumuşak bir bezle temizleyin.

Varsayılan ayar **Kapalı**.

- 1. Epson Scan 2 Utility uygulamasını başlatın.
	- ❏ Windows 11

Başlat düğmesine tıklayın ve ardından **Tüm uygulamalar** > **EPSON** > **Epson Scan 2 Utility** öğesini seçin.

❏ Windows 10

Başlat düğmesine tıklayın ve ardından **EPSON** > **Epson Scan 2 Utility** öğesini seçin.

❏ Windows 8.1/Windows 8

Arama düğmesine uygulama adını girin ve ardından görüntülenen simgeyi seçin.

❏ Windows 7

Başlat düğmesine tıklayın ve ardından **Tüm Programlar** (veya **Programlar**) > **EPSON** > **Epson Scan 2** > **Epson Scan 2 Utility** öğesini seçin.

❏ Mac OS

**Git** > **Uygulamalar** > **Epson Software** > **Epson Scan 2 Utility** öğesini seçin.

2. **Tarayıcı Ayarı** sekmesinde aşağıdaki ayarları yapın.

**Cam Kiri Algıla** öğesini **Açık-Düşük** veya **Açık-Yüksek** olarak ayarlayın.

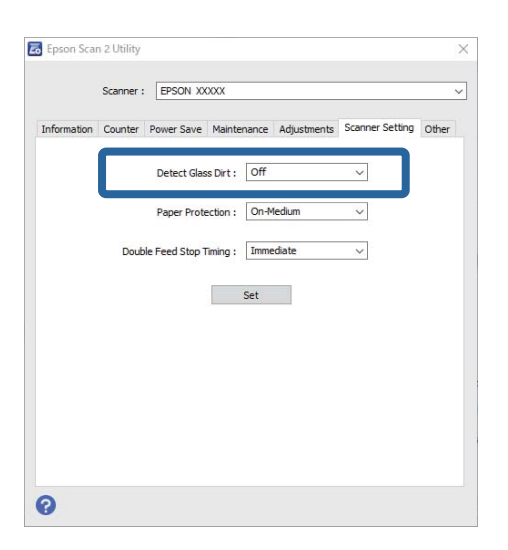

*Not:*

❏ *Bazı lekeler doğru algılanamayabilir.*

❏ *Algılama düzgün çalışmazsa, ayarları değiştirmeyi deneyin. Leke algılanmazsa, Açık-Yüksek öğesini seçin. Lekeler yanlış algılanırsa, Açık-Düşük veya Kapalı öğesini seçin.*

3. Ayarları tarayıcıya uygulamak için **Ayar** öğesine tıklayın.

# <span id="page-103-0"></span>**Belge Koruma Özelliğini Ayarlama**

Belgedeki hasarı azaltmak için, aşağıdaki koşullar algılandığında tarama hemen durur.

- ❏ Bir kağıt besleme hatası oluştu
- ❏ Bir orijinal açılı besleniyor
- ❏ Orijinalin ve tarayıcı konumunun kombinasyonu eşleşmiyor

#### Varsayılan ayar **Açık-Orta**.

### c*Önemli:*

- ❏ *Bu özellik, tüm orijinallerin hasar görmesini engellemez.*
- ❏ *Beslenen orijinallerin durumuna bağlı olarak kağıt besleme hataları algılanmayabilir.*
- 1. Epson Scan 2 Utility uygulamasını başlatın.
	- ❏ Windows 11

Başlat düğmesine tıklayın ve ardından **Tüm uygulamalar** > **EPSON** > **Epson Scan 2 Utility** öğesini seçin.

❏ Windows 10

Başlat düğmesine tıklayın ve ardından **EPSON** > **Epson Scan 2 Utility** öğesini seçin.

❏ Windows 8.1/Windows 8

Arama düğmesine uygulama adını girin ve ardından görüntülenen simgeyi seçin.

❏ Windows 7

Başlat düğmesine tıklayın ve ardından **Tüm Programlar** (veya **Programlar**) > **EPSON** > **Epson Scan 2** > **Epson Scan 2 Utility** öğesini seçin.

❏ Mac OS

**Git** > **Uygulamalar** > **Epson Software** > **Epson Scan 2 Utility** öğesini seçin.

2. **Tarayıcı Ayarı** sekmesinde aşağıdaki ayarları yapın.

#### **Kağıt Koruması** öğesini **Açık-Düşük**, **Açık-Orta** veya **Açık-Yüksek** olarak ayarlayın.

Bu özelliği etkinleştirmek için, kullanmak istediğiniz algılama düzeyini seçin. Her düzey hakkında ayrıntılar için aşağıdaki tabloya bakın.

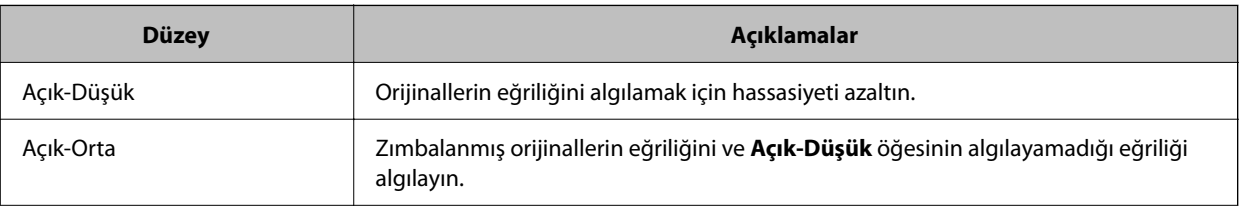

<span id="page-104-0"></span>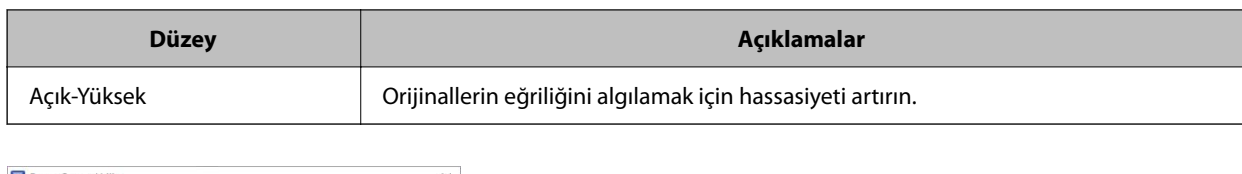

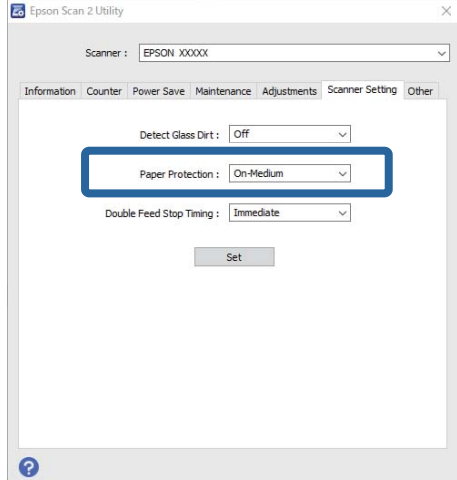

*Not:*

- ❏ *Orijinale, kağıt besleme koşullarına ve ayarlanan düzeye bağlı olarak bu özellik düzgün çalışmayabilir.*
- ❏ *Yanlış pozitifler sık sık meydana geliyorsa, düzeyi düşürmeyi deneyin.*
- ❏ *Orijinal düzensiz bir şekle sahipse veya açılı taranıyorsa, yanlışlıkla bir kağıt besleme hatası olarak algılanabilir.*
- ❏ *Birden fazla orijinal yüklerken orijinallerin ön kenarını hizaladığınızdan emin olun. Orijinallerin kenarları hizalanmadıysa düzgün taransalar bile orijinaller besleme hataları olarak yanlış algılanabilir.*
- ❏ *Açılı taramayı önlemek için kenar kılavuzlarını orijinalle hizaladığınızdan emin olun.*
- 3. Ayarları tarayıcıya uygulamak için **Ayar** öğesine tıklayın.

# **Çift Besleme Algılandığında Çalışmayı Ayarlama**

Orijinallerin çift beslemesi algılandığında işlemleri durdurmak için zamanlamayı ayarlayın.

- ❏ Anlık: bir çift besleme algılandıktan hemen sonra durur.
- ❏ Çıkardıktan Sonra: bir çift besleme olduğu gibi algılanan ancak bir sonraki belgenin taranması durdurulan belgeleri tarar.

Taranan görüntüde herhangi bir sorun olmadığından emin olduğunuzda, taramaya devam edebilirsiniz.

Varsayılan ayar **Anlık**.

- 1. Epson Scan 2 Utility uygulamasını başlatın.
	- ❏ Windows 11

Başlat düğmesine tıklayın ve ardından **Tüm uygulamalar** > **EPSON** > **Epson Scan 2 Utility** öğesini seçin.

❏ Windows 10

Başlat düğmesine tıklayın ve ardından **EPSON** > **Epson Scan 2 Utility** öğesini seçin.

❏ Windows 8.1/Windows 8

Arama düğmesine uygulama adını girin ve ardından görüntülenen simgeyi seçin.

❏ Windows 7

Başlat düğmesine tıklayın ve ardından **Tüm Programlar** (veya **Programlar**) > **EPSON** > **Epson Scan 2** > **Epson Scan 2 Utility** öğesini seçin.

❏ Mac OS

**Git** > **Uygulamalar** > **Epson Software** > **Epson Scan 2 Utility** öğesini seçin.

2. **Tarayıcı Ayarı** sekmesinde aşağıdaki ayarları yapın.

**Çift Besleme Durdurma Zamanlaması** öğesini **Anlık** veya **Çıkardıktan Sonra** olarak ayarlayın.

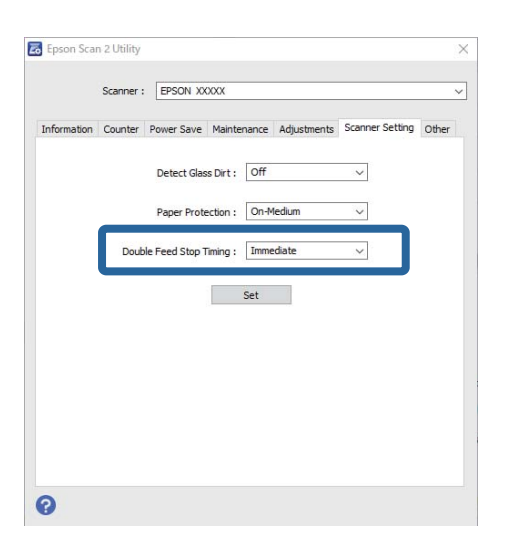

3. Ayarları tarayıcıya uygulamak için **Ayar** öğesine tıklayın.

# <span id="page-106-0"></span>**Bakım**

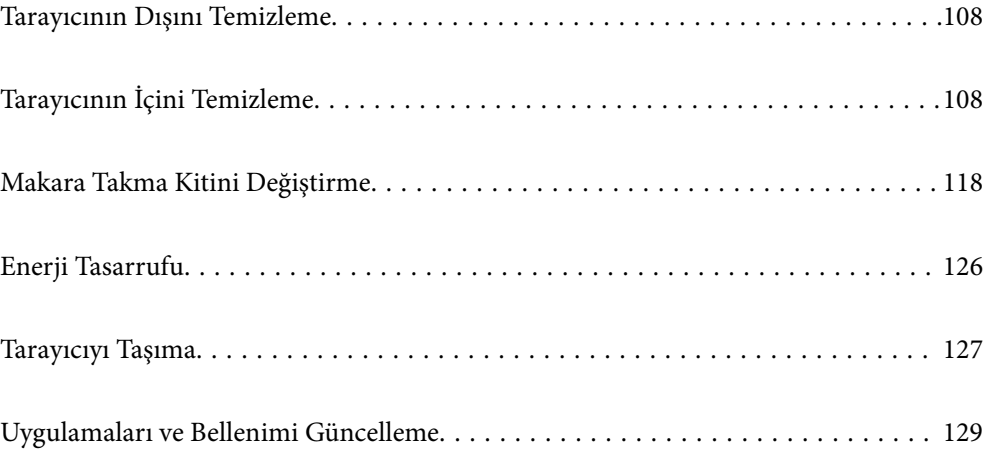

# <span id="page-107-0"></span>**Tarayıcının Dışını Temizleme**

Temiz bir bezle veya yumuşak deterjan ve suyla nemlendirilmiş bir bezle dış kasadaki izleri silin.

### c*Önemli:*

- ❏ *Tarayıcıyı temizlemek için asla alkol, tiner veya aşındırıcı çözücü madde kullanmayın. Deformasyon veya renk solması olabilir.*
- ❏ *Ürünün içine su girmesine izin vermeyin. Bu, bir arızanın oluşmasına neden olabilir.*
- ❏ *Tarayıcının kasasını hiçbir zaman açmayın.*
- 1. Tarayıcıyı kapatmak için  $\bigcup$  düğmesine basın.
- 2. AC adaptörünü tarayıcıdan çıkarın.
- 3. Hafif deterjan ve suyla ıslatılmış bir bezle dış gövdeyi temizleyin.

# **Tarayıcının İçini Temizleme**

Tarayıcıyı bir süre kullandıktan sonra, makara üzerindeki kağıt ve oda tozu veya tarayıcı içindeki cam bölüm kağıt besleme veya taranan görüntü kalitesi sorunlarına neden olabilir. Her 5,000 taramada bir tarayıcının içini temizleyin.

Epson Scan 2 Utility içinde en son tarama sayısını kontrol edebilirsiniz.

Bir yüzeye çıkması zor bir madde bulaştıysa izleri çıkarmak için orijinal bir Epson temizleme kiti kullanın. İzleri kaldırmak için temizleme bezi üzerinde az miktarda bir temizleyici kullanın.

### !*Dikkat:*

*Tarayıcının içini temizlerken ellerinizi veya saçınızı dişlilere veya makaralara kaptırmamaya dikkat edin. Bu, yaralanmaya neden olabilir.*

### c*Önemli:*

- ❏ *Tarayıcıyı temizlemek için asla alkol, tiner veya aşındırıcı çözücü madde kullanmayın. Bunu yapmak deformasyona veya renk solmasına neden olabilir.*
- ❏ *Tarayıcı üzerine kesinlikle sıvı veya yağ püskürtmeyin. Ekipmana veya devrelere hasar verme anormal çalışmaya neden olabilir.*
- ❏ *Tarayıcının kasasını hiçbir zaman açmayın.*

*Not:*

❏ *Epson Scan 2 Utility'de belirli sayıda tarama yaptıktan sonra temizlik zamanı bildirimleri ve uyarıları ayarlayabilirsiniz. Varsayılan olarak, her 5000 taramadan sonra bir bildirim gönderilir.*

❏ *Açıkken tarayıcının içini temizleyin.*
1. **Makara üzerindeki lekeleri silin.** Dikey yol kapağını açın.

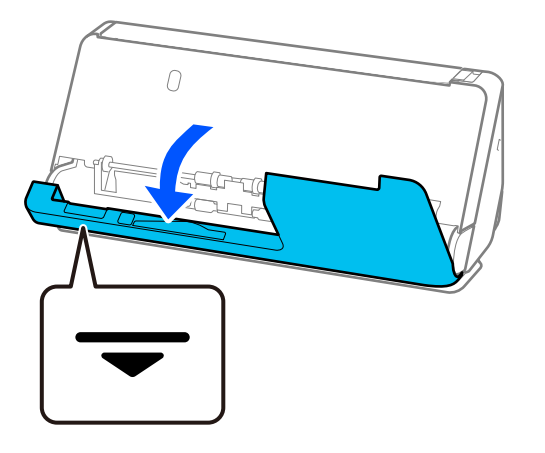

c*Önemli:*

*Dikey yol kapağını açarken, antistatik fırçaya dokunmamak için belirtilen alanı tutun. Fırça bükülürse statik elektriği yok edemez ve bu, çıkan orijinallerin birbirine yapışmasına neden olabilir.*

2. Makaraları (4 konum) ve plastik makaraları (4 konum) silin. Az miktarda özel temizleyici veya suyla nemlendirilmiş yumuşak, tüy bırakmayan bir bezle silin.

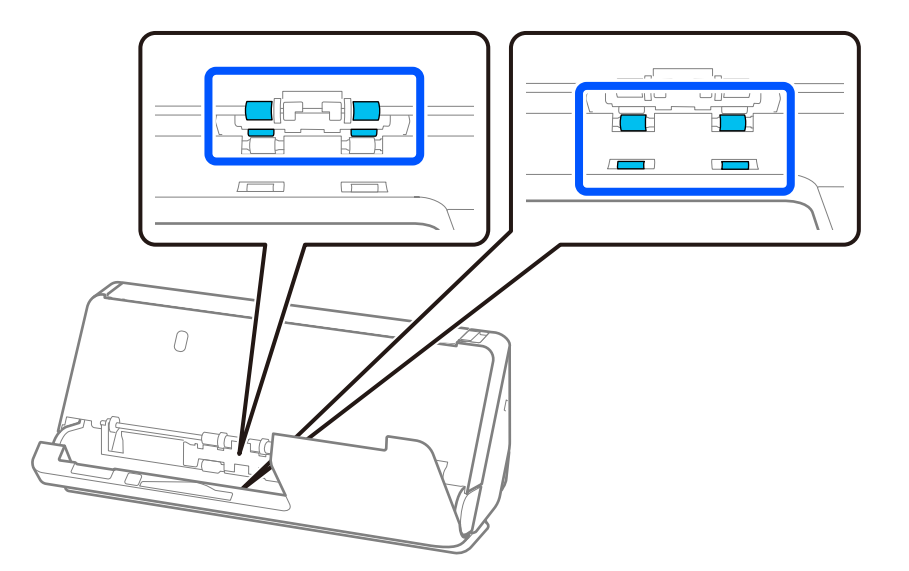

#### c*Önemli:*

*Makaraları silerken, antistatik fırçaya dokunmamaya dikkat edin. Fırça bükülürse statik elektriği yok edemez ve bu, çıkan orijinallerin birbirine yapışmasına neden olabilir.*

3. Giriş tepsisini açın ve tarayıcı kapağını açmak için kolu çekin.

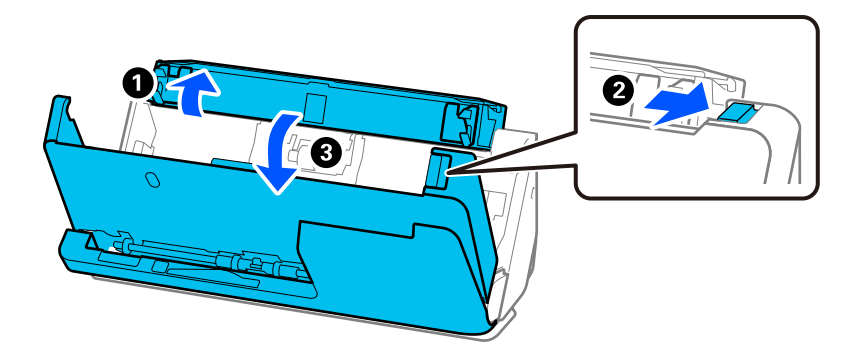

4. Makaraları (8 konum) silin. Az miktarda özel temizleyici veya suyla nemlendirilmiş yumuşak, tüy bırakmayan bir bezle silin.

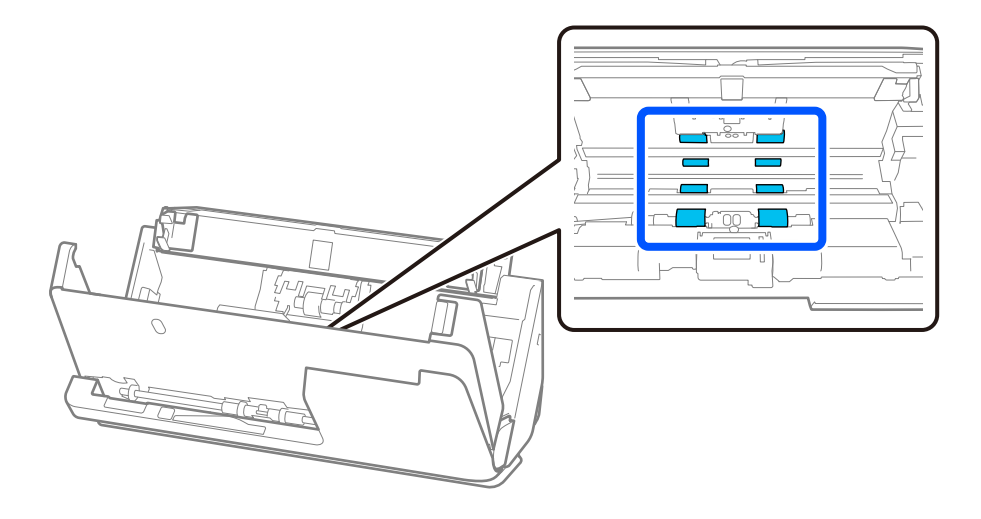

5. Tarayıcı kapağını iki elinizle kapatın. Ardından, dikey yol kapağını ve ardından giriş tepsisini bu sırayla kapatın.

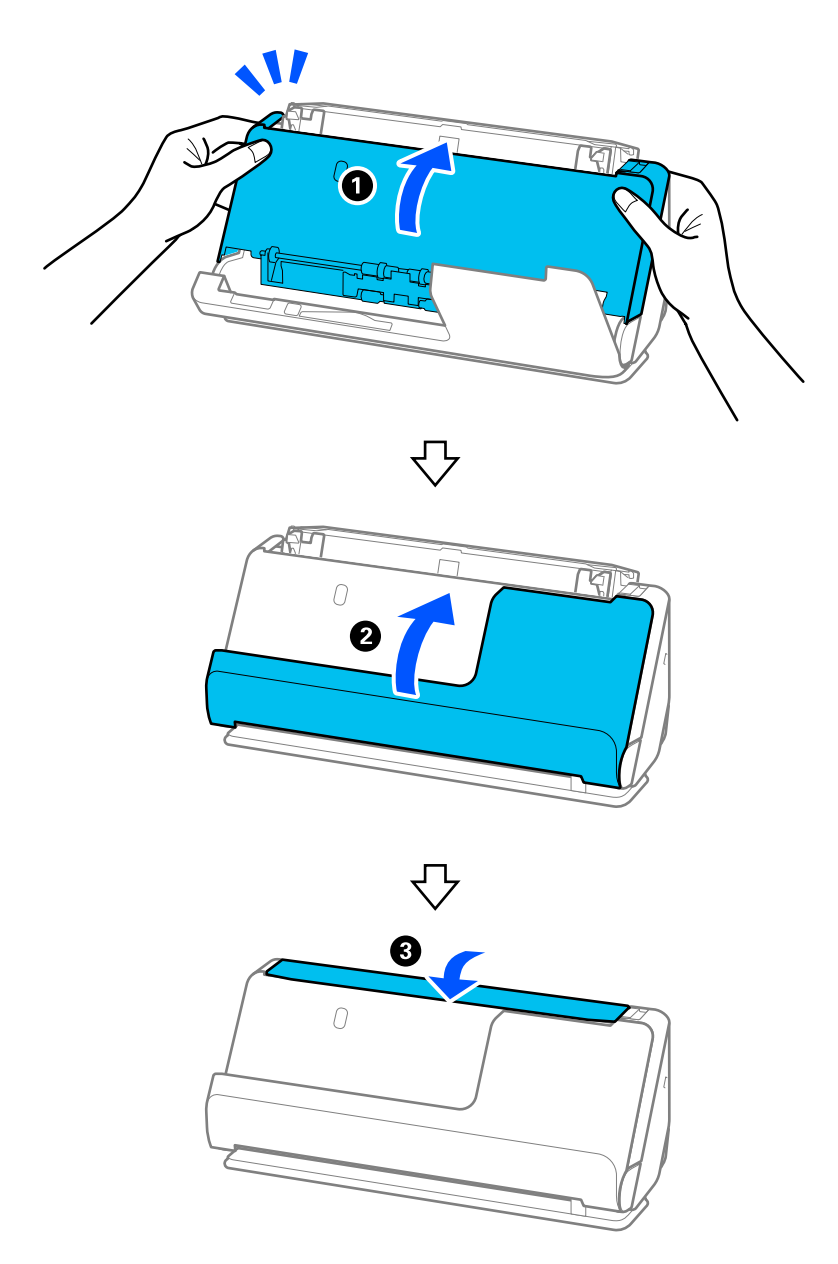

Kapağı kapattıktan sonra, sonraki adıma geçmeden önce yaklaşık dört saniye bekleyin.

6. 1'den 5'e kadar olan adımları dört kez tekrarlayın.

Kapak her kapatıldığında, iç makaralar yaklaşık olarak dörtte bir tur döner. Makaranın tamamı temiz olana kadar bu adımı tekrarlayın.

#### *Not:*

*Dikey yol kapağının içine kağıt tozu yapışırsa, yumuşak, tüy bırakmayan bir bezle silin.*

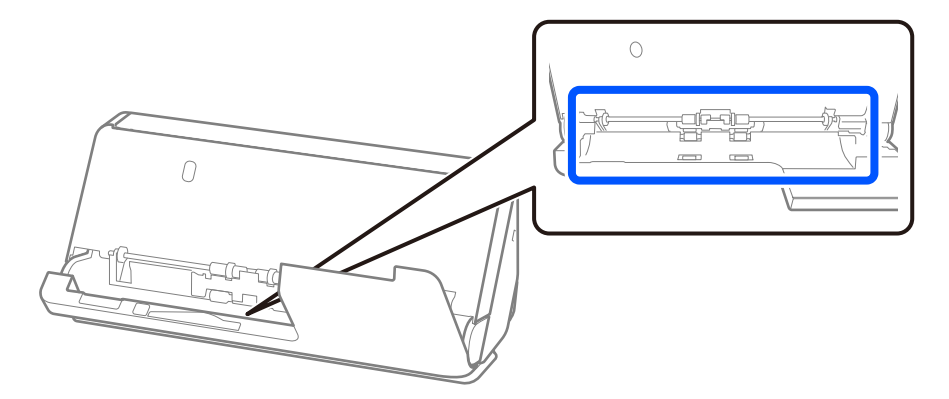

7. **Tarayıcı içindeki lekeleri silin.** Giriş tepsisini açın ve tarayıcı kapağını açmak için kolu çekin.

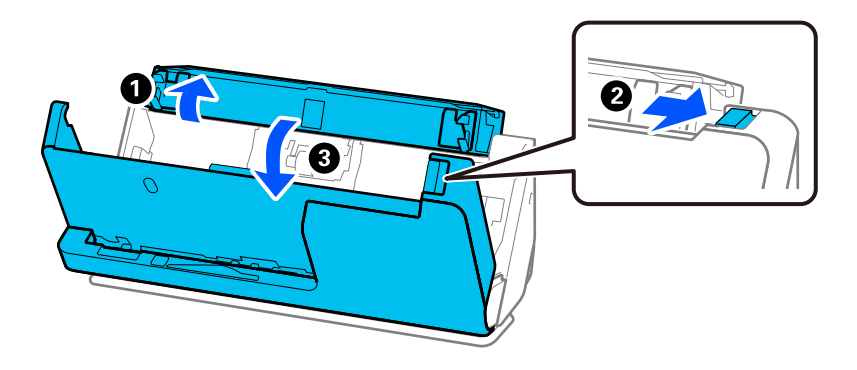

8. Tarayıcı kapağının içindeki cam yüzeyi silin. Özel bir temizlik bezi veya yumuşak, tüy bırakmayan bir bezle silin. Cam yüzey çok kirliyse, az miktarda özel temizleyici veya suyla nemlendirilmiş yumuşak, tüy bırakmayan bir bezle silin.

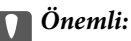

- ❏ *Cam yüzey üzerine aşırı yük koymayın.*
- ❏ *Bir fırça veya sert bir araç kullanmayın. Cam üzerindeki çizikler tarama kalitesini etkileyebilir.*
- ❏ *Temizleyiciyi doğrudan cam yüzey üzerine püskürtmeyin.*

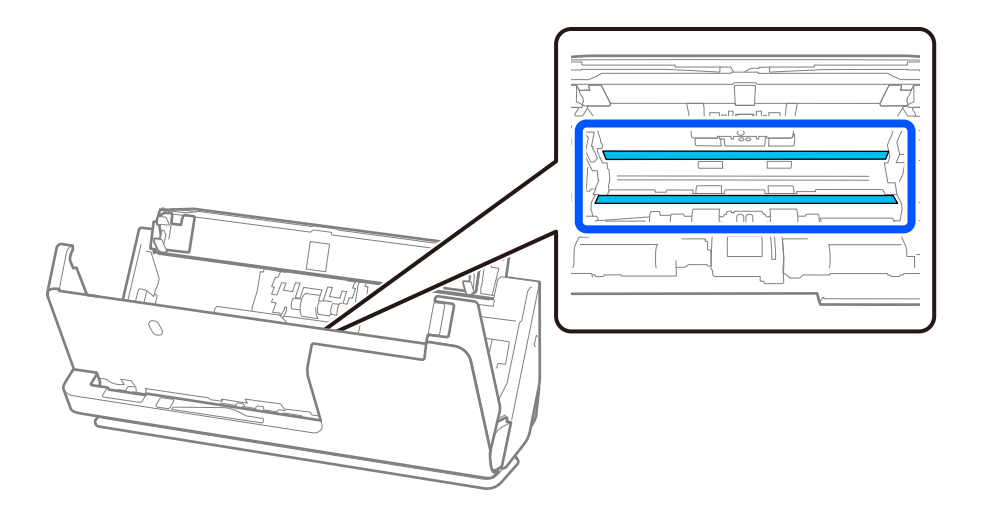

9. Sensörleri (4 konum) pamuklu çubukla silin.

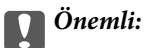

*Pamuklu çubuk üzerinde bir temizleyici gibi sıvı kullanmayın.*

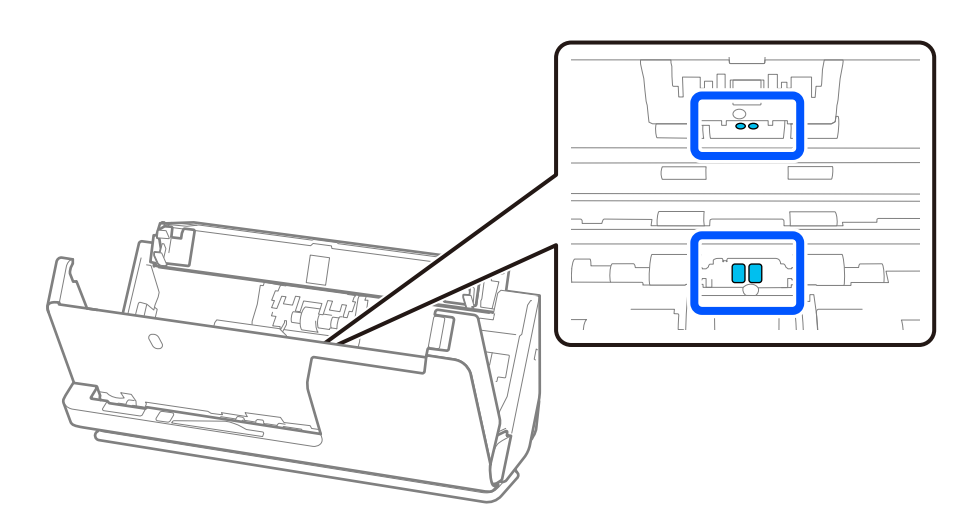

10. **Ayırma rulosu üzerindeki lekeleri silin.** Kapağı açın ve ardından, ayırma rulosunu çıkarın. Daha fazla ayrıntı için bkz. "Makara Montaj Kitini Değiştirme".

["Makara Takma Kitini Değiştirme" sayfa 118](#page-117-0)

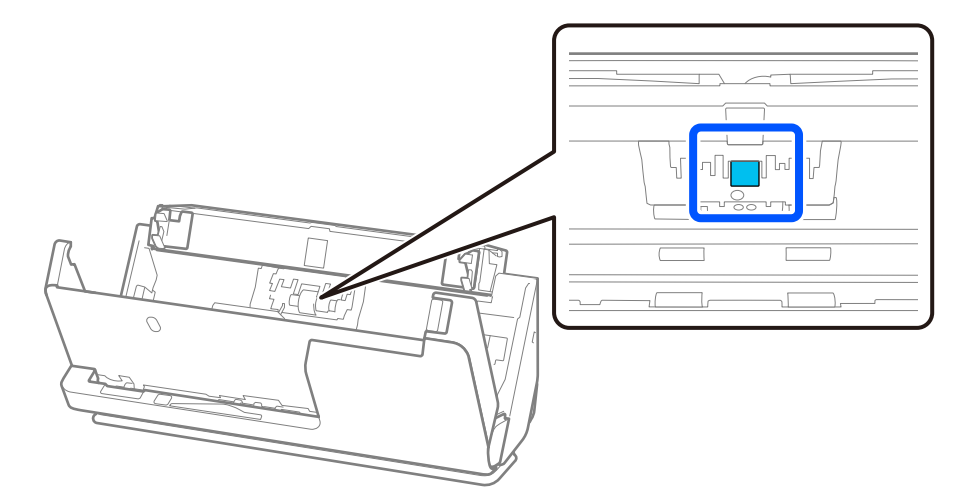

11. Ayırma rulosunu silin. Az miktarda özel temizleyici veya suyla nemlendirilmiş yumuşak, tüy bırakmayan bir bezle silin.

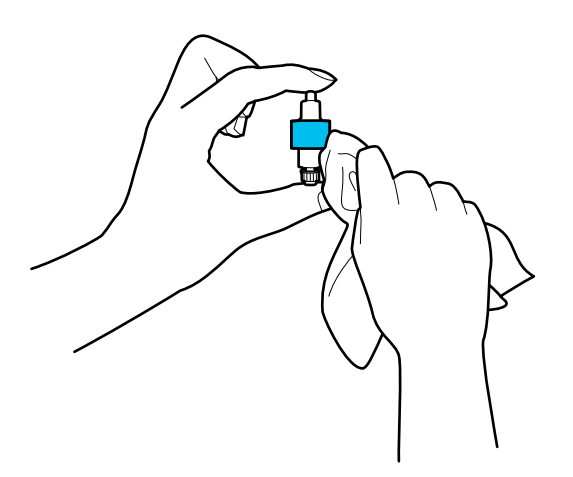

#### c*Önemli:*

*Ruloyu temizlemek için yalnızca nemli bir bez kullanın. Kuru bir bez kullanma, makaranın yüzeyine zarar verebilir.*

12. Ayırma rulosunu takın.

Takma hakkında daha fazla ayrıntı için bkz. "Makara Montaj Kitini Değiştirme".

13. **Toplama rulosu üzerindeki lekeleri silin.** Kapağı açın ve ardından, toplama rulosunu çıkarın. Daha fazla ayrıntı için bkz. "Makara Montaj Kitini Değiştirme".

["Makara Takma Kitini Değiştirme" sayfa 118](#page-117-0)

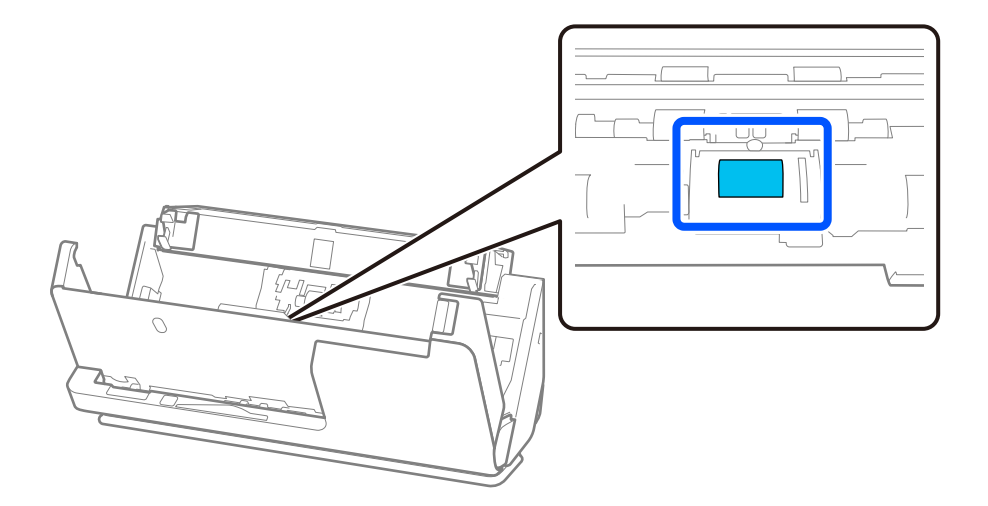

14. Toplama rulosunu silin. Az miktarda özel temizleyici veya suyla nemlendirilmiş yumuşak, tüy bırakmayan bir bezle silin.

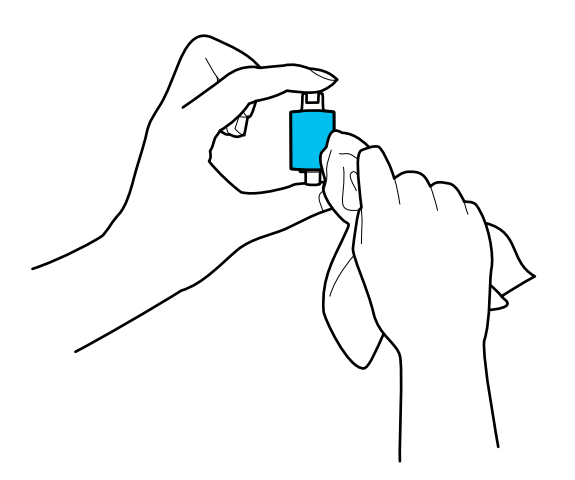

#### c*Önemli:*

*Ruloyu temizlemek için yalnızca nemli bir bez kullanın. Kuru bir bez kullanma, makaranın yüzeyine zarar verebilir.*

15. Toplama rulosunu takın.

Takma hakkında daha fazla ayrıntı için bkz. "Makara Montaj Kitini Değiştirme".

16. Tarayıcı kapağını iki elinizle kapatın. Sonra, giriş tepsisini kapatın.

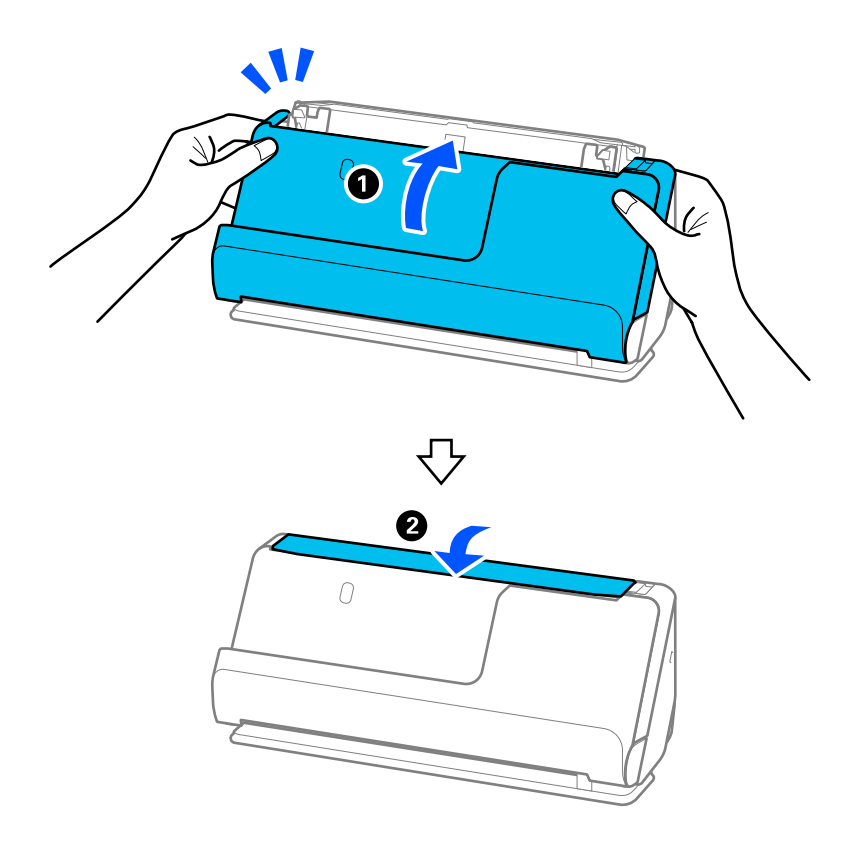

17. Epson Scan 2 Utility'i kullanarak tarama sayısını sıfırlayın.

#### <span id="page-115-0"></span>**İlgili Bilgi**

- & ["Kit Kodlarını Temizleme" sayfa 34](#page-33-0)
- & ["Makara Takma Kitini Değiştirme" sayfa 118](#page-117-0)

## **Tarayıcının İçini Temizledikten Sonra Tarama Sayısının Sıfırlanması**

Düzenli temizlik yaptıktan sonra, Epson Scan 2 Utility'de tarama sayısını sıfırlayın.

Bu bölümde, Epson Scan 2 Utility kullanılarak nasıl sıfırlanacağı açıklanmaktadır.

- 1. Tarayıcıyı açın.
- 2. Epson Scan 2 Utility uygulamasını başlatın.
	- ❏ Windows 11

Başlat düğmesine tıklayın ve ardından **Tüm uygulamalar** > **EPSON** > **Epson Scan 2 Utility** öğesini seçin.

❏ Windows 10

Başlat düğmesine tıklayın ve ardından **EPSON** > **Epson Scan 2 Utility** öğesini seçin.

❏ Windows 8.1/Windows 8

**Başlat** ekranı > **Uygulamalar** > **Epson** > **Epson Scan 2 Utility**.

❏ Windows 7/Windows Vista/Windows XP

Başlat düğmesine tıklayın ve ardından **Tüm Programlar** (veya **Programlar**) > **EPSON** > **Epson Scan 2** > **Epson Scan 2 Utility** öğesini seçin.

❏ Mac OS

**Git** > **Uygulamalar** > **Epson Software** > **Epson Scan 2 Utility** öğesini seçin.

3. **Bakım** sekmesine tıklayın.

4. **Düzenli Temizlik** alanından **Sıfırla** öğesine tıklayın.

#### *Not:*

*Düzenli Temizlik Uyarısı seçilmediğinde sıfırlayamazsınız.*

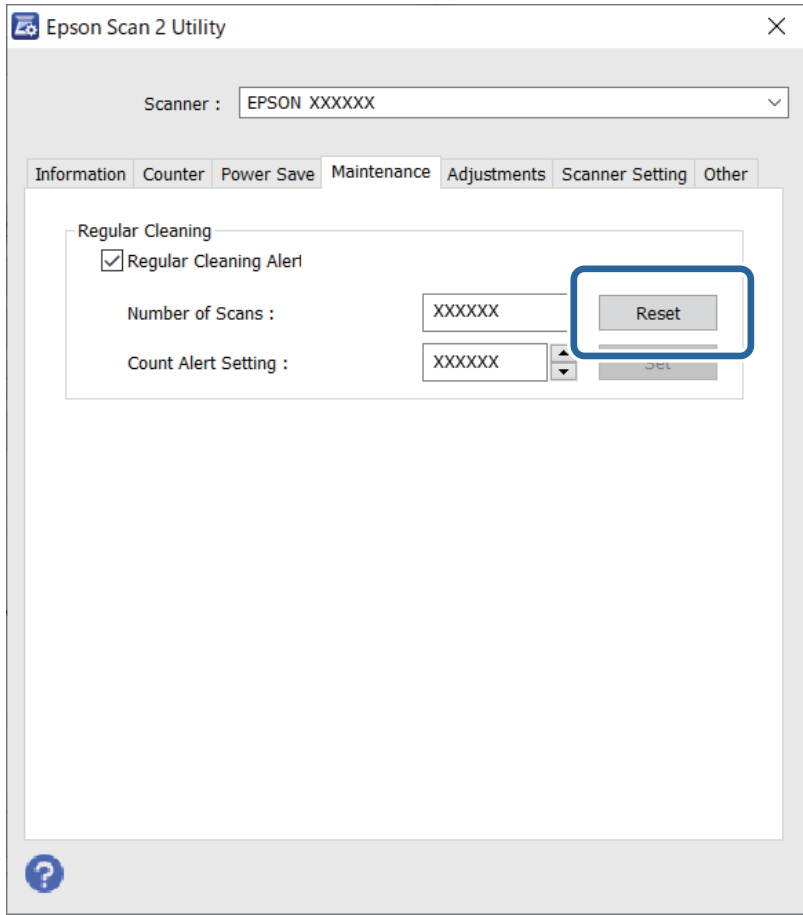

## <span id="page-117-0"></span>**Makara Takma Kitini Değiştirme**

Tarama sayısı makaraların yaşam süresini aştığında makara takma kitinin (toplama rulosu ve ayırma rulosu) değiştirilmesi gerekir. Bilgisayarınızın ekranında bir değiştirme mesajı görüntülendiğinde, aşağıdaki adımları takip edin ve değiştirin.

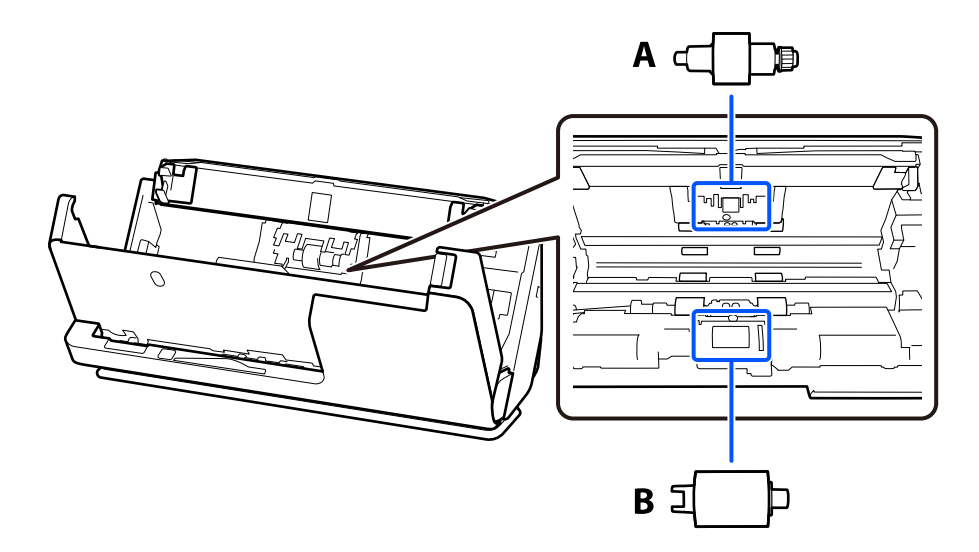

A: ayırma rulosu, B: toplama rulosu

#### *Not:*

*Tarayıcı açıkken, makara takma kitini değiştirin.*

1. Giriş tepsisini açın ve tarayıcı kapağını açmak için kolu çekin.

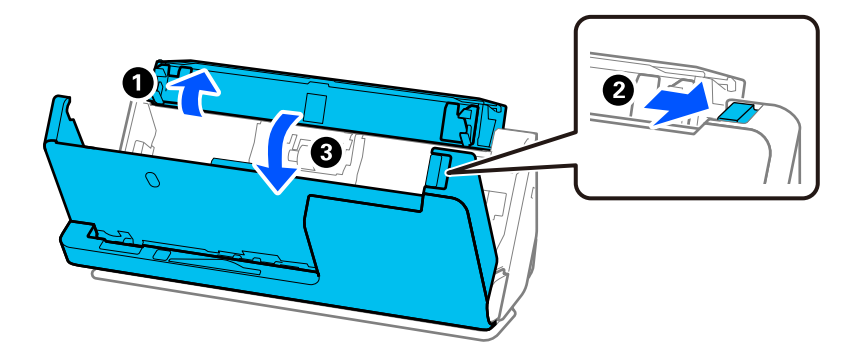

2. Ayırma rulosu kapağını gösterildiği gibi çıkarın.

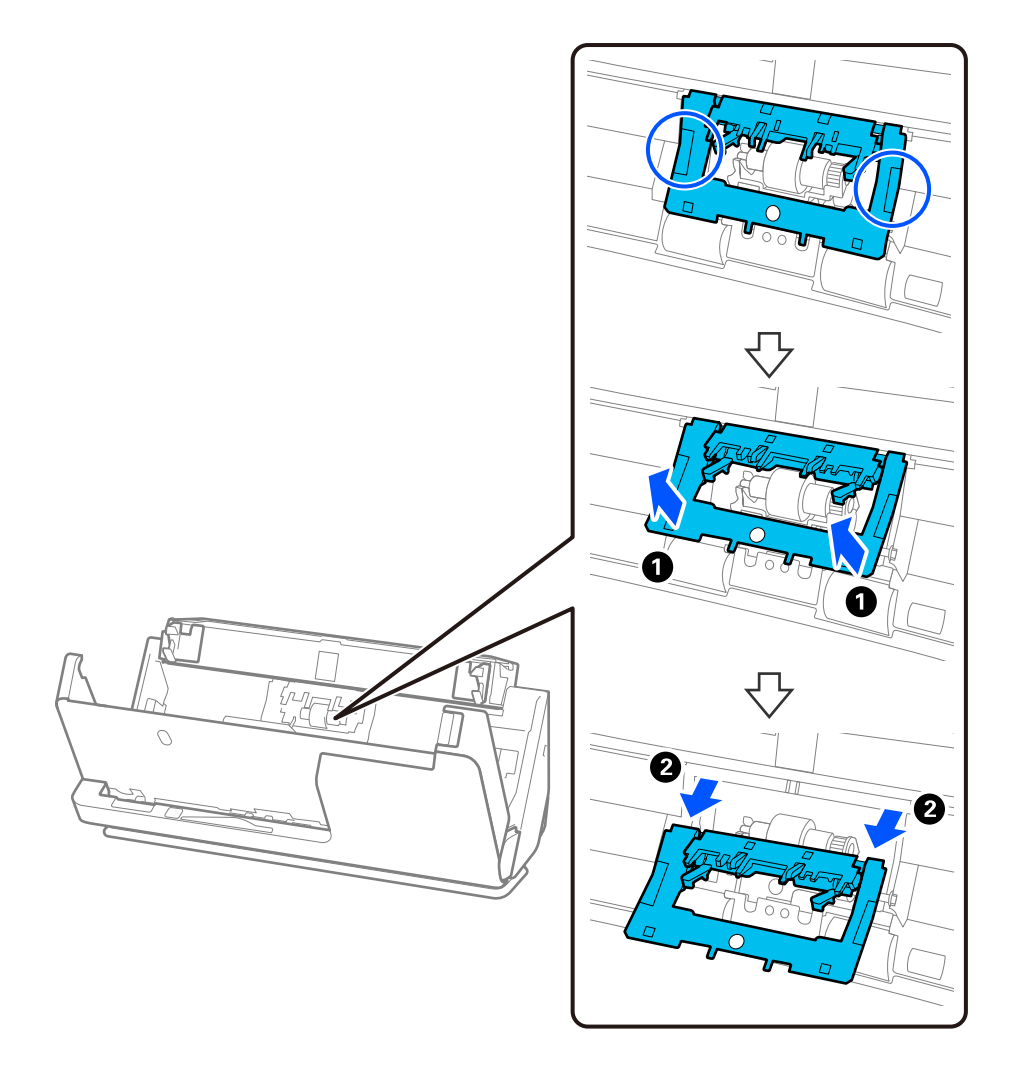

3. Ayırma rulosunu gösterildiği gibi çıkarın.

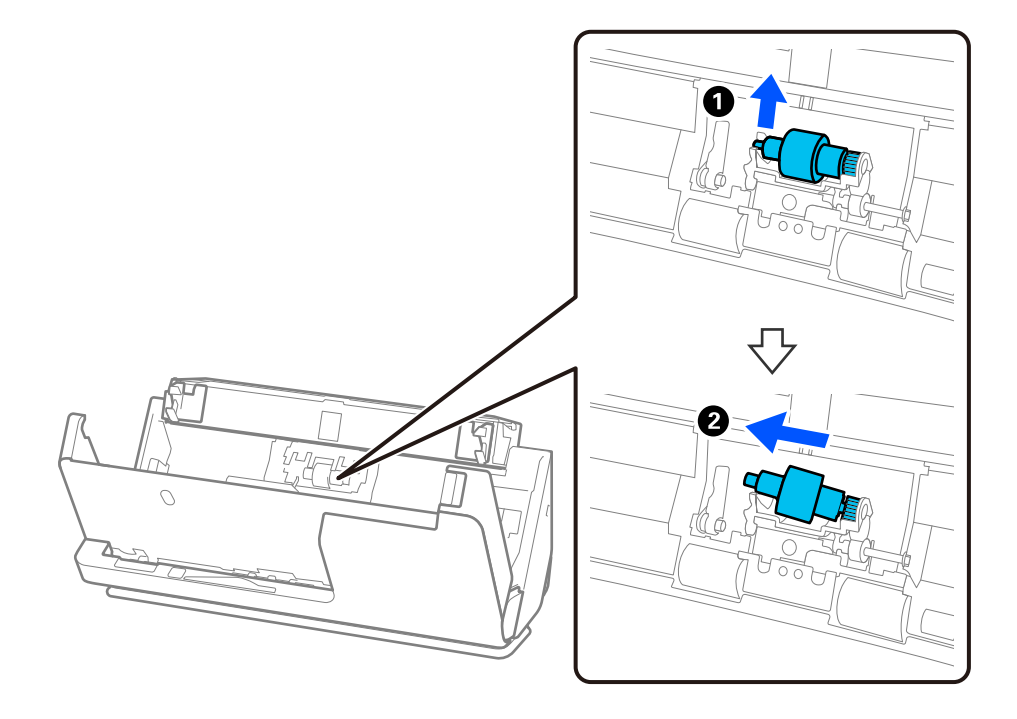

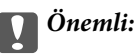

*Ayırma rulosunu zorla dışarı çekmeyin. Bu, tarayıcının içine zarar verebilir.*

4. Yeni ayırma rulosunu gösterildiği gibi takın. Ayırma rulosunun eksenini sağ taraftaki deliğin içine takın ve ardından, ayırma rulosunu alçaltın.

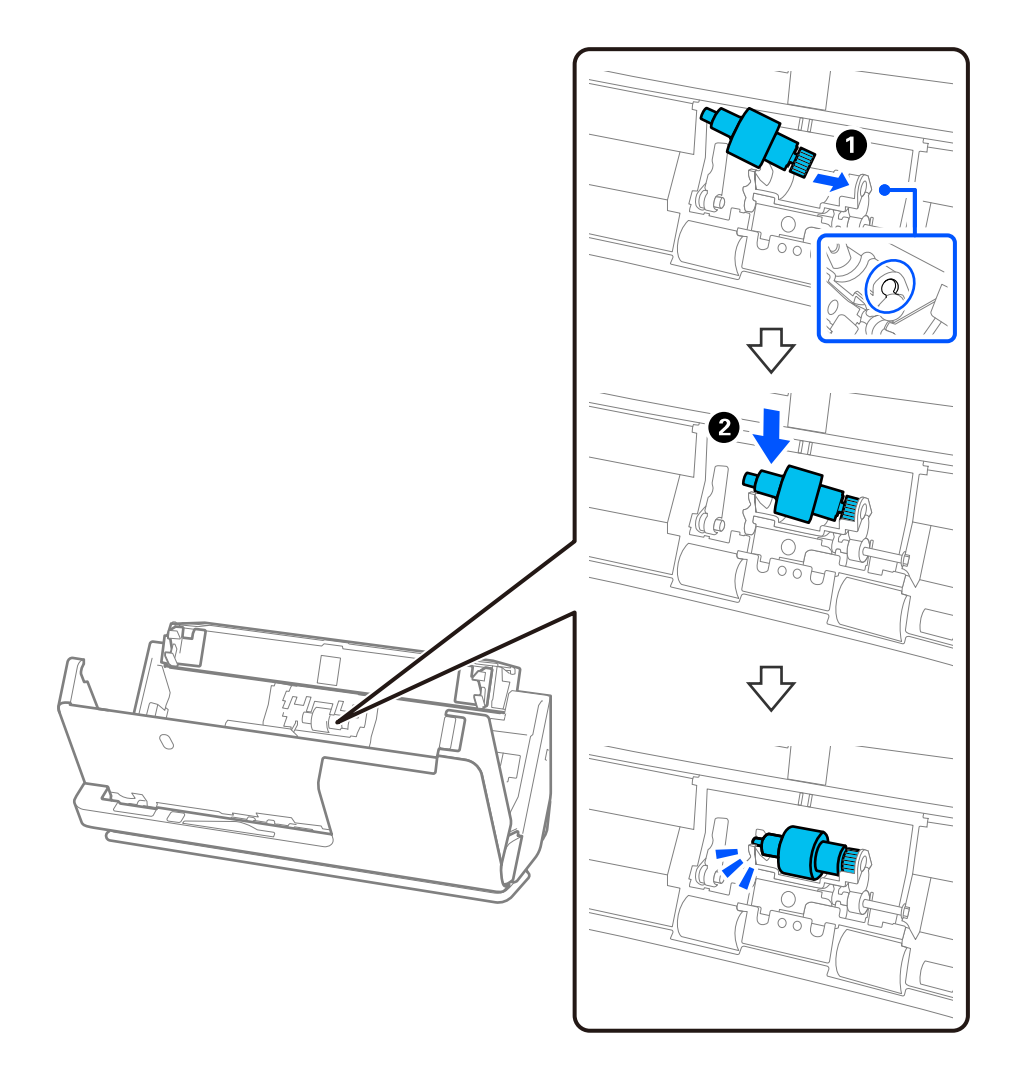

5. Ayırma rulosu kapağını gösterildiği gibi takın. Kapağın üst tarafındaki ekseni oluklara yerleştirin ve ardından kapağı sıkıca kapatın.

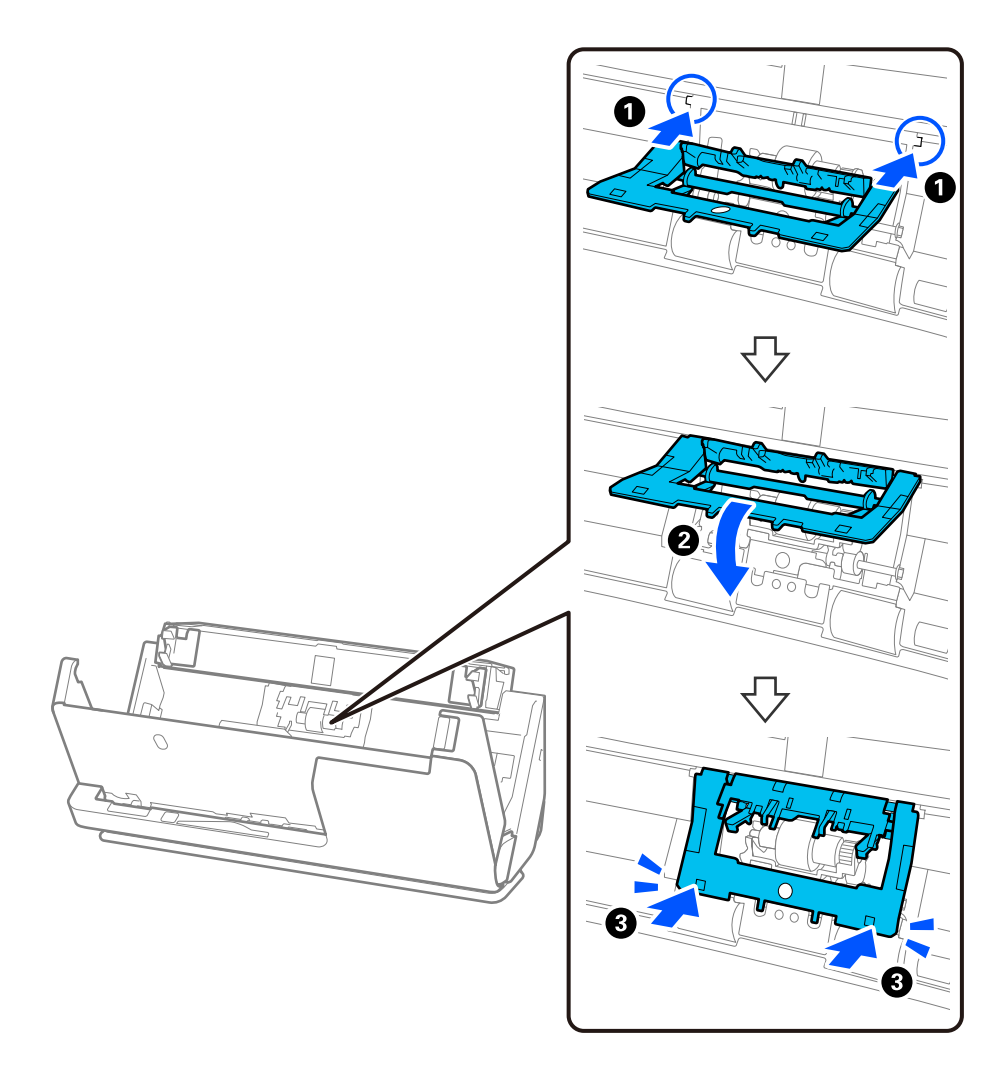

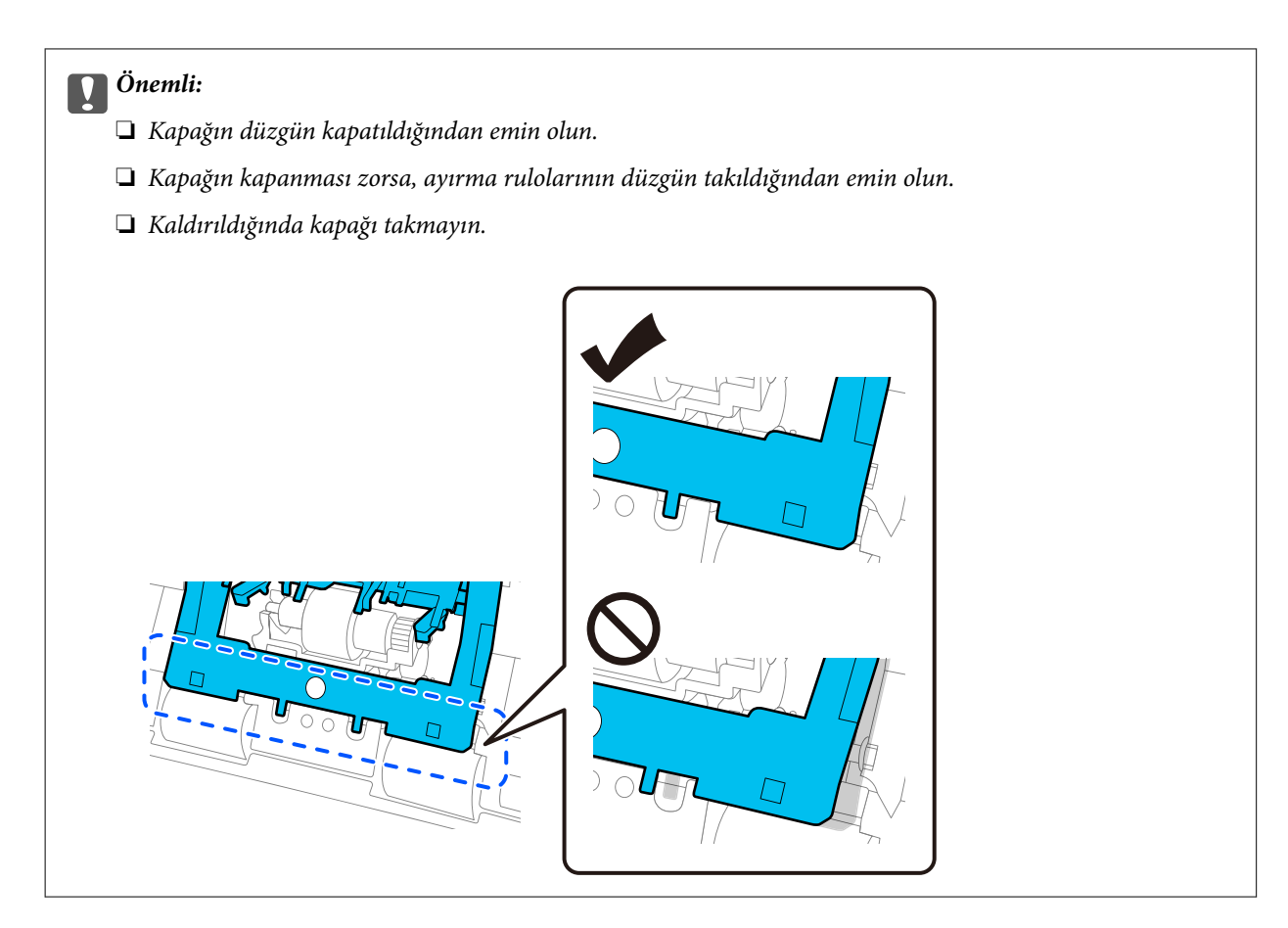

6. Toplama rulosunun kapağını açın.

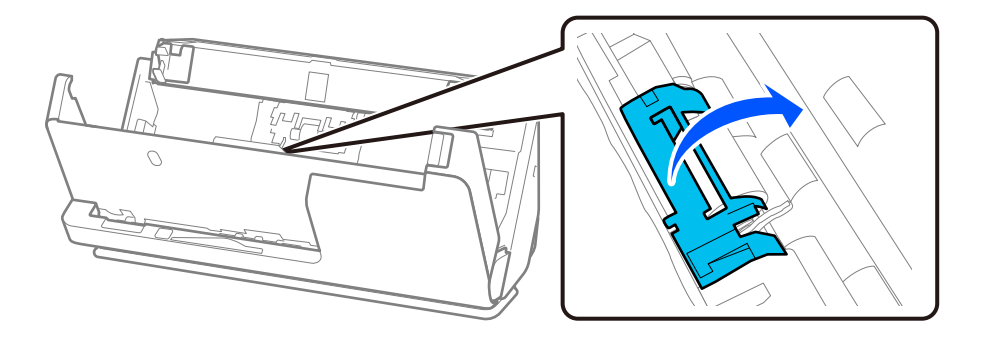

7. Toplama rulosunu gösterildiği gibi çıkarın.

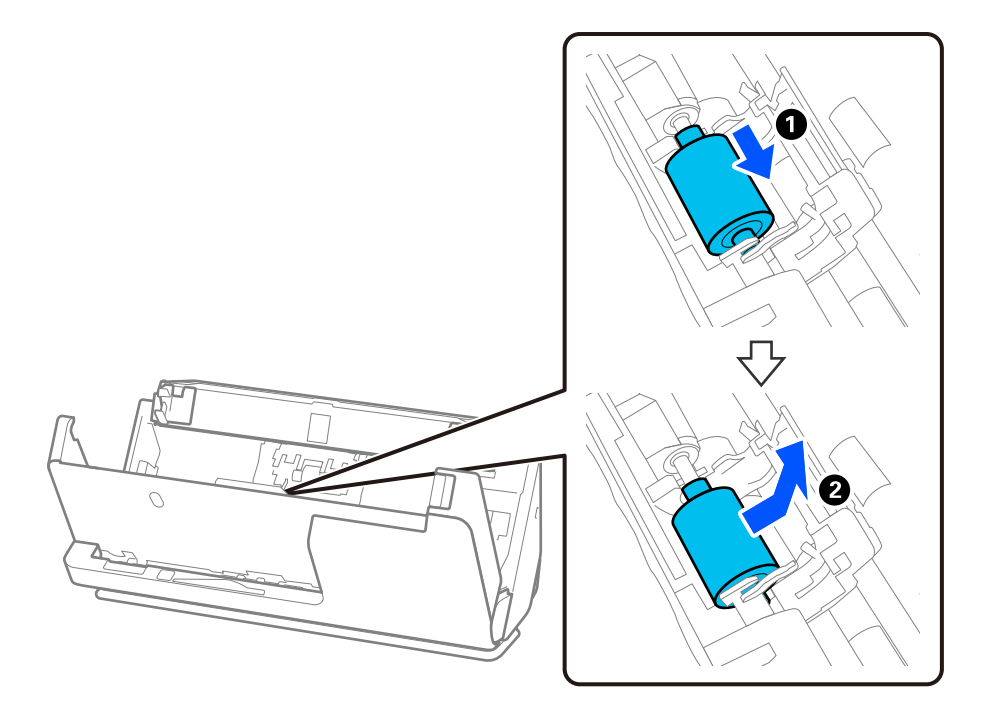

8. Yeni toplama rulosunu gösterildiği gibi takın. Toplama rulosunun uçlarındaki girintileri tarayıcı üzerindeki eksene yerleştirin, toplama rulosunu alçaltın ve ardından arkaya doğru kaydırın.

Girintilerin hizalandığından emin olun.

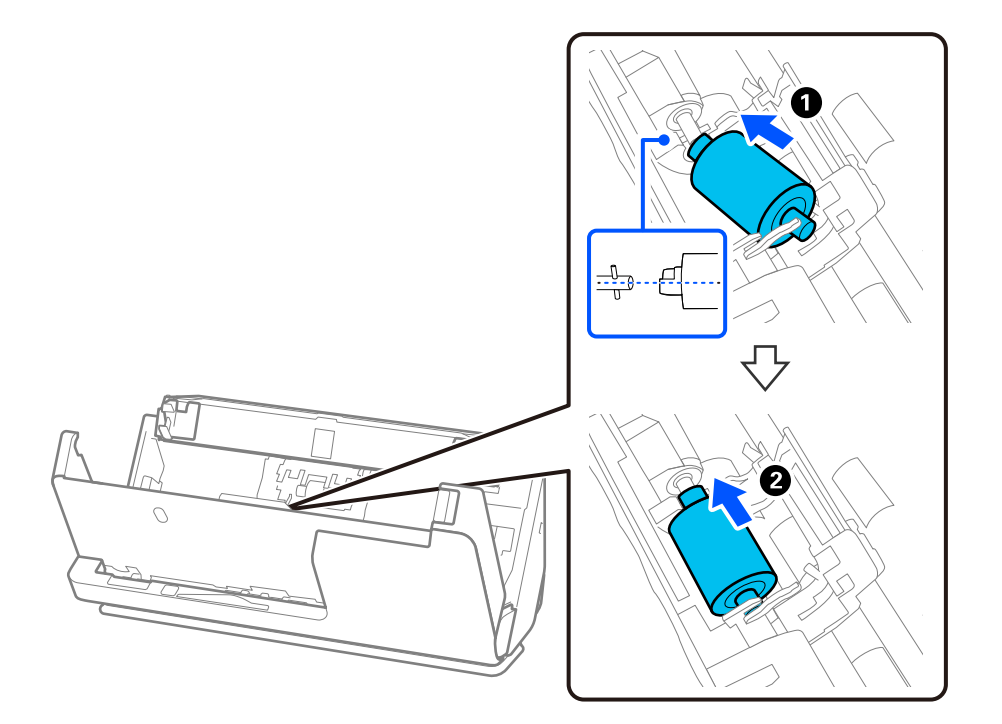

9. Toplama rulosu kapağını kapatın.

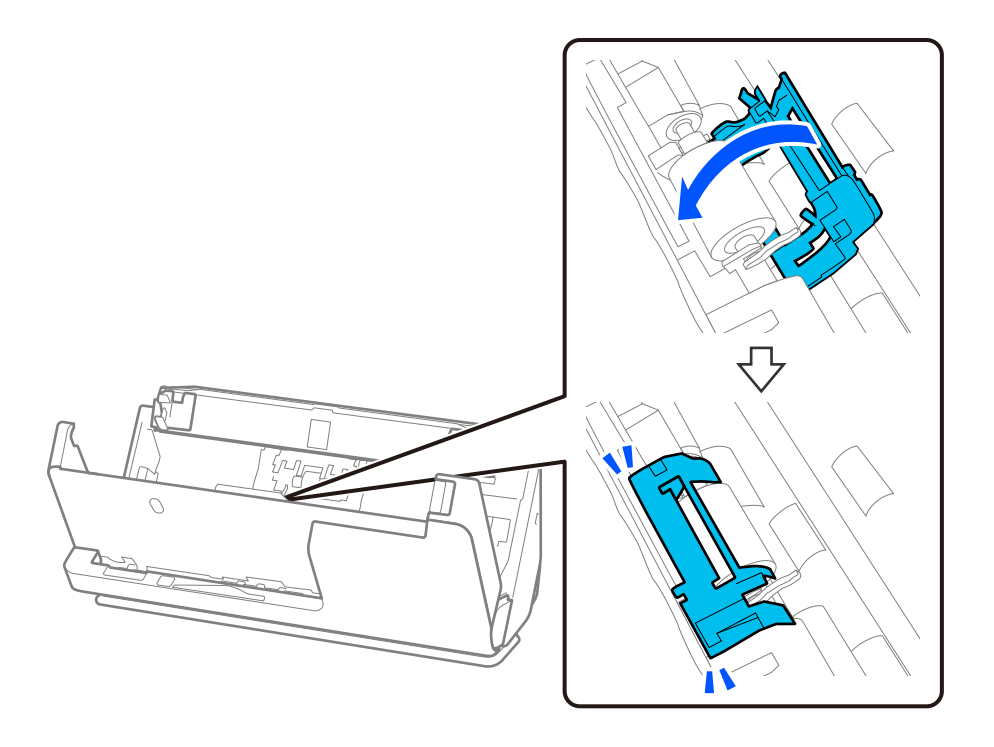

#### c*Önemli:*

*Kapağın kapanması zorsa, toplama rulolarının doğru şekilde takıldığından ve çıkıntılı parçaların hizalandığından emin olun.*

10. Tarayıcı kapağını iki elinizle kapatın. Sonra, giriş tepsisini kapatın.

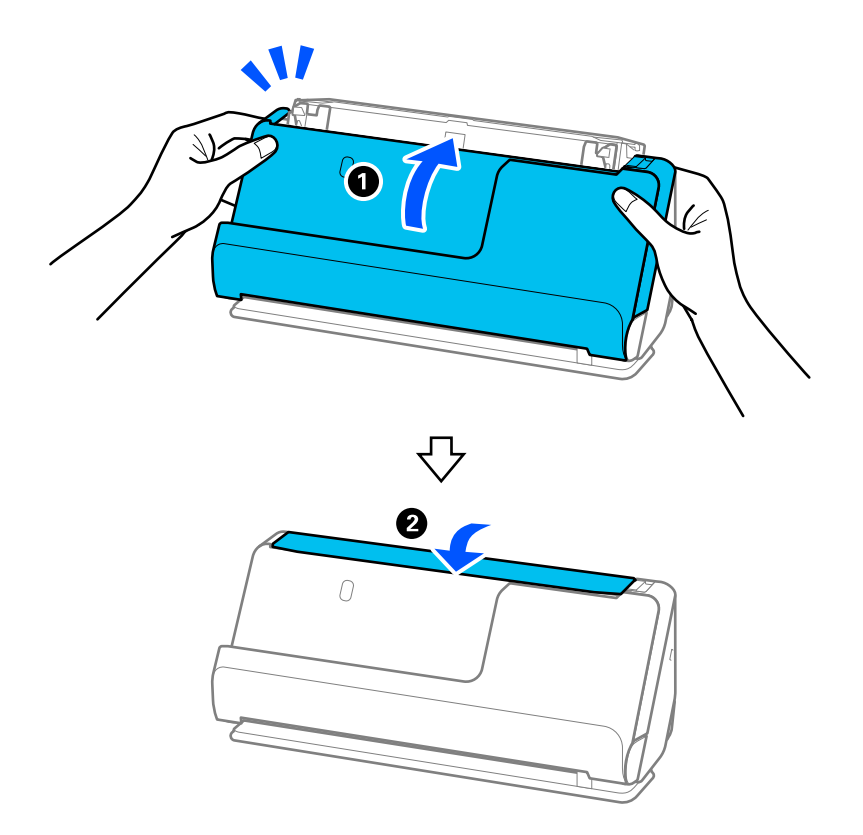

11. Epson Scan 2 Utility'i kullanarak tarama sayısını sıfırlayın.

#### *Not:*

*Toplama rulosunu ve ayırma rulosunu yerel mercilerin kural ve düzenlemelerini izleyerek elden çıkarın. Bunları parçalarına ayırmayın.*

#### **İlgili Bilgi**

& ["Makara Takma Kiti Kodları" sayfa 33](#page-32-0)

## **Makaralar Değiştirildikten Sonra Tarama Sayısının Sıfırlanması**

Makara takma kitini değiştirdikten sonra Epson Scan 2 Utility programını kullanarak tarama sayısını sıfırlayın. Bu bölümde, Epson Scan 2 Utility kullanılarak nasıl sıfırlanacağı açıklanmaktadır.

- 1. Tarayıcıyı açın.
- 2. Epson Scan 2 Utility uygulamasını başlatın.
	- ❏ Windows 11

Başlat düğmesine tıklayın ve sonra **All apps** > **EPSON** > **Epson Scan 2** > **Epson Scan 2 Utility** öğesini seçin.

❏ Windows 10

Başlat düğmesine tıklayın ve ardından **EPSON** > **Epson Scan 2 Utility** öğesini seçin.

❏ Windows 8.1/Windows 8

**Başlat** ekranı > **Uygulamalar** > **Epson** > **Epson Scan 2 Utility**.

❏ Windows 7

Başlat düğmesine tıklayın ve ardından **Tüm Programlar** (veya **Programlar**) > **EPSON** > **Epson Scan 2** > **Epson Scan 2 Utility** öğesini seçin.

❏ Mac OS

**Git** > **Uygulamalar** > **Epson Software** > **Epson Scan 2 Utility** öğesini seçin.

3. **Sayaç** sekmesine tıklayın.

4. **Rulo Montaj Kiti** alanından **Sıfırla** öğesine tıklayın.

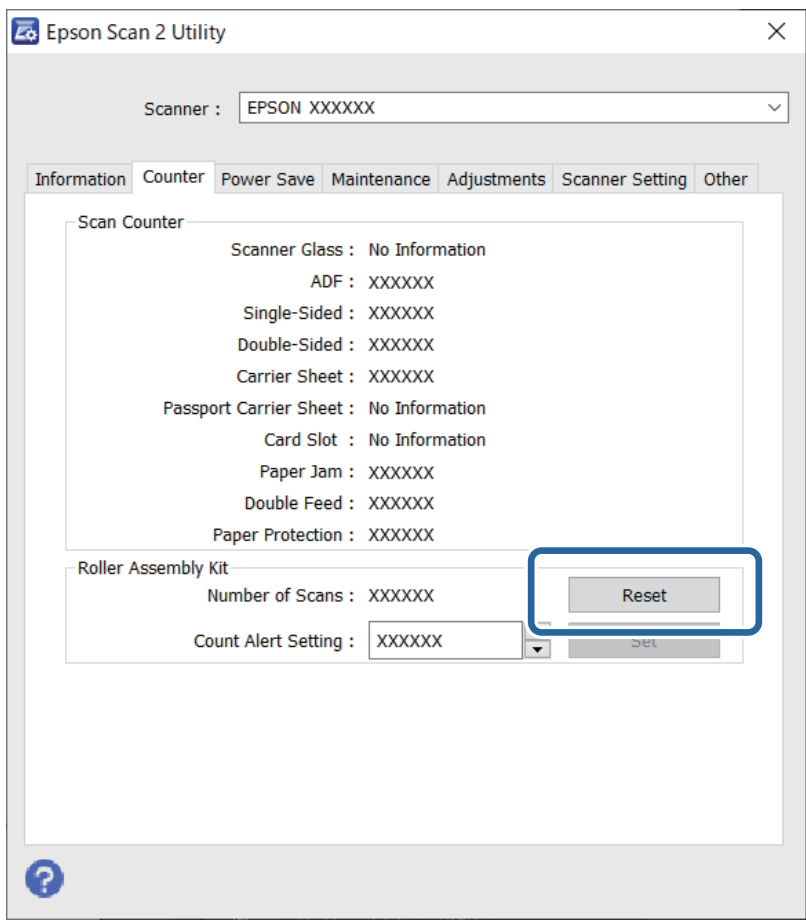

## **Enerji Tasarrufu**

Güç yönetimi uygulanmadan önceki süreyi ayarlayabilirsiniz. Her türlü artış ürünün enerji verimliliğini etkileyecektir. Herhangi bir değişiklik yapmadan önce lütfen çevreyi düşünün.

- 1. Epson Scan 2 Utility öğesini başlatın.
	- ❏ Windows 11

Başlat düğmesini tıklatın ve sonra **All apps** > **EPSON** > **Epson Scan 2 Utility** öğesini seçin.

❏ Windows 10

Başlat düğmesini tıklatın ve ardından **EPSON** > **Epson Scan 2 Utility** öğesini seçin.

❏ Windows 8.1/Windows 8

**Başlangıç** ekranı > **Uygulamalar** > **Epson** > **Epson Scan 2 Utility**.

❏ Windows 7

Başlat düğmesine tıklayın ve ardından **Tüm Programlar** (veya **Programlar**) > **EPSON** > **Epson Scan 2** > **Epson Scan 2 Utility** öğesini seçin.

❏ Mac OS

**Git** > **Uygulamalar** > **Epson Software** > **Epson Scan 2 Utility** öğesini seçin.

- <span id="page-126-0"></span>2. **Güç Tasarrufu** sekmesini tıklatın.
- 3. **Kapatma Zamanlayıcısı (dakika)** veya **Bağlantı Kesilirse Kapat** öğesini ayarlayın ve sonra **Ayar** öğesini tıklatın.

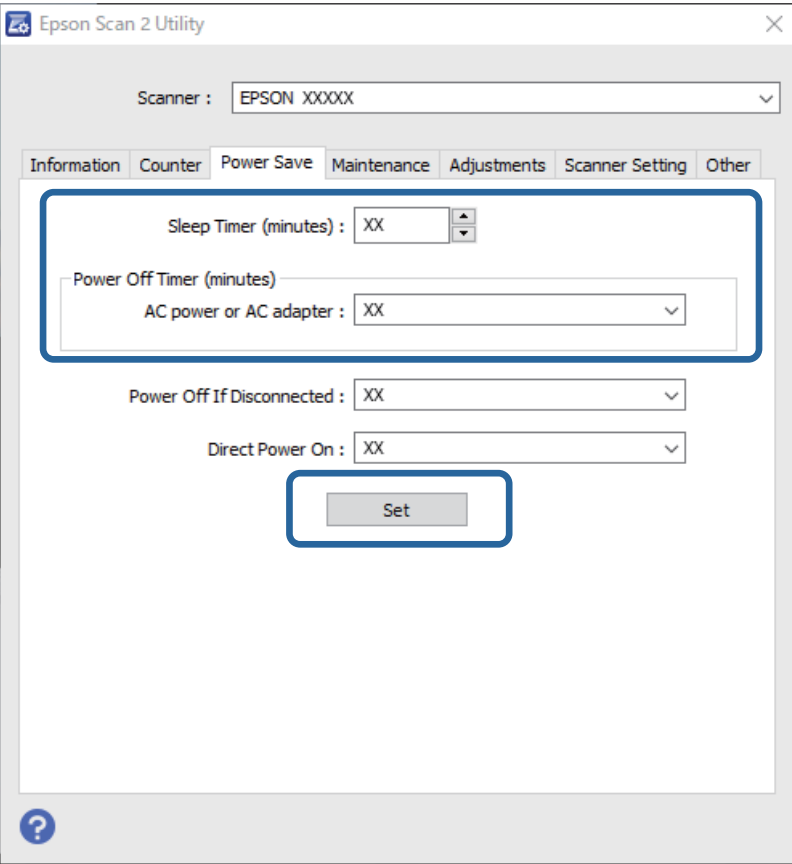

## **Tarayıcıyı Taşıma**

## **Tarayıcıyı Taşıma**

Tarayıcıyı taşımanız gerekiyorsa, tarayıcıyı paketlemek için aşağıdaki adımları izleyin.

- 1. Tarayıcıyı kapatmak için  $\bigcup$  düğmesine basın.
- 2. AC adaptörünün fişini çıkarın.
- 3. Kabloları ve cihazları çıkarın.

4. Giriş tepsisi uzantısını saklayın ve giriş tepsisini kapatın. Çıkış desteği uzatıldığında, tamamen geri çekin.

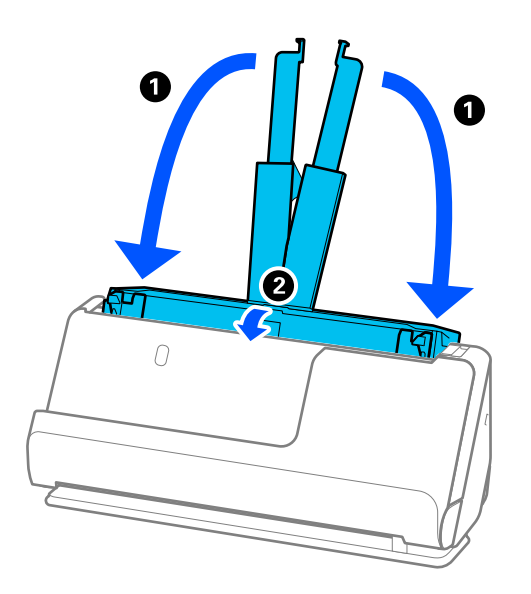

5. Tarayıcıyı dikey yol konumuna ayarlayın.

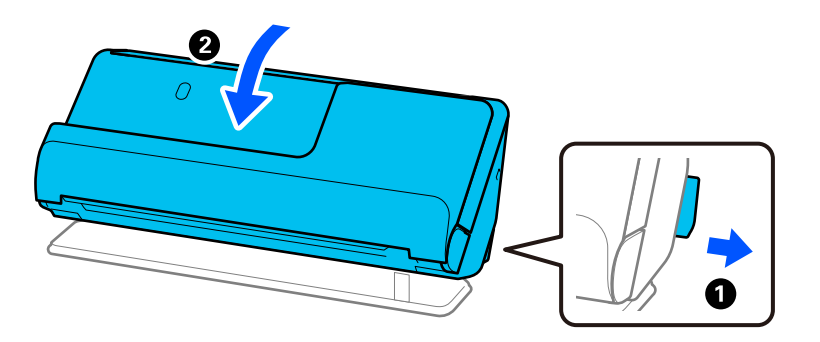

6. Tarayıcıyla gelen koruyucu malzemeleri takın ve sonra orijinal kutusuna veya benzer bir sağlam kutuya yeniden paketleyin.

## **Tarayıcı Nasıl Taşınır**

Tarayıcıyı taşırken, aşağıdaki şekilde gösterildiği gibi tutun.

#### <span id="page-128-0"></span>**Tek elle taşırken**

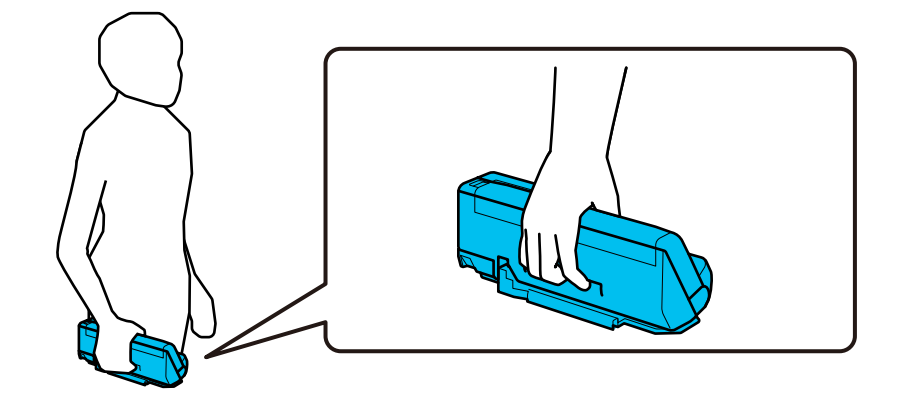

**İki elle taşırken**

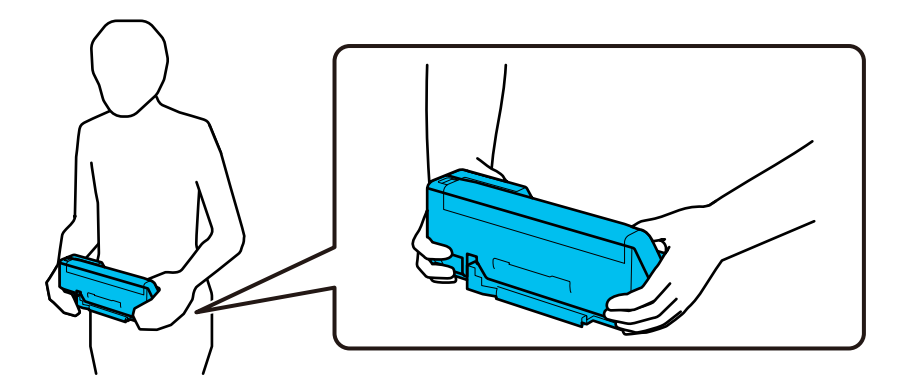

*Not:*

*Tarayıcıyı taşırken tüm kabloları çıkarın, tepsi desteğini yerleştirin ve tarayıcıyı dikey yol konumuna getirin.*

*["Tarayıcıyı Taşıma" sayfa 127](#page-126-0)*

## **Uygulamaları ve Bellenimi Güncelleme**

Uygulamaları ve bellenim sürümünü güncelleyerek bazı sorunları giderebilir ve işlevleri iyileştirebilir veya ekleyebilirsiniz. Uygulamaların ve bellenim sürümünün en son sürümüne sahip olduğunuzdan emin olun.

#### c*Önemli:*

❏ *Güncelleme yapılırken bilgisayarı ya da tarayıcıyı kapatmayın.*

#### *Not:*

*Tarayıcı İnternet'e bağlanabildiğinde bellenimi Web Config'den güncelleyebilirsiniz. Aygıt Yönetimi sekmesi > Firmware Güncellemesi öğesini seçin, görüntülenen mesajı kontrol edin ve ardından, Başlat öğesine tıklayın.*

1. Tarayıcı ve bilgisayarın birbirine, bilgisayarın da İnternet'e bağlı olduğundan emin olun.

- <span id="page-129-0"></span>2. EPSON Software Updater uygulamasını başlatıp, uygulamaları ya da bellenim sürümünü güncelleyin.
	- ❏ Windows 11

Başlangıç düğmesini tıklatın ve ardından **Tüm Programlar** > **Epson Software** > **EPSON Software Updater** öğesini seçin.

❏ Windows 10

Başlat düğmesini tıklatın ve ardından **Epson Software** > **EPSON Software Updater** öğesini seçin.

❏ Windows 8.1/Windows 8

Arama kutusuna uygulama adını girin ve ardından görüntülenen simgeyi seçin.

❏ Windows 7

Başlangıç düğmesini tıklatın ve ardından, **Tüm Programlar** veya **Programlar** > **Epson Software** > **EPSON Software Updater**'ı seçin.

❏ Mac OS

**Finder** > **Git** > **Uygulamalar** > **Epson Software** > **EPSON Software Updater** öğelerini seçin.

#### *Not:*

*Güncellemek istediğiniz uygulamayı listede bulamıyorsanız, EPSON Software Updater'ı kullanarak güncelleyemezsiniz. Uygulamaların en son sürümlerini yerel Epson web sitesinden kontrol edin.*

#### *[http://www.epson.com](http://www.epson.com/)*

## **Web Config Kullanarak Bellenimi Güncelleme**

Tarayıcı İnternet'e bağlanabildiğinde bellenimi Web Config'den güncelleyebilirsiniz.

- 1. Web Config'e erişin ve **Aygıt Yönetimi** sekmesi > **Firmware Güncellemesi** öğesini seçin.
- 2. **Başlat** öğesine tıklayın ve sonra ekrandaki talimatları izleyin.

Bellenim onayı başlar ve güncellenen bellenim varsa bellenim bilgileri görüntülenir.

#### *Not:*

*Bellenimi ayrıca Epson Device Admin kullanarak da güncelleyebilirsiniz. Aygıt listesinde bellenim bilgilerini görsel olarak onaylayın. Birden fazla aygıtın bellenimini güncellemek istiyorken bu kullanışlıdır. Daha fazla ayrıntı için Epson Device Admin kılavuzu veya yardıma bakın.*

#### **İlgili Bilgi**

& ["Tarayıcı İşlemlerini Yapılandırma İçin Uygulama \(Web Config\)" sayfa 29](#page-28-0)

### **Internet'e Bağlanmadan Bellenimi Güncelleme**

Aygıtın bellenimini bilgisayardaki Epson web sitesinden indirebilirsiniz ve sonra bellenimi güncellemek için USB kablosu ile aygıtı ve bilgisayarı bağlayın. If you cannot update over the network, try this method.

#### *Not:*

*Güncellemeden önce, Epson Scan 2 tarayıcı sürücüsünün bilgisayarınızda yüklü olduğundan emin olun. Epson Scan 2 yüklü değilse yeniden yükleyin.*

1. En son bellenim güncelleme sürümleri için Epson web sitesine bakın.

[http://www.epson.com](http://www.epson.com/)

- ❏ Tarayıcınız için bellenim varsa indirin ve bir sonraki adıma geçin.
- ❏ Web sitesinde bellenim bilgisi yoksa, zaten en son bellenimi kullanıyorsunuz demektir.
- 2. USB kablosuyla indirilen bellenimi içeren bilgisayarı tarayıcıya bağlayın.
- 3. İndirilen .exe dosyasına çift tıklayın. Epson Firmware Updater başlar.
- 4. Ekrandaki talimatları izleyin.

# <span id="page-131-0"></span>**Sorunları Çözme**

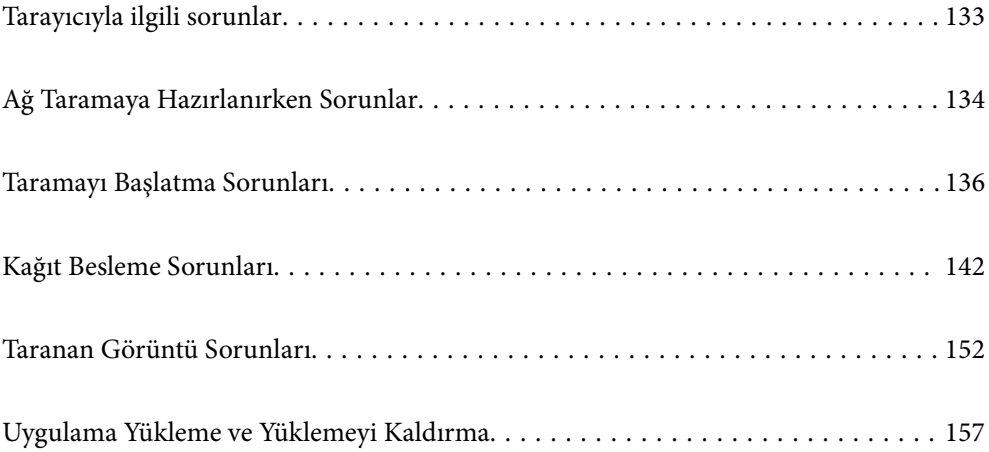

## <span id="page-132-0"></span>**Tarayıcıyla ilgili sorunlar**

## **Tarayıcı Işıkları Bir Hata Olduğunu Gösteriyor**

Tarayıcı ışıkları bir hata gösterirse aşağıdakini kontrol edin.

- ❏ Tarayıcıda sıkışmış orijinal olmadığından emin olun.
- ❏ Birden fazla orijinal beslenirse, tarayıcı kapağını açın ve orijinalleri çıkarın. Sonra, tarayıcı kapağını kapatın.
- ❏ Bu ürün, taranan orijinale bağlı olarak tarama için iki farklı konum kullanır. Orijinaliniz için hangi konumun uygun olduğunu görmek için bağlantıyı kontrol edin.

["Orijinallerin ve Tarayıcı Konumunun Kombinasyonları" sayfa 45](#page-44-0)

- ❏ Tarayıcı kapağının kapalı olduğundan emin olun.
- ❏ Tarayıcının bilgisayarınıza düzgün bağlandığından emin olun.

Bir Wi-Fi bağlantısı hatası oluşursa, Wi-Fi bağlantısı ayarlarını kontrol edin.

- ❏ Epson Scan 2 uygulamasının doğru şekilde kurulduğundan emin olun.
- ❏ Bellenim güncellemesi başarısız olursa ve tarayıcı kurtarma moduna girerse, bir USB bağlantısı kullanarak bellenimi yeniden güncelleyin.
- ❏ Tarayıcıyı yeniden başlatın. Sorun çözülmezse, ürün arızalı olabilir. Ayrıca tarayıcı ünitesindeki ışık kaynağının da değiştirilmesi gerekebilir. Satıcınıza başvurun.

#### **İlgili Bilgi**

- & ["Hata Göstergeleri" sayfa 26](#page-25-0)
- & ["Kağıt Sıkışmaları, Kağıt Besleme Hataları ve Belge Koruma Sorunları Sık Sık Oluşuyor" sayfa 150](#page-149-0)

## **Tarayıcı Açılmıyor**

- ❏ AC adaptörünün tarayıcıya ve prize sıkıca bağlandığından emin olun.
- ❏ Elektrik prizinin çalıştığını kontrol edin. Elektrik prizine başka bir cihaz takın ve gücü açabildiğinizi kontrol edin.

### **Yönetici Parolanızı mı Unuttunuz**

Ağ ayarlarını sıfırlayarak, yönetici parolasını satın alma sırasındaki özgün ayarına geri yükleyebilirsiniz.

#### **İlgili Bilgi**

- & ["Başlangıç Yönetici Parolası" sayfa 12](#page-11-0)
- & ["Ağ Ayarlarını Denetim Masasından Başlatma" sayfa 166](#page-165-0)

## <span id="page-133-0"></span>**Ağ Taramaya Hazırlanırken Sorunlar**

## **Sorunları Çözme İpuçları**

❏ Hata mesajını kontrol etme

Sorun oluştuğunda, önce sürücü ekranında herhangi bir mesaj olup olmadığını kontrol edin. Olaylar oluştuğunda bildirim e-postasına ayarlandıysa durumu hemen öğrenebilirsiniz.

❏ İletişim durumunu kontrol etme

Ping ve ipconfig gibi komutları kullanarak sunucu bilgisayarının veya istemci bilgisayarın iletişim durumunu kontrol edin.

❏ Bağlantı testi

Tarayıcıdan posta sunucusuna olan bağlantıyı kontrol etmek için tarayıcıdan bağlantı testini gerçekleştirin. Ayrıca, iletişim durumunu kontrol etmek için istemci bilgisayarından sunucuya olan bağlantıyı kontrol edin.

❏ Ayarları ilkleme

Ayarlar ve iletişim durumu hiç sorun göstermiyorsa sorunlar tarayıcının ağ ayarları devre dışı bırakılarak veya ilklenerek ve ardından, yeniden ayarlanarak çözülebilir.

#### **İlgili Bilgi**

- & ["Hata Göstergeleri" sayfa 26](#page-25-0)
- & ["Olaylar Meydana Geldiğinde E-posta Bildirimi Alma" sayfa 174](#page-173-0)

### **Web Config'e Erişilemiyor**

#### **IP adresi tarayıcıya atanmamış.**

#### **Çözümler**

Geçerli bir IP adresi tarayıcıya atanmamış olabilir. Epson Scan 2 Utility'yi kullanarak geçerli bir IP adresi ayarlayın. Geçerli ayar bilgilerini Epson Scan 2 Utility'den teyit edebilirsiniz.

& ["Tarayıcının IP Adresini Kontrol Etme" sayfa 100](#page-99-0)

#### **Web tarayıcısı SSL/TLS için Şifreleme Güvenlik Düzeyini desteklemiyor.**

#### **Çözümler**

SSL/TLS'de Şifreleme Gücü var. Aşağıda gösterildiği gibi toplu şifrelemeleri kullanarak bir web tarayıcısı kullanarak Web Config'i açabilirsiniz. Desteklenen bir tarayıcı kullandığınızı kontrol edin.

- ❏ 80 bit: AES256/AES128/3DES
- ❏ 112 bit: AES256/AES128/3DES
- ❏ 128 bit: AES256/AES128
- ❏ 192 bit: AES256
- ❏ 256 bit: AES256

#### **CA İmzalı Sertifika sona erdi.**

#### **Çözümler**

SSL/TLS iletişimiyle (https) Web Config'e bağlanırken sertifikanın sona erme tarihiyle ilgili bir sorun varsa "Sertifika süresi doldu" görüntülenir. Mesaj sona erme tarihinden önce görünürse tarayıcının tarihi düzgün yapılandırıldığından emin olun.

#### **Sertifika ve tarayıcının ortak adı eşleşmiyor.**

#### **Çözümler**

Sertifika ve tarayıcının ortak adı eşleşmiyorsa SSL/TLS iletişimi (https) kullanılarak Web Config'e erişirken "Güvenlik sertifikası adı eşleşmiyor···" mesajı görüntülenir. Bu, aşağıdaki IP adresleri eşleşmediğinde oluşur.

❏ Kendinden İmzalı Sertifika veya CSR oluşturmak için tarayıcının IP adresi ortak ada girilir

❏ Web Config çalıştırılırken web tarayıcısına girilen IP adresi

Kendinden İmzalı Sertifika için sertifikayı güncelleyin.

CA İmzalı Sertifika için tarayıcı için sertifikayı yeniden alın.

#### **Yerel adresin proxy sunucusu ayarı web tarayıcısına ayarlanmamış.**

#### **Çözümler**

Tarayıcı bir proxy sunucusu kullanmaya ayarlandığında, proxy sunucusu yoluyla web tarayıcısını yerel adrese bağlanmamaya yapılandırın.

#### ❏ Windows:

**Denetim Masası** > **Ağ ve Internet** > **Internet Seçenekleri** > **Bağlantılar** > **LAN ayarları** > **Proxy sunucusu** öğesini seçin ve sonra LAN (yerel adresler) için proxy sunucusunu kullanmamayı yapılandırın.

#### ❏ Mac OS:

**Sistem Tercihleri** > **Ağ** > **Gelişmiş** > **Proxy'ler** öğesini seçin ve sonra **Bu Ana Bilgisayarlar ve Etki Alanları için proxy ayarlarını atlayın** için yerel adresi kaydedin.

Örnek:

192.168.1.\*: Yerel adres 192.168.1.XXX, alt ağ maskesi 255.255.255.0

192.168.\*.\*: Yerel adres 192.168.XXX.XXX, alt ağ maskesi 255.255.0.0

#### **DHCP, bilgisayarın ayarlarında devre dışı bırakılmıştır.**

#### **Çözümler**

Bilgisayarda otomatik olarak bir IP adresi almak için DHCP devre dışı bırakılırsa Web Config'e erişemezsiniz. DHCP'yi etkinleştirin.

Windows 10 için örnek:

Kontrol Panelini açın ve sonra **Ağ ve Internet** > **Ağ ve Paylaşım Merkezi** > **Adaptör ayarlarını değiştir** öğesini tıklatın. Kullandığınız bağlantının Özellikler ekranını açın ve sonra **Internet Protokolü Sürüm 4 (TCP/IPv4)** veya **Internet Protokolü Sürüm 6 (TCP/IPv6)** için özellikler ekranını açın. Görüntülenen ekranda **Bir IP adresini otomatik al** öğesinin seçili olduğunu kontrol edin.

## <span id="page-135-0"></span>**Taramayı Başlatma Sorunları**

## **Bilgisayardan Taramaya Başlanamıyor**

Bilgisayarın ve tarayıcının düzgün bağlandığından emin olun.

Sorunun nedeni ve çözümü bağlı olup olmadıklarına bağlı olarak değişebilir.

### **Bağlantı Durumunu Kontrol Etme (Windows)**

Bağlantı durumunu kontrol etmek için Epson Scan 2 Utility'i kullanın.

#### *Not:*

*Epson Scan 2 Utility, tarayıcı yazılımıyla sağlanan bir uygulamadır.*

- 1. Epson Scan 2 Utility'i başlatın.
	- ❏ Windows 11

Başlat düğmesine tıklayın ve ardından **Tüm uygulamalar** > **EPSON** > **Epson Scan 2 Utility** öğesini seçin.

❏ Windows 10

Başlat düğmesine tıklayın ve ardından **EPSON** > **Epson Scan 2 Utility** öğesini seçin.

❏ Windows 8.1/Windows 8

Arama düğmesine uygulama adını girin ve ardından görüntülenen simgeyi seçin.

❏ Windows 7

Başlat düğmesine tıklayın ve ardından **Tüm Programlar** veya **Programlar** > **EPSON** > **Epson Scan 2** > **Epson Scan 2 Utility** öğesini seçin.

2. **Epson Scan 2 Utility** ekranında **Tarayıcı** listesini açın ve ardından, **Ayarlar** öğesine tıklayarak **Tarayıcı Ayarları** ekranını açın.

**Tarayıcı Ayarları** ekranı **Epson Scan 2 Utility** ekranının yerine zaten görüntülendiyse sonraki adıma gidin.

3. Tarayıcı **Tarayıcı Ayarları** ekranında görüntülenmediyse tarayıcınız algılanmıyor demektir.

**Ekle** öğesine tıklayın ve ardından, tarayıcınızı **Ağ Tarayıcısı Ekle** ekranında ekleyin.

Tarayıcıyı arayamıyorsanız ya da doğru tarayıcı seçilse bile tarayamıyorsanız ilgili bilgilere başvurun.

#### **İlgili Bilgi**

- & ["Bir Ağa bağlanılamıyor" sayfa 137](#page-136-0)
- & ["Tarayıcı USB İle Bağlanamıyor" sayfa 139](#page-138-0)
- & ["Düzgün Bir Bağlantı Kurulduğu Halde Tarayamıyor" sayfa 139](#page-138-0)

### **Bağlantı Durumunun Kontrolü (Mac OS)**

Bağlantı durumunu kontrol etmek için Epson Scan 2 Utility'i kullanın.

*Not: Epson Scan 2 Utility, tarayıcı yazılımıyla sağlanan bir uygulamadır.* <span id="page-136-0"></span>1. Epson Scan 2 Utility'yi başlatın.

**Git** > **Uygulamalar** > **Epson Software** > **Epson Scan 2 Utility** menüsünü seçin.

2. **Epson Scan 2 Utility** ekranında **Tarayıcı** listesini açın ve ardından, **Ayarlar** öğesine tıklayarak **Tarayıcı Ayarları** ekranını açın.

**Tarayıcı Ayarları** ekranı **Epson Scan 2 Utility** ekranının yerine zaten görüntülendiyse sonraki adıma gidin

3. Tarayıcı **Tarayıcı Ayarları** ekranında görüntülenmediyse tarayıcınız algılanmıyor demektir.

simgesine tıklayın ve ardından, yazılımın değişiklik yapmasına izin verin.

4. simgesine tıklayın ve ardından, tarayıcınızı **Ağ Tarayıcısı Ekle** ekranında ekleyin.

Tarayıcıyı arayamıyorsanız ya da doğru tarayıcı seçilse bile tarayamıyorsanız ilgili bilgilere başvurun.

#### **İlgili Bilgi**

- & "Bir Ağa bağlanılamıyor" sayfa 137
- & ["Tarayıcı USB İle Bağlanamıyor" sayfa 139](#page-138-0)
- & ["Düzgün Bir Bağlantı Kurulduğu Halde Tarayamıyor" sayfa 139](#page-138-0)

#### **Bir Ağa bağlanılamıyor**

Sorun aşağıdaki sorunlardan biri olabilir.

#### **Wi-Fi bağlantısı için ağ cihazlarıyla ilgili bir şeyler yanlış.**

#### **Çözümler**

Ağa bağlamak istediğiniz cihazları kapatın. Yaklaşık 10 saniye bekleyin ve ardından, cihazları şu sırayla açın; kablosuz yönlendirici, bilgisayar veya akıllı cihaz ve ardından, tarayıcı. Tarayıcı ve bilgisayarı veya akıllı cihazı radyo dalgası iletişimine yardımcı olmak için kablosuz yönlendiricinin yakınına taşıyın ve ardından, ağ ayarlarını yeniden yapmayı deneyin.

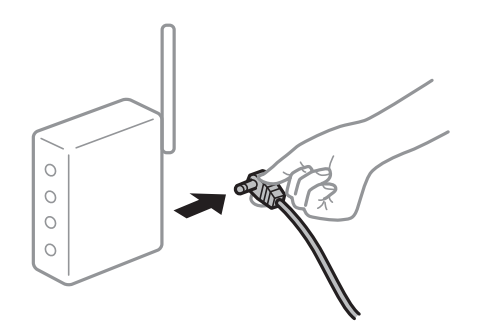

#### **Araları çok açık olduğundan cihazlar kablosuz yönlendiriciden sinyalleri alamıyor.**

#### **Çözümler**

Bilgisayarı veya akıllı cihazı ve tarayıcıyı kablosuz yönlendiricinin yakınına taşıdıktan sonra kablosuz yönlendiriciyi kapatın ve ardından, yeniden açın.

#### **Kablosuz yönlendiriciyi değiştirirken, ayarlar yeni yönlendiriciyle eşleşmiyor.**

#### **Çözümler**

Bağlantı ayarlarını yeni kablosuz yönlendiriciyle eşleşecek şekilde yeniden yapın.

& ["Kablosuz Yönlendiriciyi Değiştirirken" sayfa 162](#page-161-0)

#### **Bilgisayardan veya akıllı cihazdan ve bilgisayardan bağlanan SSID'ler farklı.**

#### **Çözümler**

Birden fazla kablosuz yönlendiriciyi aynı zamanda kullanırken veya kablosuz yönlendiricinin birden fazla SSID'si ve cihazı farklı SSID'lere bağlandığında, kablosuz yönlendiriciye bağlanamazsınız.

Bilgisayarı veya akıllı cihazı tarayıcıyla aynı SSID'ye bağlayın.

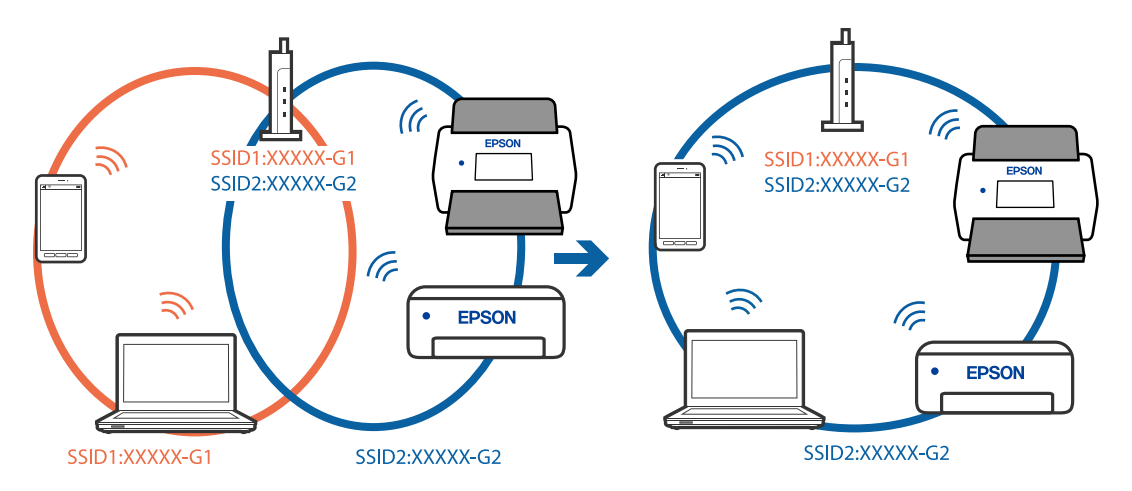

#### **Kablosuz yönlendiricide özel bir ayraç bulunur.**

#### **Çözümler**

Çoğu kablosuz yönlendiricide bağlı cihazlar arasındaki iletişimi engelleyen bir gizlilik ayıracı özelliği bulunur. Aynı ağa bağlı olsalar bile tarayıcı ile bilgisayar veya akıllı cihaz arasında iletişim kuramıyorsanız, kablosuz yönlendiricideki gizlilik ayıracını devre dışı bırakın. Ayrıntılar için kablosuz yönlendiriciyle verilen kılavuza bakın.

#### **IP adresi yanlış atanmış.**

#### **Çözümler**

Tarayıcıya atanan IP adresi 169.254.XXX.XXX ve alt ağ maskesi 255.255.0.0 ise IP adresi doğru atanmamış olabilir.

Epson Scan 2 Utility içinde **Tarayıcı Ayarları** ekranında **Ekle** öğesine tıklayın. Kullandığınız modeli seçip IP adresini girdikten sonra **Tamam** öğesine tıklayın.

Kablosuz yönlendiriciyi yeniden başlatın veya tarayıcının ağ ayarlarını sıfırlayın.

& ["Ağ Bağlantısını Yeniden Ayarlama" sayfa 162](#page-161-0)

#### **Bilgisayardaki ağ ayarlarında bir sorun var.**

#### **Çözümler**

Bilgisayarınızın ağ ayarlarının doğru olduğundan emin olmak için bilgisayarınızdan herhangi bir web sitesine erişmeye çalışın. Herhangi bir web sitesine erişemiyorsanız, bilgisayarda bir sorun olabilir.

Bilgisayarın ağ bağlantısını kontrol edin. Ayrıntılar için bilgisayarla sağlanan belgelere bakın.

#### <span id="page-138-0"></span>**Tarayıcı kapalı.**

#### **Çözümler**

Tarayıcının açık olduğundan emin olun.

Ayrıca, tarayıcının tarama için hazır olduğunu gösteren durum ışığının yanıp sönmesi duruncaya kadar bekleyin.

#### **Tarayıcı USB İle Bağlanamıyor**

Aşağıdaki nedenler düşünülebilir.

#### **USB kablosu elektrik prizine düzgün takılmamış.**

#### **Çözümler**

USB kablosunu tarayıcıya ve bilgisayara sıkıca bağlayın.

#### **USB hubda bir sorun var.**

#### **Çözümler**

Bir USB hub'ı kullanıyorsanız, tarayıcıyı doğrudan bilgisayara bağlamaya çalışın.

#### **USB kablo veya USB girişinde bir sorun var.**

#### **Çözümler**

USB kablosu tanınmıyorsa bağlantı noktasını veya USB kablosunu değiştirin.

#### **Tarayıcı kapalı.**

#### **Çözümler**

Tarayıcının açık olduğundan emin olun.

Ayrıca, tarayıcının tarama için hazır olduğunu gösteren durum ışığının yanıp sönmesi duruncaya kadar bekleyin.

#### **Düzgün Bir Bağlantı Kurulduğu Halde Tarayamıyor**

#### **Gerekli uygulamalar bilgisayarınızda yüklü değil.**

#### **Çözümler**

Epson ScanSmart yazılımının yüklendiğinden emin olun.

Epson ScanSmart yüklü değilse yeniden yükleyin.

& ["Uygulamalarınızı Yükleme" sayfa 158](#page-157-0)

#### **Herhangi bir TWAIN uyumlu uygulama kullanıyorsanız kaynak ayarı olarak doğru tarayıcı seçilmez. (Windows)**

#### **Çözümler**

Programlar listenizden doğru tarayıcıyı seçtiğinizden emin olun.

#### <span id="page-139-0"></span>**Ağ Tarama Ayarları Devre Dışı Bırakıldı**

#### **Çözümler**

Web Config bölümünde, **Tara** sekmesi > **Ağ Tarama** öğesini ve ardından **Taramayı etkinleştir** öğesini **EPSON Scan** bölümünde seçin.

#### **AirPrint devre dışı.**

#### **Çözümler**

Web Config içinde AirPrint ayarını etkinleştirin.

### **Akıllı Cihazdan Taramaya Başlanamıyor**

Akıllı cihazın ve tarayıcının düzgün bağlandığından emin olun.

Sorunun nedeni ve çözümü bağlı olup olmadıklarına bağlı olarak değişebilir.

### **Bağlantı Durumunun Kontrolü (Akıllı Cihaz)**

Akıllı cihazın ve tarayıcının bağlantı durumunu kontrol etmek için Epson Smart Panel'i kullanabilirsiniz.

- 1. Akıllı cihazınızda Epson Smart Panel'i başlatın.
- 2. Epson Smart Panel'de tarayıcı adının görüntülenip görüntülenmediğini kontrol edin.

Tarayıcı adı görüntüleniyorsa akıllı cihaz ve tarayıcı arasında bir bağlantı başarıyla kurulmuştur.

Tarayıcının seçilmediğini belirten bir mesaj görüntüleniyorsa akıllı cihaz ve tarayıcı arasında bir bağlantı kurulmamıştır. Tarayıcıya bağlanmak için Epson Smart Panel'deki talimatları izleyin.

Tarayıcıya bir ağ üzerinden bağlanamıyorsanız İlgili Bilgileri okuyun.

#### **İlgili Bilgi**

& "Bir Ağa bağlanılamıyor" sayfa 140

#### **Bir Ağa bağlanılamıyor**

Sorun aşağıdaki sorunlardan biri olabilir.

#### **Wi-Fi bağlantısı için ağ cihazlarıyla ilgili bir şeyler yanlış.**

#### **Çözümler**

Ağa bağlamak istediğiniz cihazları kapatın. Yaklaşık 10 saniye bekleyin ve ardından, cihazları şu sırayla açın; kablosuz yönlendirici, bilgisayar veya akıllı cihaz ve ardından, tarayıcı. Tarayıcı ve bilgisayarı veya akıllı cihazı radyo dalgası iletişimine yardımcı olmak için kablosuz yönlendiricinin yakınına taşıyın ve ardından, ağ ayarlarını yeniden yapmayı deneyin.

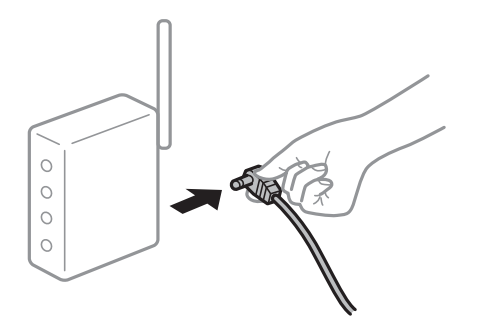

## **Araları çok açık olduğundan cihazlar kablosuz yönlendiriciden sinyalleri alamıyor.**

#### **Çözümler**

Bilgisayarı veya akıllı cihazı ve tarayıcıyı kablosuz yönlendiricinin yakınına taşıdıktan sonra kablosuz yönlendiriciyi kapatın ve ardından, yeniden açın.

**Kablosuz yönlendiriciyi değiştirirken, ayarlar yeni yönlendiriciyle eşleşmiyor.**

#### **Çözümler**

Bağlantı ayarlarını yeni kablosuz yönlendiriciyle eşleşecek şekilde yeniden yapın.

& ["Kablosuz Yönlendiriciyi Değiştirirken" sayfa 162](#page-161-0)

#### **Bilgisayardan veya akıllı cihazdan ve bilgisayardan bağlanan SSID'ler farklı.**

#### **Çözümler**

Birden fazla kablosuz yönlendiriciyi aynı zamanda kullanırken veya kablosuz yönlendiricinin birden fazla SSID'si ve cihazı farklı SSID'lere bağlandığında, kablosuz yönlendiriciye bağlanamazsınız.

Bilgisayarı veya akıllı cihazı tarayıcıyla aynı SSID'ye bağlayın.

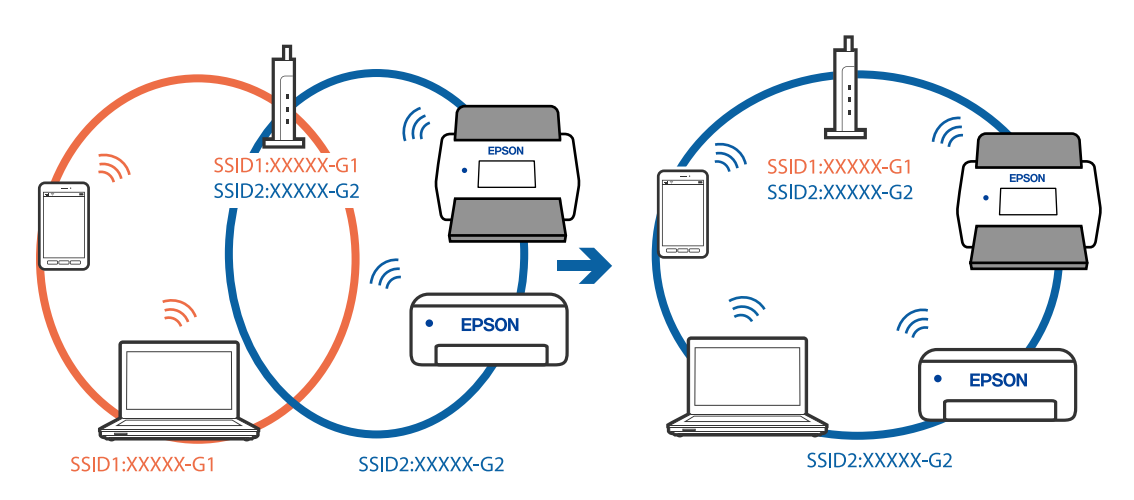

#### **Kablosuz yönlendiricide özel bir ayraç bulunur.**

#### **Çözümler**

Çoğu kablosuz yönlendiricide bağlı cihazlar arasındaki iletişimi engelleyen bir gizlilik ayıracı özelliği bulunur. Aynı ağa bağlı olsalar bile tarayıcı ile bilgisayar veya akıllı cihaz arasında iletişim

<span id="page-141-0"></span>kuramıyorsanız, kablosuz yönlendiricideki gizlilik ayıracını devre dışı bırakın. Ayrıntılar için kablosuz yönlendiriciyle verilen kılavuza bakın.

#### **IP adresi yanlış atanmış.**

#### **Çözümler**

Tarayıcıya atanan IP adresi 169.254.XXX.XXX ve alt ağ maskesi 255.255.0.0 ise IP adresi doğru atanmamış olabilir.

Epson Scan 2 Utility içinde **Tarayıcı Ayarları** ekranında **Ekle** öğesine tıklayın. Kullandığınız modeli seçip IP adresini girdikten sonra **Tamam** öğesine tıklayın.

Kablosuz yönlendiriciyi yeniden başlatın veya tarayıcının ağ ayarlarını sıfırlayın.

& ["Ağ Bağlantısını Yeniden Ayarlama" sayfa 162](#page-161-0)

#### **Akıllı cihazdaki ağ ayarlarında bir sorun var.**

#### **Çözümler**

Akıllı cihazınızın ağ ayarlarının doğru olduğundan emin olmak için akıllı cihazınızdan herhangi bir web sitesine erişmeye çalışın. Herhangi bir web sitesine erişemiyorsanız, akıllı cihazda bir sorun vardır.

Bilgisayarın ağ bağlantısını kontrol edin. Ayrıntılar için akıllı cihazla sağlanan belgelere bakın.

#### **Tarayıcı kapalı.**

#### **Çözümler**

Tarayıcının açık olduğundan emin olun.

Ayrıca, tarayıcının tarama için hazır olduğunu gösteren durum ışığının yanıp sönmesi duruncaya kadar bekleyin.

## **Kağıt Besleme Sorunları**

### **Birden Fazla Orijinal Besleniyor (Çift Besleme)**

Bir çift besleme gerçekleştiğinde aşağıdakileri kontrol edin.

- ❏ Sıkışan orijinal tarayıcının içindeyse, tarayıcı kapağını veya dikey yol kapağını açın ve orijinali çıkarın.
- ❏ Taranan görüntüyü kontrol edip ve ardından, gerekirse orijinalleri tarayın.

Tarayıcının orijinal için doğru tarayıcı konumunda olduğundan emin olun.

❏ Bu ürün, taranan orijinale bağlı olarak tarama için iki farklı konum kullanır. Orijinaliniz için hangi konumun uygun olduğunu görmek için bağlantıyı kontrol edin.

["Orijinallerin ve Tarayıcı Konumunun Kombinasyonları" sayfa 45](#page-44-0)

❏ Birden fazla standart boyutlu orijinali tararken, dikey yol konumunda tarayın.

Tarayıcı düz yol konumundaysa, tarayıcıyı dikey yol konumuna getirmek üzere ileriye doğru yatırmak için kolu çekin.

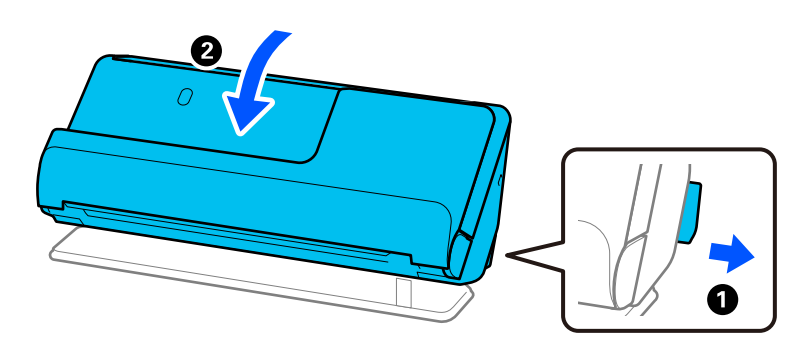

❏ Düz yol konumunda tarama yaparken, her seferinde yalnızca bir orijinal yükleyin. Tarayıcı dikey yol konumundaysa, tarayıcıyı düz yol konumuna geriye yatırmak için kolu çekin.

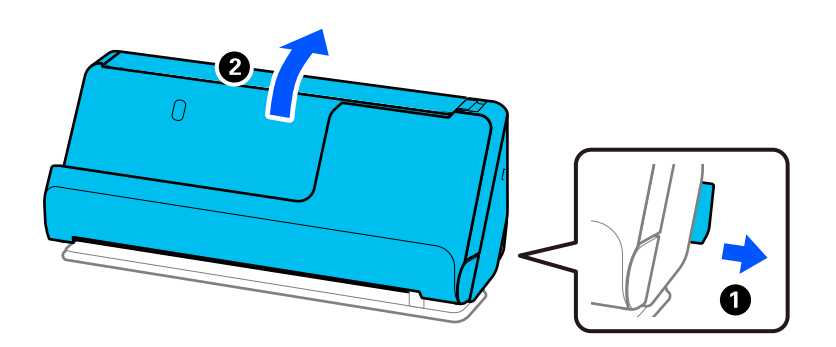

Sık sık birden fazla orijinal beslenirse aşağıdakini deneyin.

- ❏ Desteklenmeyen orijinaller yüklerseniz, bir sürede tarayıcı birden fazla orijinal besleyebilir.
- ❏ Bir kerede yerleştirilen orijinal sayısını azaltın.
- ❏ **Otomatik Besleme Modu** öğesini kullanın ve orijinalleri birer birer tarayın.

Epson ScanSmart'ı kullanırken, **Ayarlar** düğmesi > **Tarayıcı Ayarları** sekmesi > **Tarama Ayarları** öğesine tıklayarak Epson Scan 2 ekranını açabilirsiniz.

- ❏ Tarayıcı içindeki makaraları temizleyin. ["Tarayıcının İçini Temizleme" sayfa 108](#page-107-0)
- ❏ Toplama rulosu tarafından taranan sayfa sayısını kontrol edin. Tarama sayısı toplama rulosunun kullanım ömrünü (50,000 sayfa) aşarsa, makara takma kitini yenisiyle değiştirin.

Tarama sayısı toplama rulosunun kullanım ömrünü aşmasa bile, makaranın yüzeyi aşınmışsa makara takma kitini yenisiyle değiştirmenizi öneririz.

["Makara Takma Kitini Değiştirme" sayfa 118](#page-117-0)

#### *Not:*

*Epson Scan 2 Utility'de toplama rulosu tarafından taranan sayfa sayısını kontrol edebilirsiniz. Epson Scan 2 Utility'i kontrol edin, Sayaç sekmesine tıklayın ve ardından, Tarama Sayısı öğesini Rulo Montaj Kiti içinde kontrol edin.*

#### **İlgili Bilgi**

- & ["Otomatik Besleme Modu İçinde Tarama" sayfa 92](#page-91-0)
- & ["Tarayıcının İçini Temizleme" sayfa 108](#page-107-0)

& "Sıkışmış Orijinalleri Tarayıcıdan Çıkarma" sayfa 144

## **Sıkışmış Orijinalleri Tarayıcıdan Çıkarma**

Tarayıcıda bir orijinal sıkışmışsa, tarayıcı konumu prosedürüne göre sıkışmayı giderin.

#### *Not:*

- ❏ *Tarama sırasında tarayıcı konumunu değiştirirseniz, orijinal sıkışacaktır. Tarama sırasında tarayıcı konumunu değiştirmeyin.*
- ❏ *Epson Smart Panel uzun kağıtların taranmasını (393,7 mm (15,5 inç) ve üstü) desteklemez.*

#### **İlgili Bilgi**

- & ["Birden Fazla Orijinal Besleniyor \(Çift Besleme\)" sayfa 142](#page-141-0)
- & ["Kağıt Sıkışmaları, Kağıt Besleme Hataları ve Belge Koruma Sorunları Sık Sık Oluşuyor" sayfa 150](#page-149-0)
- & ["Kâğıt Koruması Düzgün Çalışmıyor" sayfa 151](#page-150-0)

### **Dikey Yol Konumu için**

- 1. Giriş tepsisinde kalan tüm orijinalleri çıkarın.
- 2. Dikey yol kapağını açın.

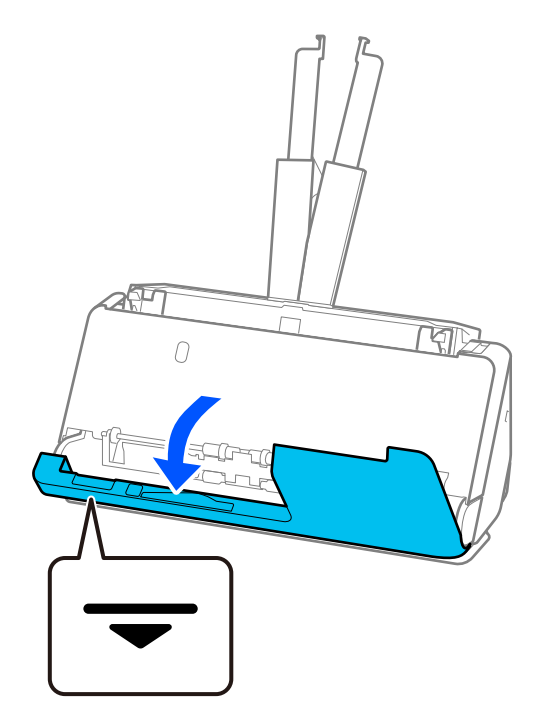
3. Tarayıcı kapağını açmak için kolu çekin.

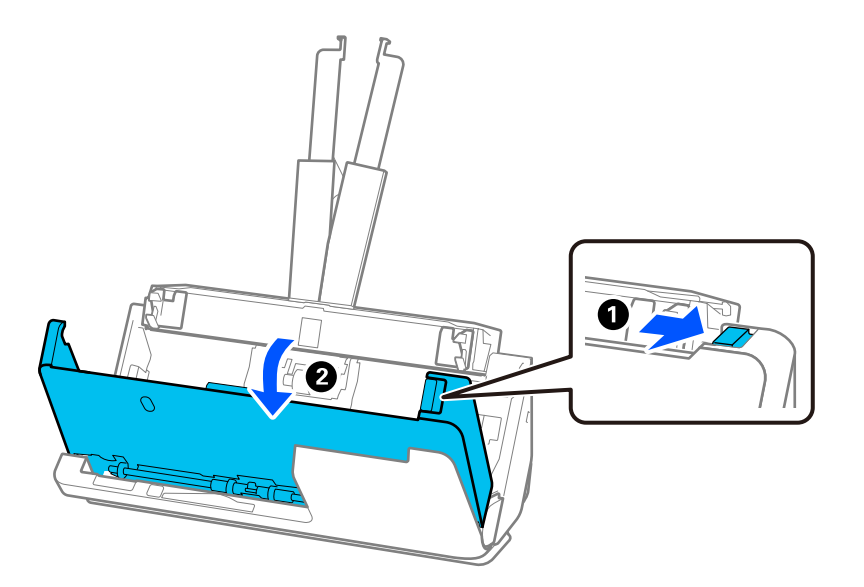

4. Sıkışan tüm orijinalleri dikkatlice çıkarın.

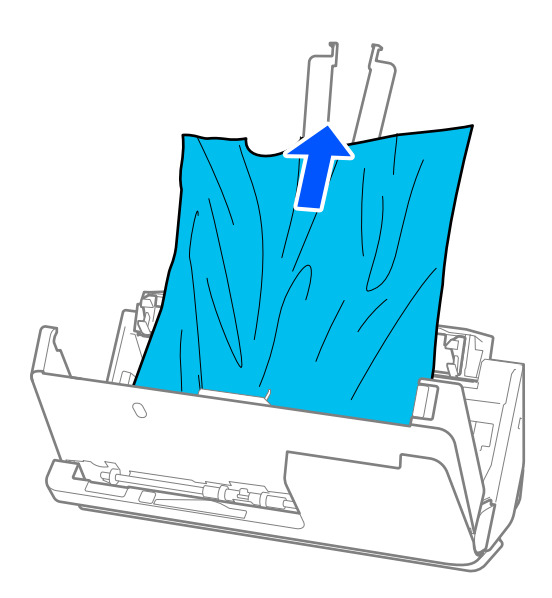

5. Orijinalleri düz yukarı çekemiyorsanız, çıkış tepsisinde sıkışan orijinal varsa ok yönünde dikkatle çekip çıkarın.

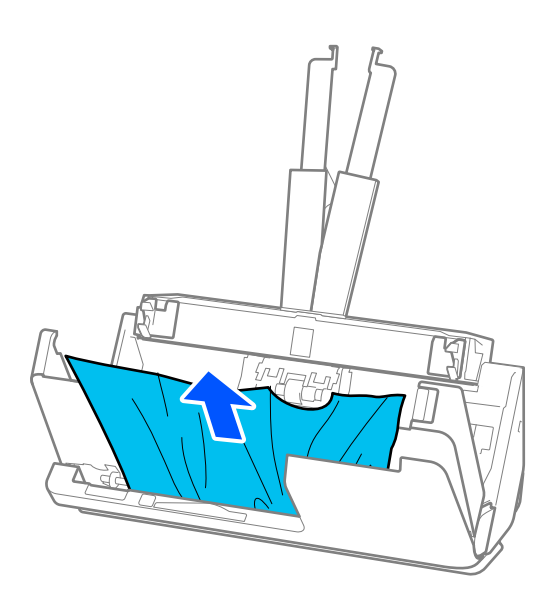

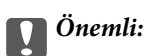

*Tarayıcı içinde kağıt kalmadığından emin olun.*

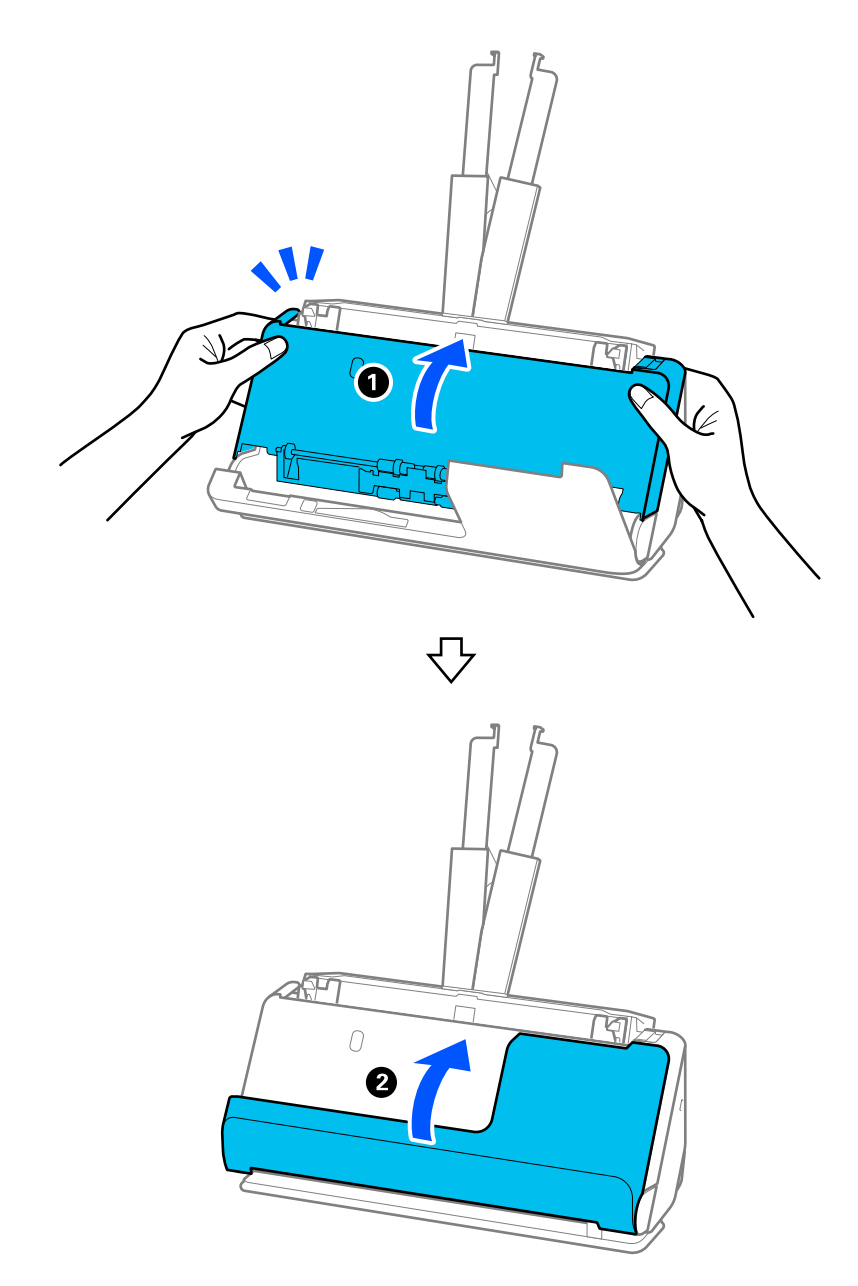

6. Tarayıcı kapağını iki elinizle kapatın. Sonra, dikey yol kapağını kapatın.

# c*Önemli:*

*Taramayı yeniden başlatmadan önce, tarayıcının sabit olduğundan emin olun. Tarayıcı sabit değilse, orijinalin sıkışmasına neden olabilir.*

## **Düz Yol Konumu için**

1. Giriş tepsisinde kalan tüm orijinalleri çıkarın.

2. Tarayıcı kapağını açmak için kolu çekin.

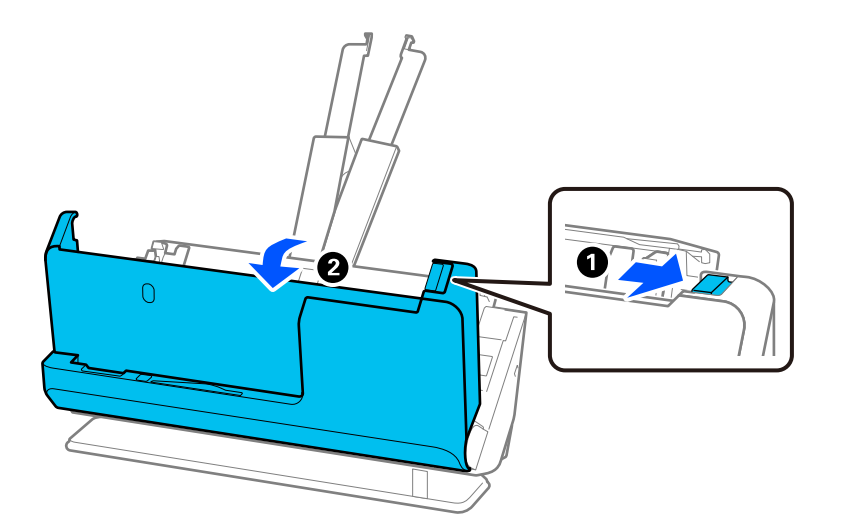

3. Sıkışan tüm orijinalleri dikkatlice çıkarın.

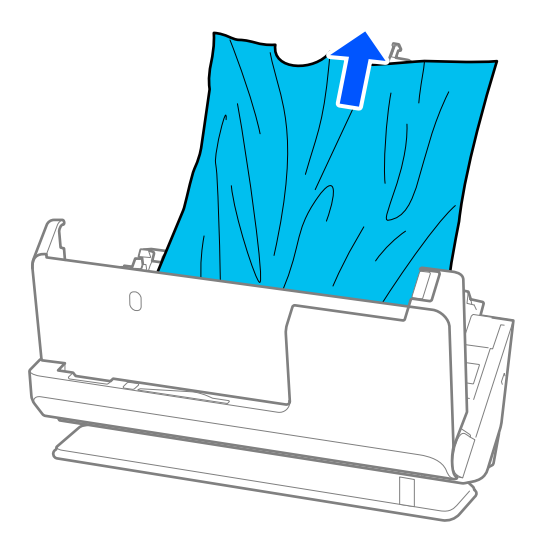

4. Orijinalleri düz yukarı çekemiyorsanız, çıkış yuvasında sıkışan orijinal varsa ok yönünde dikkatle çekip çıkarın.

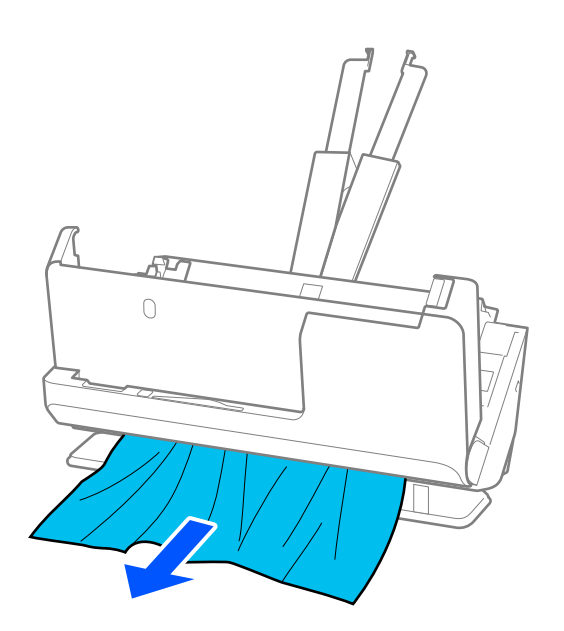

c*Önemli: Tarayıcı içinde kağıt kalmadığından emin olun.*

5. Tarayıcı kapağını iki elinizle kapatın.

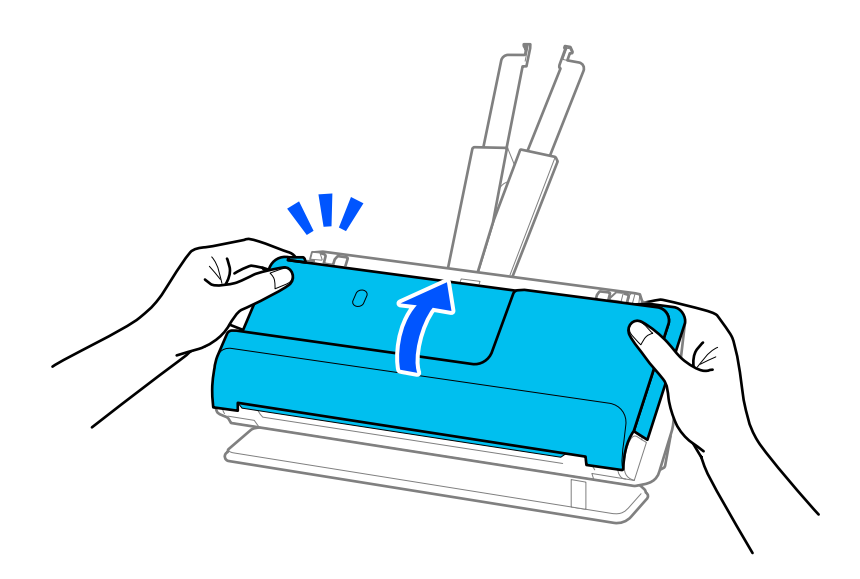

# c*Önemli:*

*Taramayı yeniden başlatmadan önce, tarayıcının sabit olduğundan emin olun. Tarayıcı sabit değilse, orijinalin sıkışmasına neden olabilir.*

# **Kağıt Sıkışmaları, Kağıt Besleme Hataları ve Belge Koruma Sorunları Sık Sık Oluşuyor**

Aşağıdaki sorunlar ortaya çıkarsa, orijinali ve tarayıcının durumunu kontrol edin.

- ❏ Orijinaller sık sık sıkışıyor
- ❏ Kağıt besleme hataları sık sık meydana geliyor
- ❏ Belge koruma sorunları sık sık meydana geliyor

#### **Orijinalleri yüklerken kontrol edilecek hususlar**

- ❏ Katları olan veya kıvrılmış orijinaller için, yüklemeden önce orijinali düzleştirin.
- ❏ Farklı boyutlarda karışık orijinalleri yüklerken, orijinalleri taranacak taraf yukarı bakacak ve en genişi arkada ve en darı giriş tepsisinin ortasında olacak şekilde kağıt boyutunun azalan sırasında yükleyin. Ardından, en geniş orijinallerle hizalamak için kenar kılavuzlarını kaydırın.

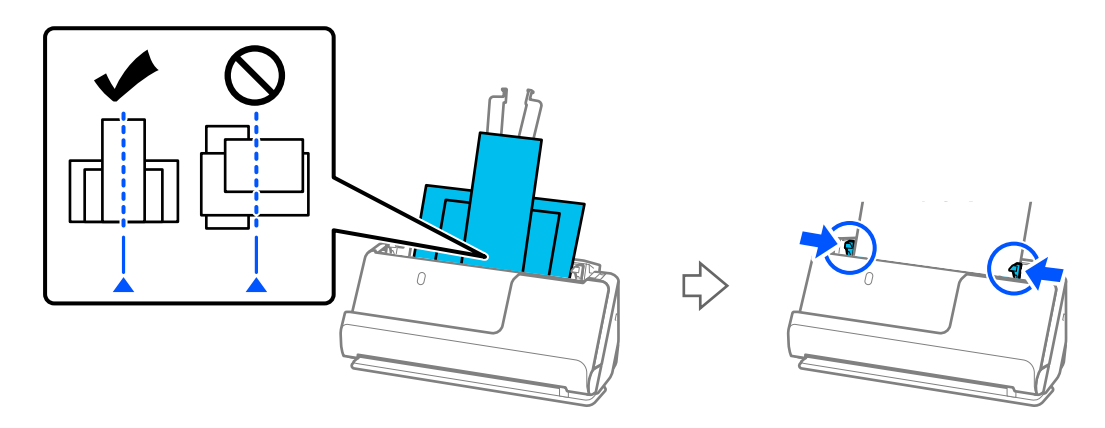

#### ["Farklı Kağıt Türleri ve Boyutlarına Sahip Orijinal Yığınlarını Yükleme" sayfa 82](#page-81-0)

Sorun çözülmezse, her boyutta orijinalleri ayrı ayrı taramayı deneyin veya orijinalleri tek tek tarayın. Orijinalleri her yüklediğinizde kenar kılavuzlarını orijinallerin genişliğine göre hizalayın.

#### *Not:*

*Orijinalleri ayrı ayrı birden çok kez taramak ve ardından tek bir dosyaya kaydetmek için aşağıdaki yöntemleri kullanabilirsiniz.*

❏ *Tarayıcı yazılımını kullanabilirsiniz.*

*Epson ScanSmart'ta tarama yaptıktan sonra taranan sayfaları ekleme veya düzenleme ile ilgili ayrıntılar için Epson ScanSmart yardımına bakın.*

- ❏ *Epson Smart Panel'i kullanırken, sonraki orijinali yükleyin ve ardından Düzenleme ekranını görüntülemek için ilk sayfayı taradıktan sonra +Tara üzerine dokunun. Düzenleme ekranında sayfaları döndürebilir, taşıyabilir ve silebilirsiniz.*
- ❏ Taramadan sonra, orijinali çıkış tepsisinden veya çıkış yuvasından çıkarın.

#### **Tarayıcıda kontrol edilecek hususlar**

❏ Tarayıcı içindeki silindirleri temizleyin.

["Tarayıcının İçini Temizleme" sayfa 108](#page-107-0)

❏ Toplama rulosu tarafından taranan sayfa sayısını kontrol edin. Tarama sayısı toplama rulosunun kullanım ömrünü (50,000 sayfa) aşarsa, makara takma kitini yenisiyle değiştirin.

Tarama sayısı toplama rulosunun kullanım ömrünü aşmasa bile, makaranın yüzeyi aşınmışsa makara takma kitini yenisiyle değiştirmenizi öneririz.

["Makara Takma Kitini Değiştirme" sayfa 118](#page-117-0)

#### *Not:*

*Epson Scan 2 Utility'de toplama rulosu tarafından taranan sayfa sayısını kontrol edebilirsiniz. Epson Scan 2 Utility'i kontrol edin, Sayaç sekmesine tıklayın ve ardından, Tarama Sayısı öğesini Rulo Montaj Kiti içinde kontrol edin.*

#### **İlgili Bilgi**

- & ["Dikkat Gerektiren Orijinal Türleri" sayfa 43](#page-42-0)
- & ["Farklı Kağıt Türleri ve Boyutlarına Sahip Orijinal Yığınlarını Yükleme" sayfa 82](#page-81-0)
- & ["Tarayıcının İçini Temizleme" sayfa 108](#page-107-0)
- & ["Birden Fazla Orijinal Besleniyor \(Çift Besleme\)" sayfa 142](#page-141-0)
- & "Kâğıt Koruması Düzgün Çalışmıyor" sayfa 151

## **Kâğıt Koruması Düzgün Çalışmıyor**

Orijinale ve ayarladığınız düzeye bağlı olarak bu özellik düzgün çalışmayabilir.

- ❏ Yanlış pozitifler sık sık meydana geliyorsa, düzeyi düşürmeyi deneyin.
- ❏ Orijinaliniz hasar görmüşse bu özelliğin etkinleştirilmiş olduğunu kontrol edin. Zaten etkinleştirilmişse bu özelliğin koruma seviyesini artırın.

#### **İlgili Bilgi**

& ["Sıkışmış Orijinalleri Tarayıcıdan Çıkarma" sayfa 144](#page-143-0)

## **Orijinaller Kirleniyor**

Tarayıcının içini temizleyin.

#### **İlgili Bilgi**

& ["Tarayıcının İçini Temizleme" sayfa 108](#page-107-0)

## **Sürekli Tararken Tarama Hızı Yavaşlıyor**

ADF'yi kullanarak sürekli tararken, tarayıcı mekanizmasının aşırı ısınmasını ve hasar görmesini önlemek için tarama yavaşlar. Ancak taramaya devam edebilirsiniz.

Normal tarama hızını yeniden kazanmak için, tarayıcıyı en az 30 dakika boşta bırakın. Güç kapatılsa bile tarama hızı düzelmez.

## <span id="page-151-0"></span>**Tarama İşlemi Çok Uzun Zaman Alıyor**

- ❏ Tarama hızı yüksek çözünürlük, görüntü ayarlama özellikleri, dosya biçimi, iletişim modu vb. gibi tarama koşullarına bağlı olarak yavaşlayabilir.
- ❏ USB 3.0 (SuperSpeed) veya USB 2.0 (Hi-Speed) bağlantı noktaları bulunan bilgisayarlar, USB 1.1 bağlantı noktalarıyla daha hızlı tarayabilirler. Tarayıcıyla USB 3.0 veya USB 2.0 bağlantı noktası kullanıyorsanız, sistem gereksinimlerini karşıladığından emin olun.
- ❏ Güvenlik yazılımı kullanırken, TWAIN.log dosyasını izleme dışında tutun veya TWAIN.log dosyasını salt okunur dosya olarak ayarlayın. Güvenlik yazılımının işlevleri hakkında daha fazla bilgi için, yazılım ile birlikte sağlanan yardıma vb. bakın. TWAIN.log dosyası aşağıdaki konumlara kaydedilir.

C:\Users\(kullanıcı adı)\AppData\Local\Temp

# **Taranan Görüntü Sorunları**

## **ADF'den Tarama Yaparken Çizgiler (Şeritler) Görünüyor**

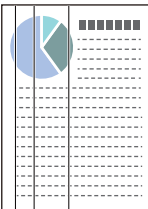

#### ❏ ADF'yi temizleyin.

ADF'ye kırıntı veya kir girdiğinde görüntüde düz çizgiler (şeritler) görünebilir.

- ❏ Orijinale yapışan kırıntıları veya kirleri giderin.
- ❏ **Cam Kirini Algıla** özelliği kullanıldığında, tarayıcının içindeki cam yüzeyde kir algılandığında bir bildirim görüntülenir.

**Tarayıcı Ayarı** sekmesini ve ardından **Açık-Yüksek** veya **Açık-Düşük** öğesini Epson Scan 2 Utility uygulamasındaki **Cam Kiri Algıla**'den seçin.

Bir uyarı görüntülendiğinde, orijinal bir Epson temizleme kiti veya yumuşak bir bez kullanarak tarayıcınız içindeki cam yüzeyleri temizleyin.

["Tarayıcının İçini Temizleme" sayfa 108](#page-107-0)

#### *Not:*

- ❏ *Bazı lekeler doğru algılanamayabilir.*
- ❏ *Algılama düzgün çalışmazsa ayarı değiştirin. Leke algılanmazsa, Açık-Yüksek öğesini seçin. Lekeler yanlış algılanırsa, Açık-Düşük veya Kplı öğesini seçin.*

#### **İlgili Bilgi**

- & ["Tarayıcının İçini Temizleme" sayfa 108](#page-107-0)
- & ["Cam Yüzey Leke Algılama Özelliğini Ayarlama" sayfa 103](#page-102-0)

# **Tarayıcının İçindeki Lekelerle İlgili Uyarı Hala Görünüyor**

Tarayıcının içini temizledikten sonra uyarı ekranı görünürse, cam parçanın değiştirilmesi gerekecektir. Onarım için yerel satıcınıza başvurun.

#### **İlgili Bilgi**

& ["Tarayıcının İçini Temizleme" sayfa 108](#page-107-0)

## **Taranan Görüntüde Renkler Eşit Değil**

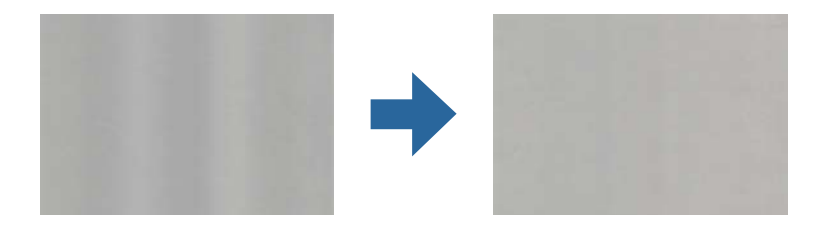

Tarayıcı doğrudan güneş ışığı gibi güçlü ışığa maruz kalırsa tarayıcı içindeki sensör ışığı yanlış algılar ve taranan görüntüdeki renkler dengesiz hale gelir.

- ❏ Tarayıcının önüne güç güçlü ışık düşmeyecek şekilde tarayıcının yönelimini değiştirin.
- ❏ Tarayıcıyı güçlü ışığa maruz kalmayacakları bir konuma taşıyın.

## **Taranan Görüntüyü Genişletme veya Daraltma**

Taranan görüntüyü genişletirken veya daraltırken, **Ayarlamalar** özelliğini (Epson Scan 2 Utility içinde) kullanarak genişletme oranını ayarlayabilirsiniz. Bu özellik yalnızca Windows için kullanılabilir.

#### *Not:*

*Epson Scan 2 Utility, tarayıcı yazılımıyla sağlanan uygulamalardan biridir.*

- 1. Epson Scan 2 Utility uygulamasını başlatın.
	- ❏ Windows 11

Başlat düğmesine tıklayın ve ardından **Tüm uygulamalar** > **EPSON** > **Epson Scan 2 Utility** öğesini seçin.

❏ Windows 10

Başlat düğmesine tıklayın ve ardından **EPSON** > **Epson Scan 2 Utility** öğesini seçin.

❏ Windows 8.1/Windows 8

Arama düğmesine uygulama adını girin ve ardından görüntülenen simgeyi seçin.

❏ Windows 7

Başlat düğmesine tıklayın ve ardından **Tüm Programlar** veya **Programlar** > **EPSON** > **Epson Scan 2** > **Epson Scan 2 Utility** öğesini seçin.

- 2. **Ayarlamalar** sekmesini seçin.
- 3. Taranan görüntü için genişletme oranını ayarlamak için **Genişleme/Daralma** öğesini kullanın.
- 4. Ayarları tarayıcıya uygulamak için **Ayar** öğesine tıklayın.

# **Orijinal Belgenizin Arkasındaki Bir Görüntü Taranan Görüntüde Beliriyor**

Orijinalin arkasındaki görüntüler taranan görüntüde görünebilir.

- ❏ **Otomatik**, **Renk** veya **Gri Ton** öğesi **Görüntü Türü** olarak seçilirse:
	- ❏ **Arka Planı Gider** öğesinin seçildiğini kontrol edin.

Epson ScanSmart: **Epson ScanSmart**, **Taramaları İncele** veya **Eylemi Seç** ekranında, **Ayarlar** > **Tarayıcı Ayarları** sekmesi > **Tarama Ayarları** düğmesine tıklayın, **Gelişmiş Ayarlar** sekmesini görüntülenen Epson Scan 2 ekranında seçin ve ardından, **Arka Planı Gider** öğesini etkinleştirin.

❏ **Metin Geliştirme** öğesinin seçildiğini kontrol edin.

Epson ScanSmart: **Epson ScanSmart**, **Taramaları İncele** veya **Eylemi Seç** ekranında, **Ayarlar** > **Tarayıcı Ayarları** sekmesi > **Tarama Ayarları** düğmesine tıklayın, **Gelişmiş Ayarlar** sekmesini görüntülenen Epson Scan 2 ekranında seçin ve ardından, **Metin Geliştirme** öğesini etkinleştirin.

❏ **Görüntü Türü** olarak **Siyah Beyaz** seçildiğinde

❏ **Metin Geliştirme** öğesinin seçildiğini kontrol edin.

Epson ScanSmart: **Epson ScanSmart**, **Taramaları İncele** veya **Eylemi Seç** ekranında, **Ayarlar** > **Tarayıcı Ayarları** sekmesi > **Tarama Ayarları** düğmesine tıklayın, **Gelişmiş Ayarlar** sekmesini görüntülenen Epson Scan 2 ekranında seçin ve ardından, **Metin Geliştirme** öğesini etkinleştirin.

Taranan görüntünüzün durumuna bağlı olarak, **Ayarlar** öğesine tıklayın ve ardından, kaydırıcıyı **Arkaplanı kaldır** öğesine doğru hareket ettirin.

## **Taranan Metin veya Görüntüler Eksik veya Bulanık**

Çözünürlüğü artırarak veya görüntü kalitesini ayarlayarak taranan görüntünün veya metnin görünümünü ayarlayabilirsiniz.

❏ Çözünürlüğü değiştirip tekrar tarayın.

Taradığınız görüntünün amacına yönelik uygun çözünürlüğü ayarlayın.

Epson ScanSmart: **Epson ScanSmart**, **Taramaları İncele** veya **Eylemi Seç** ekranında, **Ayarlar** > **Tarayıcı Ayarları** sekmesi > **Tarama Ayarları** düğmesine tıklayın, görüntülenen Epson Scan 2 ekranında **Ana Ayarlar** sekmesini seçin ve ardından **Çözünürlük** öğesini ayarlayın.

❏ **Metin Geliştirme** öğesinin seçildiğini kontrol edin.

Epson ScanSmart: **Epson ScanSmart**, **Taramaları İncele** veya **Eylemi Seç** ekranında, **Ayarlar** > **Tarayıcı Ayarları** sekmesi > **Tarama Ayarları** düğmesine tıklayın, **Gelişmiş Ayarlar** sekmesini görüntülenen Epson Scan 2 ekranında seçin ve ardından, **Metin Geliştirme** öğesini etkinleştirin.

**Siyah Beyaz** öğesini **Görüntü Türü** olarak seçtiğinizde, taranan görüntünün durumuna bağlı olarak, **Ayarlar** öğesine tıklayın ve **Açık harfleri vurgula** / **Arkaplanı kaldır** için kaydırıcıyı ayarlayın, **Nokta gürültüsünü kaldır** öğesini kapatın veya düzeyi **Düşük** olarak ayarlayın.

❏ JPEG biçiminde tarama yapıyorsanız, sıkıştırma düzeyini değiştirmeyi deneyin.

Epson ScanSmart: **Epson ScanSmart**, **Taramaları İncele** veya **Eylemi Seç** ekranında, **Ayarlar** öğesine tıklayın ve ardından **Ayarı Kaydet** sekmesi > **Seçenekler** düğmesine tıklayın.

## **Hareli Desenler (Ağ Benzeri Gölgeler) Görünüyor**

Orijinal malzeme basılı bir belgeyse, taranan görüntüde hareli desenler (ağ benzeri gölgeler) görülebilir.

❏ **Moiré Giderme** işlevinin seçildiğini denetleyin.

**Epson ScanSmart**, **Taramaları İncele** veya **Eylemi Seç** penceresinde **Ayarlar** öğelerine, ardından da **Tarayıcı Ayarları** sekmesine > **Tarama Ayarları** düğmesine > Epson Scan 2 penceresinde **Gelişmiş Ayarlar** sekmesine > **Moiré Giderme** öğesine tıklayın.

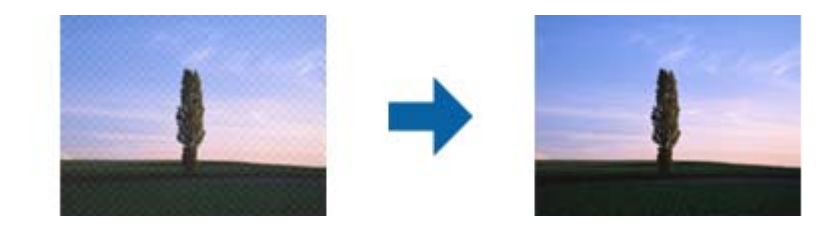

❏ Çözünürlüğü değiştirip tekrar tarayın.

**Epson ScanSmart**, **Taramaları İncele** veya **Eylemi Seç** penceresinde **Ayarlar** öğelerine, ardından da **Tarayıcı Ayarları** sekmesine > **Tarama Ayarları** düğmesine > Epson Scan 2 penceresinde **Ana Ayarlar** sekmesine > **Çözünürlük** öğesine tıklayın.

# **Orijinalin Boyutu Otomatik Algılandığında Orijinalin Kenarı Taranmıyor**

Orijinale bağlı olarak, orijinalin boyutu otomatik olarak algılanırken orijinalin kenarı taranamayabilir.

❏ **Epson ScanSmart**, **Taramaları İncele** veya **Eylemi Seç** penceresinde **Ayarlar** öğelerine, ardından da **Tarayıcı Ayarları** sekmesine > **Tarama Ayarları** düğmesine tıklayın.

Epson Scan 2'de, **Ana Ayarlar** sekmesini seçin ve sonra **Belge Boyutu** > **Ayarlar** öğesini seçin. **Belge Boyutu Ayarları** penceresinde, **"Otomatik" Boyut için Kenar Payları** öğesini ayarlayın.

❏ Orijinale bağlı olarak, **Otomatik Algıla** özelliği kullanılırken orijinalin alanı düzgün algılanmayabilir. **Belge Boyutu** listesinden Uygun orijinal boyutunu seçin.

**Epson ScanSmart**, **Taramaları İncele** veya **Eylemi Seç** penceresinde **Ayarlar** öğelerine, ardından da **Tarayıcı Ayarları** sekmesine > **Tarama Ayarları** düğmesine tıklayın.

Epson Scan 2 uygulamasında **Ana Ayarlar** sekmesine, ardından da **Belge Boyutu** öğesine tıklayın.

#### *Not:*

*Taramak istediğiniz orijinalin boyutu listede değilse, Özelleştir öğesini seçin ve sonra boyutu manüel oluşturun.*

*Epson ScanSmart, Taramaları İncele veya Eylemi Seç penceresinde Ayarlar öğelerine, ardından da Tarayıcı Ayarları sekmesine > Tarama Ayarları düğmesine tıklayın.*

*Epson Scan 2 uygulamasında Ana Ayarlar sekmesine, ardından da Belge Boyutu kısmında Özelleştir öğesine tıklayın.*

## **Karakter Doğru Biçimde Tanınmıyor**

OCR (Optik Karakter Tanıma) işlevinin tanıma oranını artırmak için aşağıdaki noktaları kontrol edin.

❏ Orijinalin düzgün yerleştirildiğini kontrol edin.

- ❏ Net metin içeren orijinal kullanın. Aşağıdaki orijinal türlerinde metin tanıma azalabilir.
	- ❏ Birçok kez kopyalanan orijinaller
	- ❏ Faks ile alınan orijinaller (düşük çözünürlüklerde)
	- ❏ Dar aralıklı karakterlere veya satır aralığına sahip orijinaller
	- ❏ Cetvelli çizgiler veya altı çizili metin içeren orijinaller
	- ❏ El yazısı metin içeren orijinaller
	- ❏ Kırışıklık içeren orijinaller
- ❏ Faturalar gibi termal kağıttan üretilmiş kağıt türü, eskime veya sürtünme nedeniyle bozulabilir. Bunları en kısa sürede tarayın.
- ❏ Microsoft® Office veya **Aranabilir PDF** dosyalarına kaydederken, doğru dillerin seçildiğini kontrol edin. Ayarları Kaydet ekranında **Dil** öğesini kontrol edin.
- ❏ Epson Scan 2'de **Görüntü Türü** öğesini **Renk** veya **Gri Ton** olarak ayarlamışsanız, **Metin Geliştirme** ayarını yapmayı deneyin.

Epson ScanSmart'ta, Epson Scan 2 ekranını açmak için **Ayarlar** düğmesi > **Tarayıcı Ayarları** sekmesi > **Tarama Ayarları** öğesine tıklayın. Epson Scan 2 ekranında, **Gelişmiş Ayarlar** sekmesi > **Metin Geliştirme** > **Ayarlar** öğesine tıklayın ve ardından, **OCR için açık harfleri vurgula** öğesini **Mod** olarak seçin.

*Not:*

*Aranabilir PDF olarak kaydetmek için EPSON Scan OCR component öğesine ihtiyacınız vardır. Bu, yükleyiciyi kullanarak tarayıcıyı kurduğunuzda otomatik olarak yüklenir.*

## **Taranan Görüntüdeki Sorunlar Çözülemiyor**

Tüm çözümleri denediyseniz ve sorunu çözemediyseniz, Epson Scan 2 Utility'yi kullanarak tarayıcı sürücüsü (Epson Scan 2) ayarlarını başlatın.

#### *Not:*

*Epson Scan 2 Utility, tarayıcı yazılımıyla sağlanan uygulamalardan biridir.*

- 1. Epson Scan 2 Utility öğesini başlatın.
	- ❏ Windows 11

Başlat düğmesine tıklayın ve ardından **Tüm uygulamalar** > **EPSON** > **Epson Scan 2 Utility** öğesini seçin.

❏ Windows 10

Başlat düğmesine tıklayın ve ardından **EPSON** > **Epson Scan 2 Utility** öğesini seçin.

❏ Windows 8.1/Windows 8

Arama kutusuna uygulama adını girin ve ardından görüntülenen simgeyi seçin.

❏ Windows 7

Başlat düğmesine tıklayın ve ardından **Tüm Programlar** veya **Programlar EPSON** > **Epson Scan 2** > **Epson Scan 2 Utility** öğesini seçin.

❏ Mac OS

**Git** > **Uygulamalar** > **Epson Software** > **Epson Scan 2 Utility** öğesini seçin.

2. **Diğer** sekmesini seçin.

<span id="page-156-0"></span>3. **Sıfırla** öğesine tıklayın.

#### *Not:*

*Başlatma sorunu çözmezse (Epson Scan 2) tarayıcı sürücüsünün yüklemesini kaldırın ve yeniden yükleyin.*

# **Uygulama Yükleme ve Yüklemeyi Kaldırma**

## **Uygulamalarınızı Kaldırma**

Bazı sorunları çözmek için veya işletim sisteminizi yükselttiğinizde, uygulamalarınızı kaldırıp yeniden kurmanız gerekebilir. Bilgisayarınızda yönetici olarak oturum açın. Bilgisayarınız sorarsa, yönetici şifresini girin.

## **Windows İçin Uygulamalarınızı Kaldırma**

- 1. Tüm çalışan uygulamaları kapatın.
- 2. Tarayıcının bilgisayarla olan bağlantısını kesin.
- 3. Denetim Masası'nı açın:
	- ❏ Windows 11

Başlat düğmesine tıklayın ve ardından **Tüm uygulamalar** > **Windows Araçları** > **Denetim Masası** öğesini seçin.

❏ Windows 10

Başlat düğmesine tıklayın ve ardından **Windows Sistemi** > **Denetim Masası** öğesini seçin.

❏ Windows 8.1/Windows 8

**Masaüstü** > **Ayarlar** > **Denetim Masası** öğelerini seçin.

❏ Windows 7

Başlat düğmesine tıklayın ve ardından **Denetim Masası** öğesini seçin.

- 4. **Programlar** kategorisinden **Program kaldır** seçeneğini seçin.
- 5. Kaldırmak istediğiniz uygulamayı seçin.
- 6. **Kaldır / Değiştir** ya da **Kaldır** öğesine tıklayın.
	- *Not:*

*Kullanıcı Hesabı Denetimi penceresi görüntülenirse Devam düğmesini tıklatın.*

7. Ekrandaki talimatları uygulayın.

*Not:*

*Bilgisayarınızı yeniden başlatmanızı isteyen bir mesaj görülebilir. Görüntülenirse, Bilgisayarımı şimdi yeniden başlatmak istiyorum seçeneğinin işaretli olduğundan emin olup Son düğmesini tıklatın.*

### **Mac OS için Uygulamalarınızı Kaldırma**

*Not: EPSON Software Updater uygulamasını yüklediğinizden emin olun.* 1. EPSON Software Updater uygulamasını kullanarak Program Kaldırıcıyı indirin.

Program Kaldırıcıyı bir kez indirdiğinizde, uygulamayı her kaldırdığınızda tekrar indirmeniz gerekmez.

- 2. Tarayıcının bilgisayarla olan bağlantısını kesin.
- 3. Tarayıcı sürücüsünü kaldırmak için Apple menüsünden **Sistem Tercihleri** > **Yazıcılar ve Tarayıcılar** (veya **Yazdır ve Tara**, **Yazdırma ve Faksla**) öğesini seçin ve sonra tarayıcıyı etkin tarayıcı listesinden kaldırın.
- 4. Tüm çalışan uygulamaları kapatın.
- 5. **Git** > **Uygulamalar** > **Epson Software** > **Program Kaldırıcı** öğesini seçin.
- 6. Kaldırmak istediğiniz uygulamayı seçip Kaldır öğesini tıklatın.

#### c*Önemli:*

*Program Kaldırıcı, bilgisayardaki Epson tarayıcılara yönelik tüm sürücüleri kaldırır. Birden fazla Epson tarayıcı kullanıyor ve yalnızca bazı sürücüleri silmek istiyorsanız, önce tümünü silip, ardından gerekli tarayıcı sürücüsünü tekrar kurun.*

#### *Not:*

*Uygulama listesinde kaldırmak istediğiniz uygulamayı bulamazsanız, Program Kaldırıcıyı kullanarak kaldıramazsınız. Bu durumda, Git > Uygulamalar > Epson Software öğesini seçin, yüklemesini kaldırmak istediğiniz uygulamayı seçin ve sonra çöp sepeti simgesine sürükleyin.*

# **Uygulamalarınızı Yükleme**

Gerekli uygulamaları yüklemek için aşağıdaki adımları takip edin.

*Not:*

- ❏ *Bilgisayarınızda yönetici olarak oturum açın. Bilgisayarınız sorarsa, yönetici şifresini girin.*
- ❏ *Uygulamaları yeniden kurarken, önce kaldırmanız gerekir.*
- 1. Tüm çalışan uygulamaları kapatın.
- 2. Tarayıcı sürücüsünü (Epson Scan 2) yüklerken tarayıcı ve bilgisayar bağlantısını geçici olarak kesin. *Not:*

*Yapmanız istenene kadar tarayıcınızı ve bilgisayarınızı bağlamayın.*

3. Uygulamayı, aşağıdaki Web sitesinde bulunan talimatları takip ederek yükleyin.

#### [https://epson.sn](https://epson.sn/?q=2)

# <span id="page-158-0"></span>**Bilgisayar veya Cihaz Ekleme veya Değiştirme**

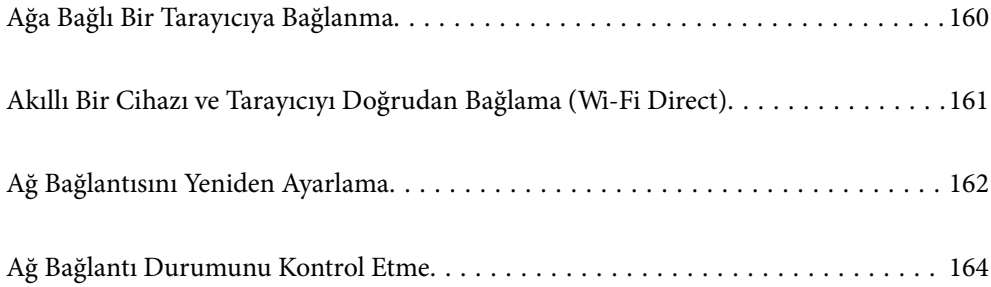

# <span id="page-159-0"></span>**Ağa Bağlı Bir Tarayıcıya Bağlanma**

Tarayıcı ağa bağlandığında, bir bilgisayarı veya akıllı bir cihazı tarayıcıya ağ üzerinden bağlayabilirsiniz.

# **Ağ Tarayıcısını İkinci Bir Bilgisayardan Kullanma**

Tarayıcıyı bir bilgisayara bağlamak için yükleyici kullanmanızı öneririz.

Yükleyiciyi başlatmak için aşağıdaki web sitesine erişin ve ardından, ürün adını girin. **Kurulum** öğesine gidin ve ardından, ayarlamayı başlatın.

#### [https://epson.sn](https://epson.sn/?q=2)

Çalıştırma talimatlarını Web Film Kılavuzları içinde görüntüleyebilirsiniz. Aşağıdaki URL'ye erişin.

<https://support.epson.net/publist/vlink.php?code=NPD7126>

#### **Tarayıcıyı Seçme**

Aşağıdaki ekran görüntülenene kadar ekrandaki talimatları izleyin, bağlanmak istediğiniz tarayıcı adını seçin ve ardından, **İleri** öğesine tıklayın.

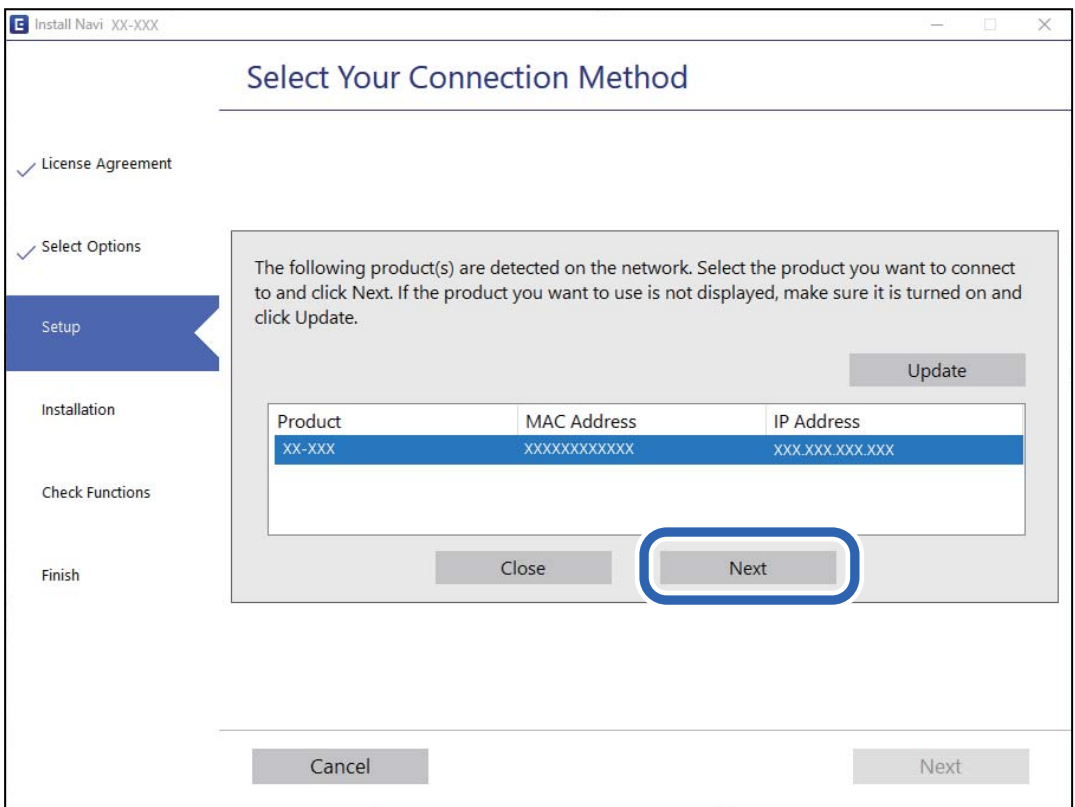

Ekrandaki talimatları izleyin.

# **Ağ Tarayıcısını Akıllı Cihazdan Kullanma**

Aşağıdaki yöntemlerden birini kullanarak bir akıllı cihazı tarayıcıyı bağlayabilirsiniz.

#### <span id="page-160-0"></span>**Kablosuz bir yönlendirici üzerinden bağlanma**

Akıllı cihazı tarayıcıyla aynı Wi-Fi ağına (SSID) bağlayın. Daha fazla ayrıntı için aşağıdaki kısma bakın. ["Akıllı Cihaza Bağlanmak İçin Ayarlar Yapma" sayfa 163](#page-162-0)

#### **Wi-Fi Direct ile Bağlanma**

Kablosuz bir yönlendirici olmadan akıllı cihazı tarayıcıya doğrudan bağlayın.

Daha fazla ayrıntı için aşağıdaki kısma bakın.

"Akıllı Bir Cihazı ve Tarayıcıyı Doğrudan Bağlama (Wi-Fi Direct)" sayfa 161

# **Akıllı Bir Cihazı ve Tarayıcıyı Doğrudan Bağlama (Wi-Fi Direct)**

Wi-Fi Direct (Basit Erişim Noktası) akıllı bir cihazı kablosuz yönlendirici olmadan doğrudan tarayıcıya bağlamanızı ve akıllı cihazdan taramanızı sağlar.

## **Wi-Fi Direct Hakkında**

Bu bağlantı yöntemini, evde ya da ofiste Wi-Fi kullanmadığınızda veya tarayıcıyı ve bilgisayarı ya da akıllı cihazı doğrudan bağlamak istediğinizde kullanın. Bu modda, tarayıcı bir kablosuz yönlendirici görevi görür ve standart bir kablosuz yönlendirici kullanmaya gerek kalmadan cihazları tarayıcıya bağlayabilirsiniz. Ancak, doğrudan tarayıcıya bağlı cihazlar tarayıcı yoluyla birbiriyle iletişim kuramaz.

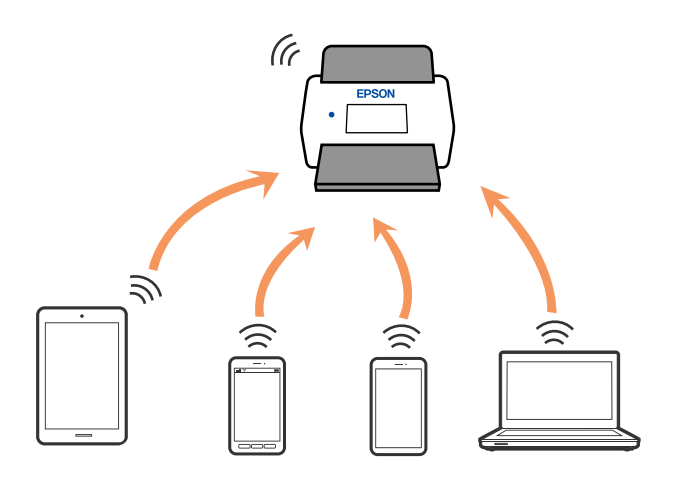

Tarayıcı Wi-Fi ve Wi-Fi Direct (Basit Erişim Noktası) bağlantısıyla eş zamanlı olarak bağlanabilir. Ancak, tarayıcı Wi-Fi aracılığıyla bağlıyken Wi-Fi Direct (Basit Erişim Noktası) bağlantısıyla bir ağ bağlantısı başlatırsanız Wi-Fi bağlantısı geçici olarak kesilir.

## **AP Modu Ayarlarını Yapma**

Bu yöntem, bir erişim noktası olmadan tarayıcıyı doğrudan cihazlara bağlamanızı sağlar. Tarayıcı bir erişim noktası görevi görür.

### <span id="page-161-0"></span>c*Önemli:*

*Bir AP modu bağlantısı kullanarak bir bilgisayardan veya bir akıllı cihazdan tarayıcıya bağlandığınızda, tarayıcı, bilgisayarla veya akıllı cihazla aynı Wi-Fi ağına (SSID) bağlanır ve aralarında iletişim kurulur. Bilgisayar veya akıllı cihaz diğer bağlanabilir Wi-Fi ağlarına bağlandığından tarayıcı kapatılırsa, tarayıcı açıldığında önceki Wi-Fi ağına yeniden bağlanmaz. AP modunda bilgisayardan veya akıllı cihazdan yeniden tarayıcının SSID'sine bağlanın. Tarayıcıyı her açtığınızda ve kapattığınızda bağlanmak istemiyorsanız, tarayıcıyı bir erişim noktasına bağlayarak bir Wi-Fi ağı kullanmanızı öneririz.*

1. Tarayıcının denetim masasında  $\widehat{\mathcal{P}}$  düğmesine basın.

AP modu bağlantısı etkinleştirildiğinde aP ışığı beyaz yanar.

2. Tarayıcının SSID ve parolasını kullanarak bir bilgisayardan veya akıllı cihazdan bağlanın.

*Not:*

- ❏ *Tarayıcıya yapışık etiketteki SSID ve parolayı kontrol edebilirsiniz.*
- ❏ *Çalıştırma talimatları için bilgisayarınızla veya akıllı cihazınızla sağlanan belgelere bakın.*

#### **İlgili Bilgi**

& ["Ağ Bağlantı Durumunu Kontrol Etme" sayfa 164](#page-163-0)

# **Ağ Bağlantısını Yeniden Ayarlama**

Bu kısımda ağ bağlantısı ayarlarının nasıl yapılacağı ve kablosuz yönlendirici veya bilgisayar değiştirilirken bağlantı yöntemini değiştirme açıklanmaktadır.

## **Kablosuz Yönlendiriciyi Değiştirirken**

Kablosuz yönlendiriciyi değiştirdiğinizde, bilgisayar veya akıllı cihaz ve tarayıcı arasında bağlantı için ayarları yapın.

İnternet servis sağlayıcınızı vb. değiştirirseniz bu ayarları yapmanız gerekir.

### **Bilgisayara Bağlanmak İçin Ayarlar Yapma**

Tarayıcıyı bir bilgisayara bağlamak için yükleyici kullanmanızı öneririz.

Yükleyiciyi başlatmak için aşağıdaki web sitesine erişin ve ardından, ürün adını girin. **Kurulum** öğesine gidin ve ardından, ayarlamayı başlatın.

#### [https://epson.sn](https://epson.sn/?q=2)

Çalıştırma talimatlarını Web Film Kılavuzları içinde görüntüleyebilirsiniz. Aşağıdaki URL'ye erişin.

<https://support.epson.net/publist/vlink.php?code=NPD7126>

#### **Bir Bağlantı Yöntemi Seçme**

Ekrandaki talimatları izleyin. **Kurulum Seçeneğini Seçin** ekranında **Yazıcı bağlantısını tekrar kurun (yeni ağ yönlendirici veya USB'yi ağa değiştirme gibi durumlar için)** öğesini seçin ve ardından, **İleri** öğesine tıklayın.

<span id="page-162-0"></span>Kurulumu bitirmek için ekrandaki talimatları izleyin. Bağlanamazsınız sorunu çözmek için aşağıdakileri deneyin. ["Bir Ağa bağlanılamıyor" sayfa 137](#page-136-0)

## **Akıllı Cihaza Bağlanmak İçin Ayarlar Yapma**

Tarayıcıyı akıllı cihazla aynı Wi-Fi ağına (SSID) bağladığınızda tarayıcıyı bir akıllı cihazdan kullanabilirsiniz. Bir akıllı cihazdan tarayıcıyı kullanmak için aşağıdaki web sitesine erişin ve ardından, ürün adını girin. **Kurulum** öğesine gidin ve ardından, ayarlamayı başlatın.

[https://epson.sn](https://epson.sn/?q=2)

Tarayıcıyı bağlamak istediğiniz akıllı cihazdan web sitesine erişin.

# **Bilgisayarı Değiştirirken**

Bilgisayarı değiştirirken, bilgisayar ve tarayıcı arasında bağlantı ayarlarını yapın.

## **Bilgisayara Bağlanmak İçin Ayarlar Yapma**

Tarayıcıyı bir bilgisayara bağlamak için yükleyici kullanmanızı öneririz.

Yükleyiciyi başlatmak için aşağıdaki web sitesine erişin ve ardından, ürün adını girin. **Kurulum** öğesine gidin ve ardından, ayarlamayı başlatın.

#### [https://epson.sn](https://epson.sn/?q=2)

Çalıştırma talimatlarını Web Film Kılavuzları içinde görüntüleyebilirsiniz. Aşağıdaki URL'ye erişin.

<https://support.epson.net/publist/vlink.php?code=NPD7126>

Ekrandaki talimatları izleyin.

## **Bağlantı Yöntemini Bilgisayara Değiştirme**

Bu kısımda bilgisayar ve tarayıcı bağlandığında bağlantı yöntemini değiştirme açıklanmaktadır.

### **USB'den Ağ Bağlantısına Değiştirme**

Yükleyiciyi kullanın ve farklı bir bağlantı yöntemiyle yeniden ayarlayın.

Aşağıdaki web sitesine erişin ve ardından, ürün adını girin. **Kurulum** öğesine gidin ve ardından, ayarlamayı başlatın.

[https://epson.sn](https://epson.sn/?q=2)

#### **Bağlantı Yöntemlerini Değiştir'i Seçme**

Her penceredeki talimatları izleyin. **Kurulum Seçeneğini Seçin** ekranında **Yazıcı bağlantısını tekrar kurun (yeni ağ yönlendirici veya USB'yi ağa değiştirme gibi durumlar için)** öğesini seçin ve ardından, **İleri** öğesine tıklayın.

**Kablosuz ağ (Wi-Fi) aracılığıyla bağlan** öğesini seçin ve ardından, **İleri** öğesine tıklayın.

Kurulumu bitirmek için ekrandaki talimatları izleyin.

## <span id="page-163-0"></span>**Kontrol Panelinden Wi-Fi Ayarlarını Yapma**

Tarayıcının kontrol panelinden birçok yolla ağ ayarlarını yapabilirsiniz. Kullandığınız ortamla ve koşullarla eşleşen bağlantı yöntemini seçin.

Kablosuz yönlendirici WPS'yi destekliyorsa düğme ayarı ile ayarları yapabilirsiniz.

Tarayıcıyı ağa bağladıktan sonra, kullanmak istediğiniz cihazdan (bilgisayar, akıllı cihaz, tablet vb.) tarayıcıya bağlanın

#### **İlgili Bilgi**

& ["Tarayıcıyı Ağa Bağlama" sayfa 168](#page-167-0)

# **Ağ Bağlantı Durumunu Kontrol Etme**

Aşağıdaki yolla ağ bağlantı durumunu kontrol edebilirsiniz.

## **Ağ Işığı Kullanarak Ağ Durumunu Kontrol Etme**

Tarayıcının kontrol panelinde ağ ışığını kullanarak ağ bağlantı durumunu kontrol edebilirsiniz.

#### **İlgili Bilgi**

- ◆ ["Işıklar" sayfa 25](#page-24-0)
- & ["Hata Göstergeleri" sayfa 26](#page-25-0)

## **Bilgisayarın Ağını Kontrol Etme (yalnızca Windows)**

Komut istemini kullanarak, bilgisayarın bağlantı durumunu ve tarayıcıya olan bağlantı yolunu kontrol edin. Bu, sorunları çözmeniz için sizi yönlendirecektir.

#### ❏ ipconfig komutu

Bilgisayarın geçerli olarak kullandığı ağ arayüzünün bağlantı durumunu görüntüleyin.

Ayar bilgilerini gerçek iletişimle karşılaştırarak bağlantının doğru olup olmadığını kontrol edebilirsiniz. Aynı anda birden fazla DHCP sunucuyu olduğunda, bilgisayara atanan gerçek adresi, başvurulan DNS sunucusunu vb. bulabilirsiniz.

❏ Biçim: ipconfig /all

❏ Örnekler:

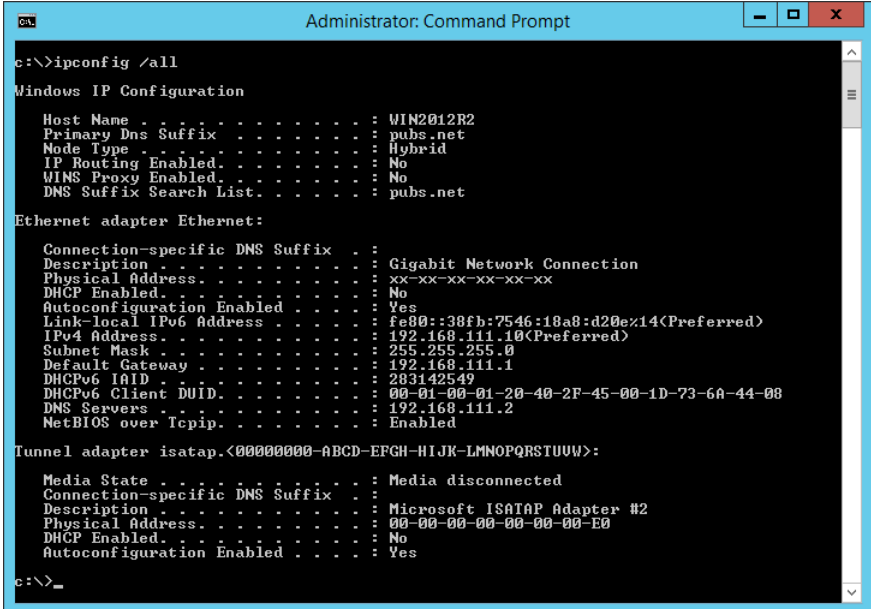

❏ pathping komutu

Hedef ana bilgisayardan geçerek ve iletişimi yönlendirerek yönlendirici listesini onaylayabilirsiniz.

- ❏ Biçim: pathping xxx.xxx.xxx.xxx
- ❏ Örnekler: pathping 192.0.2.222

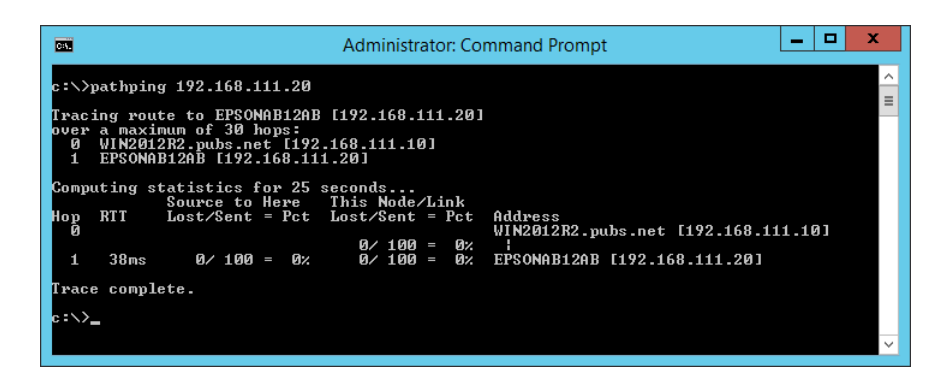

# **Ağ Ayarını Denetim Masasından Devre Dışı Bırakma**

Ağ ayarlarını devre dışı bırakabilirsiniz.

1. Bir Wi-Fi ve AP modu bağlantısını devre dışı bırakmak için 3 saniyeden uzun süre  $\widehat{\mathbb{R}}$  düğmesine basın.

Bunlar devre dışı bırakıldığında  $\widehat{\mathcal{P}}$ ışığı ve  $\widehat{\mathcal{P}}$  ışığı söner.

*Not:*

*Wi-Fi ve AP modunu yeniden bağlamak için*  $\widehat{\mathcal{F}}$  düğmesine basın.

# **Ağ Ayarlarını Denetim Masasından Başlatma**

Tüm ağ ayarlarını varsayılanlarına geri yükleyebilirsiniz.

Yönetici parolası ve kullanıcı adı da satın alma sırasında ilk değerlerine sıfırlanacaktır. Panel kilidi ayarlanırsa, panel kilidi özelliği kapatılacaktır.

- 1. Tarayıcıyı kapatın.
- 2.  $\widehat{\mathcal{P}}$  düğmesine basılı tutarken,  $\widehat{\mathcal{P}}$ ışığı ve  $\widehat{\mathcal{P}}$ ışığı aynı anda yanana kadar  $\bigcup$  düğmesine basın.

<sup>2</sup> ışığı ve AP ışığı dönüşümlü olarak yanıp söner ve sonra geri yükleme tamamlandığında söner.

# <span id="page-166-0"></span>**Yönetici Bilgileri**

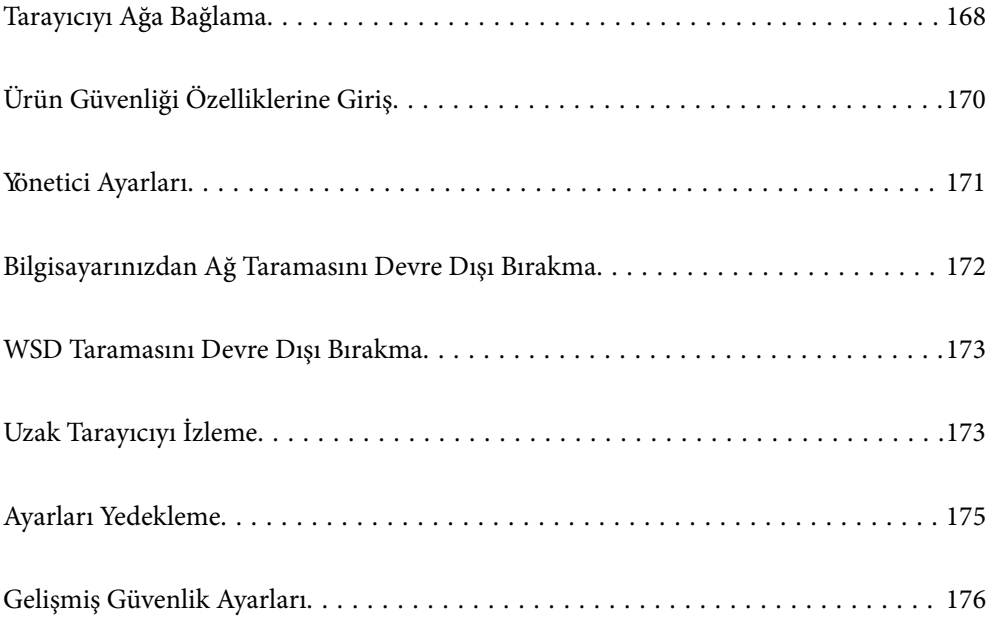

# <span id="page-167-0"></span>**Tarayıcıyı Ağa Bağlama**

Tarayıcının denetim masasını kullanarak tarayıcıyı ağa bağlayın.

Daha fazla ayrıntı için İlgili Bilgilere bakın.

#### *Not:*

*Tarayıcınız ve bilgisayarınız aynı segmentteyse, yükleyiciyi kullanarak da bağlayabilirsiniz.*

*Yükleyiciyi başlatmak için aşağıdaki web sitesine erişin ve ardından, ürün adını girin. Kurulum öğesine gidin ve ardından, ayarlamayı başlatın.*

*[https://epson.sn](https://epson.sn/?q=2)*

#### **İlgili Bilgi**

& ["Kablosuz LAN'a Bağlanma \(Wi-Fi\)" sayfa 98](#page-97-0)

# **Ağ Bağlantısını Yapmadan Önce**

Ağa bağlamak için bağlantı için bağlantı yöntemini ve ayar bilgilerini önceden kontrol edin.

## **Bağlantı Ayarlarında Bilgi Toplama**

Bağlanmak için gerekli ayar bilgilerini hazırlayın. Aşağıdaki bilgileri önceden kontrol edin.

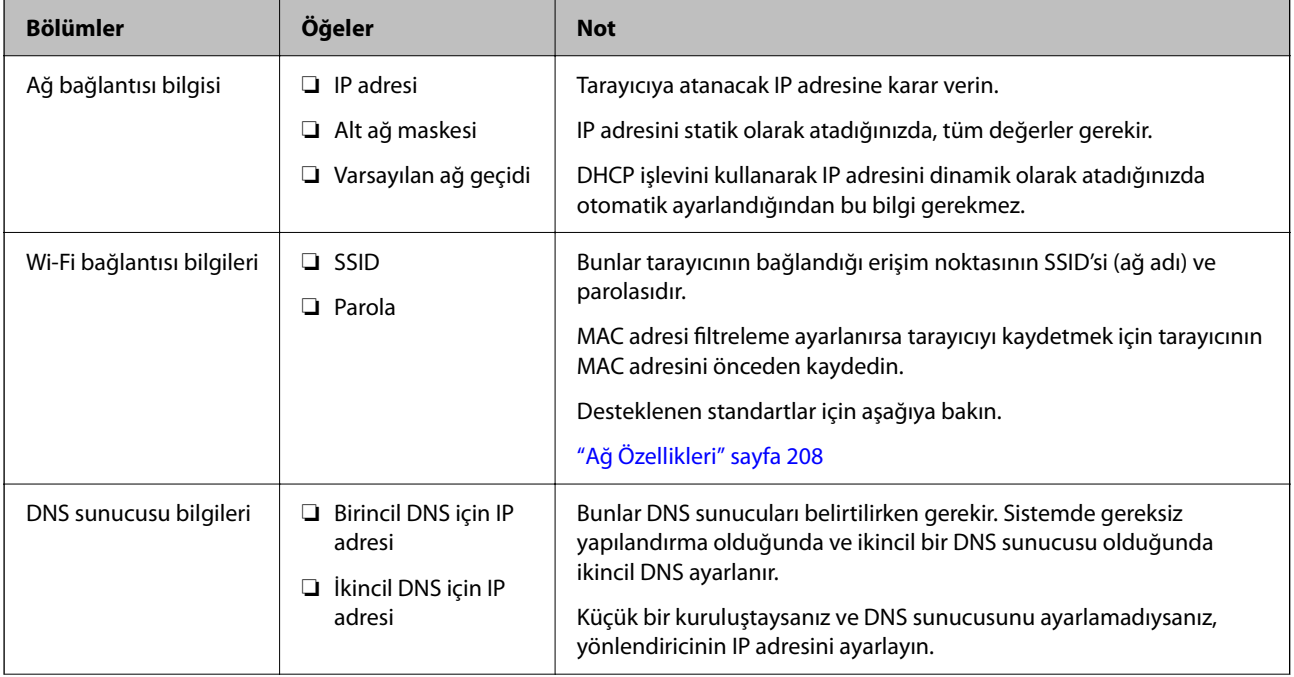

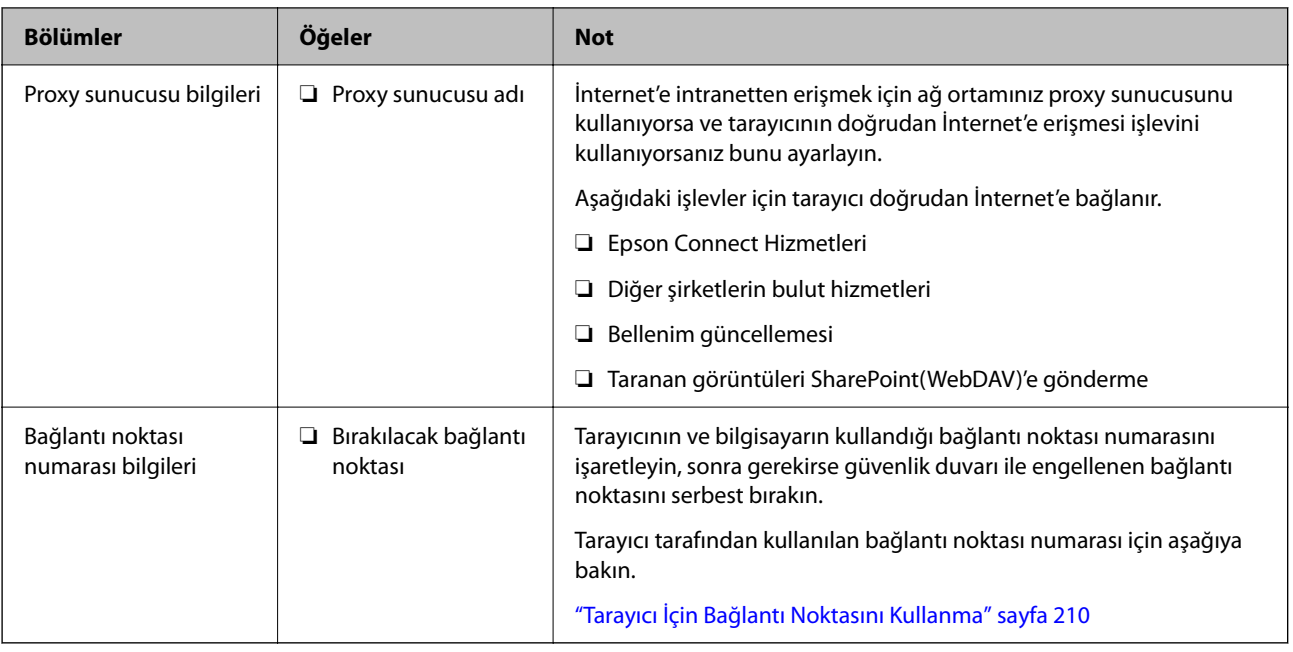

### **IP Adresi Ataması**

Bunlar aşağıdaki IP adresi ataması türleridir.

#### **Statik IP adresi:**

Önceden belirlenen IP adresini tarayıcıya (ana makine) manüel atayın.

Ağa bağlanma bilgilerinin (alt ağ maskesi, varsayılan ağ geçidi, DNS sunucusu vb.) manuel ayarlanması gerekir.

IP adresi aygıt kapatılsa bile değişmez, bu yüzden IP adresini değiştiremediğiniz bir ortam olmadan aygıtları yönetmek istediğinizde veya aygıtları IP adresini kullanarak yönetmek istediğinizde bu kullanışlıdır. Birçok bilgisayarın erişebildiği tarayıcı, sunucu vb. ayarlarını öneririz. Ayrıca, IPsec/IP filtreleme gibi güvenlik özellikleri kullanılırken sabit bir IP adresi atayın, böylece IP adresi değişmez.

#### **DHCP işlevini (dinamik IP adresi) kullanarak otomatik atama:**

IP adresini tarayıcıya (ana makine) DHCP sunucusunun veya yönlendiricinin DHCP işlevini kullanarak otomatik atayın.

Ağa bağlanma bilgileri (alt ağ maskesi, varsayılan ağ geçidi, DNS sunucusu vb.) otomatik ayarlanır, bu yüzden aygıtı ağa kolayca bağlayabilirsiniz.

Aygıt veya yönlendirici kapatılırsa veya DHCP sunucusu ayarlarına bağlı olarak yeniden bağlanırken IP adresi değişebilir.

IP adresi ve IP adresini izleyebilen protokollerle iletişim kurma dışında aygıtları yönetmenizi öneririz.

*Not:*

*DHCP'nin IP adresi ayırma işlevini kullandığınızda, aynı IP adresini aygıtlara istediğiniz zaman atayabilirsiniz.*

### **DNS Sunucusu ve Proxy Sunucusu**

DNS sunucusunun IP adresi bilgileriyle ilişkilendirilmiş bir ana bilgisayar adı, e-posta adresinin etki alanı adı vb. vardır.

<span id="page-169-0"></span>Bilgisayar veya tarayıcı IP iletişimi gerçekleştirirken diğer taraf ana bilgisayar adı, etki alanı adı vb. ile tanımlanıyorsa iletişim mümkün değildir.

O bilgi için DNS sunucusunu sorgular ve diğer tarafın IP adresini alır. Bu işlem ad çözümlemesi olarak adlandırılır.

Bu yüzden, bilgisayar ve tarayıcı gibi cihazlar IP adresi kullanılarak iletişim kurabilir.

E-posta işlevi veya İnternet bağlantısı işlevini kullanarak iletişim kurmak için tarayıcı için ad çözümlemesi gerekir.

Bu işlevleri kullanırken, DNS sunucusu ayarlarını yapın.

DHCP sunucusu veya yönlendiricinin DHCP işlevini kullanarak tarayıcının IP adresini atarken otomatik ayarlanır.

Proxy sunucusu ağ ve İnternet arasındaki ağ geçidine yerleştirilir ve bunlardan her biri yerine bilgisayar, tarayıcı ve İnternet (karşı sunucu) ile iletişim kurar. Karşı sunucu yalnızca proxy sunucusuyla iletişim kurar. Bu yüzden, IP adresi ve bağlantı noktası numarası gibi tarayıcı bilgileri okunamaz ve güvenliğin artması beklenir.

İnternet'e proxy sunucusu yoluyla bağlandığınızda, tarayıcıdaki proxy sunucusunu yapılandırın.

## **Statik IP Adresi Kullanarak Ağa Bağlanma**

Yazılım yükleyiciyi kullanarak statik bir IP numarası seçin.

1. Yazılım yükleyiciyi başlatın ve ardından, ekrandaki talimatları izleyin.

```
Not:
```
*Yükleyiciyi başlatmak için aşağıdaki web sitesine erişin ve ardından, ürün adını girin. Kurulum öğesine gidin ve ardından, ayarlamayı başlatın.*

*[https://epson.sn](https://epson.sn/?q=2)*

2. **Bağlantı Yönteminizi Seçin** ekranında **Gelişmiş yapılandırma** öğesini seçin, statik IP numarasını girin ve ardından, ekrandaki talimatları izleyin.

# **IEEE802.11k/v veya IEEE802.11r Özelliklerini Ayarlama**

- 1. Web Config'e erişin ve ardından, **Ağ** sekmesi > **Temel** öğesini seçin.
- 2. **IEEE802.11k/v** veya **IEEE802.11r** öğesini etkin veya devre dışı olarak ayarlayın.
- 3. **İleri** öğesine tıklayın.

Ayar onayı ekranı görüntülenir.

4. **Tamam** öğesine tıklayın.

#### **İlgili Bilgi**

& ["Bir Web Tarayıcısında Web Config Nasıl Çalıştırılır" sayfa 29](#page-28-0)

# **Ürün Güvenliği Özelliklerine Giriş**

Bu bölümde, Epson Cihazlarının güvenlik işlevi açıklanmaktadır.

<span id="page-170-0"></span>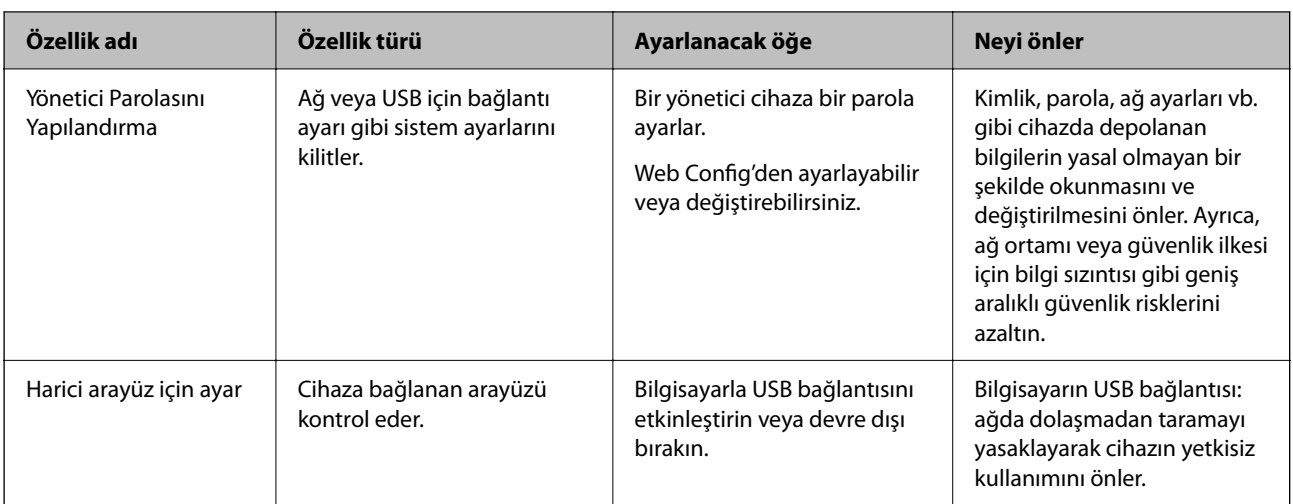

# **Yönetici Ayarları**

## **Yönetici Parolasını Yapılandırma**

Bir yönetici parolası belirlediğinizde, kullanıcıların sistem yönetim ayarlarını değiştirmesini önleyebilirsiniz. Varsayılan değerler, satın alma sırasında ayarlanır. Başlangıç yönetici parolasını varsayılan ayardan değiştirmenizi öneririz.

#### *Not:*

*Aşağıda, yönetici bilgileri için varsayılan değerler sağlanmaktadır.*

- ❏ *Kullanıcı adı (yalnızca Web Config için kullanılır): yok (boş)*
- ❏ *Parola: ürüne yapıştırılmış etikete bağlıdır.*

*Arkaya "PASSWORD" etiketi yapıştırılmışsa, etikette gösterilen 8 haneli sayıyı girin.*

*Yapıştırılmış "PASSWORD" etiketi yoksa, başlangıç yönetici parolası için ürünün tabanına yapıştırılmış etiketteki seri numarasını girin.*

*Web Config'i, tarayıcının denetim masasını veya Epson Device Admin öğesini kullanarak yönetici parolasını değiştirebilirsiniz. Epson Device Admin kullanırken, Epson Device Admin kılavuzuna veya yardıma bakın.*

## **Web Config'i Kullanarak Yönetici Parolasını Değiştirme**

Yönetici parolasını Web Config içinde değiştirin.

- 1. Web Config'e erişin ve **Ürün Güvenliği** sekmesi > **Yönetici Şifresini Değiştir** öğesini seçin.
- 2. **Mevcut parola**, **Kullanıcı Adı**, **Yeni parola**, ve **Yeni Parolayı Doğrula** kısmına gerekli bilgileri girin.

Yeni parola 8 ila 20 karakter uzunluğunda olmalı ve yalnızca tek baytlık alfasayısal karakterler ve simgeler içermelidir.

#### <span id="page-171-0"></span>*Not:*

*Aşağıda, yönetici bilgileri için varsayılan değerler sağlanmaktadır.*

- ❏ *Kullanıcı adı: yok (boş)*
- ❏ *Parola: ürüne yapıştırılmış etikete bağlıdır.*

*Arkaya "PASSWORD" etiketi yapıştırılmışsa, etikette gösterilen 8 haneli sayıyı girin. Yapıştırılmış "PASSWORD" etiketi yoksa, başlangıç yönetici parolası için ürünün tabanına yapıştırılmış etiketteki seri numarasını girin.*

3. **Tamam** öğesini seçin.

#### **İlgili Bilgi**

- & ["Yönetici Parolasıyla İlgili Notlar" sayfa 12](#page-11-0)
- & ["Bir Web Tarayıcısında Web Config Nasıl Çalıştırılır" sayfa 29](#page-28-0)

## **Denetim Masasındaki Düğmeleri Kilitleme (Panel Kilidi)**

Ağ ayarlarının denetim masasından değiştirilememesi için Wi-Fi bağlantı düğmesini ( $\omega$ ) ve Wi-Fi açma/kapama düğmesini ( $\widehat{\mathcal{F}}$ ) açık olarak kilitleyebilirsiniz.

Web Config içinde, **Aygıt Yönetimi** sekmesi > **Kontrol Paneli** > **Panel Kilidi** öğesinden ayarlayabilirsiniz.

#### **İlgili Bilgi**

& ["Bir Web Tarayıcısında Web Config Nasıl Çalıştırılır" sayfa 29](#page-28-0)

## **Bilgisayardan Tarayıcıda Oturum Açma**

Web Config'de bir yönetici olarak oturum açtığınızda Kilit Ayarları içindeki öğeleri çalıştırabilirsiniz.

- 1. Web Config'i çalıştırmak için bir tarayıcıya tarayıcının IP adresini girin.
- 2. **Yönetici Oturumu** öğesine tıklayın.
- 3. **Kullanıcı Adı** ve **Mevcut parola** içinde kullanıcı adı ve yönetici parolasını girin.
- 4. **Tamam** öğesine tıklayın.

Kimlik doğrulaması yapılırken kilitli öğeler ve **Yönetici Oturum Kpt** görüntülenir. Oturumu kapatmak için **Yönetici Oturum Kpt** öğesine tıklayın.

#### **İlgili Bilgi**

- & ["Yönetici Parolasıyla İlgili Notlar" sayfa 12](#page-11-0)
- & ["Bir Web Tarayıcısında Web Config Nasıl Çalıştırılır" sayfa 29](#page-28-0)

# **Bilgisayarınızdan Ağ Taramasını Devre Dışı Bırakma**

Web Config'de, bilgisayarınızdan EPSON Scan'yi kullanarak ağ taramasını devre dışı bırakmak için aşağıdaki ayarları yapabilirsiniz.

- <span id="page-172-0"></span>1. Web Config'e erişin ve ardından, **Tara** sekmesi > **Ağ Tarama** öğesini seçin.
- 2. **EPSON Scan**'de, **Taramayı etkinleştir** onay kutusunun işaretini kaldırın.
- 3. **İleri** öğesine tıklayın.

Ayar onayı ekranı görüntülenir.

4. **Tamam** öğesine tıklayın.

#### **İlgili Bilgi**

& ["Bir Web Tarayıcısında Web Config Nasıl Çalıştırılır" sayfa 29](#page-28-0)

# **WSD Taramasını Devre Dışı Bırakma**

Bilgisayarınızın tarayıcıyı bir WSD tarama aygıtı olarak yapılandırmasını istemiyorsanız, WSD ayarlarını devre dışı bırakmak için aşağıdaki adımları izleyin.

- 1. Web Config'e erişin ve ardından, **Ağ Güvenliği** sekmesi > **İletişim Kuralı** öğesini seçin.
- 2. **WSD Ayarları**'de, **WSD Etkinleştir** onay kutusunun işaretini kaldırın.
- 3. **İleri** öğesine tıklayın.

Ayar onayı ekranı görüntülenir.

4. **Tamam** öğesine tıklayın.

#### **İlgili Bilgi**

& ["Bir Web Tarayıcısında Web Config Nasıl Çalıştırılır" sayfa 29](#page-28-0)

# **Uzak Tarayıcıyı İzleme**

# **Uzak Tarayıcı İçin Bilgileri Kontrol Etme**

**Durum** öğesinden çalışan tarayıcının aşağıdaki bilgilerini Web Config'i kullanarak kontrol edebilirsiniz.

❏ Ürün Durumu

Durum, ürün numarası, MAC adresi vb.'yi kontrol edin.

❏ Ağ Durumu

Ağ bağlantısı durumu, IP adresi, DNS sunucusu vb. bilgilerini kontrol edin.

❏ Kullanım Durumu

İlk tarama gününü, tarama sayısını vb. kontrol edin.

❏ Donanım Durumu

Tarayıcının her işlevinin durumunu kontrol edin.

## **Olaylar Meydana Geldiğinde E-posta Bildirimi Alma**

## **E-posta Bildirimleri Hakkında**

Bu, taramanın durdurulması ve tarayıcı hatası oluşması, e-postanın belirtilen adrese gönderilmesi gibi olaylar olduğunda bildirim işlevidir.

Beş kadar hederi kaydedebilir ve her hedef için bildirim ayarlarını yapabilirsiniz.

Bu işlevi kullanmak için bildirimleri ayarlamadan önce posta sunucusunu ayarlamanız gerekir.

### **E-posta Bildirimini Yapılandırma**

Web Config'i kullanarak e-posta bildirimini yapılandırın.

- 1. Web Config'e erişin ve **Aygıt Yönetimi** sekmesi > **E-posta Bildirimi** öğesini seçin.
- 2. E-posta bildiriminin konusunu ayarlayın.
	- İki aşağı açılır menüden konuda görüntülenen içeriği seçin.
	- ❏ Seçili içerik **Konu** yanında görüntülenir.
	- ❏ Aynı içerik sol ve sağda ayarlanamaz.
	- ❏ **Konum** içindeki karakter sayısı 32 baytı aştığında, 32 baytı aşan karakterler atlanır.
- 3. Bildirim e-postasını göndermek için e-posta adresini girin.

Şunları kullanın: A–Z a–z 0–9 ! # \$ % & ' \* + - . / = ? ^ \_ { | } ~ @ ve 1 ve 255 arası karakter girin.

- 4. E-posta bildirimleri için dili seçin.
- 5. Bir bildirim almak istediğiniz olayın onay kutusunu seçin.

**Bildirim Ayarları** sayısı **E-posta Adresi Ayarları** hedef numarasına bağlayın.

Örnek:

Yönetici parolası değiştiğinde **E-posta Adresi Ayarları** içinde numara 1 için ayarlanan e-posta adresine bir bildirim göndermek istiyorsanız **Yönetici şifresi değiştirildi** satırında sütun **1**onay kutusunu seçin.

6. **Tamam** öğesine tıklayın.

Bir olaya neden olan bir e-posta bildiriminin gönderileceğini onaylayın.

Örnek: Yönetici parolası değişmiştir.

#### **İlgili Bilgi**

& ["Bir Web Tarayıcısında Web Config Nasıl Çalıştırılır" sayfa 29](#page-28-0)

#### *E-posta Bildirimi İçin Öğeler*

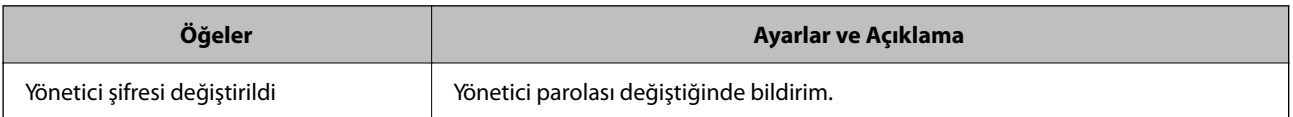

<span id="page-174-0"></span>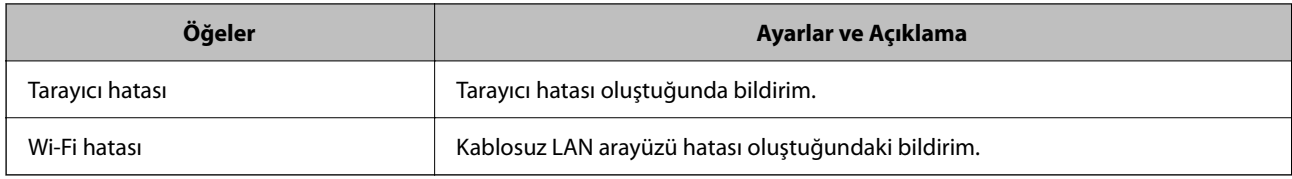

# **Ayarları Yedekleme**

Web Config'den dosyaya ayarlanan değeri verebilirsiniz. Ayar değerlerini yedeklemek, tarayıcıyı değiştirmek vb. için kullanabilirsiniz.

İkili dosya olarak verildiğinden verilen dosya düzenlenemez.

# **Ayarları dışa aktarın**

Tarayıcı için ayarı verin.

- 1. Web Config'e erişin ve sonra **Aygıt Yönetimi** sekmesi > **Ayar Değerini Dışa ve İçe Aktar** > **Dışa Aktar** öğesini seçin.
- 2. Dışa aktarmak istediğiniz ayarları seçin.

Dışa aktarmak istediğiniz ayarları seçin. Ana kategoriyi seçerseniz alt kategoriler de seçilir. Ancak, aynı ağ içinde yinelemeden dolayı (IP adresleri gibi) hatalara neden olan alt kategoriler seçilemez.

3. Verilen dosyayı şifrelemek için bir parola girin.

Dosyayı almak için şifre gerekir. Dosyayı şifrelemek istemiyorsanız bunu boş bırakın.

4. **Dışa Aktar** öğesine tıklayın.

#### c*Önemli:*

*Tarayıcının aygıt adı ve IPv6 adresi gibi ağ ayarlarını vermek istiyorsanız, Aygıtın ayarlarını birbirinden bağımsız olarak seçmek için etkinleştirin öğesini seçin ve daha fazla öğe seçin. Yedek tarayıcı için yalnızca seçilen değerleri kullanın.*

#### **İlgili Bilgi**

& ["Bir Web Tarayıcısında Web Config Nasıl Çalıştırılır" sayfa 29](#page-28-0)

## **Ayarları alma**

Verilen Web Config dosyasını tarayıcıya alın.

#### c*Önemli:*

*Tarayıcı adı veya IP adresi gibi tek tek bilgileri içeren değerleri alırken aynı IP adresinin aynı ağda olmadığından emin olun.*

- <span id="page-175-0"></span>1. Web Config'e erişin ve sonra **Aygıt Yönetimi** sekmesi > **Ayar Değerini Dışa ve İçe Aktar** > **İçe Aktar** öğesini seçin.
- 2. Verilen dosyayı seçin ve sonra kodlanmış şifreyi girin.
- 3. **İleri** öğesine tıklayın.
- 4. Almak istediğiniz ayarları seçin ve sonra **İleri** öğesine tıklayın.
- 5. **Tamam** öğesine tıklayın.

Ayarlar tarayıcıya uygulanır.

#### **İlgili Bilgi**

& ["Bir Web Tarayıcısında Web Config Nasıl Çalıştırılır" sayfa 29](#page-28-0)

# **Gelişmiş Güvenlik Ayarları**

Bu bölümde gelişmiş güvenlik özellikleri açıklanmaktadır.

# **Güvenlik Ayarları ve Tehlikeyi Önleme**

Bit tarayıcı bir ağa bağlandığında cihaza uzak bir konumdan erişebilirsiniz. Ek olarak, çoğu insan çalışma etkinliğini ve rahatlığını iyileştirmeye yardımcı olacak şekilde tarayıcıyı paylaşabilir. Ancak, yasal olmayan erişim, yasal olmayan kullanım ve verilerde değiştirme gibi riskler artar. Tarayıcıyı İnternet'e erişebileceğiniz bir ortamda kullanırsanız riskler daha da büyür.

Bu riskten kaçınmak için Epson tarayıcılarının çok çeşitli güvenlik teknolojileri vardır.

Müşterinin ortam bilgileriyle oluşturulmuş ortam koşullarına göre tarayıcıyı gerektiği gibi ayarlayın.

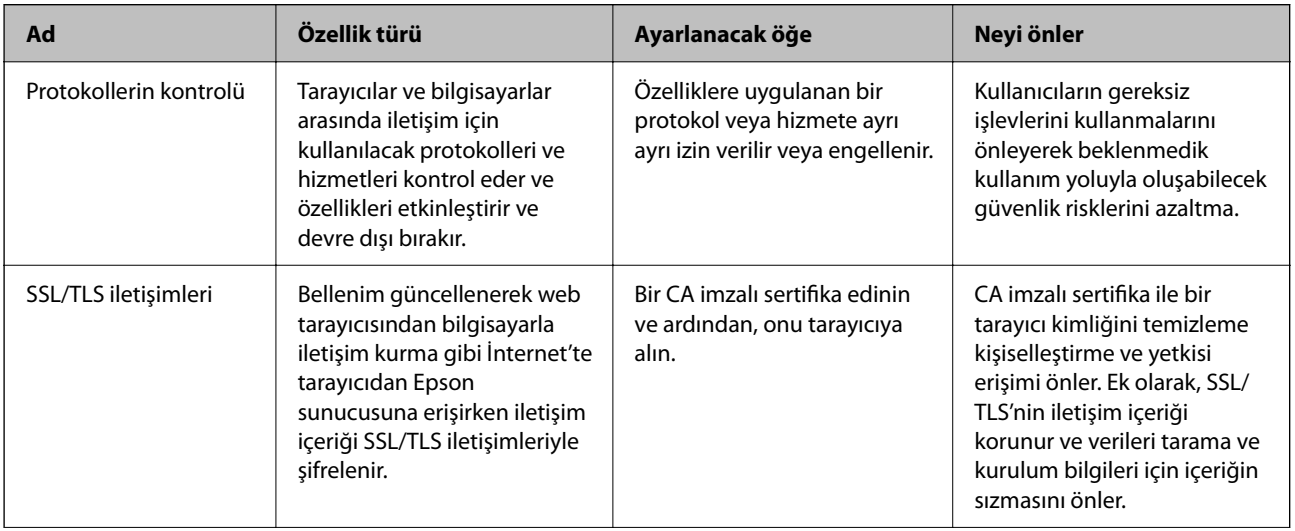

<span id="page-176-0"></span>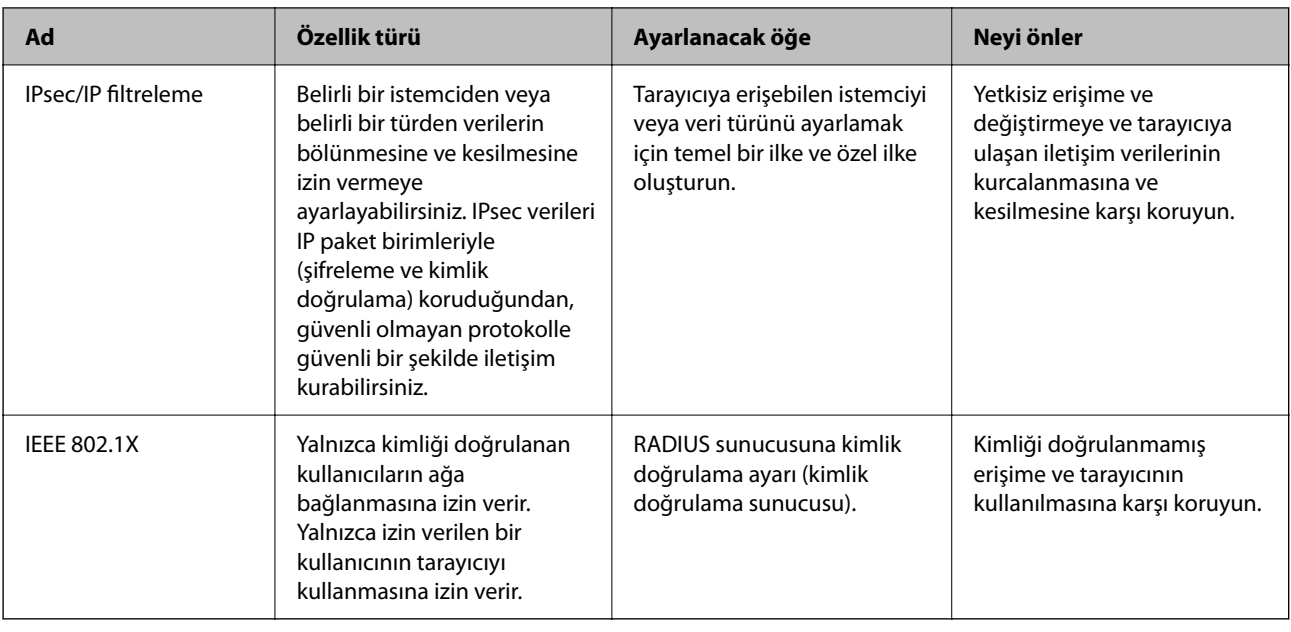

## **Güvenlik Özelliği Ayarları**

IPsec/IP filtresi veya IEEE 802.1X'i ayarlarken, ayarlar bilgileriyle iletişim kurmak için değiştirme veya durdurma gibi güvenlik risklerini azaltmak için Web Config'e SSL/TLS'yi kullanarak erişmeniz önerilir.

IPsec/IP filtresi veya IEEE 802.1X'i ayarlamadan önce yönetici parolasını yapılandırdığınızdan emin olun.

# **İletişim Kurallarını Denetleme ve Kullanma**

Çeşitli yolları ve iletişim kurallarını kullanarak tarayabilirsiniz. Belirtilmeyen sayıda ağ bilgisayarından ağ taramasını da kullanabilirsiniz.

Belirli yollardan taramayı kısıtlayarak veya kullanılabilir işlevleri denetleyerek istenmeyen güvenlik risklerini azaltabilirsiniz.

## **İletişim kurallarını denetleme**

Tarayıcı tarafından desteklenen protokol ayarlarını yapılandırın.

- 1. Web Config'e erişin ve ardından, **Ağ Güvenliği** tab > **İletişim Kuralı** öğesini seçin.
- 2. Her bir öğeyi yapılandırın.
- 3. **İleri** öğesine tıklayın.
- 4. **Tamam** öğesine tıklayın.

Ayarlar tarayıcıya uygulanır.

#### **İlgili Bilgi**

& ["Bir Web Tarayıcısında Web Config Nasıl Çalıştırılır" sayfa 29](#page-28-0)

## **Etkinleştirebileceğiniz veya Devre Dışı Bırakabileceğiniz İletişim Kuralları**

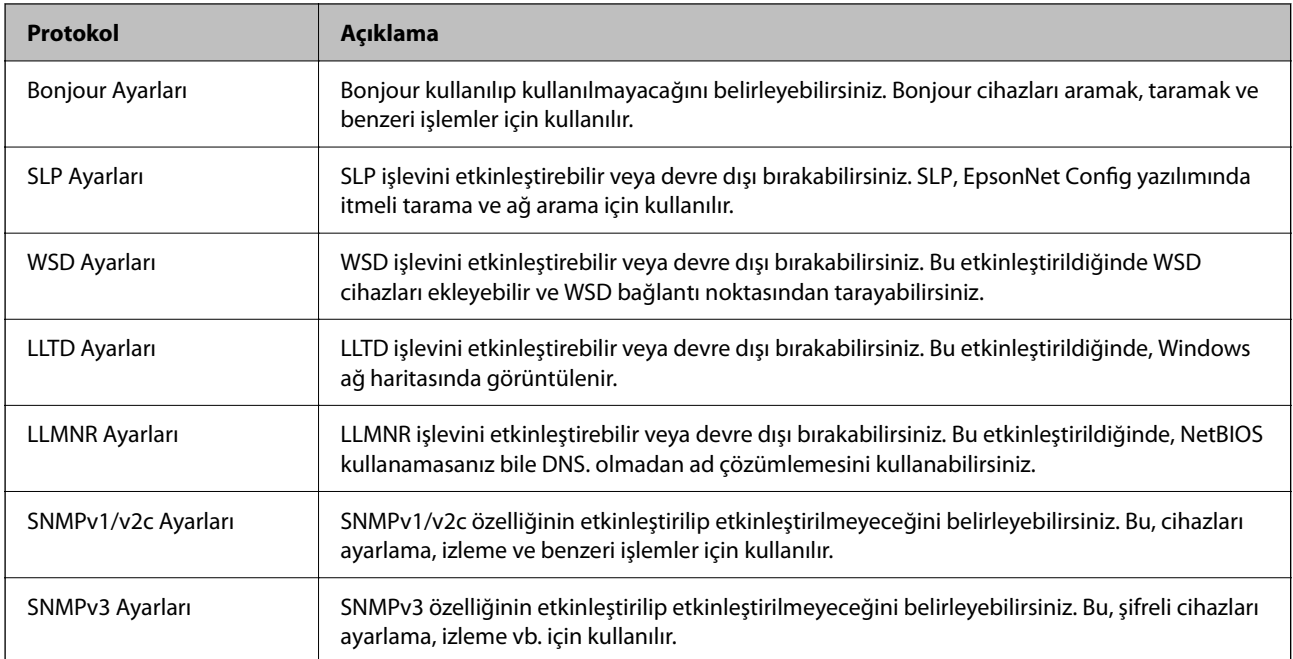

# **Protokol Ayarlama Öğeleri**

#### Bonjour Ayarları

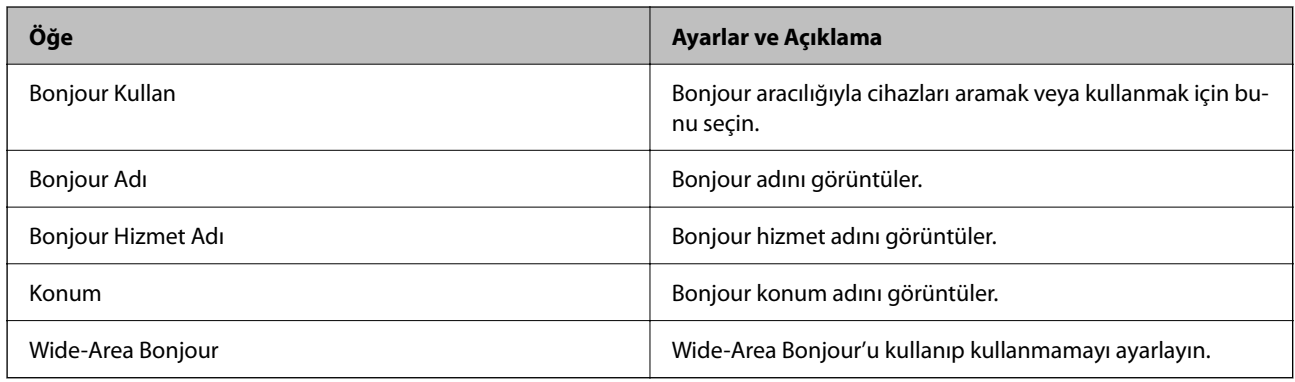

#### SLP Ayarları

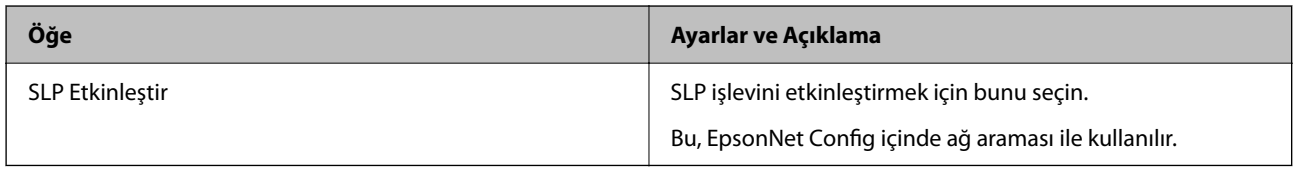

#### WSD Ayarları

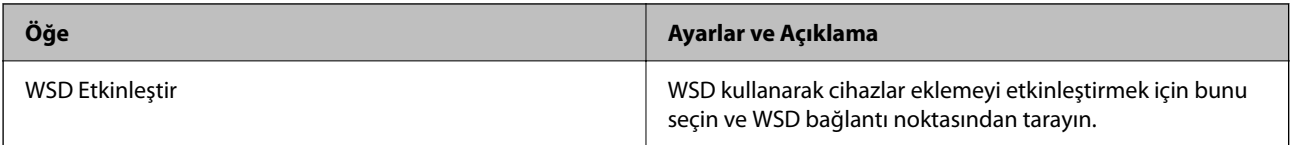

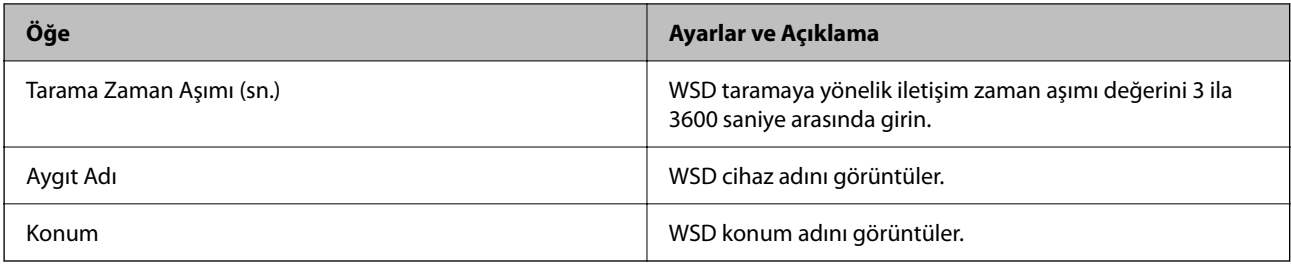

#### LLTD Ayarları

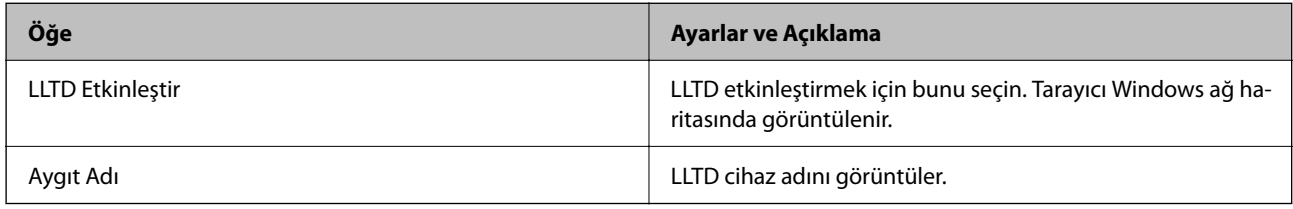

#### LLMNR Ayarları

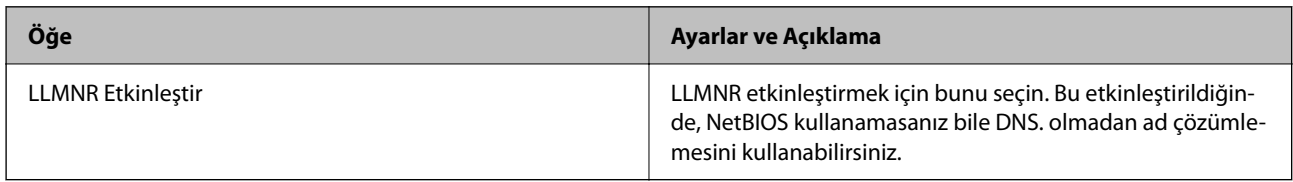

#### SNMPv1/v2c Ayarları

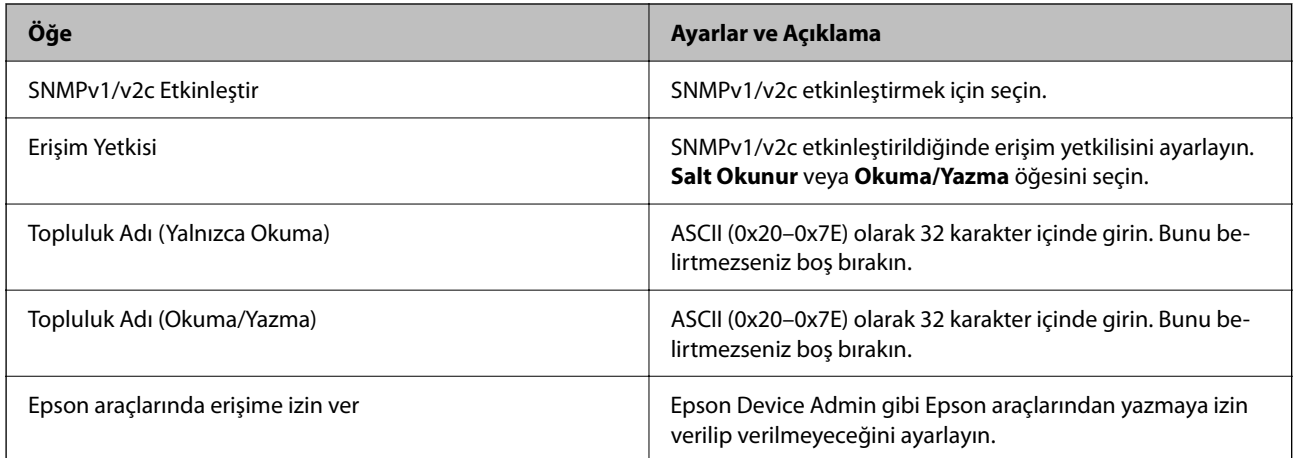

#### SNMPv3 Ayarları

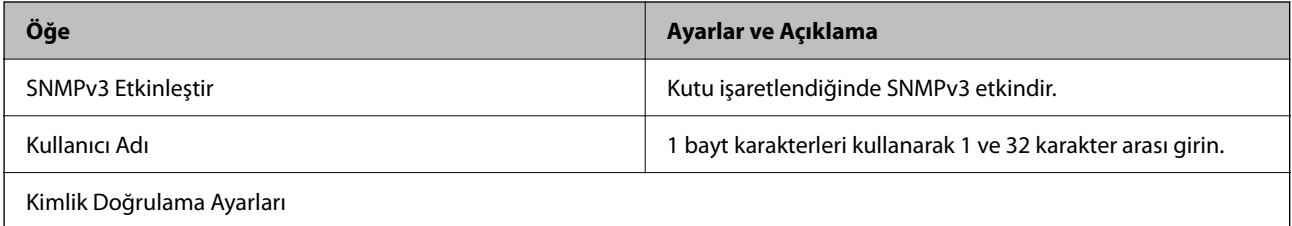

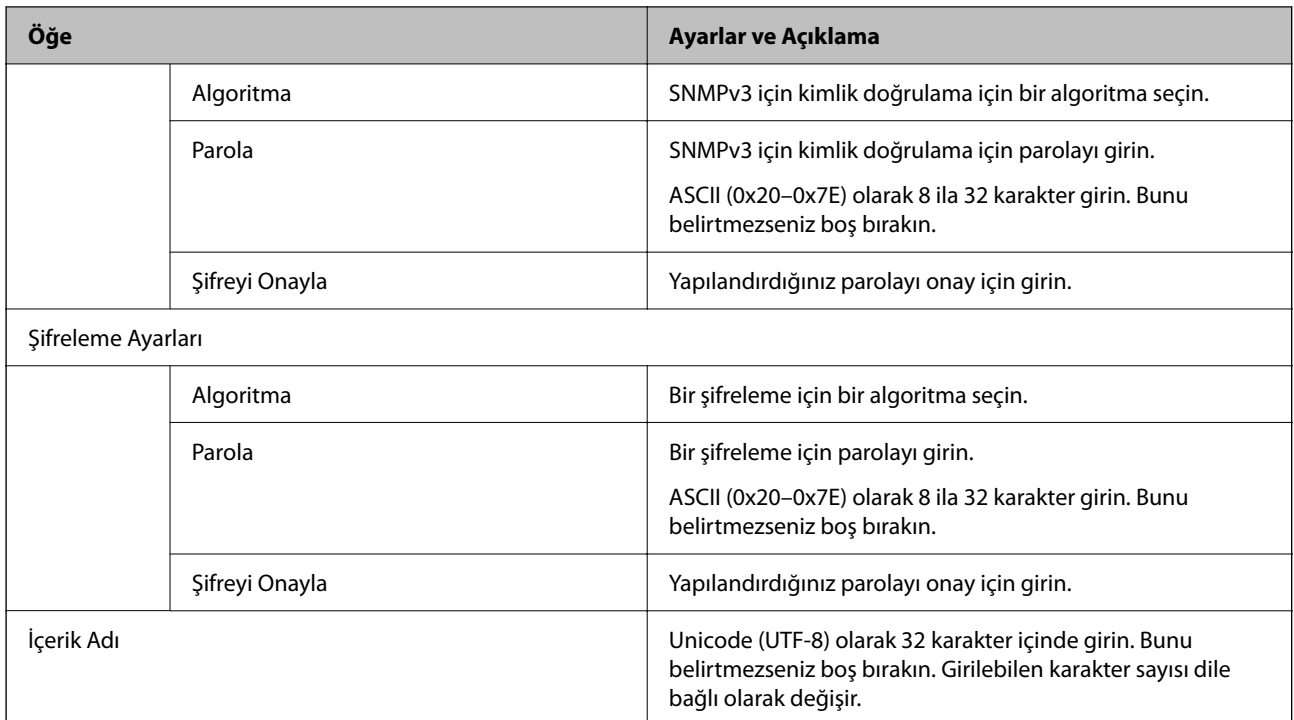

## **Dijital Sertifika Kullanımı**

## **Dijital Sertifikasyon Hakkında**

❏ CA İmzalı Sertifika

Bu, CA (Sertifika Yetkilisi) tarafından imzalanan bir sertifikadır. Sertifika Yetkilisi'ne uygulamak için bunu alabilirsiniz. Bu sertifika tarayıcının bulunduğunu belgeler ve SSL/TLS iletişimi için kullanılır, bu yüzden veri iletişimi güvenliğini sağlayabilirsiniz.

SSL/TLS iletişimi için kullanıldığında, bir sunucu sertifikası olarak kullanılır.

IPsec/IP Filtreleme veya IEEE 802.1X iletişimi olarak ayarlandığında, bir istemci sertifikası olarak kullanılır.

❏ CA Sertifikası

Bu, CA İmzalı Sertifika zincirinde bir sertifikadır, ayrıca orta CA sertifikası olarak adlandırılır. Diğer tarafın veya Web Config'in sunucusuna erişirken web tarayıcısı tarafından tarayıcı sertifikası yolunu doğrulamak için kullanılır.

CA Sertifikası için tarayıcıdan erişilen sunucu sertifikası yolunu doğrularken ayarlayın. Tarayıcı için SSL/TLS bağlantısı için CA İmzalı Sertifika yolunu onaylamak için ayarlayın.

tarayıcının CA sertifikasını CA sertifikasının verdiği Sertifika Yetkilisi'nden alabilirsiniz.

Ayrıca, diğer sunucunun CA İmzalı Sertifika öğesini veren Sertifika Yetkilisi'nden diğer tarafın sunucusunu doğrulamak için kullanılan CA sertifikasını alabilirsiniz.

❏ Kendinden İmzalı Sertifika

Bu, tarayıcının imzaladığı ve kendisi verdiği bir sertifikadır. Kök sertifika olarak da adlandırılır. Verici kendisini belgelediğinden güvenilir değildir ve kişiselleştirmeyi önleyemez.

Güvenlik ayarı yaparken ve CA İmzalı Sertifika olmadan basit SSL/TLS iletişimi gerçekleştirirken kullanın.

Bir SSL/TLS iletişimi için bu sertifikayı kullanıyorsanız, sertifika bir web tarayıcısında kaydedilmediğinden web tarayıcısında bir güvenlik uyarısı görüntülenebilir. Kendinden İmzalı Sertifika öğesini yalnızca bir SSL/TLS iletişimi için kullanabilirsiniz.
## **CA İmzalı Sertifika Yapılandırma**

#### *CA İmzalı bir Sertifika Alınması*

CA imzalı bir sertifika almak için bir CSR (Sertifika İmzalama Talebi) oluşturun ve bununla sertifika yetkilisine başvurun. Web Config'i ve bir bilgisayarı kullanarak CSR oluşturabilirsiniz.

Web Config'i kullanarak bir CSR oluşturmak ve CA imzalı bir sertifika almak için aşağıdaki adımları izleyin. Web Config'i kullanarak CSR oluştururken, sertifika PEM/DER formatındadır.

1. Web Config'e erişin ve sonra **Ağ Güvenliği** sekmesini seçin. Sonra, **SSL/TLS** > **Sertifika** veya **IPsec/IP Filtreleme** > **İstemci Sertifikası** veya **IEEE802.1X** > **İstemci Sertifikası** öğesini seçin.

Neyi seçerseniz seçin, aynı sertifikayı alabilir ve ortak olarak kullanabilirsiniz.

2. **Oluştur CSR** öğesine tıklayın.

CSR oluşturma sayfası açılır.

3. Her öğe için bir değer girin.

*Not:*

*İzin verilen anahtar uzunluğu ve kısaltmalar sertifika yetkilisine bağlı olarak değişir. Her sertifika yetkilisinin kurallarına uygun talep hazırlayın.*

4. **Tamam** öğesine tıklayın.

Bir tamamlanma mesajı görüntülenir.

- 5. **Ağ Güvenliği** sekmesini seçin. Sonra, **SSL/TLS** > **Sertifika** veya **IPsec/IP Filtreleme** > **İstemci Sertifikası** veya **IEEE802.1X** > **İstemci Sertifikası** öğesini seçin.
- 6. Her sertifika yetkilisinin belirlemiş olduğu formata uygun CSR'ı bilgisayarınıza indirmek için **CSR** indirme düğmelerinden birine tıklayın.

#### c*Önemli:*

*Tekrar bir CSR oluşturmayın. Bunu yaparsanız, verilen bir CA İmzalı Sertifika içe aktarılamayabilir.*

- 7. Bir sertifika yetkilisine CSR'yi gönderin ve bir CA İmzalı Sertifika alın. Her sertifika yetkilisinin gönderi yöntemi ve biçimi ile ilgili kurallarına uyun.
- 8. Verilen CA İmzalı Sertifika öğesini tarayıcıya bağlı bir bilgisayara kaydedin. Sertifikayı bir hedefe kaydettiğinizde CA İmzalı Sertifika alma işlemi tamamlanmış olur.

#### **İlgili Bilgi**

& ["Bir Web Tarayıcısında Web Config Nasıl Çalıştırılır" sayfa 29](#page-28-0)

#### **CSR Ayarlama Öğeleri**

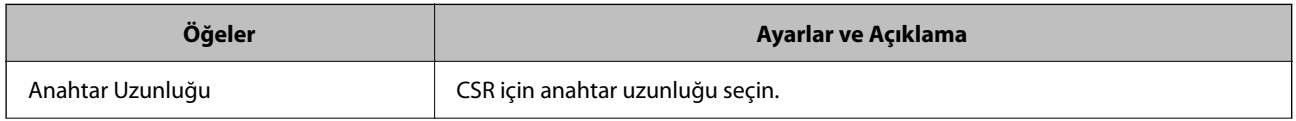

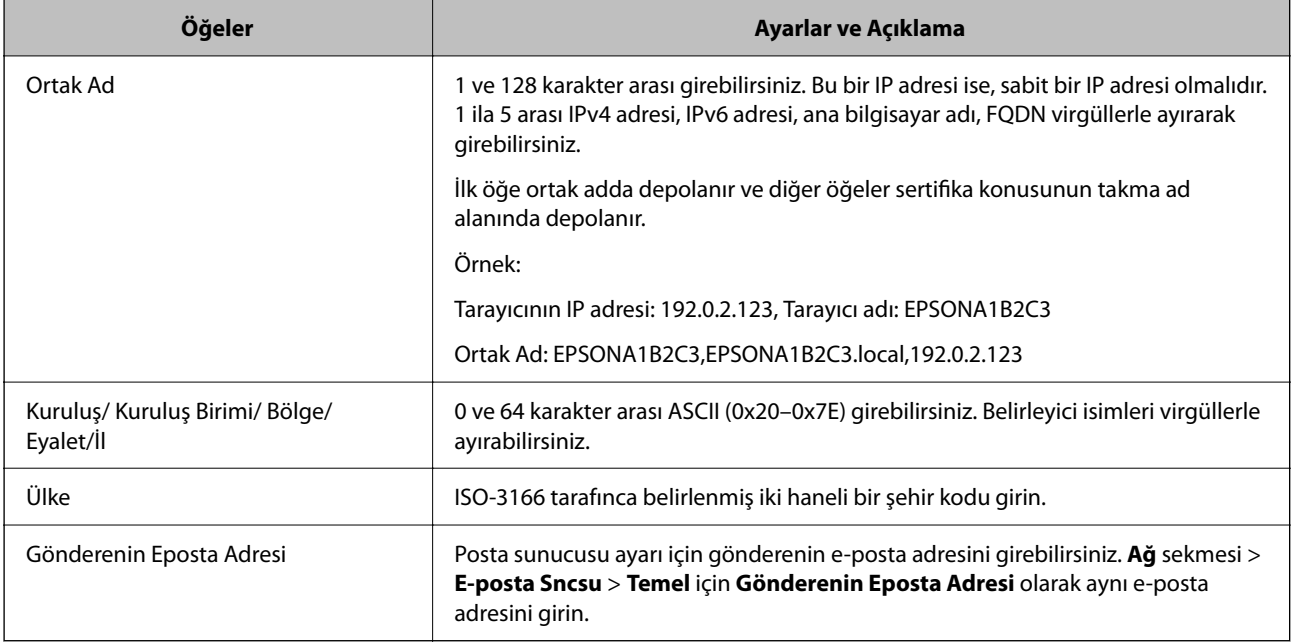

#### *CA İmzalı bir Sertifikanın İçe Aktarımı*

Alınan CA İmzalı Sertifika öğesini tarayıcıya aktarın.

## c*Önemli:*

- ❏ *Tarayıcının saat ve tarih ayarının doğru olduğundan emin olun. Sertifika geçersiz olabilir.*
- ❏ *Web Config tarafından hazırlanmış bir CSR kullanıyorsanız, her seferde bir adet sertifika içe aktarabilirsiniz.*
- 1. Web Config'e erişin ve ardından, **Ağ Güvenliği** sekmesini seçin. Sonra, **SSL/TLS** > **Sertifika** veya **IPsec/IP Filtreleme** > **İstemci Sertifikası** veya **IEEE802.1X** > **İstemci Sertifikası** öğesini seçin.
- 2. **İçe Aktar** öğesine tıklayın

Sertifika içe aktarım sayfası açılır.

3. Her öğe için bir değer girin. Tarayıcıya erişen web tarayıcısında sertifikanın yolunu doğrularken **CA Sertifikası 1** ve **CA Sertifikası 2** öğesini ayarlayın.

Nerede CSR oluşturduğunuza ve sertifikanın dosya formatına bağlı olarak gerekli ayarlar değişebilir. Aşağıdakilere göre, değerleri gerekli öğelere girin.

- ❏ Web Config'den alınmış PEM/DER formatında bir sertifika
	- ❏ **Özel Anahtar**: Tarayıcının özel bir anahtarı olduğu için yapılandırmayın.
	- ❏ **Parola**: Yapılandırmayın.
	- ❏ **CA Sertifikası 1**/**CA Sertifikası 2**: İsteğe bağlı
- ❏ Bilgisayardan alınmış, PEM/DER formatında bir sertifika
	- ❏ **Özel Anahtar**: Ayarlamanız gerekir.
	- ❏ **Parola**: Yapılandırmayın.
	- ❏ **CA Sertifikası 1**/**CA Sertifikası 2**: İsteğe bağlı
- ❏ Bilgisayardan alınmış, PKCS#12 formatında bir sertifika
	- ❏ **Özel Anahtar**: Yapılandırmayın.
	- ❏ **Parola**: İsteğe bağlı
	- ❏ **CA Sertifikası 1**/**CA Sertifikası 2**: Yapılandırmayın.
- 4. **Tamam** öğesine tıklayın.

Bir tamamlanma mesajı görüntülenir.

*Not: Sertifika bilgisini doğrulamak için Onayla öğesine tıklayın.*

#### **İlgili Bilgi**

& ["Bir Web Tarayıcısında Web Config Nasıl Çalıştırılır" sayfa 29](#page-28-0)

#### **CA-imzalı Sertifika Alma Ayar Öğeleri**

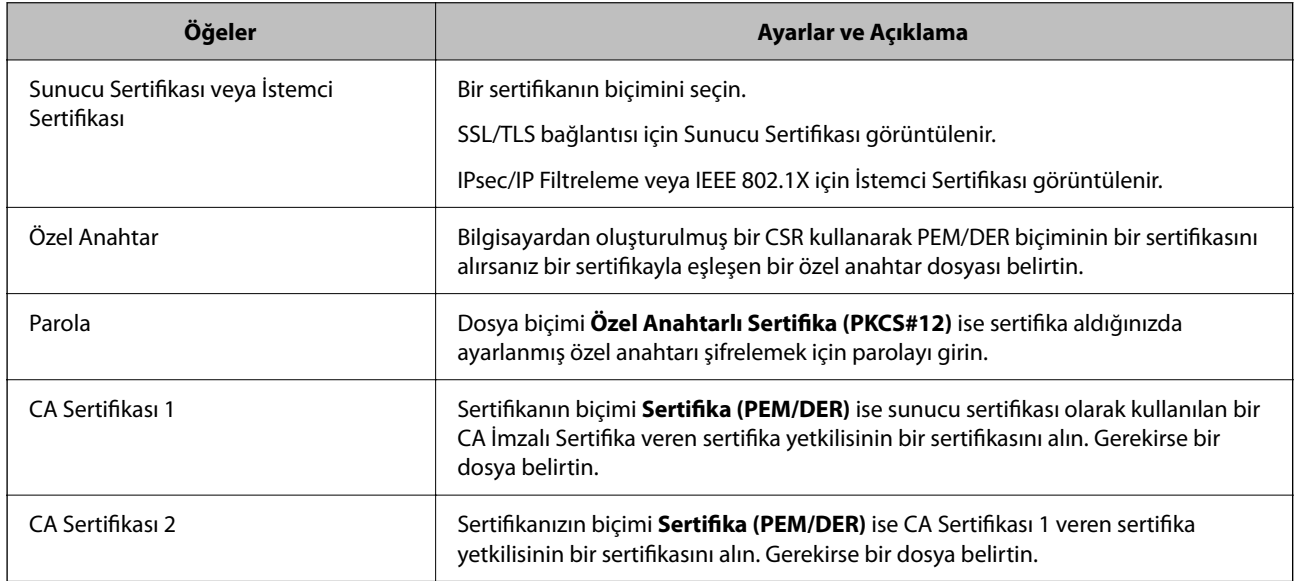

#### *CA İmzalı bir Sertifika Silme*

Sertifika zaman aşımına uğradığında ya da şifreli bir bağlantıya gerek kalmadığında önemli bir sertifikayı silebilirsiniz.

### c*Önemli:*

*Web Config tarafından hazırlanmış bir CSR kullanıyorsanız, silinmiş bir sertifikayı tekrar içe aktaramazsınız.Bu durumda CSR oluşturun ve tekrar bir sertifika alın.*

- 1. Web Config'e erişin ve sonra **Ağ Güvenliği** sekmesini seçin.Sonra, **SSL/TLS** > **Sertifika** veya **IPsec/IP Filtreleme** > **İstemci Sertifikası** veya **IEEE802.1X** > **İstemci Sertifikası** öğesini seçin.
- 2. **Sil** öğesine tıklayın.
- 3. Görüntülenen mesajda, sertifikayı silmek istediğinizi onaylayın.

#### **İlgili Bilgi**

& ["Bir Web Tarayıcısında Web Config Nasıl Çalıştırılır" sayfa 29](#page-28-0)

### **Kendinden İmzalı Sertifika Güncelleme**

Kendinden İmzalı Sertifika tarayıcı tarafından verildiğinden, süresi dolduğunda veya açıklanan içerik değiştiğinde güncelleyebilirsiniz.

- 1. Web Config'e erişin ve **Ağ Güvenliği** tab > **SSL/TLS** > **Sertifika** öğesini seçin.
- 2. **Güncelle** öğesine tıklayın.
- 3. **Ortak Ad** girin.

5 kadar IPv4 adresi, IPv6 adresi, ana bilgisayar adı, 1 ila 128 karakter arası FQDN girebilir ve bunları virgüllerle ayırabilirsiniz. İlk parametre ortak adda depolanır ve diğerleri sertifikanın konusu için takma ad alanında depolanır.

Örnek:

Tarayıcının IP adresi: 192.0.2.123, Tarayıcı adı: EPSONA1B2C3

Ortak isim: EPSONA1B2C3,EPSONA1B2C3.local,192.0.2.123

- 4. Sertifika için bir geçerlilik süresi belirleyin.
- 5. **İleri** öğesine tıklayın.

Bir doğrulama mesajı görüntülenir.

6. **Tamam** öğesine tıklayın.

Tarayıcı güncelleştirilmiştir.

*Not:*

```
Ağ Güvenliği sekmesi > SSL/TLS > Sertifika > Kendinden İmzalı Sertifika öğesinden sertifika bilgilerini kontrol edebilir
ve Onayla öğesini tıklatabilirsiniz.
```
#### **İlgili Bilgi**

```
& "Bir Web Tarayıcısında Web Config Nasıl Çalıştırılır" sayfa 29
```
### **CA Sertifikası Yapılandırma**

CA Sertifikası öğesini ayarladığınızda tarayıcının eriştiği sunucunun CA sertifikasına olan yolu doğrulayabilirsiniz. Bu, kişiselleştirmeyi önleyebilir.

CA Sertifikası öğesini CA İmzalı Sertifika verildiği Sertifika Yetkilisi'nden alabilirsiniz.

#### *Bir CA Sertifikası içe aktarma*

CA Sertifikası öğesini tarayıcıya aktarın.

- 1. Web Config'e erişin ve ardından, **Ağ Güvenliği** sekmesi > **CA Sertifikası** öğesini seçin.
- 2. **İçe Aktar** öğesine tıklayın.
- 3. İçe aktarmak istediğiniz CA Sertifikası öğesini belirleyin.
- 4. **Tamam** öğesine tıklayın.

İçe aktarma tamamlandığında **CA Sertifikası** ekranına döndürülürsünüz ve içe aktarılan CA Sertifikası görüntülenir.

#### **İlgili Bilgi**

& ["Bir Web Tarayıcısında Web Config Nasıl Çalıştırılır" sayfa 29](#page-28-0)

#### *CA Sertifikası Silme*

Alınan CA Sertifikası öğesini silebilirsiniz.

- 1. Web Config'e erişin ve sonra **Ağ Güvenliği** sekmesi > **CA Sertifikası** öğesini seçin.
- 2. Silmek istediğiniz CA Sertifikası yanındaki **Sil** öğesine tıklayın.
- 3. Görüntülenen mesajda sertifikayı silmek istediğinizi onaylayın.
- 4. **Ağı Yeniden Başlat** öğesine tıklayın ve sonra silinen CA Sertifikasının güncellenen ekranda listelenmediğini kontrol edin.

#### **İlgili Bilgi**

& ["Bir Web Tarayıcısında Web Config Nasıl Çalıştırılır" sayfa 29](#page-28-0)

## **Tarayıcıyla SSL/TLS İletişimi**

Tarayıcıya SSL/TLS (Secure Sockets Layer (Güvenli Giriş Katmanı)/Transport Layer Security (Aktarım Katmanı Güvenliği)) iletişimi kullanılarak sunucu sertifikası ayarlandığında bilgisayarlar arasında iletişim yolunu şifreleyebilirsiniz. Bunu uzak ve yetkisiz erişimi önlemek istediğinizde yapın.

### **Temel SSL/TLS Ayarlarını Yapılandırma**

Tarayıcı HTTPS sunucu özelliğini destekliyorsa iletişimleri şifrelemek için bir SSL/TLS iletişimi kullanabilirsiniz. Güvenliği sağlayarak tarayıcıyı Web Config kullanarak yapılandırabilir ve yönetebilirsiniz.

Şifreleme gücünü yapılandırın ve özelliği yönlendirin.

- 1. Web Config'e erişin ve **Ağ Güvenliği** sekmesi > **SSL/TLS** > **Temel** öğesini seçin.
- 2. Her öğe için bir değer seçin.
	- ❏ Şifreleme Gücü
		- Şifreleme gücü düzeyini seçin.
	- ❏ HTTP iletişimini HTTPS iletişimine yönlendir HTTP'ye erişildiğinde HTTPS'ye yönlendirin.
- <span id="page-185-0"></span>3. **İleri** öğesine tıklayın. Bir onay mesajı görüntülenir.
- 4. **Tamam** öğesine tıklayın.

Tarayıcı güncellenir.

#### **İlgili Bilgi**

& ["Bir Web Tarayıcısında Web Config Nasıl Çalıştırılır" sayfa 29](#page-28-0)

### **Tarayıcı için Sunucu Sertifikası Yapılandırma**

- 1. Web Config'e erişin ve **Ağ Güvenliği** sekmesi > **SSL/TLS** > **Sertifika** öğesini seçin.
- 2. **Sunucu Sertifikası** ile kullanmak için bir sertifika belirleyin.
	- ❏ Kendinden İmzalı Sertifika

Tarayıcı tarafından kendinden imzalı bir sertifika oluşturuldu. CA imzalı bir sertifika almadıysanız bunu seçin.

❏ CA İmzalı Sertifika

Önceden CA imzalı sertifika almış ve içe aktarımı gerçekleştirmişseniz, bunu yapabilirsiniz.

3. **İleri** öğesine tıklayın.

Bir doğrulama mesajı görüntülenir.

4. **Tamam** öğesine tıklayın.

Tarayıcı güncelleştirilmiştir.

#### **İlgili Bilgi**

& ["Bir Web Tarayıcısında Web Config Nasıl Çalıştırılır" sayfa 29](#page-28-0)

## **IPsec/IP Filtrelemeyi Kullanan Şifrelenmiş İletişim**

### **IPsec/IP Filtreleme Hakkında**

IPsec/IP Filtreleme işlevini kullanarak IP adresleri, hizmetler ve bağlantı noktasına göre trafiği filtreleyebilirsiniz. Filtreleme özelliğini dahil ederek tarayıcıyı belirli müşterileri ve belirli verileri kabul edecek ya da engelleyecek şekilde yapılandırabilirsiniz. Ayrıca, IPsec kullanarak güvenlik seviyesini arttırabilirsiniz.

#### *Not:*

*Windows Vista veya üstünü ya da Windows Server 2008 veya üstünü çalıştıran bilgisayarlar IPsec'i destekler.*

### **Varsayılan İlkeyi Yapılandırma**

Trafiği filtrelemek için varsayılan ilkeyi yapılandırın. Varsayılan ilke, tarayıcıya bağlanan her kullanıcı veya grup için geçerlidir. Kullanıcılar ve kullanıcı gruplarına yönelik daha ayrıntılı kontrol için grup ilkeleri yapılandırın.

- 1. Web Config'e erişin ve sonra **Ağ Güvenliği** sekmesi > **IPsec/IP Filtreleme** > **Temel** öğesini seçin.
- 2. Her öğe için bir değer girin.
- 3. **İleri** öğesine tıklayın. Bir doğrulama mesajı görüntülenir.
- 4. **Tamam** öğesine tıklayın. Tarayıcı güncelleştirilmiştir.

#### **İlgili Bilgi**

& ["Bir Web Tarayıcısında Web Config Nasıl Çalıştırılır" sayfa 29](#page-28-0)

#### *Varsayılan İlke Ayarlama Öğeleri*

#### **Varsayılan İlke**

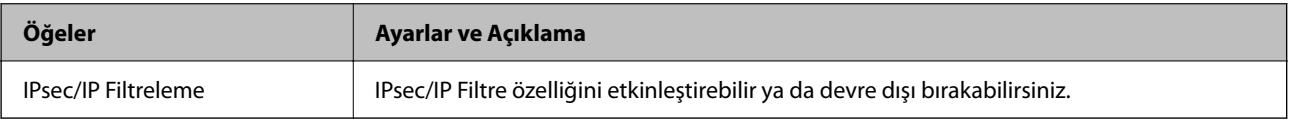

#### ❏ **Erişim Denetimi**

IP paketlerinin trafiği için bir kontrol yöntemi yapılandırın.

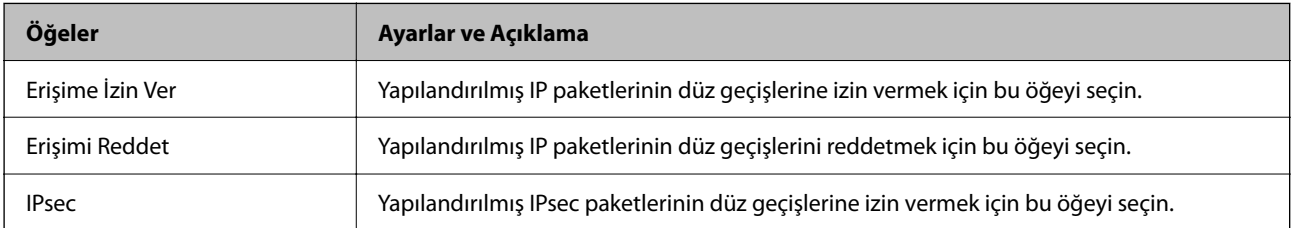

#### ❏ **IKE Sürümü**

**IKE Sürümü** için **IKEv1** veya **IKEv2** öğesini seçin. Tarayıcının bağlı olduğu cihaza göre bunlardan birini seçin.

#### ❏ IKEv1

**IKE Sürümü** için **IKEv1** öğesini seçtiğinizde aşağıdaki öğeler görüntülenir.

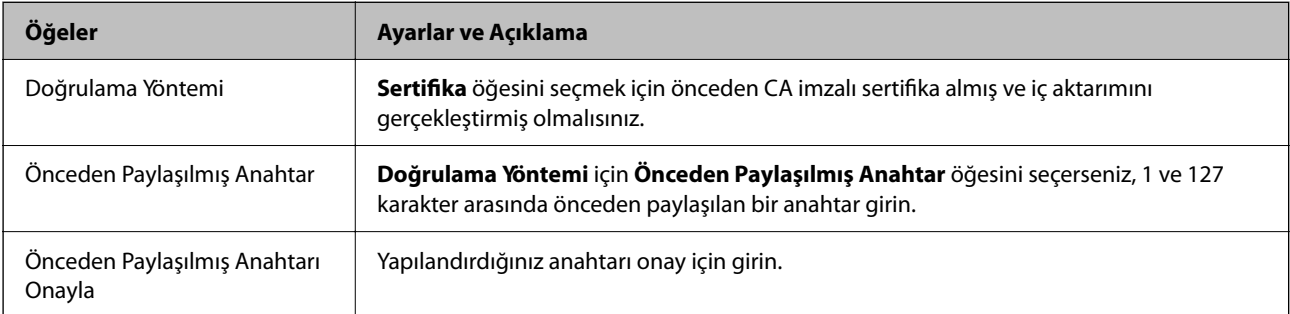

#### ❏ IKEv2

**IKE Sürümü** için **IKEv2** öğesini seçtiğinizde aşağıdaki öğeler görüntülenir.

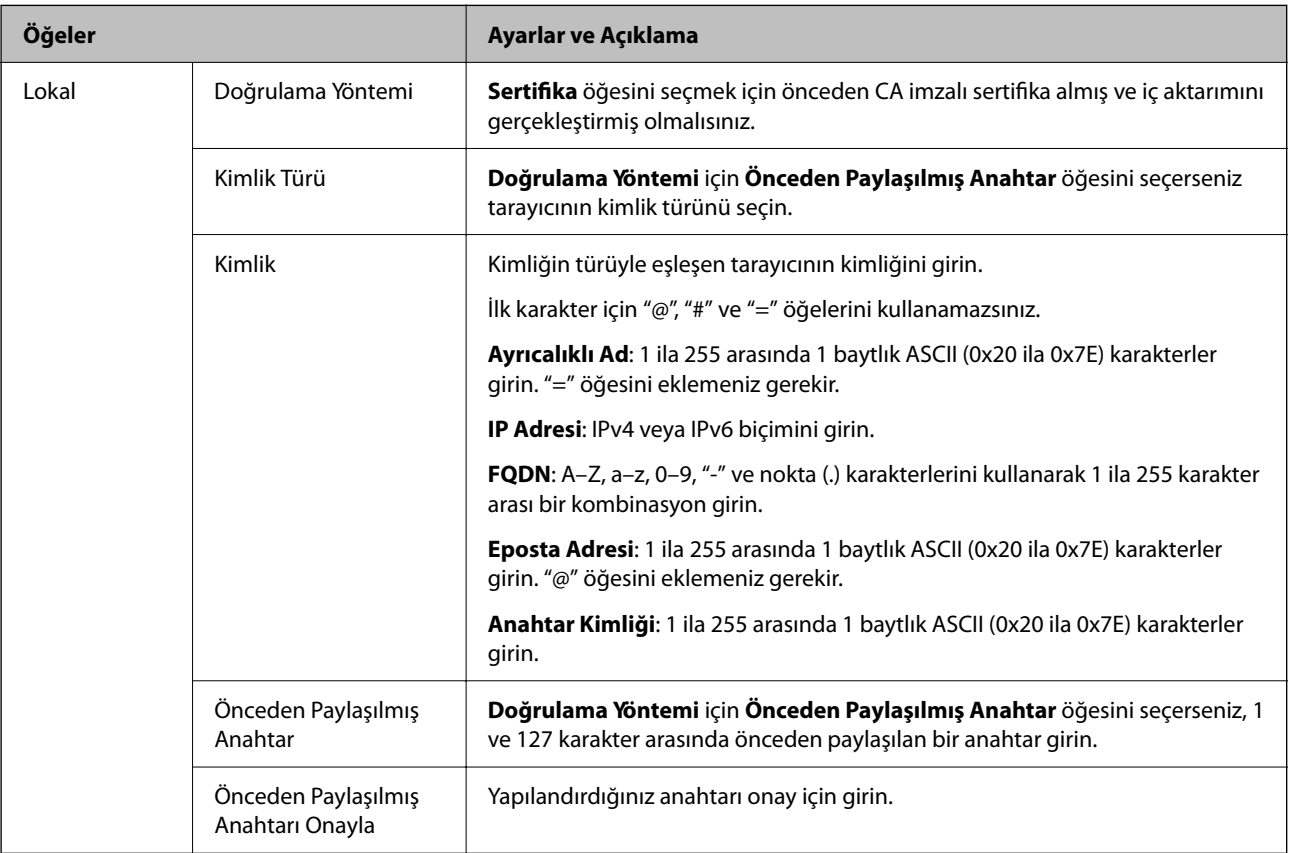

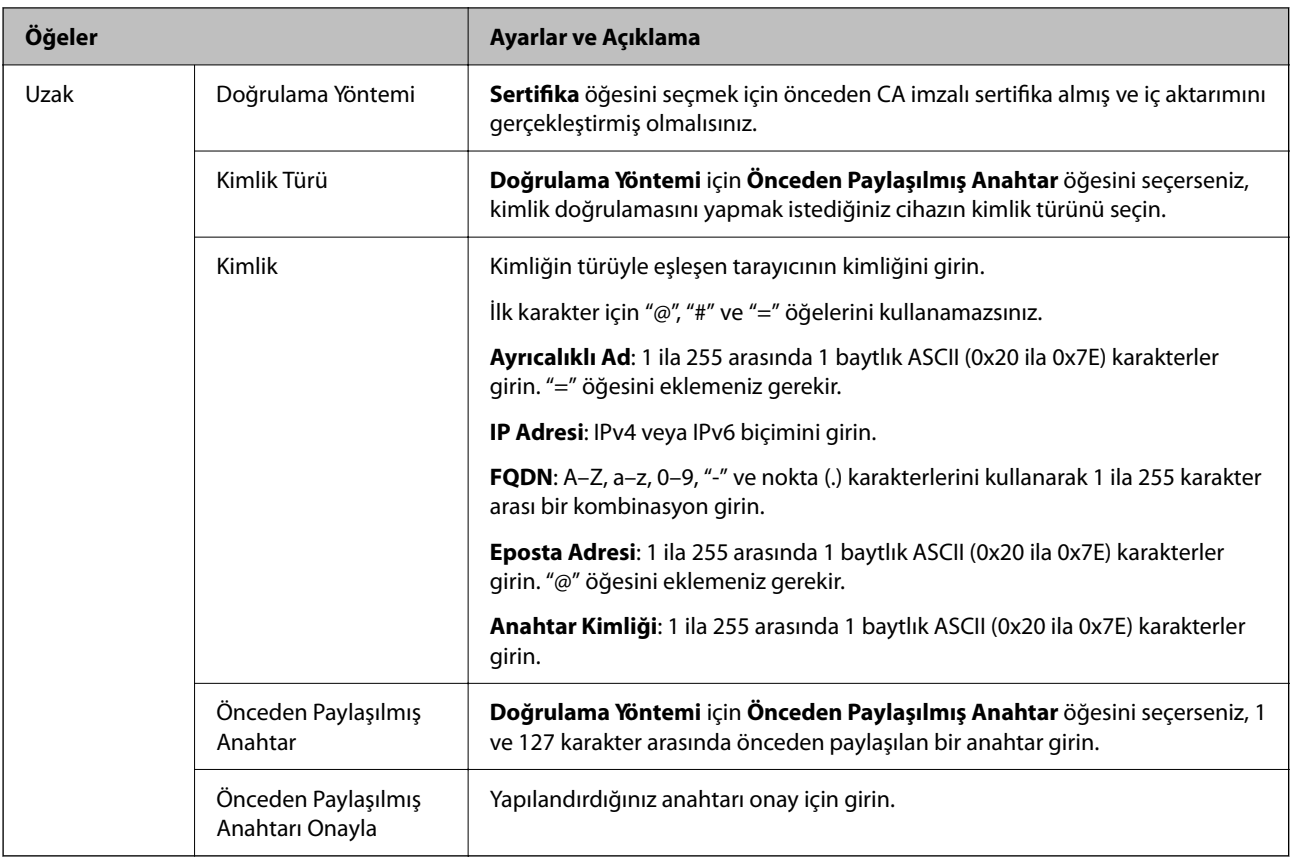

#### ❏ **Kuşatma**

**IPsec** için **Erişim Denetimi** öğesini seçerseniz, bir kapsülleme modu yapılandırmanız gerekir.

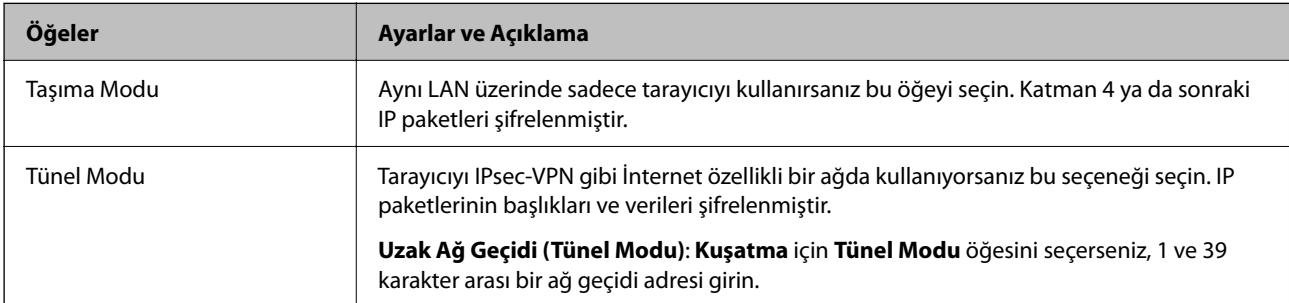

#### ❏ **Güvenlik İletişim Kuralı**

**Erişim Denetimi** için **IPsec** öğesini seçerseniz bir seçenek seçin.

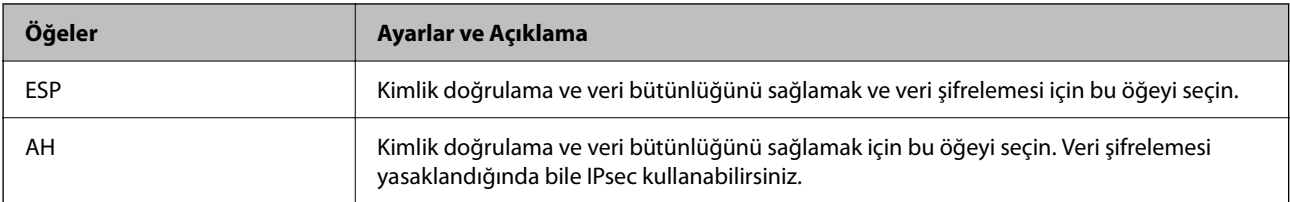

#### ❏ **Algoritma Ayarları**

Tüm ayarlar için **Herhangi** öğesini seçmeniz veya her ayar için **Herhangi** dışımda bir öğe seçmeniz önerilir. Ayarların bazıları için **Herhangi** öğesini seçerseniz ve diğer ayarlar için **Herhangi** dışında bir öğe seçerseniz, cihaz kimliğini doğrulamak istediğiniz diğer cihazlara bağlı olarak iletişim kuramayabilir.

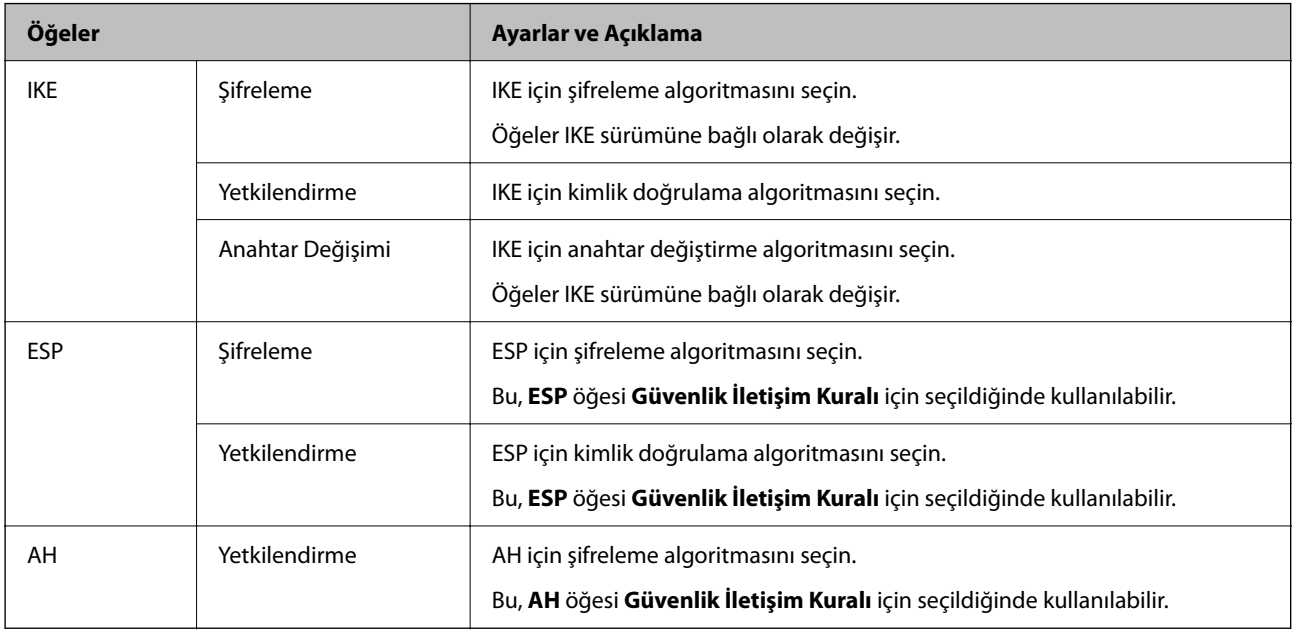

### **Grup İlkesini Yapılandırma**

Grup ilkesi, bir kullanıcı ya da kullanıcı grubu üzerinde geçerli olan, bir ya da daha fazla kuraldır. Tarayıcı, yapılandırılmış ilkelerle eşleşen IP paketlerini kontrol eder. IP paketleri 1 ila 10 adet grup ilkesi ve ardından bir varsayılan ilke seviyesinde kimlik denetiminden geçmiştir.

- 1. Web Config'e erişin ve sonra **Ağ Güvenliği** sekmesi > **IPsec/IP Filtreleme** > **Temel** öğesini seçin.
- 2. Yapılandırmak istediğiniz numaralandırılmış bir sekmeyi tıklatın.
- 3. Her öğe için bir değer girin.
- 4. **İleri** öğesine tıklayın.

Bir doğrulama mesajı görüntülenir.

5. **Tamam** öğesine tıklayın.

Tarayıcı güncelleştirilmiştir.

#### *Grup İlkesi Ayarlama Öğeleri*

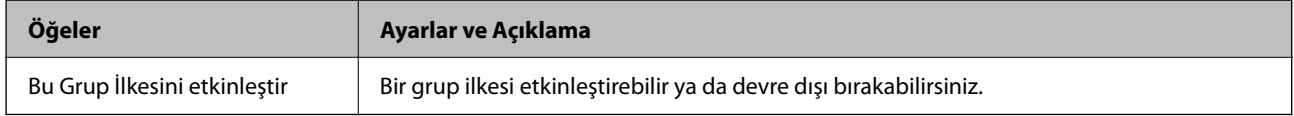

#### **Erişim Denetimi**

IP paketlerinin trafiği için bir kontrol yöntemi yapılandırın.

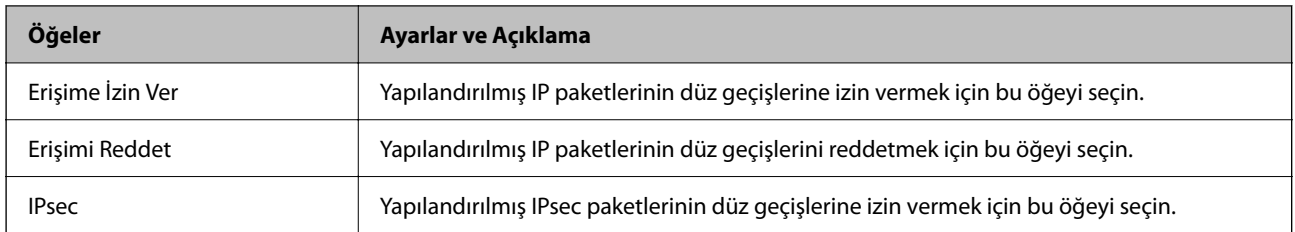

#### **Yerel Adres (Tarayıcı)**

Ağ ortamınızla eşleşen bir IPv4 adresi veya IPv6 adresi seçin. Bir IP adresi otomatik atanırsa, **Otomatik olarak alınan IPv4 adresini kullan** öğesini seçebilirsiniz.

#### *Not:*

*Bir IPv6 adresi otomatik atandıysa bağlantı kullanılamaz olabilir. Statik bir IPv6 adresi yapılandırın.*

#### **Uzak Adres (Ana Bilgisayar)**

Erişimi kontrol etmek için bir cihazın IP adresini girin. IP adresi 43 karakter veya daha kısa olmalıdır. Bir IP adresi girmezseniz, tüm adresler kontrol edilir.

#### *Not:*

*Bir IP adresi otomatik olarak atanmışsa (örneğin DHCP tarafından atanmışsa), bağlantı kurulamayabilir. Sabit bir IP adresi yapılandırın.*

#### **Bağlantı Noktası Seçme Yöntemi**

Bağlantı noktalarını belirtmek için bir yöntem seçin.

❏ Hizmet Adı

**Bağlantı Noktası Seçme Yöntemi** için **Hizmet Adı** öğesini seçerseniz bir seçenek seçin.

❏ Taşıma İletişim Kuralı

**Port Numarası** için **Bağlantı Noktası Seçme Yöntemi** öğesini seçerseniz, bir kapsülleme modu yapılandırmanız gerekir.

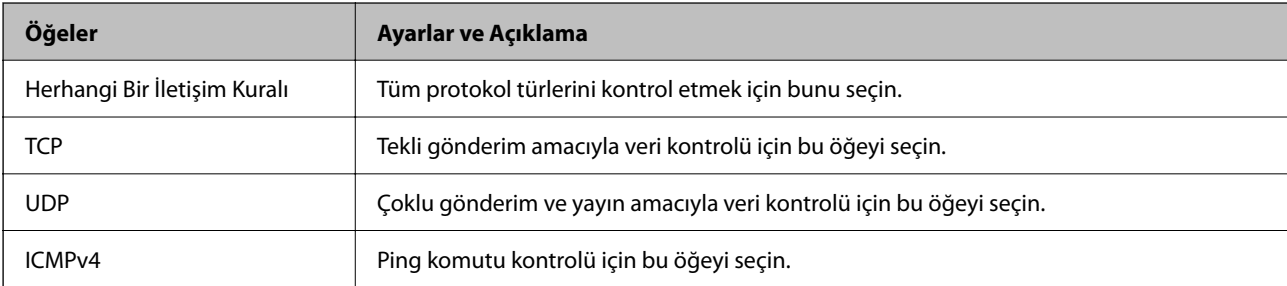

#### ❏ Yerel Bağlantı Noktası

**Bağlantı Noktası Seçme Yöntemi** için **Port Numarası** öğesini seçerseniz ve **Taşıma İletişim Kuralı** için **TCP** veya **UDP** öğesini seçerseniz, paketleri almayı kontrol etmek için bağlantı noktası numaralarını virgüllerle ayırarak girin. En fazla 10 bağlantı noktası sayısı girebilirsiniz.

Örnek: 20,80,119,5220

Bir bağlantı noktası sayısı girmezseniz, tüm bağlantı noktaları kontrol edilir.

#### ❏ Uzak Bağlantı Noktası

**Bağlantı Noktası Seçme Yöntemi** için **Port Numarası** öğesini seçerseniz ve **Taşıma İletişim Kuralı** için **TCP** veya **UDP** öğesini seçerseniz, paketleri göndermeyi kontrol etmek için bağlantı noktası numaralarını virgüllerle ayırarak girin. En fazla 10 bağlantı noktası sayısı girebilirsiniz.

#### Örnek: 25,80,143,5220

Bir bağlantı noktası sayısı girmezseniz, tüm bağlantı noktaları kontrol edilir.

#### **IKE Sürümü**

**IKE Sürümü** için **IKEv1** veya **IKEv2** öğesini seçin. Tarayıcının bağlı olduğu cihaza göre bunlardan birini seçin.

#### ❏ IKEv1

**IKE Sürümü** için **IKEv1** öğesini seçtiğinizde aşağıdaki öğeler görüntülenir.

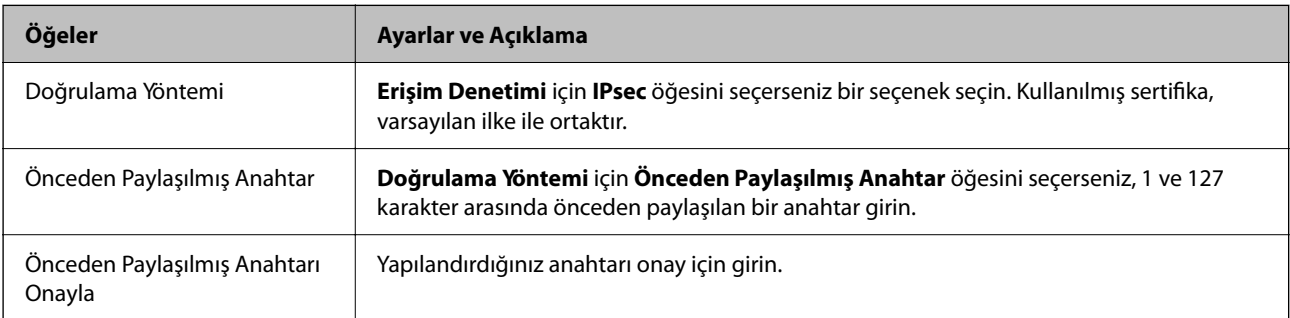

#### ❏ IKEv2

**IKE Sürümü** için **IKEv2** öğesini seçtiğinizde aşağıdaki öğeler görüntülenir.

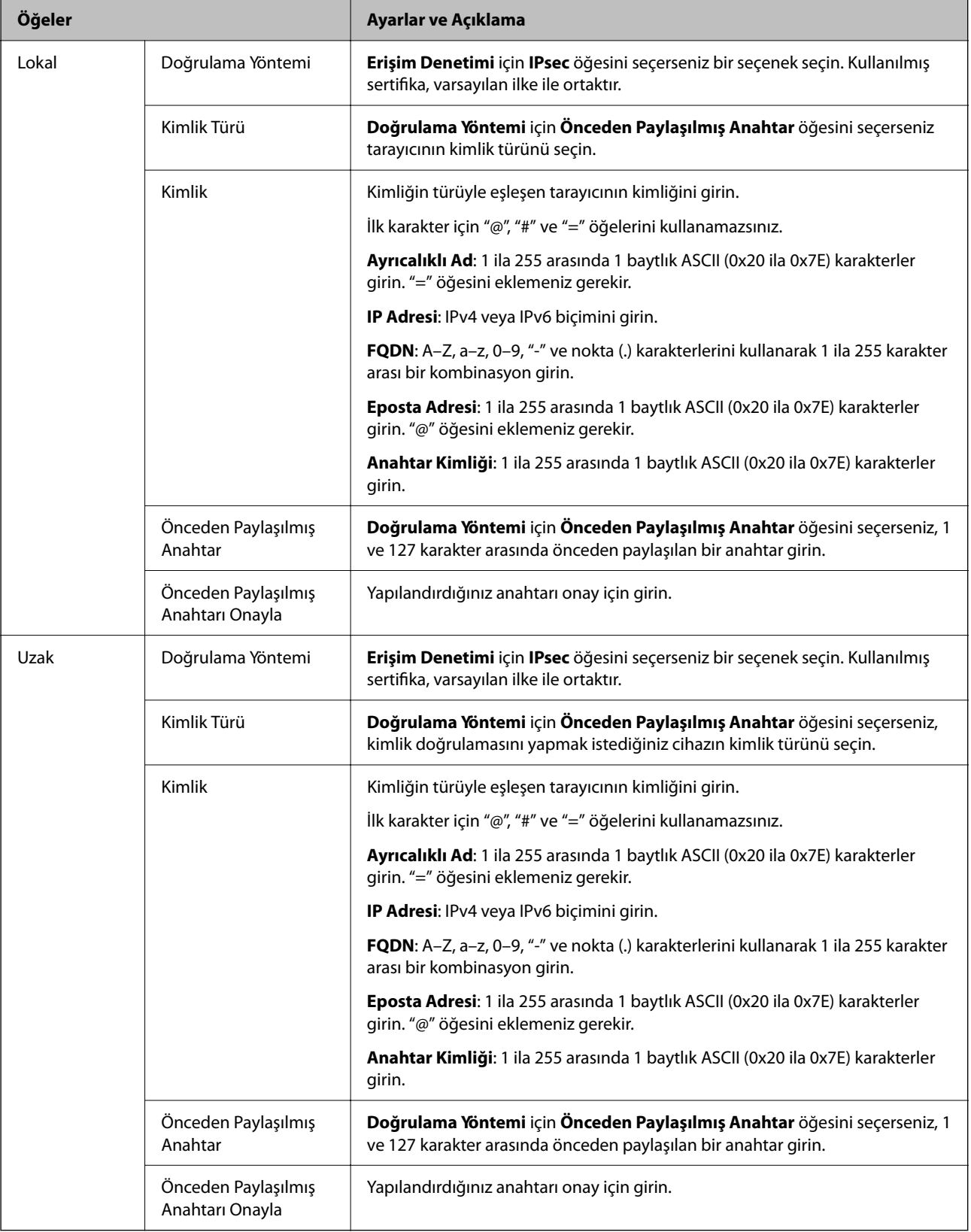

#### **Kuşatma**

**IPsec** için **Erişim Denetimi** öğesini seçerseniz, bir kapsülleme modu yapılandırmanız gerekir.

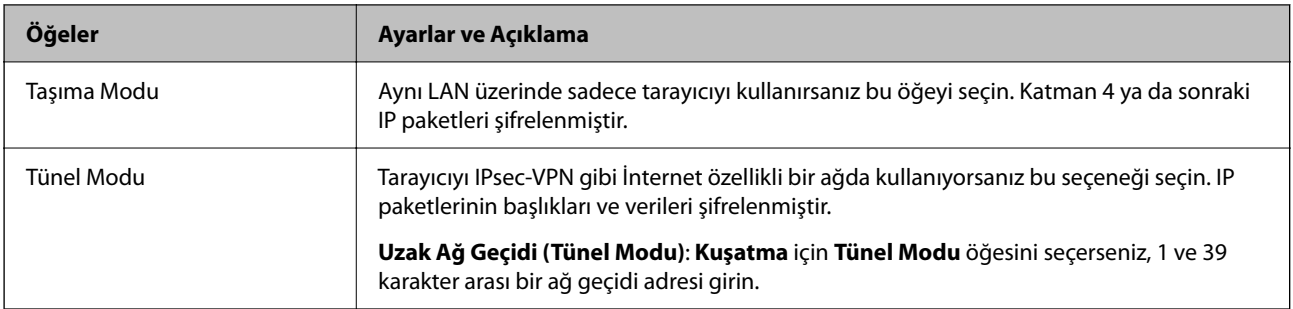

#### **Güvenlik İletişim Kuralı**

**Erişim Denetimi** için **IPsec** öğesini seçerseniz bir seçenek seçin.

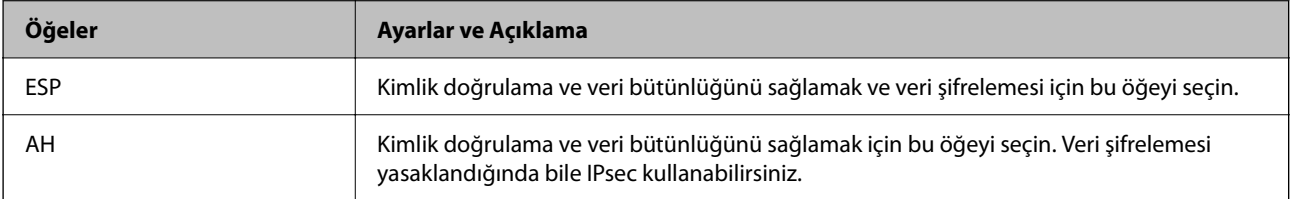

#### **Algoritma Ayarları**

Tüm ayarlar için **Herhangi** öğesini seçmeniz veya her ayar için **Herhangi** dışımda bir öğe seçmeniz önerilir. Ayarların bazıları için **Herhangi** öğesini seçerseniz ve diğer ayarlar için **Herhangi** dışında bir öğe seçerseniz, cihaz kimliğini doğrulamak istediğiniz diğer cihazlara bağlı olarak iletişim kuramayabilir.

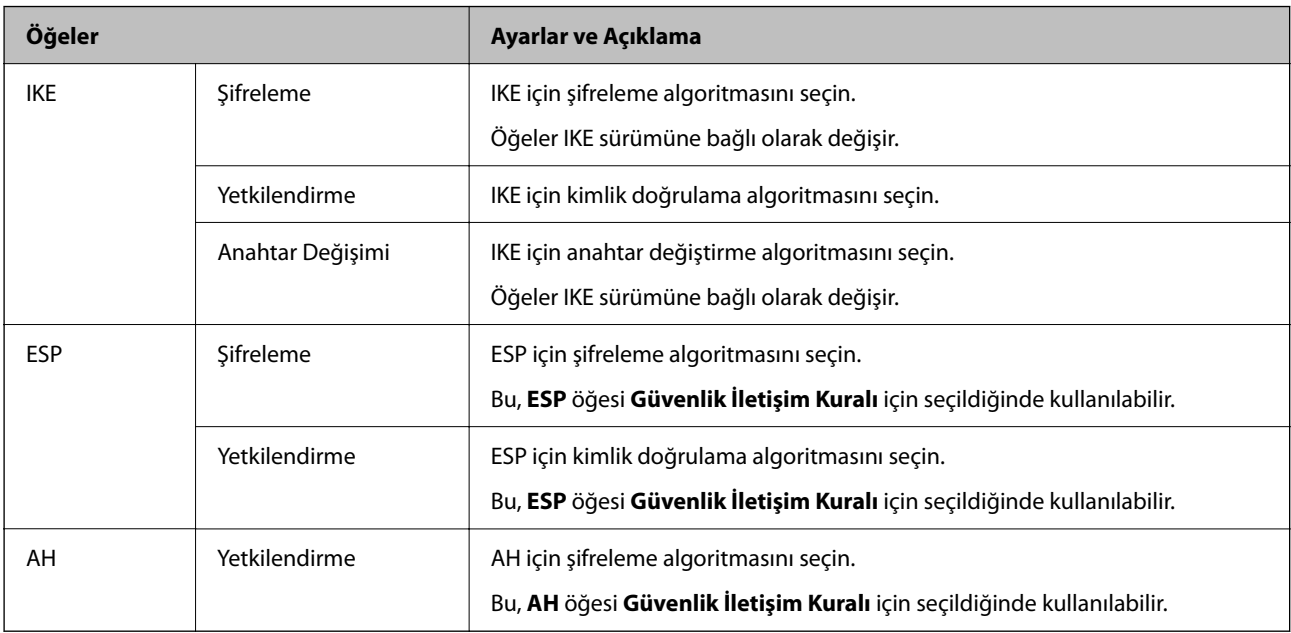

#### *Grup İlkesi üzerinde Yerel Adres (Tarayıcı) ve Uzak Adres (Ana Bilgisayar) birleşimi*

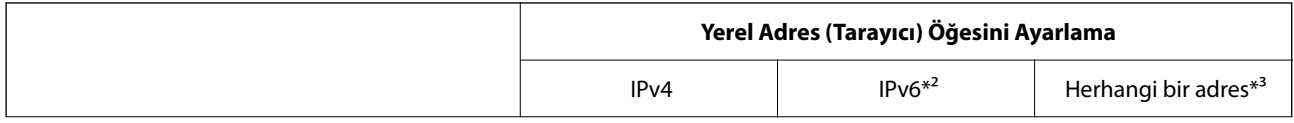

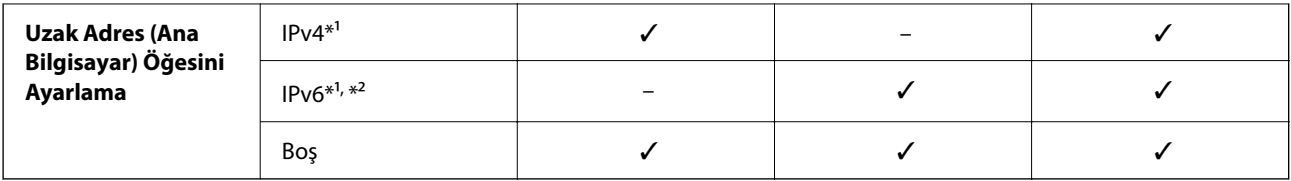

\*1 **Erişim Denetimi** için **IPsec** seçilirse, önek uzunluğunu belirtemezsiniz.

\*2 **Erişim Denetimi** için **IPsec** seçilirse, bir bağlantı yerel adresi (fe80::) seçebilirsiniz ancak grup ilkesi devre dışı bırakılır.

\*3 IPv6 bağlantı yerel adresleri hariç.

#### **İlgili Bilgi**

& ["Bir Web Tarayıcısında Web Config Nasıl Çalıştırılır" sayfa 29](#page-28-0)

#### *Grup İlkesinde Hizmet Adı Referansları*

#### *Not:*

*Kullanılamayan hizmetler görüntülenir ancak seçilemez.*

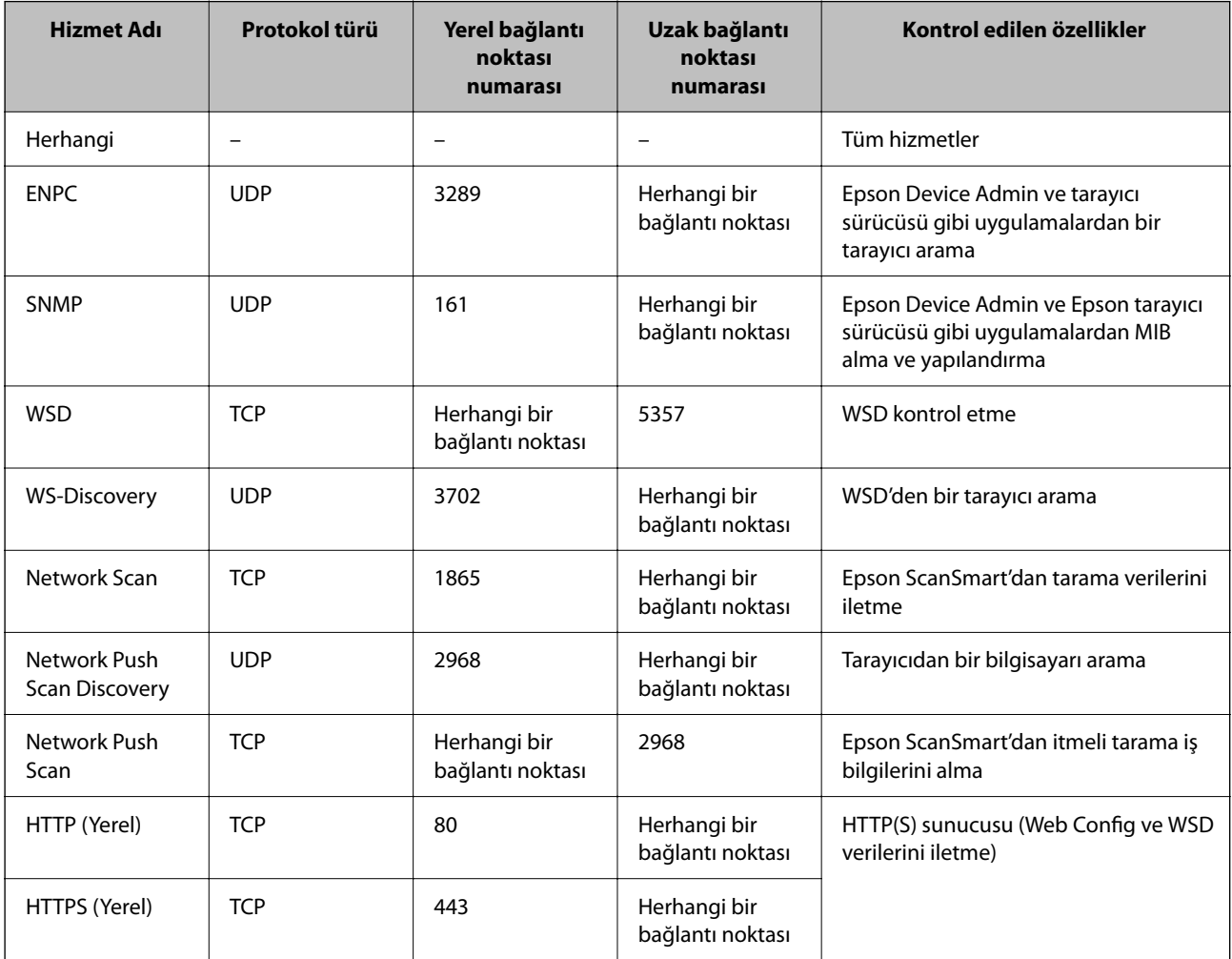

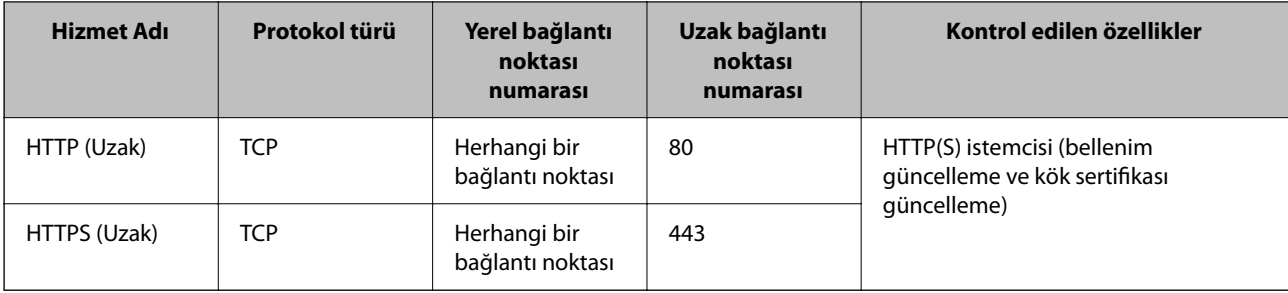

### **IPsec/IP Filtreleme Yapılandırma Örnekleri**

#### **Sadece IPsec paketlerinin alımı**

Bu örnek sadece varsayılan ilke yapılandırması içindir.

**Varsayılan İlke**:

- ❏ **IPsec/IP Filtreleme**: **Etkinleştir**
- ❏ **Erişim Denetimi**: **IPsec**
- ❏ **Doğrulama Yöntemi**: **Önceden Paylaşılmış Anahtar**
- ❏ **Önceden Paylaşılmış Anahtar**: En fazla 127 karakter girin.

**Grup İlkesi**: Yapılandırmayın.

#### **Tarama verileri ve tarayıcı ayarlarını alma**

Bu örnek belirtilen hizmetlerden tarama verileri iletişimlerine ve tarayıcı yapılandırmasına izin verir.

**Varsayılan İlke**:

- ❏ **IPsec/IP Filtreleme**: **Etkinleştir**
- ❏ **Erişim Denetimi**: **Erişimi Reddet**

**Grup İlkesi**:

- ❏ **Bu Grup İlkesini etkinleştir**: Kutuyu kontrol edin.
- ❏ **Erişim Denetimi**: **Erişime İzin Ver**
- ❏ **Uzak Adres (Ana Bilgisayar)**: Bir istemcinin IP adresi
- ❏ **Bağlantı Noktası Seçme Yöntemi**: **Hizmet Adı**
- ❏ **Hizmet Adı**: **ENPC**, **SNMP**, **HTTP (Yerel)**, **HTTPS (Yerel)** ve **Network Scan** kutularını işaretleyin.

#### **Sadece belirlenen bir IP adresinden erişim sağlama**

Bu örnek, belirlenen bir IP adresinin tarayıcıya erişimine izin verir.

**Varsayılan İlke**:

- ❏ **IPsec/IP Filtreleme**: **Etkinleştir**
- ❏ **Erişim Denetimi**:**Erişimi Reddet**

**Grup İlkesi**:

- ❏ **Bu Grup İlkesini etkinleştir**: Kutuyu kontrol edin.
- ❏ **Erişim Denetimi**: **Erişime İzin Ver**

<span id="page-196-0"></span>❏ **Uzak Adres (Ana Bilgisayar)**: Bir yönetici istemcisinin IP adresi

#### *Not:*

*İlke yapılandırmasından bağımsız olarak, istemci tarayıcıya erişebilecek ve yapılandırabilecek.*

### **IPsec/IP Filtresi İçin Bir Sertifikayı Yapılandırma**

IPsec/IP Filtresi İçin İstemci Sertifikasını yapılandırın. Ayarladığınızda sertifikayı IPsec/IP Filtresi için bir kimlik doğrulama yöntemi olarak kullanabilirsiniz. Sertifika yetkilisini yapılandırmak istiyorsanız **CA Sertifikası** öğesine gidin.

- 1. Web Config'e erişin ve sonra **Ağ Güvenliği** sekmesi > **IPsec/IP Filtreleme** > **İstemci Sertifikası** öğesini seçin.
- 2. **İstemci Sertifikası** içinde sertifikayı alın.

Zaten Sertifika Yetkilisi tarafından yayınlanmış bir sertifika aldıysanız, sertifikayı kopyalayabilir ve IPsec/IP Filtresi içinde kullanabilirsiniz. Kopyalamak için sertifikayı **Kopyalama Kaynağı** içinden seçin ve sonra **Kopyala** öğesine tıklayın.

#### **İlgili Bilgi**

& ["Bir Web Tarayıcısında Web Config Nasıl Çalıştırılır" sayfa 29](#page-28-0)

## **Tarayıcıyı Bir IEEE802.1X Ağına Bağlama**

### **IEEE 802.1X Ağı Yapılandırma**

IEEE 802.1X'i tarayıcıya ayarladığınızda, RADIUS sunucusuna bağlı bir ağda, kimlik doğrulama işlevi olan bir LAN anahtarında veya bir erişim noktasında kullanabilirsiniz.

- 1. Web Config'e erişin ve sonra **Ağ Güvenliği** sekmesi > **IEEE802.1X** > **Temel** öğesini seçin.
- 2. Her öğe için bir değer girin.

Bir Wi-Fi ağındaki tarayıcıyı kullanmak istiyorsanız, **Wi-Fi Kurulumu** öğesini tıklatın ve bir SSID seçin veya girin.

3. **İleri** öğesine tıklayın.

Bir doğrulama mesajı görüntülenir.

4. **Tamam** öğesine tıklayın.

Tarayıcı güncelleştirilmiştir.

#### *IEEE 802.1X Ağı Ayarlama Öğeleri*

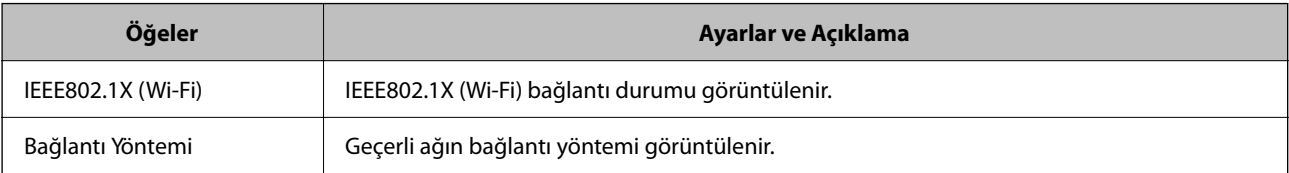

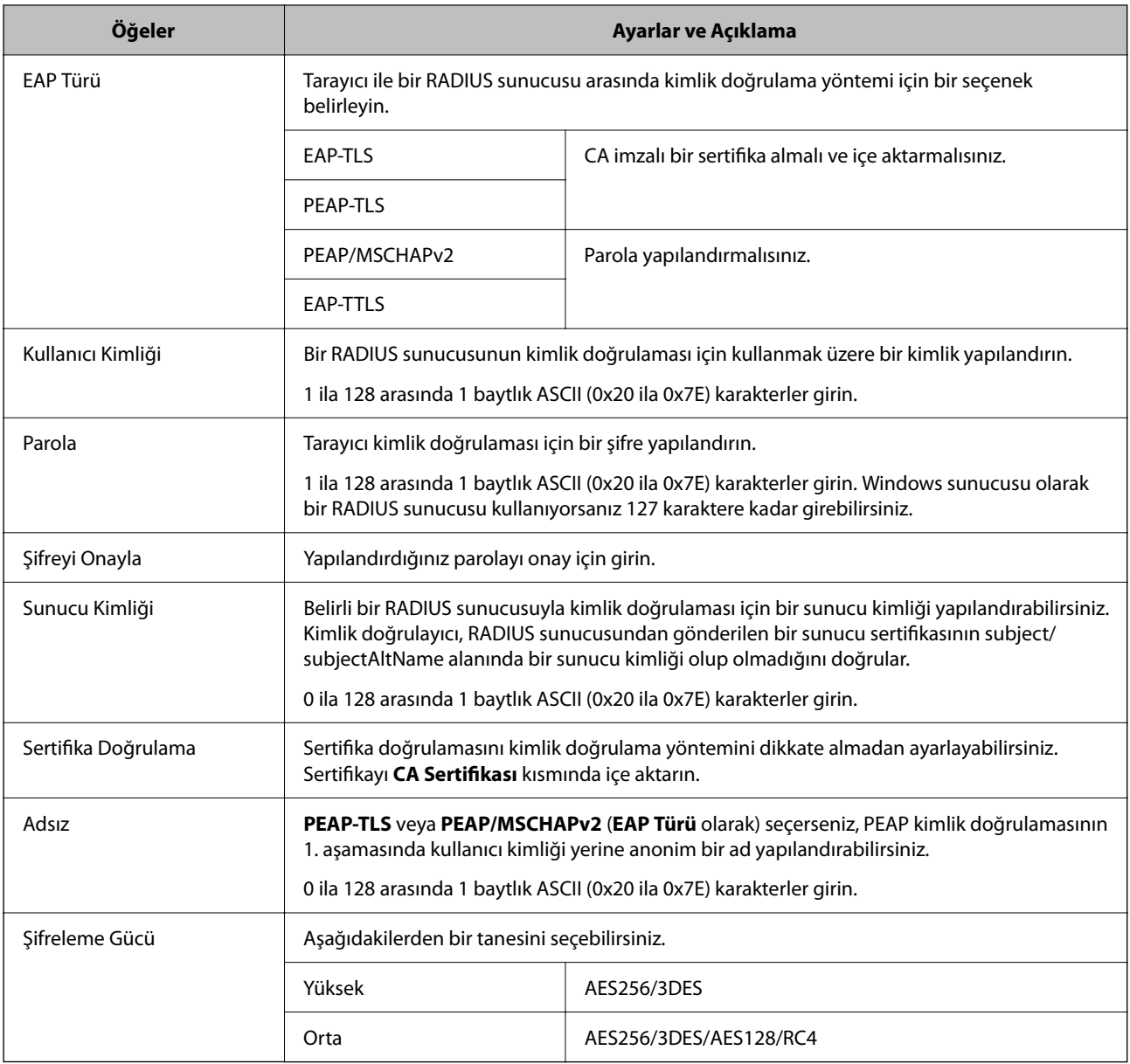

## **IEEE 802.1X İçin Bir Sertifikayı Yapılandırma**

IEEE802.1X için İstemci Sertifikasını yapılandırın. Ayarladığınızda, **EAP-TLS** ve **PEAP-TLS** öğelerini IEEE 802.1X'in bir kimlik doğrulama yöntemi olarak kullanabilirsiniz. Sertifika yetkilisi sertifikasını yapılandırmak istiyorsanız **CA Sertifikası** öğesine gidin.

- 1. Web Config'e erişin ve sonra **Ağ Güvenliği** sekmesi > **IEEE802.1X** > **İstemci Sertifikası** öğesini seçin.
- 2. **İstemci Sertifikası** içinde bir sertifika girin.

Zaten Sertifika Yetkilisi tarafından yayınlanmış bir sertifika aldıysanız, sertifikayı kopyalayabilir ve IEEE802.1X içinde kullanabilirsiniz. Kopyalamak için sertifikayı **Kopyalama Kaynağı** içinden seçin ve sonra **Kopyala** öğesine tıklayın.

## <span id="page-198-0"></span>**Gelişmiş Güvenlik İçin Sorunları Çözme**

## **Sorunları Çözme İpuçları**

❏ Hata mesajını kontrol etme

Sorun oluştuğunda, önce sürücü ekranında herhangi bir mesaj olup olmadığını kontrol edin. Olaylar oluştuğunda bildirim e-postasına ayarlandıysa durumu hemen öğrenebilirsiniz.

❏ İletişim durumunu kontrol etme

Ping ve ipconfig gibi komutları kullanarak sunucu bilgisayarının veya istemci bilgisayarın iletişim durumunu kontrol edin.

❏ Bağlantı testi

Tarayıcıdan posta sunucusuna olan bağlantıyı kontrol etmek için tarayıcıdan bağlantı testini gerçekleştirin. Ayrıca, iletişim durumunu kontrol etmek için istemci bilgisayarından sunucuya olan bağlantıyı kontrol edin.

❏ Ayarları ilkleme

Ayarlar ve iletişim durumu hiç sorun göstermiyorsa sorunlar tarayıcının ağ ayarları devre dışı bırakılarak veya ilklenerek ve ardından, yeniden ayarlanarak çözülebilir.

#### **İlgili Bilgi**

- & ["Hata Göstergeleri" sayfa 26](#page-25-0)
- & ["Olaylar Meydana Geldiğinde E-posta Bildirimi Alma" sayfa 174](#page-173-0)

### **Web Config'e Erişilemiyor**

#### **IP adresi tarayıcıya atanmamış.**

#### **Çözümler**

Geçerli bir IP adresi tarayıcıya atanmamış olabilir. Epson Scan 2 Utility'yi kullanarak geçerli bir IP adresi ayarlayın. Geçerli ayar bilgilerini Epson Scan 2 Utility'den teyit edebilirsiniz.

& ["Tarayıcının IP Adresini Kontrol Etme" sayfa 100](#page-99-0)

#### **Web tarayıcısı SSL/TLS için Şifreleme Güvenlik Düzeyini desteklemiyor.**

#### **Çözümler**

SSL/TLS'de Şifreleme Gücü var. Aşağıda gösterildiği gibi toplu şifrelemeleri kullanarak bir web tarayıcısı kullanarak Web Config'i açabilirsiniz. Desteklenen bir tarayıcı kullandığınızı kontrol edin.

- ❏ 80 bit: AES256/AES128/3DES
- ❏ 112 bit: AES256/AES128/3DES
- ❏ 128 bit: AES256/AES128
- ❏ 192 bit: AES256
- ❏ 256 bit: AES256

#### **CA İmzalı Sertifika sona erdi.**

#### **Çözümler**

SSL/TLS iletişimiyle (https) Web Config'e bağlanırken sertifikanın sona erme tarihiyle ilgili bir sorun varsa "Sertifika süresi doldu" görüntülenir. Mesaj sona erme tarihinden önce görünürse tarayıcının tarihi düzgün yapılandırıldığından emin olun.

#### **Sertifika ve tarayıcının ortak adı eşleşmiyor.**

#### **Çözümler**

Sertifika ve tarayıcının ortak adı eşleşmiyorsa SSL/TLS iletişimi (https) kullanılarak Web Config'e erişirken "Güvenlik sertifikası adı eşleşmiyor···" mesajı görüntülenir. Bu, aşağıdaki IP adresleri eşleşmediğinde oluşur.

❏ Kendinden İmzalı Sertifika veya CSR oluşturmak için tarayıcının IP adresi ortak ada girilir

❏ Web Config çalıştırılırken web tarayıcısına girilen IP adresi

Kendinden İmzalı Sertifika için sertifikayı güncelleyin.

CA İmzalı Sertifika için tarayıcı için sertifikayı yeniden alın.

#### **Yerel adresin proxy sunucusu ayarı web tarayıcısına ayarlanır.**

#### **Çözümler**

Tarayıcı bir proxy sunucusu kullanmaya ayarlandığında, web tarayıcısını proxy sunucusu yoluyla yerel adrese bağlanmamak üzere yapılandırın.

#### ❏ Windows:

**Kontrol Paneli** > **Ağ ve Internet** > **Internet Seçenekleri** > **Bağlantılar** > **LAN ayarları** > **Proxy sunucusu** öğesini seçin ve ardından LAN (yerel adresler) için proxy sunucusu kullanmamak üzere yapılandırın.

#### ❏ Mac OS:

**Sistem Tercihleri** > **Ağ** > **İleri Düzey** > **Proxy** öğesini seçin ve ardından **Şu Ana Bilgisayarlar ve Etki Alanları için proxy ayarlarını atla** için yerel adresi kaydedin.

Örnek:

192.168.1.\*: yerel adres 192.168.1.XXX, alt ağ maskesi 255.255.255.0

192.168.\*.\*: yerel adres 192.168.XXX.XXX, alt ağ maskesi 255.255.0.0

#### **Güvenlik Ayarlarını Geri Yükleme**

IPsec/IP Filtreleme veya IEEE802.1X gibi yüksek güvenli bir ortam kurarken, yanlış ayarlar veya aygıt veya sunucuyla sorun nedeniyle aygıtlarla iletişim kuramayabilirsiniz. Bu durumda, aygıt ayarlarını yeniden yapmak için veya gecikmeli kullanıma izin vermek için güvenlik ayarlarını geri yükleyin.

#### *Web Config Kullanılarak Güvenlik İşlevinin Devre Dışı Bırakılması*

IPsec/IP Filtreleme öğesini Web Config öğesini kullanarak devre dışı bırakabilirsiniz.

- 1. Web Config'e erişin ve **Ağ Güvenliği** sekmesi > **IPsec/IP Filtreleme** > **Temel** öğesini seçin.
- 2. **IPsec/IP Filtreleme** işlevini devre dışı bırakın.

## **Ağ Güvenlik Özellikleri Kullanımı Sorunları**

#### *Önceden Paylaşılmış Bir Anahtar Unutuldu*

#### **Önceden paylaşılan bir anahtarı yeniden yapılandırın.**

Anahtarı değiştirmek için Web Config öğesine erişin ve **Ağ Güvenliği** sekmesi > **IPsec/IP Filtreleme** > **Temel** > **Varsayılan İlke** veya **Grup İlkesi** öğesini seçin.

Önceden paylaşılan anahtarı değiştirirken bilgisayarlar için önceden paylaşılan anahtarı yapılandırın.

#### *IPsec İletişimi ile İletişim Kurulamıyor*

#### **Tarayıcının veya bilgisayarın desteklemediği algoritmayı belirtin.**

Tarayıcı aşağıdaki algoritmaları destekler. Bilgisayarın ayarlarını kontrol edin.

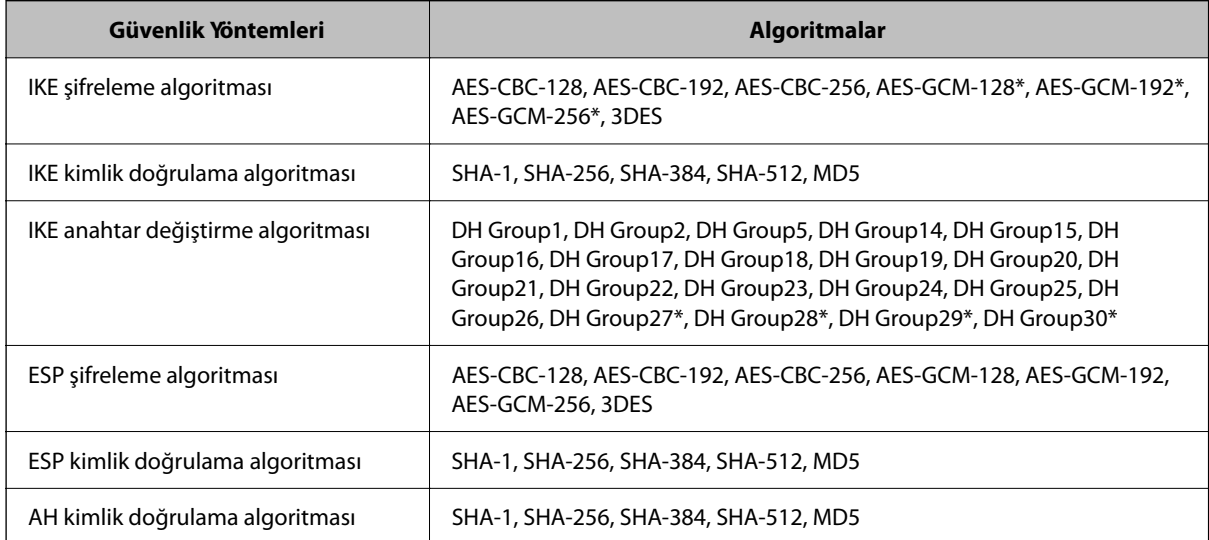

\* Yalnızca IKEv2 için kullanılabilir

#### *İletişim Aniden Kesiliyor*

#### **Sertifikada bir hata var.**

Tarayıcıya uzun süre güç sağlanmazsa tarayıcının tarih ve saat ayarları yanlış olabilir.

Tarayıcı IPsec/IP filtreleme veye IEEE 802.1X için bir istemci sertifikasıyla bağlandığında, tarayıcının tarih ve saati ve sertifikanın doğrulama süresi arasında zaman gecikmesi oluşursa bir hata gösterilir. Çünkü tarayıcı sertifikanın kullanılamadığını hatırlar.

Bu sorunu tarayıcının tarih ve saat ayarlarını düzelterek çözebilirsiniz. Tarayıcıyı ve bilgisayarı bir USB kablosu kullanarak bağlayın, tarayıcıyı açın ve sonra Epson Scan 2'yi kullanarak USB üzerinden tarama işlemini gerçekleştirin. Tarayıcı bilgisayarla eşitlendi ve tarih ve saat ayarları doğru. Tarayıcı normal durum gösteriyor.

Sorunu çözemezseniz, tarayıcının kontrol panelini kullanarak tüm ağ ayarlarını geri yükleyin. Tarayıcı ve bilgisayarı bağlayın, ağ ayarlarını yeniden yapın ve sonra istemci sertifikası, IPsec/IP filtresi veya IEEE 802.1X için ayarları yapın.

#### **Tarayıcının IP adresi değişti veya kullanılamıyor.**

Grup İlkesi öğesinde yerel adrese kayıtlı IP adresi değiştiğinde veya kullanılamadığında, IPsec iletişimi gerçekleştirilemez.

Tarayıcının kontrol panelini kullanarak tüm ağ ayarlarını geri yükleyin.

DHCP süresi dolduysa yeniden başlatın veya IPv6 adresi süresi geçmişse veya alınmamışsa tarayıcının Web Config (**Ağ Güvenliği** sekmesi > **IPsec/IP Filtreleme** > **Temel** > **Grup İlkesi** > **Yerel Adres (Tarayıcı)**) öğesi için kayıtlı IP adresi bulunamayabilir.

Sabit bir IP adresi kullanın.

#### **Bilgisayarın IP adresi değişti veya kullanılamıyor.**

Grup İlkesi öğesinde uzak adrese kayıtlı IP adresi değiştiğinde veya kullanılamadığında, IPsec iletişimi gerçekleştirilemez.

Tarayıcının kontrol panelini kullanarak tüm ağ ayarlarını geri yükleyin.

DHCP süresi dolduysa yeniden başlatın veya IPv6 adresi süresi geçmişse veya alınmamışsa tarayıcının Web Config (**Ağ Güvenliği** sekmesi > **IPsec/IP Filtreleme** > **Temel** > **Grup İlkesi** > **Uzak Adres (Ana Bilgisayar)**) öğesi için kayıtlı IP adresi bulunamayabilir.

Sabit bir IP adresi kullanın.

#### *IPsec/IP Filtreleme Yapılandırıldıktan Sonra Bağlanılamıyor*

#### **Ayarlı değer yanlış olabilir.**

Başka bir bilgisayardan örneğin yöneticinin bilgisayarından EpsonNet Config veya Epson Device Admin'i kullanarak tarayıcıya MAC adresine göre erişin. MAC adresini tarayıcıya yapışmış etikette bulabilirsiniz.

Erişebiliyorsanız, EpsonNet Config veya Epson Device Admin'i kullanarak IPsec/IP filtre ayarlarını yapın.

Erişemiyorsanız, tarayıcının kontrol panelini kullanarak tüm ağ ayarlarını geri yükleyin. Tarayıcı ve bilgisayarı bağlayın, ağ ayarlarını yeniden yapın ve sonra IPsec/IP filtre ayarlarını yapın.

#### *IEEE 802.1X Yapılandırmasından Sonra Cihaza Erişilemiyor*

#### **IEEE 802.1X ayarları yanlış.**

Tarayıcının denetim masasını kullanarak tüm ağ ayarlarını geri yükleyin. Tarayıcı ve bilgisayarı bağlayın ve ardından, IEEE 802.1X öğesini yeniden yapılandırın.

### **Dijital Sertifika Kullanımı Sorunları**

#### *CA İmzalı Sertifika Alınamıyor*

#### **CSR'deki CA İmzalı Sertifika ve bilgisi eşleşmiyor.**

CA İmzalı Sertifika ve CSR aynı bilgilere sahip değilse CSR alınamaz. Aşağıdakileri kontrol yapın:

❏ Sertifikayı, aynı bilgilere sahip olmayan bir cihaza mı içe aktarmaya çalışıyorsunuz?

CSR bilgilerini kontrol edin ve ardından sertifikayı aynı bilgilere sahip olan bir cihaza içe aktarın.

❏ CSR'ı bir sertifika yetkilisine gönderdikten sonra tarayıcıya kayıtlı CSR'ın üzerine mi yazdınız? CSR ile CA imzalı sertifikayı tekrar alın.

#### **CA İmzalı Sertifika 5 KB'den fazla.**

5 KB'den fazla bir CA İmzalı Sertifika öğesini alamazsınız.

#### **Sertifikayı alma parolası yanlış.**

Doğru parolayı girin. Şifreyi unuttuysanız sertifikayı içe aktaramazsınız. CA İmzalı Sertifika öğesini yeniden alın.

#### *Kendinden İmzalı bir Sertifika Güncellenmiyor*

**Ortak Ad girilmedi.**

**Ortak Ad** girilmelidir.

#### **Desteklenmeyen karakterler Ortak Ad içine girildi.**

ASCII (0x20–0x7E) kısmına IPv4, IPv6, ana makine ya da FQDN formatında 1 ila 128 karakter girin.

#### **Ortak ad içinde bir virgül veya boşluk var.**

**Ortak Ad** virgül içeriyorsa, o noktada ayrılır. Virgülün önünde ya da ardında sadece bir boşluk girilmişse hata oluşur.

#### *CSR Oluşturulamıyor*

#### **Ortak Ad girilmedi.**

**Ortak Ad** girilmelidir.

#### **Desteklenmeyen karakterler Ortak Ad, Kuruluş, Kuruluş Birimi, Bölge ve Eyalet/İl öğelerine girildi.**

ASCII (0x20–0x7E) kısmına IPv4, IPv6, ana makine ya da FQDN formatında karakterler girin.

#### **Ortak Ad virgül ya da boşluk içeriyor.**

**Ortak Ad** virgül içeriyorsa, o noktada ayrılır. Virgülün önünde ya da ardında sadece bir boşluk girilmişse hata oluşur.

#### *Görüntülenen bir Dijital Sertifikaya İlişkin Uyarı*

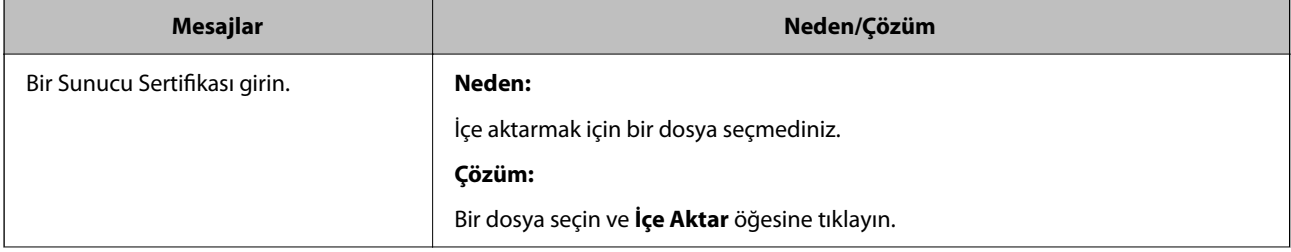

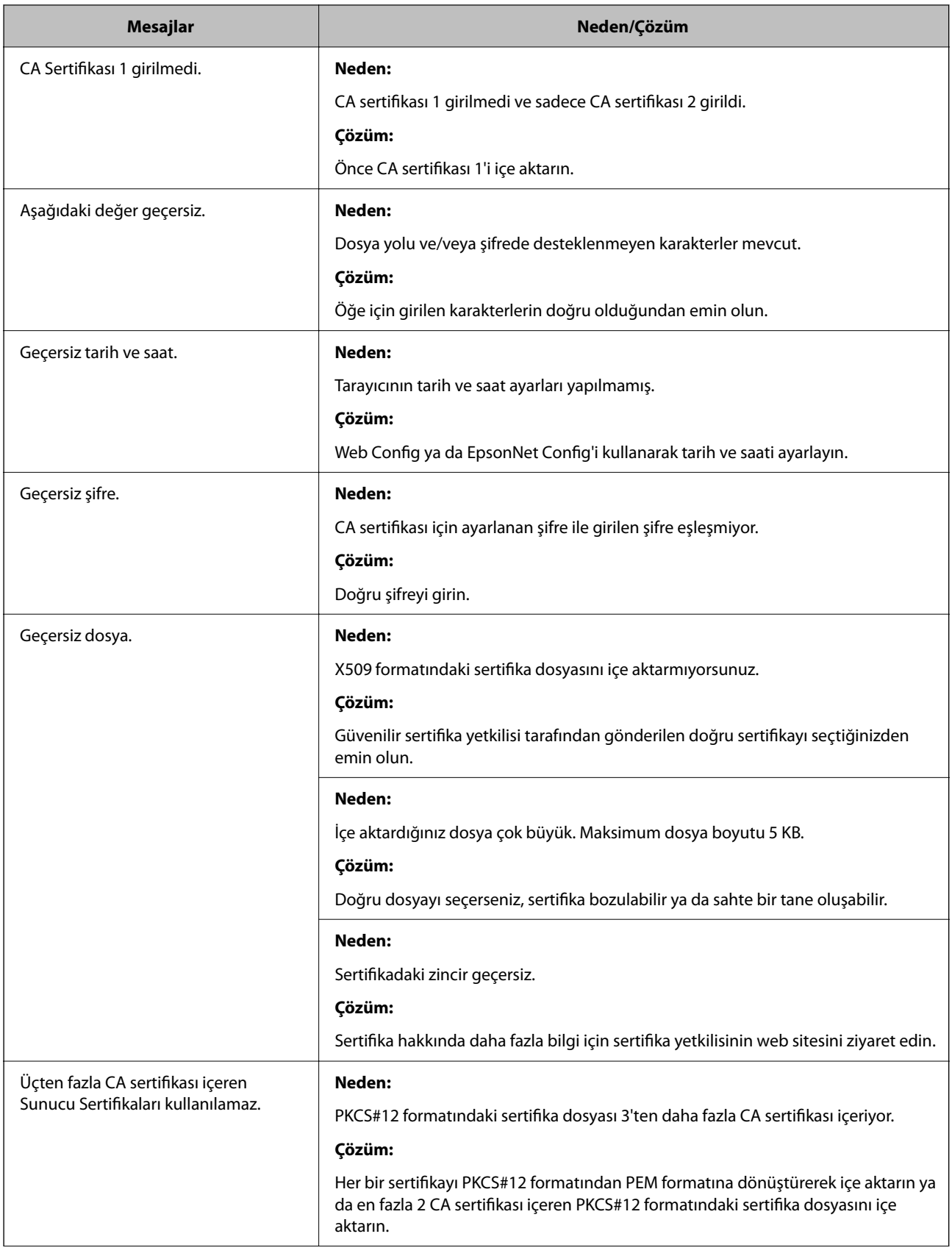

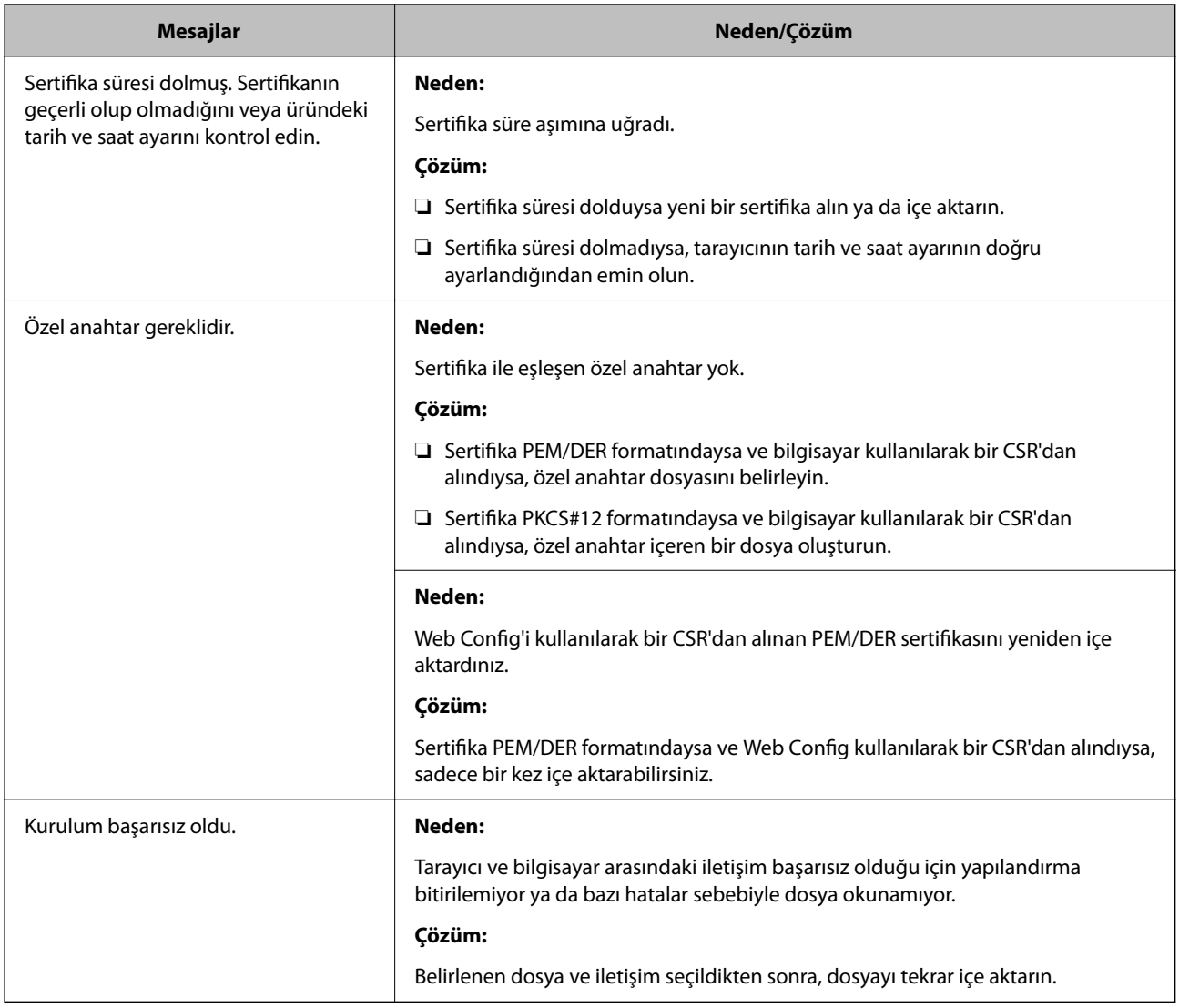

#### *Yanlışlıkla CA İmzalı bir Sertifikanın Silinmesi*

#### **CA imzalı sertifika için hiç yedek dosya yok.**

Yedek dosyanız varsa, sertifikayı tekrar içe aktarın.

Web Config tarafından hazırlanmış bir CSR kullanıyorsanız, silinmiş bir sertifikayı tekrar içe aktaramazsınız. Bir CSR oluşturun ve yeni bir sertifika alın.

# <span id="page-205-0"></span>**Teknik Özellikler**

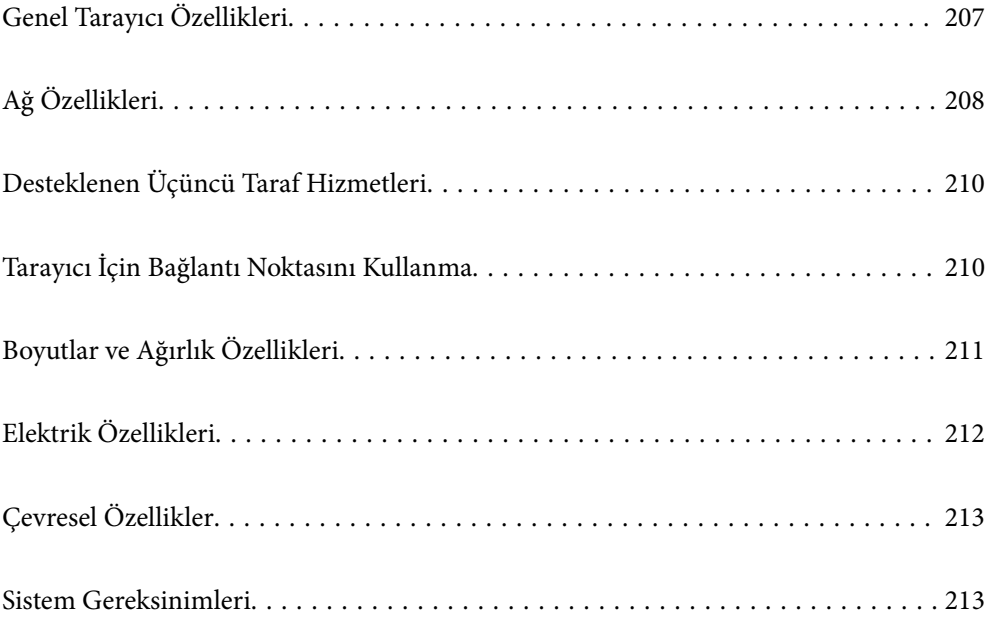

## <span id="page-206-0"></span>**Genel Tarayıcı Özellikleri**

#### *Not:*

*Teknik özelliklerde bildirimde bulunmaksızın değişiklik yapılabilir.*

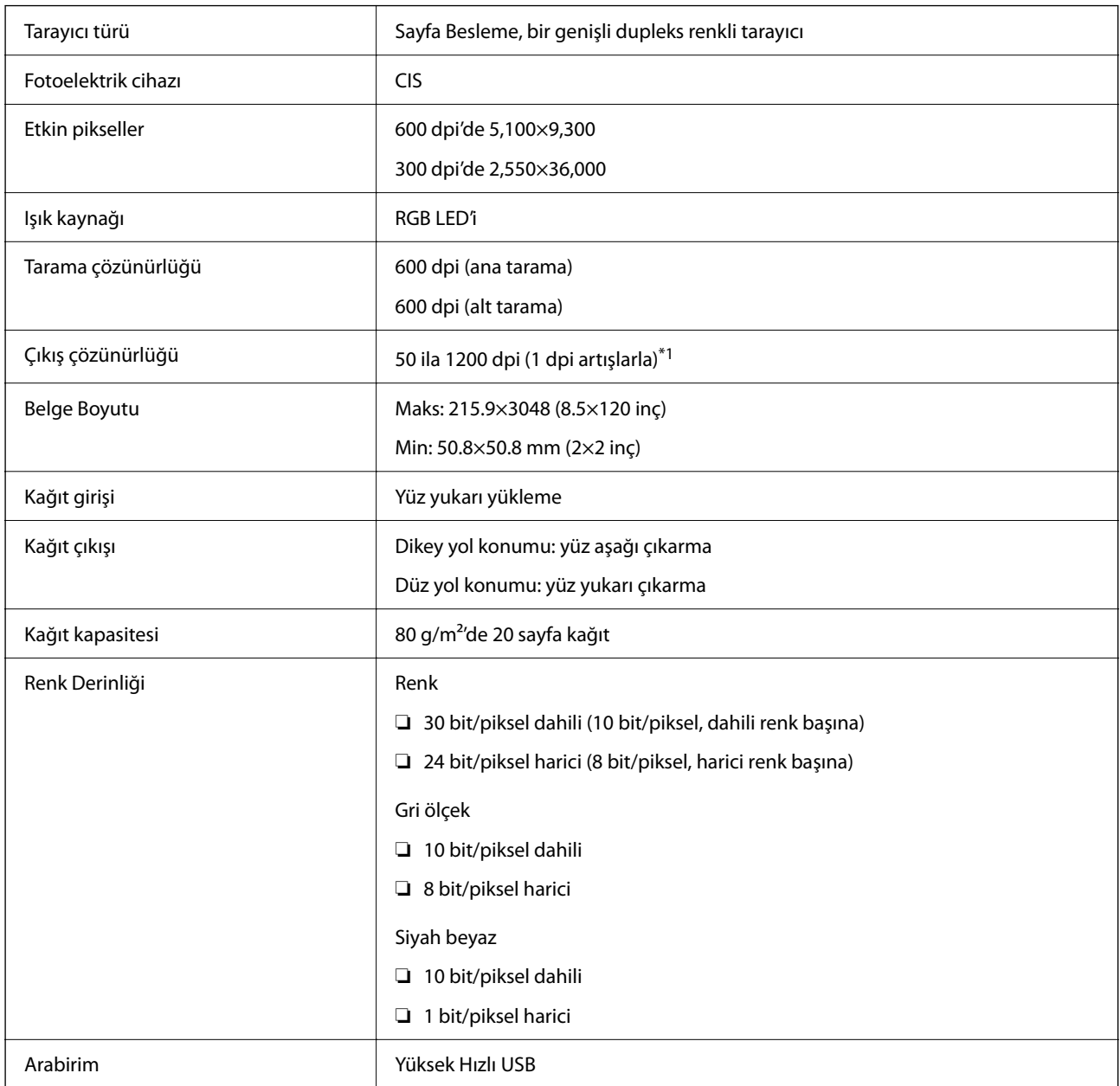

\*1 Bu değer, bilgisayarla tarama yapılırken geçerlidir. Kullanılabilir çözünürlükler tarama yöntemine bağlı olarak değişiklik gösterir.

## <span id="page-207-0"></span>**Ağ Özellikleri**

## **Wi-Fi Özellikleri**

Wi-Fi özellikleri için aşağıdaki tabloya bakın.

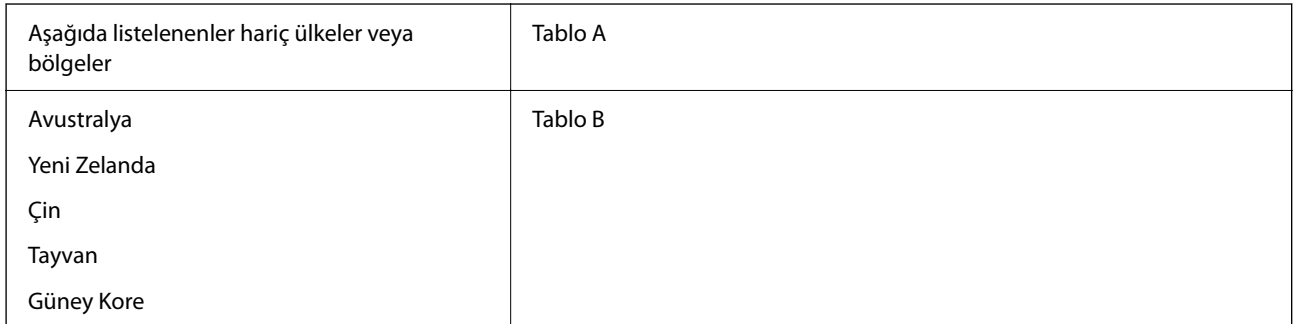

#### Tablo A

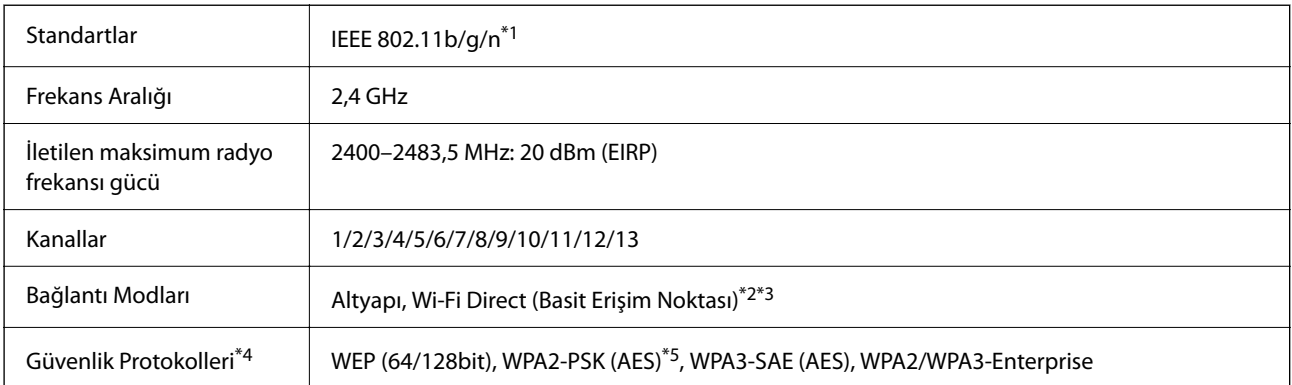

\*1 Yalnızca HT20 için kullanılabilir

- \*2 IEEE 802.11b için desteklenmez
- \*3 Altyapı ve Wi-Fi Direct modları eşzamanlı olarak kullanılabilir.
- \*4 Wi-Fi Direct, yalnızca WPA2-PSK (AES)'yi destekler.
- \*5 WPA/WPA2 Personal desteğine sahip WPA2 standartlarıyla uyumludur.

Tablo B

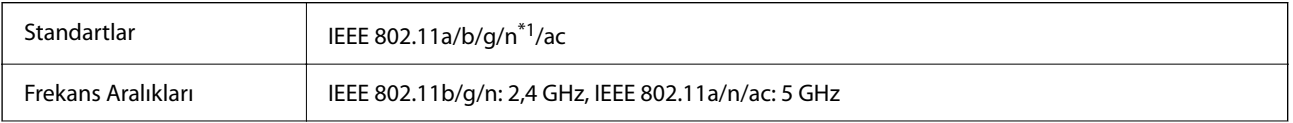

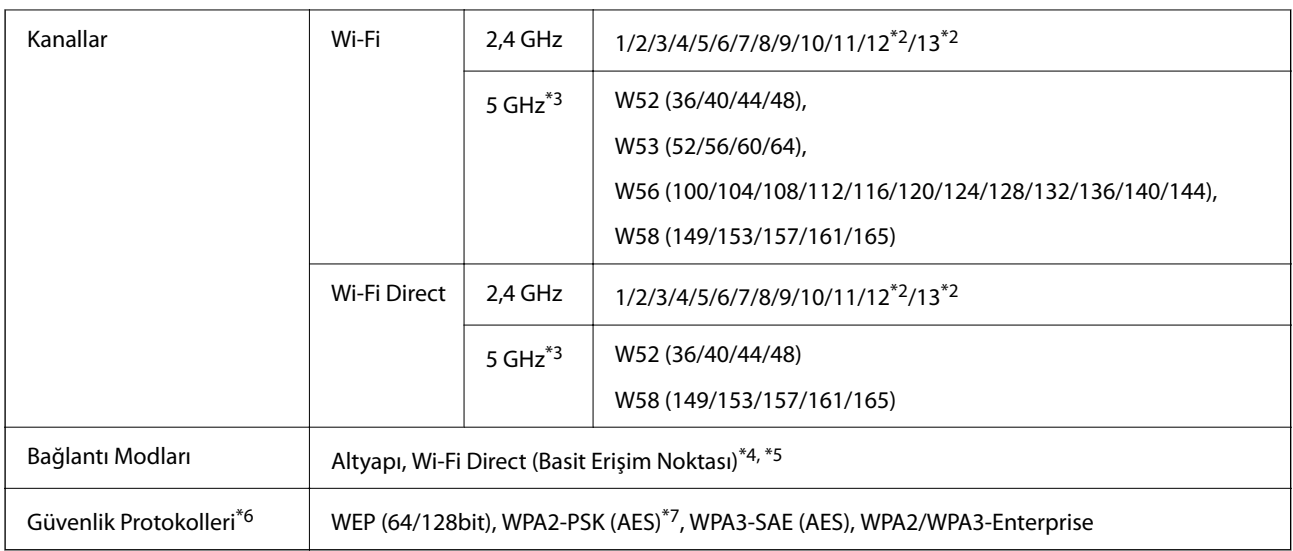

- \*1 Yalnızca HT20 için kullanılabilir
- \*2 Tayvan'da kullanılamaz
- \*3 Bu kanalların kullanılabilirliği ve ürünün bu kanallar üzerinden dış mekanda kullanımı konuma göre değişir. Daha fazla bilgi için bkz. <http://support.epson.net/wifi5ghz/>
- \*4 IEEE 802.11b için desteklenmez
- \*5 Altyapı ve Wi-Fi Direct modları eşzamanlı olarak kullanılabilir.
- \*6 Wi-Fi Direct yalnızca WPA2-PSK (AES) destekler.
- \*7 WPA/WPA2 Personal desteğine sahip WPA2 standartlarıyla uyumludur.

## **Ağ Özellikleri ve IPv4/IPv6 Desteği**

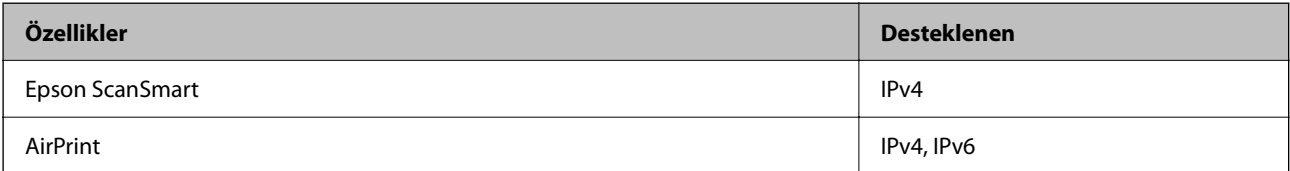

## **Güvenlik Protokolü**

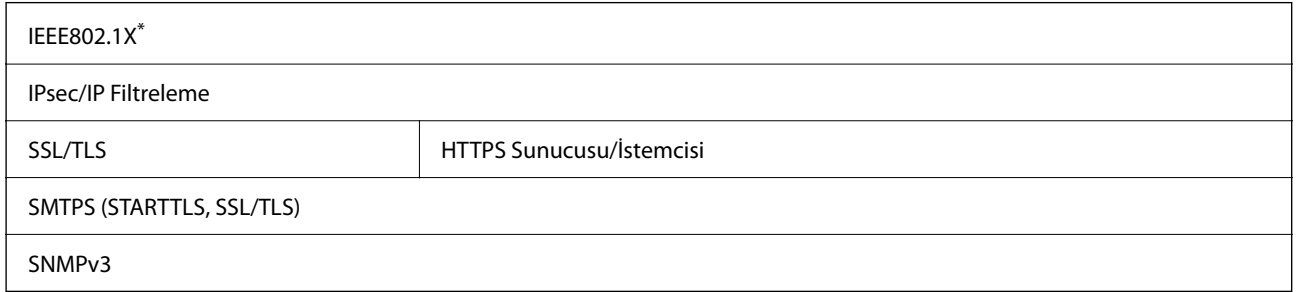

\* IEEE802.1X ile uyumlu bir bağlantı cihazı kullanmanız gerekir.

## <span id="page-209-0"></span>**Desteklenen Üçüncü Taraf Hizmetleri**

AirPrint OS X Mavericks (10.9.5) veya üstü

\* En son Mac OS sürümünün kullanılmasını öneririz.

## **Tarayıcı İçin Bağlantı Noktasını Kullanma**

Tarayıcı aşağıdaki bağlantı noktasını kullanır. Bu bağlantı noktalarının gerektiğinde ağ yöneticisi tarafından kullanılabilir olmasına izin vermek gerekir.

#### **Gönderen (İstemci) Tarayıcı Olduğunda**

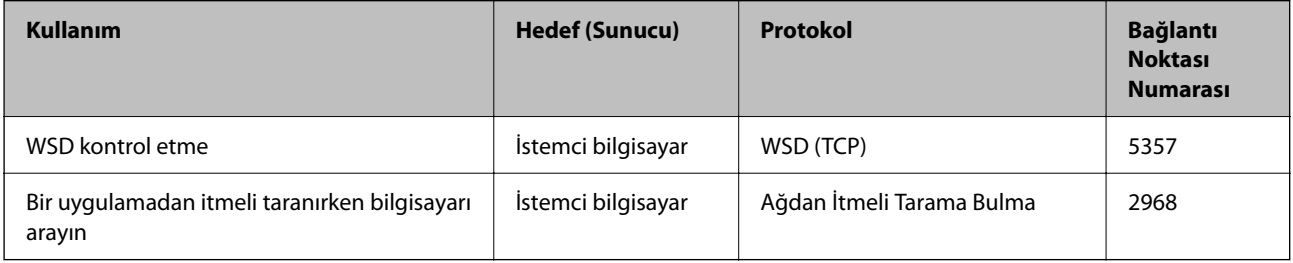

#### **Gönderen (İstemci) İstemci Bilgisayar Olduğunda**

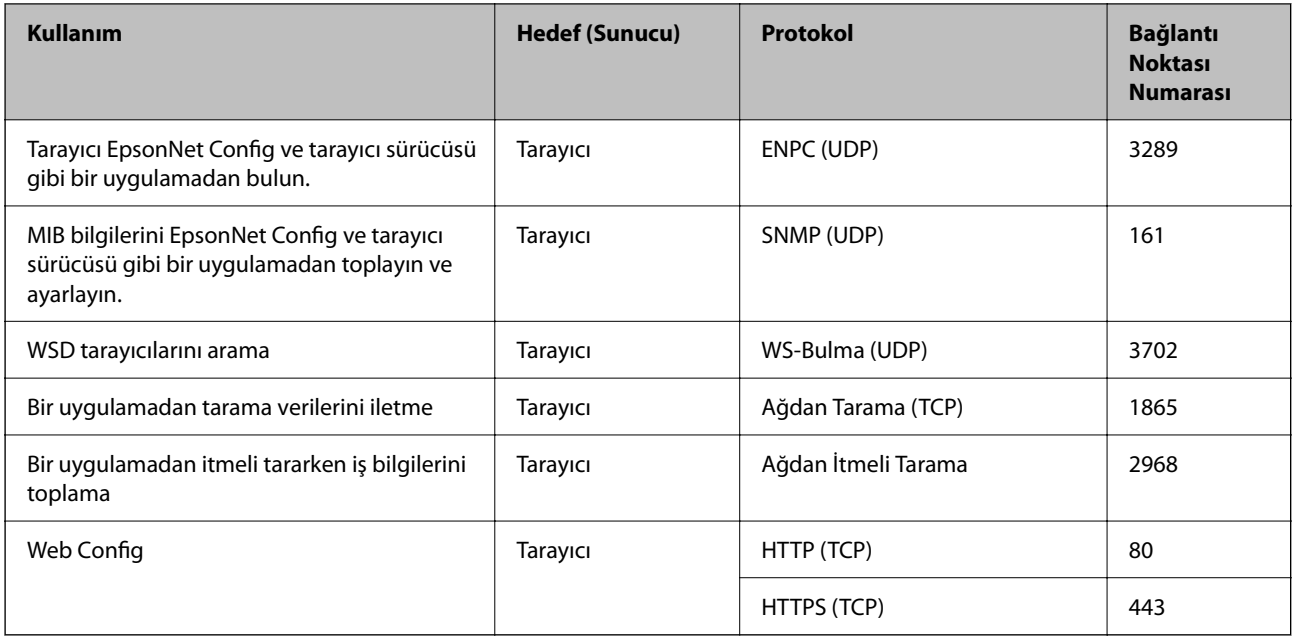

## <span id="page-210-0"></span>**Boyutlar ve Ağırlık Özellikleri**

#### **Boyutlar**

Dikey yol konumu (birimler: mm (inç))

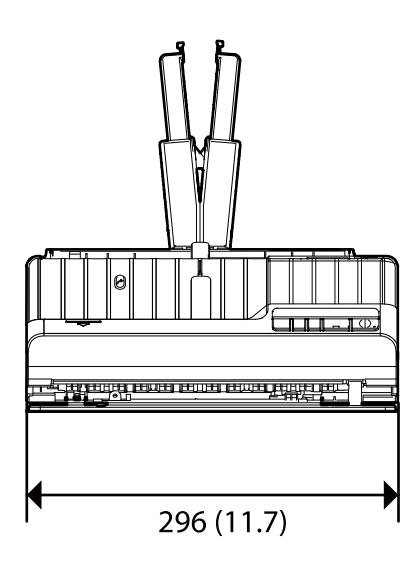

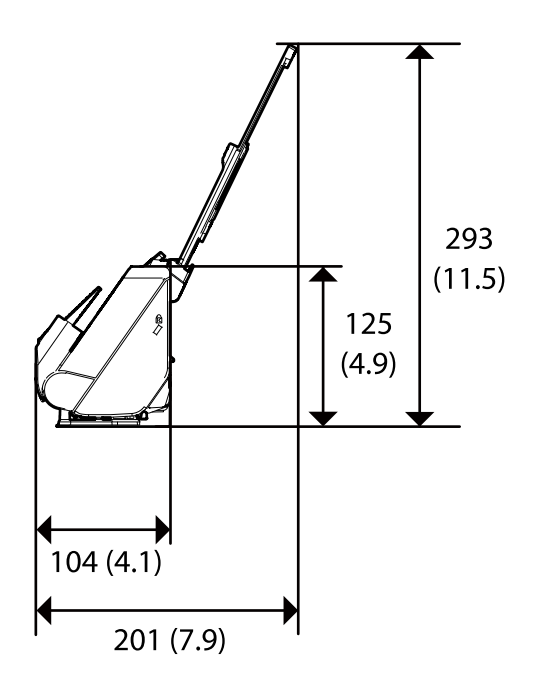

Düz yol konumu (birimler: mm (inç))

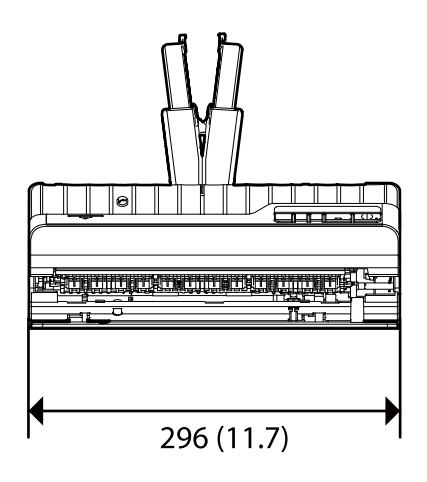

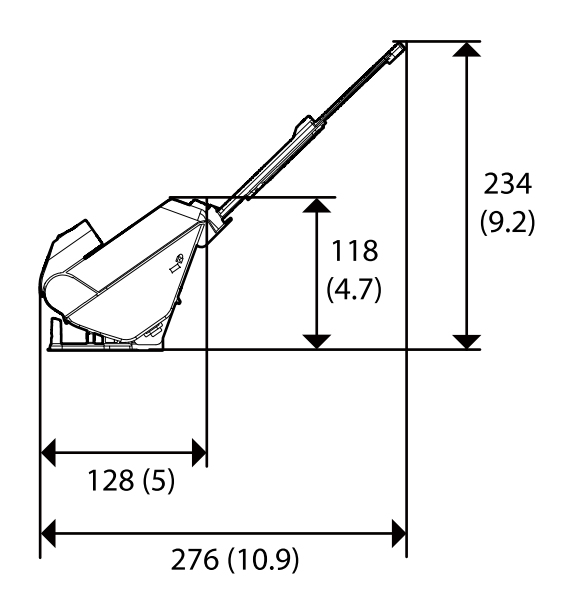

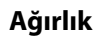

Yaklaşık 1.8 kg (4.0 lb)

## <span id="page-211-0"></span>**Elektrik Özellikleri**

## **Tarayıcı Elektrik Özellikleri**

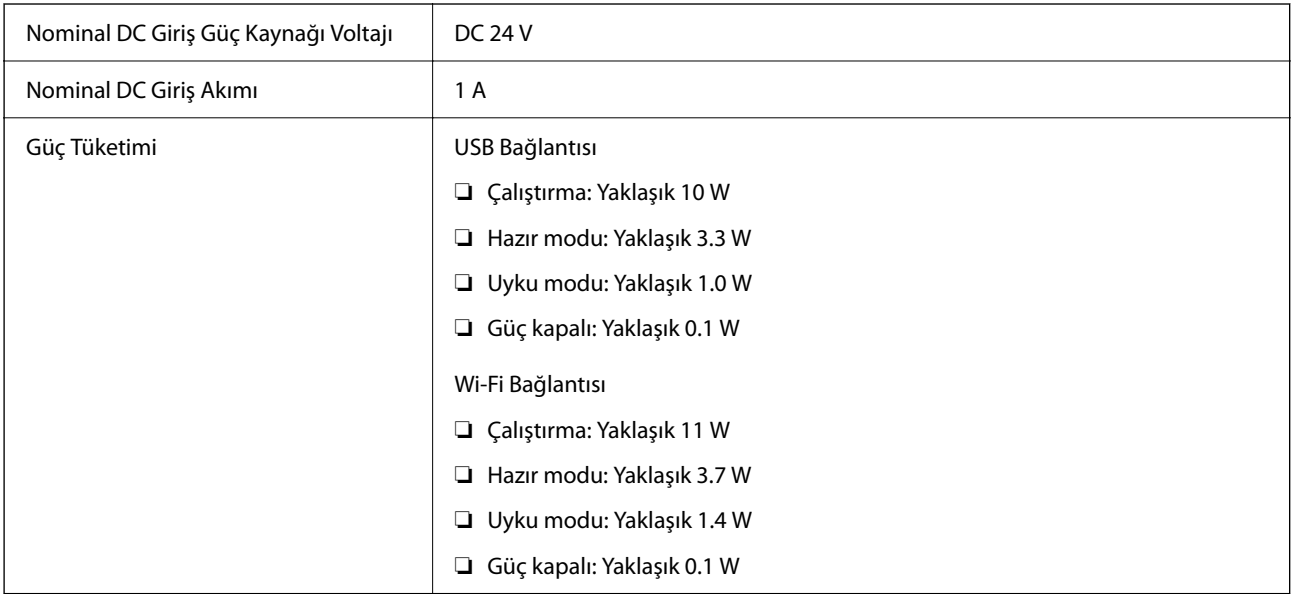

#### *Not:*

*Avrupalı kullanıcılar için güç tüketimi için ayrıntılar için aşağıdaki Web sitesine bakın.*

*<http://www.epson.eu/energy-consumption>*

## **AC Adaptörü Elektrik Özellikleri**

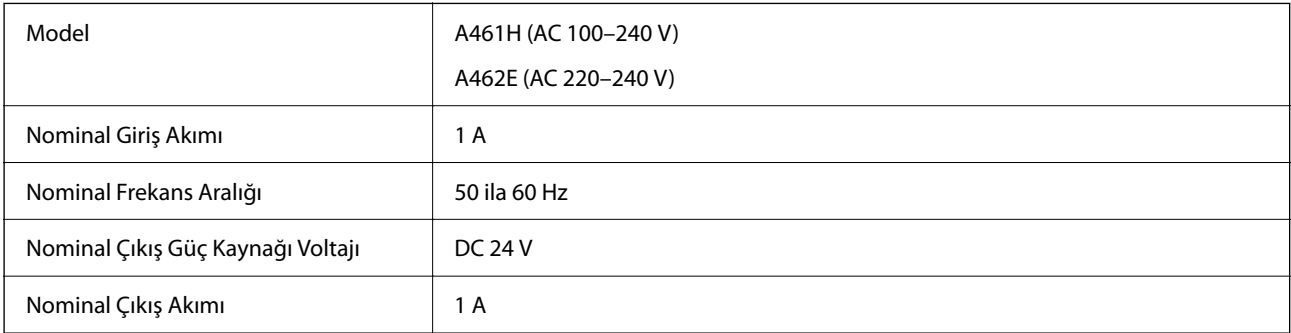

*Not:*

*Avrupalı kullanıcılar için güç tüketimi için ayrıntılar için aşağıdaki Web sitesine bakın.*

*<http://www.epson.eu/energy-consumption>*

## <span id="page-212-0"></span>**Çevresel Özellikler**

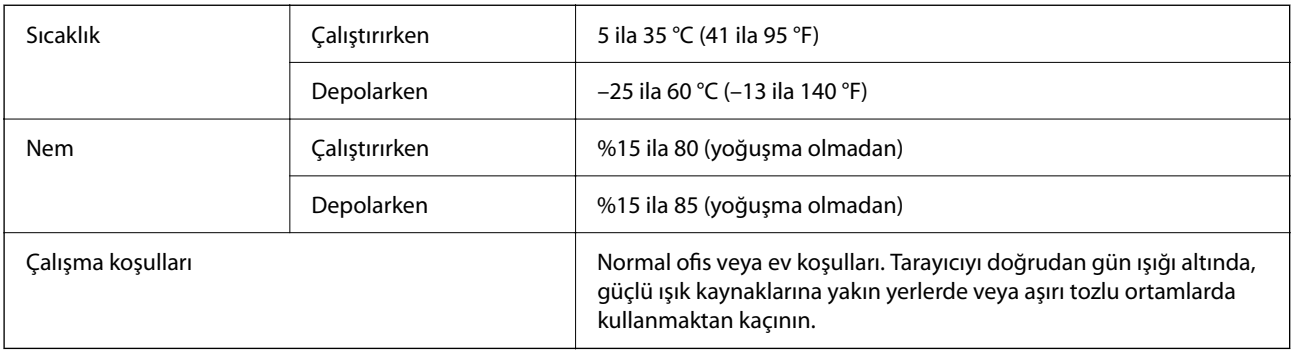

## **Sistem Gereksinimleri**

Uygulamaya bağlı olarak desteklenen işletim sistemleri farklılık gösterebilir.

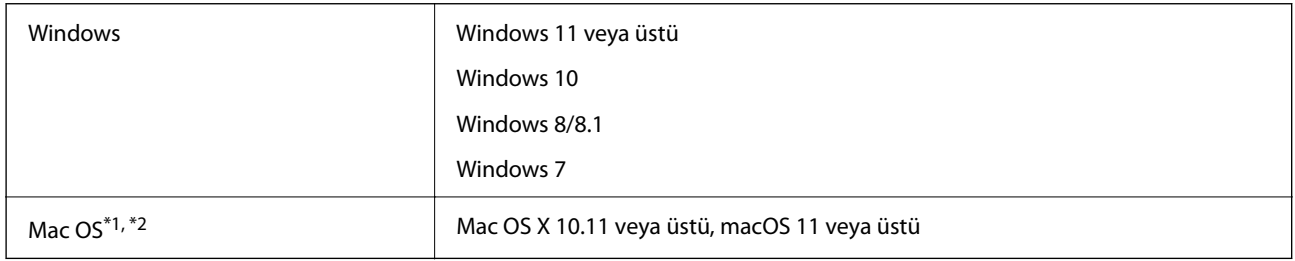

\*1 Mac OS veya üstünde Hızlı Kullanıcı Geçişi desteklenmez.

\*2 Mac OS için UNIX Dosya Sistemi (UFS) desteklenmez.

# <span id="page-213-0"></span>**Standartlar ve Onaylar**

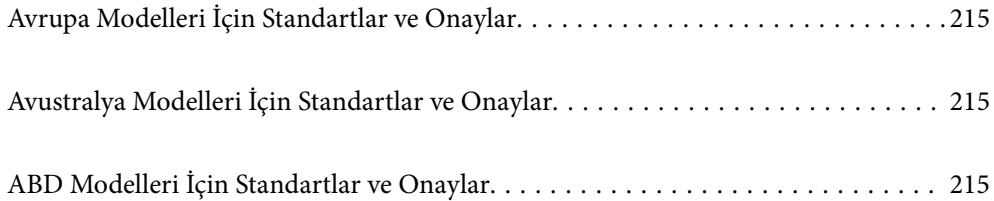

## <span id="page-214-0"></span>**Avrupa Modelleri İçin Standartlar ve Onaylar**

#### **Ürün ve AC adaptörü**

Avrupalı kullanıcılar için

Burada, Seiko Epson Corporation, aşağıdaki radyo ekipmanı modellerinin 2014/53/EU Direktifiyle uyumlu olduğunu beyan eder. AB uyumluluk bildiriminin tüm metni şu web sitesinde bulunmaktadır.

<http://www.epson.eu/conformity>

J441B

A461H, A462E

Yalnızca İrlanda, Birleşik Krallık, Avusturya, Almanya, Lihtenştayn, İsviçre, Fransa, Belçika, Lüksemburg, Hollanda, İtalya, Portekiz, İspanya, Danimarka, Finlandiya, Norveç, İsveç, İzlanda, Hırvatistan, Kıbrıs, Yunanistan, Slovenya, Malta, Bulgaristan, Çek Cumhuriyeti, Estonya, Macaristan, Letonya, Litvanya, Polonya, Romanya ve Slovakya'da kullanım içindir.

Epson, ürünün önerilmeyen bir şekilde değiştirmesi sonucu koruma gereksinimlerini karşılamamadan kaynaklanan bir sorumluluğu kabul etmez.

# $\epsilon$

## **Avustralya Modelleri İçin Standartlar ve Onaylar**

#### **Ürün**

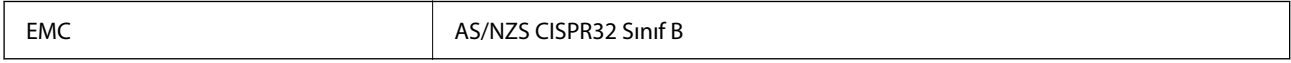

Epson, aşağıdaki cihaz Modellerinin AS/NZS4268 standardının temel gerekliliklerine ve diğer ilgili hükümlerine uygun olduğunu beyan eder:

#### J441A

Epson, ürünün önerilmeyen bir şekilde değiştirmesi sonucu koruma gereksinimlerini karşılamamadan kaynaklanan bir sorumluluğu kabul etmez.

#### **AC adaptörü (A461H)**

EMC AS/NZS CISPR32 Sinif B

## **ABD Modelleri İçin Standartlar ve Onaylar**

**Ürün**

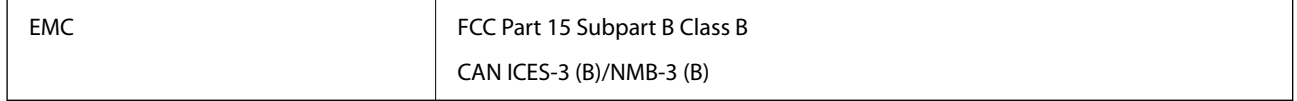

Bu ekipman aşağıdaki kablosuz modülü içerir.

Üretici: Seiko Epson Corporation

Tür: J26H005

Bu ürün FCC Kuralları Bölüm 15 ve IC Kuralları RSS-210'a uyar. Epson, ürünün önerilmeyen bir şekilde değiştirmesi sonucu koruma gereksinimlerini karşılamamadan kaynaklanan bir sorumluluğu kabul etmez. Çalıştırma şu iki koşula bağlıdır: (1) bu cihaz zararlı etkileşime neden olamaz ve (2) bu cihaz cihazın istenmeyen şekilde çalıştırılmasından kaynaklanabilen etkileşim dahil alınan etkileşimleri kabul etmelidir.

Lisanslı servise radyo etkileşimini önlemek için, bu cihaz iç mekanda ve maksimum koruma sağlamak için pencerelerden uzak çalıştırılmak üzere tasarlanmıştır. Dış mekana kurulmuş ekipman (veya iletim anteni) lisanslı olmalıdır.

Bu cihaz kontrolsüz bir ortam için belirlenmiş olan FCC/IC radyasyona maruz kalma sınırlarına uygundur ve FCC'nin OET65'in C Ekindeki radyo frekansına (RF) Maruz Kalma Kurallarına ve IC radyo frekansına (RF) Maruz Kalma kurallarının RSS-102 belgesine uygundur. Bu ekipman radyatör bir insan bedeninden en az 7,9 inç (20 cm) veya daha fazla uzakta olacak şekilde kurulmalı ve çalıştırılmalıdır (uzantılar hariç: eller, el bilekleri, ayak ve ayak bilekleri).

#### **AC adaptörü (A461H)**

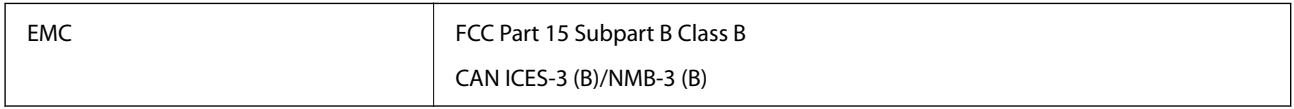
# <span id="page-216-0"></span>**Nereden Yardım Alınır**

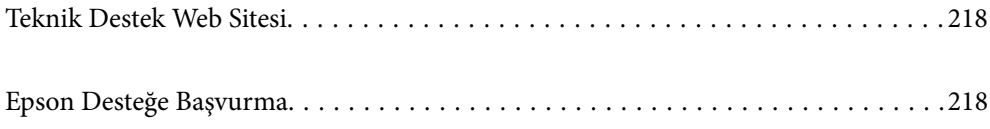

# <span id="page-217-0"></span>**Teknik Destek Web Sitesi**

Daha fazla yardıma ihtiyaç duyarsanız, aşağıda gösterilen Epson destek web sitesini ziyaret edin. Ülkenizi veya bölgenizi seçin ve yerel Epson web sitesinin destek bölümüne girin. Siteden en güncel sürücüler, SSS, kılavuzlar ve diğer yüklemeler de indirilebilir.

#### <http://support.epson.net/>

<http://www.epson.eu/support> (Avrupa)

Epson ürününüz doğru çalışmıyorsa ve sorunu çözemiyorsanız, yardım için Epson destek hizmetlerine başvurun.

## **Epson Desteğe Başvurma**

### **Epson'a Başvurmadan Önce**

Epson ürününüz doğru çalışmıyorsa ve ürün kılavuzlarındaki sorun giderme bilgilerini kullanarak sorunu çözemiyorsanız, yardım için Epson destek hizmetlerine başvurun. Bölgenizdeki Epson desteği aşağıdaki listede bulunmuyorsa, ürünü satın aldığınız bayi ile irtibat kurun.

Aşağıdaki bilgileri vermeniz durumunda Epson desteği size çok daha hızlı yardımcı olacaktır:

❏ Ürün seri numarası

(Seri numarası etiketi genelde ürünün arka kısmında bulunur.)

- ❏ Ürün modeli
- ❏ Ürün yazılımı sürümü

(**Hakkında**, **Sürüm Bilgisi** öğesine veya ürün yazılımında benzer bir düğmeye tıklayın.)

- ❏ Bilgisayarınızın markası ve modeli
- ❏ Bilgisayarınızdaki işletim sisteminin adı ve sürümü
- ❏ Normal olarak ürünle birlikte kullandığınız yazılım uygulamalarının adları ve sürümleri

#### *Not:*

*Ürüne bağlı olarak, faks ve/veya ağ ayarları için çevirme listesi verileri, ürünün belleğinde depolanabilir. Ürünün bozulması veya tamir edilmesi sırasında veriler ve/veya ayarlar kaybolabilir. Epson, garanti süresi içinde bile herhangi bir veri kaybından, verilerin ve/veya ayarların yedeklenmesinden veya geri yüklenmesinden sorumlu tutulamaz. Verilerinizi kendinizin yedeklemenizi veya not almanızı öneririz.*

### **Avrupa'daki Kullanıcılar için Yardım**

Epson desteğiyle irtibat bilgileri için Tüm Avrupa Garanti Belgesine bakınız.

### **Tayvan'daki Kullanıcılar İçin Yardım**

Bilgi, destek ve hizmetler için:

#### **World Wide Web**

[http://www.epson.com.tw](http://www.epson.com.tw/)

Ürün özellikleri hakkında bilgi, indirilebilir sürücüler ve ürünlerle ilgili sorular mevcuttur.

#### **Epson Yardım Masası**

Telefon: +886-2-2165-3138

Yardım Masası ekibimiz size, aşağıdaki konular için telefonda yardımcı olabilir:

- ❏ Satış ile ilgili sorular ve ürün bilgileri
- ❏ Ürün kullanımıyla ilgili sorular ya da sorunlar
- ❏ Onarım hizmeti ve garanti ile ilgili sorular

#### **Onarım servis merkezi:**

#### <http://www.tekcare.com.tw/branchMap.page>

TekCare şirketi, Epson Taiwan Technology & Trading Ltd. için yetkili servis merkezidir.

### **Avustralya'daki Kullanıcılar için Yardım**

Epson Avustralya, size yüksek seviyede müşteri hizmeti sunmak için çalışmaktadır. Ürün kılavuzlarına ek olarak, bilgi almanız için aşağıdaki kaynakları sunuyoruz:

#### **İnternet URL'si**

#### [http://www.epson.com.au](http://www.epson.com.au/)

Epson Avustralya World Wide Web sayfalarına erişim. Ara sıra gezinme için modemi buraya getirmeye değer! Site, sürücüler için bir indirme bölümü, Epson iletişim noktaları, yeni ürün bilgileri ve teknik destek (e-posta) sağlamaktadır.

#### **Epson Yardım Masası**

Telefon: 1300-361-054

Epson Yardım Masası, müşterilerimizin bilgiye ulaşmasını sağlamak için sunulan son bir önlemdir. Yardım Masasındaki operatörler, Epson ürününüzü kurma, yapılandırma ve çalıştırma konusunda yardımcı olabilir. Satış Öncesi Yardım Masası personeli yeni Epson ürünleri hakkındaki belgeleri sunabilir ve en yakın bayi ya da servis acentesinin yeri hakkında bilgi verebilir. Çok çeşitli soruların cevapları burada verilmektedir.

Aradığınız zaman, ilgili tüm bilgilerin yanınızda olması gerekir. Ne kadar çok bilgi hazırlarsanız, sorununuzu o kadar hızlı çözebiliriz. Bu bilgiler, Epson ürün kılavuzlarını, bilgisayar türünü, işletim sistemini, uygulama programlarını ve gerekli olduğunu düşündüğünüz bilgileri içermektedir.

#### **Ürünün Taşınması**

Epson, ürün ambalajının ileride nakliye sırasında kullanılmak üzere saklanmasını önerir.

### **Singapur'daki Kullanıcılar için Yardım**

Epson Singapur'un sunduğu bilgi kaynakları, destek ve hizmetleri aşağıda verilmektedir:

#### **World Wide Web**

[http://www.epson.com.sg](http://www.epson.com.sg/)

Ürün özellikleriyle ilgili bilgiler, indirilebilen sürücüler, Sık Sorulan Sorular (SSS), Satış ile İlgili Sorular ve e-posta ile Teknik Destek mevcuttur.

#### **Epson Yardım Masası**

Ücretsiz Telefon: 800-120-5564

Yardım Masası ekibimiz size, aşağıdaki konular için telefonda yardımcı olabilir:

- ❏ Satış ile ilgili sorular ve ürün bilgileri
- ❏ Ürün kullanım soruları ve sorun giderme
- ❏ Onarım hizmeti ve garanti ile ilgili sorular

### **Tayland'daki Kullanıcılar için Yardım**

Bilgi, destek ve hizmetler için:

#### **World Wide Web**

#### [http://www.epson.co.th](http://www.epson.co.th/)

Ürün özellikleriyle ilgili bilgiler, indirilebilen sürücüler, Sık Sorulan Sorular (SSS), e-posta mevcuttur.

#### **Epson Çağrı Merkezi**

Telefon: 66-2460-9699

- E-posta: support@eth.epson.co.th
- Çağrı Merkezi ekibimiz size, aşağıdaki konular için telefonda yardımcı olabilir:
- ❏ Satış ile ilgili sorular ve ürün bilgileri
- ❏ Ürün kullanımıyla ilgili sorular ya da sorunlar
- ❏ Onarım hizmeti ve garanti ile ilgili sorular

### **Vietnam'daki Kullanıcılar için Yardım**

Bilgi, destek ve hizmetler için:

#### **Epson Servis Merkezi**

27 Yen Lang, Trung Liet Ward, Dong Da District, Ha Noi City. Tel: +84 24 7300 0911 38 Le Dinh Ly, Thac Gian Ward, Thanh Khe District, Da Nang. Tel: +84 23 6356 2666 194/3 Nguyen Trong Tuyen, Ward 8, Phu Nhuan Dist., HCMC. Tel: +84 28 7300 0911 31 Phan Boi Chau, Ward 14, Binh Thanh District, HCMC. Tel: +84 28 35100818

### **Endonezya'daki Kullanıcılar için Yardım**

Bilgi, destek ve hizmetler için:

#### **World Wide Web**

[http://www.epson.co.id](http://www.epson.co.id/)

- ❏ Ürün özellikleri hakkında bilgi, indirme sürücüleri
- ❏ Sık Sorulan Sorular (SSS), Satış ile İlgili Sorular, e-posta ile soru sorma

#### **Epson Yardım Hattı**

Telefon: 1500-766 (Indonesia Only)

E-posta: customer.care@ein.epson.co.id

Yardım Hattı ekibimiz size, aşağıdaki konular için telefonda veya e-posta ile yardımcı olabilir:

❏ Satış ile ilgili sorular ve ürün bilgileri

❏ Teknik destek

### **Hong Kong'daki Kullanıcılar için Yardım**

Teknik destek almak ve diğer satış sonrası hizmetler için, kullanıcılar Epson Hong Kong Limited'le irtibat kurabilir.

#### **İnternet Ana Sayfası**

#### [http://www.epson.com.hk](http://www.epson.com.hk/)

Epson Hong Kong, kullanıcılara aşağıdaki konularda bilgi vermek için internette Çince ve İngilizce dillerinde yerel bir ana sayfa hazırlamıştır:

❏ Ürün bilgileri

- ❏ Sık Sorulan Sorulara (SSS) cevaplar
- ❏ Epson ürün sürücülerinin en son sürümleri

#### **Teknik Destek Yardım Hattı**

Ayrıca, aşağıdaki telefon ve faks numaralarından teknik personelimizle irtibat kurabilirsiniz:

Telefon: 852-2827-8911

Faks: 852-2827-4383

### **Malezya'daki Kullanıcılar için Yardım**

Bilgi, destek ve hizmetler için:

#### **World Wide Web**

[http://www.epson.com.my](http://www.epson.com.my/)

- ❏ Ürün özellikleri hakkında bilgi, indirme sürücüleri
- ❏ Sık Sorulan Sorular (SSS), Satış ile İlgili Sorular, e-posta ile soru sorma

#### **Epson Çağrı Merkezi**

Telefon: 1800-81-7349 (Ücretsiz Telefon)

E-posta: websupport@emsb.epson.com.my

- <span id="page-221-0"></span>❏ Satış ile ilgili sorular ve ürün bilgileri
- ❏ Ürün kullanımıyla ilgili sorular ya da sorunlar
- ❏ Onarım hizmetleri ve garantiyle ilgili sorular

#### **Epson Malaysia Sdn Bhd (Merkez Ofis)**

Telefon: 603-56288288 Faks: 603-5628 8388/603-5621 2088

### **Hindistan'daki Kullanıcılar için Yardım**

Bilgi, destek ve hizmetler için:

#### **World Wide Web**

[http://www.epson.co.in](http://www.epson.co.in/)

Ürün özellikleri hakkında bilgi, indirilebilir sürücüler ve ürünlerle ilgili sorular mevcuttur.

#### **Ücretsiz Yardım Hattı**

Servis, Ürün bilgileri veya sarf malzemeleri siparişi için - 18004250011 / 186030001600 / 1800123001600 (9:00 – 18:00)

#### **E-posta**

calllog@epson–india.in

#### **WhatsApp**

+91 96400 00333

### **Filipinler'deki Kullanıcılar için Yardım**

Kullanıcılar, teknik destek ve satış sonrası diğer hizmetler için aşağıdaki telefon, faks numaralarından ve e-posta adresinden Epson Philippines Corporation'a ulaşabilir:

#### **World Wide Web**

#### [http://www.epson.com.ph](http://www.epson.com.ph/)

Ürün özellikleriyle ilgili bilgiler, indirme sürücüleri, Sık Sorulan Sorular (SSS) ve E-posta ile Soru Sorma mevcuttur.

#### **Epson Filipinler Müşteri Hizmetleri**

Ücretsiz Telefon: (PLDT) 1-800-1069-37766

Ücretsiz Telefon: (Dijitel) 1-800-3-0037766

Metro Manila: +632-8441-9030

Web Sitesi: <https://www.epson.com.ph/contact>

E-posta: customercare@epc.epson.com.ph

Pazartesi - Cumartesi günleri saat 9:00 - 18:00 arasında erişilebilir (Resmi tatiller hariç)

Müşteri Hizmetleri ekibimiz size, aşağıdaki konular için telefonda yardımcı olabilir:

- ❏ Satış ile ilgili sorular ve ürün bilgileri
- ❏ Ürün kullanımıyla ilgili sorular ya da sorunlar
- ❏ Onarım hizmeti ve garanti ile ilgili sorular

#### **Epson Philippines Corporation**

Ana Hat: +632-8706-2609 Faks: +632-8706-2663 / +632-8706-2665